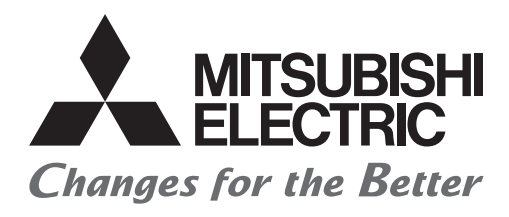

# HTEC

# **Mitsubishi Programmable Controllers Training Manual GENESIS64™ Basic Course**

# <span id="page-2-0"></span>**SAFETY PRECAUTIONS**

(Always read these instructions before using the products.)

When designing the system, always read the relevant manuals and give sufficient consideration to safety. During the exercise, pay full attention to the following points and handle the product correctly.

### [EXERCISE PRECAUTIONS]

### **WARNING**

● Do not touch the terminals while the power is on to prevent electric shock.

● Before opening the safety cover, turn off the power or ensure the safety.

### **CAUTION**

- Follow the instructor's direction during the exercise.
- Do not remove the module of the demonstration machine or change wirings without permission. Doing so may cause failures, malfunctions, personal injuries and/or a fire.
- Turn off the power before mounting or removing the module. Failure to do so may result in malfunctions of the module or electric shock.
- When the demonstration machine (such as X/Y table) emits abnormal odor/sound, press the "Power switch" or "Emergency switch" to turn off.
- When a problem occurs, notify the instructor as soon as possible.

# <span id="page-3-0"></span>**REVISIONS**

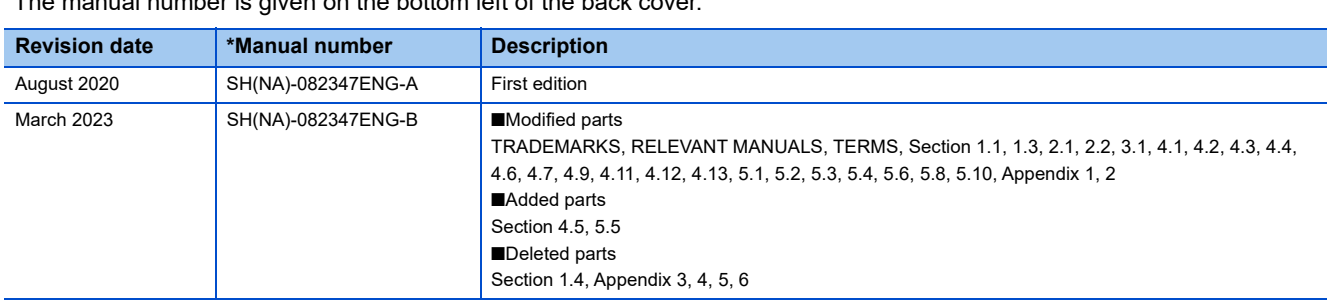

\*The manual number is given on the bottom left of the back cover.

This manual confers no industrial property rights or any rights of any other kind, nor does it confer any patent licenses. Mitsubishi Electric Corporation cannot be held responsible for any problems involving industrial property rights which may occur as a result of using the contents noted in this manual.

2020 MITSUBISHI ELECTRIC CORPORATION

# <span id="page-4-0"></span>**TRADEMARKS**

Microsoft, SQL Server, Windows Server, Windows, Visio, Microsoft Edge, and Excel are either registered trademarks or trademarks of Microsoft Corporation in the United States and/or other countries.

GENESIS64 and its respective modules are trademarks of ICONICS, Inc.

The company names, system names and product names mentioned in this manual are either registered trademarks or trademarks of their respective companies.

In some cases, trademark symbols such as  $I^{\text{m}}$  or  $I^{\text{m}}$  are not specified in this manual.

# **CONTENTS**

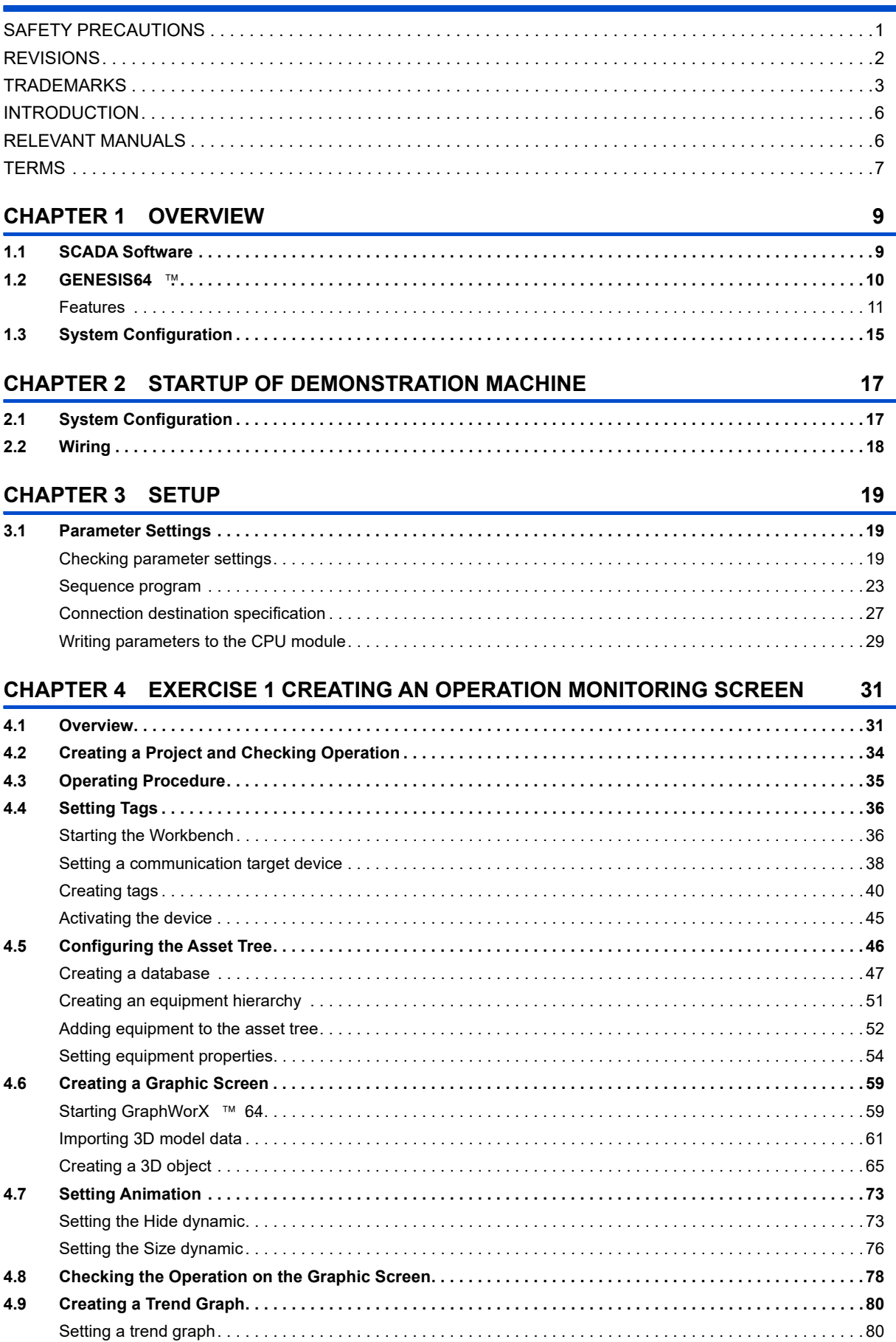

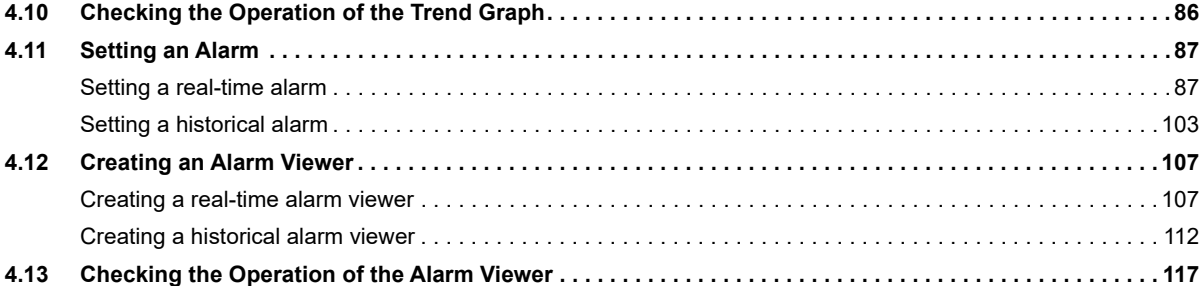

#### **[CHAPTER 5 EXERCISE 2 DIRECT CONNECTION USING MES INTERFACE MODULE](#page-120-0)**

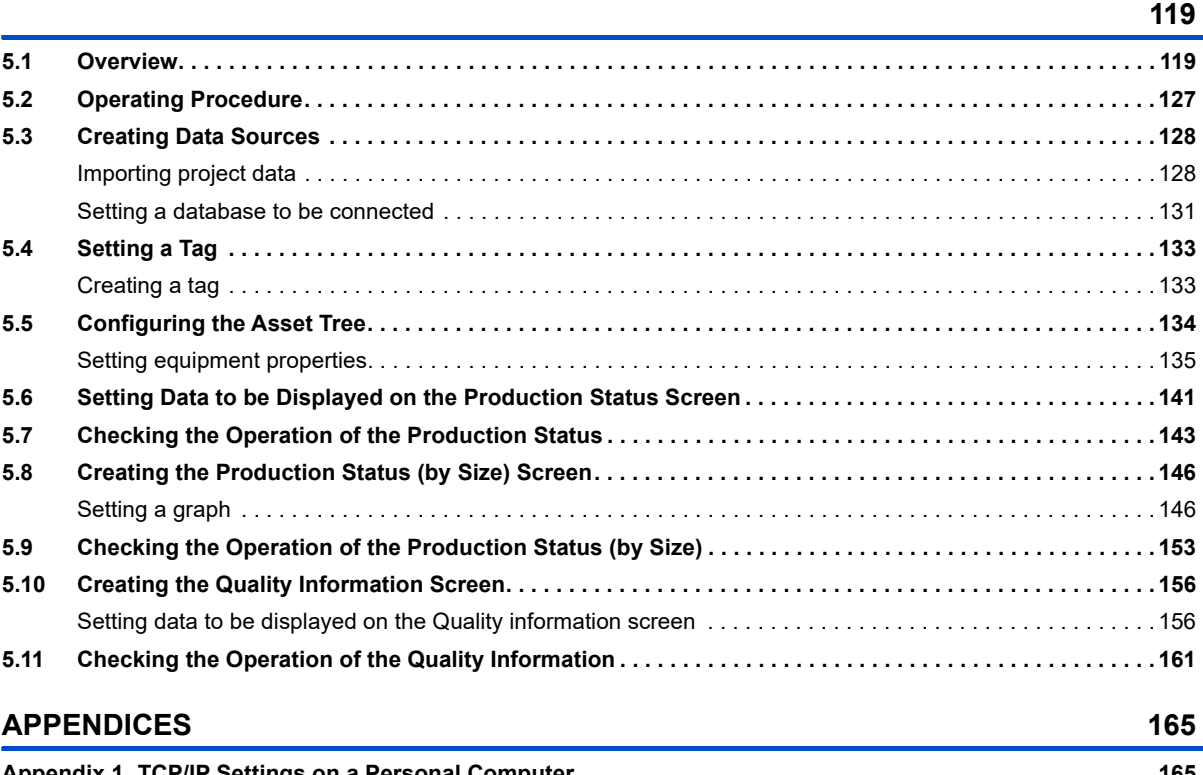

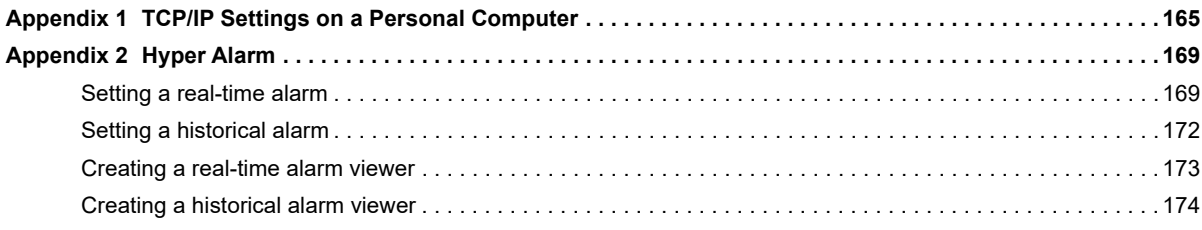

# <span id="page-7-0"></span>**INTRODUCTION**

To help users acquire the knowledge required for configuring a high-functionality monitoring control system using GENESIS64<sup>™</sup>, this manual describes the functions and specifications of hardware and software used in the system and troubleshooting.

### <span id="page-7-1"></span>**RELEVANT MANUALS**

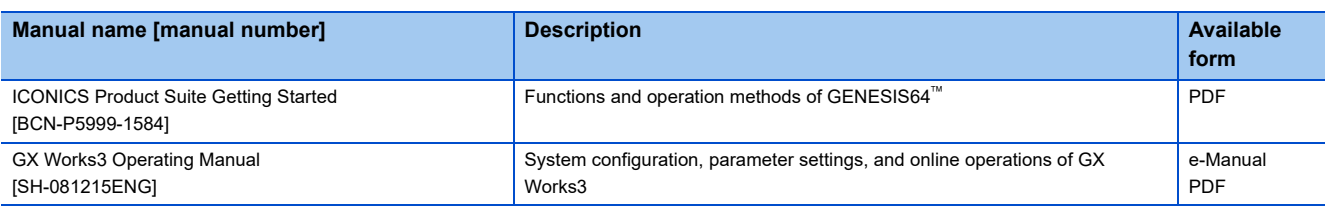

#### $Point$

e-Manual refers to the Mitsubishi FA electronic book manuals that can be browsed using a dedicated tool. e-Manual has the following features:

- Required information can be cross-searched in multiple manuals.
- Other manuals can be accessed from the links in the manual.
- The hardware specifications of each part can be found from the product figures.
- Pages that users often browse can be bookmarked.
- Sample programs can be copied to an engineering tool.

# <span id="page-8-0"></span>**TERMS**

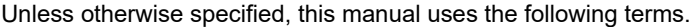

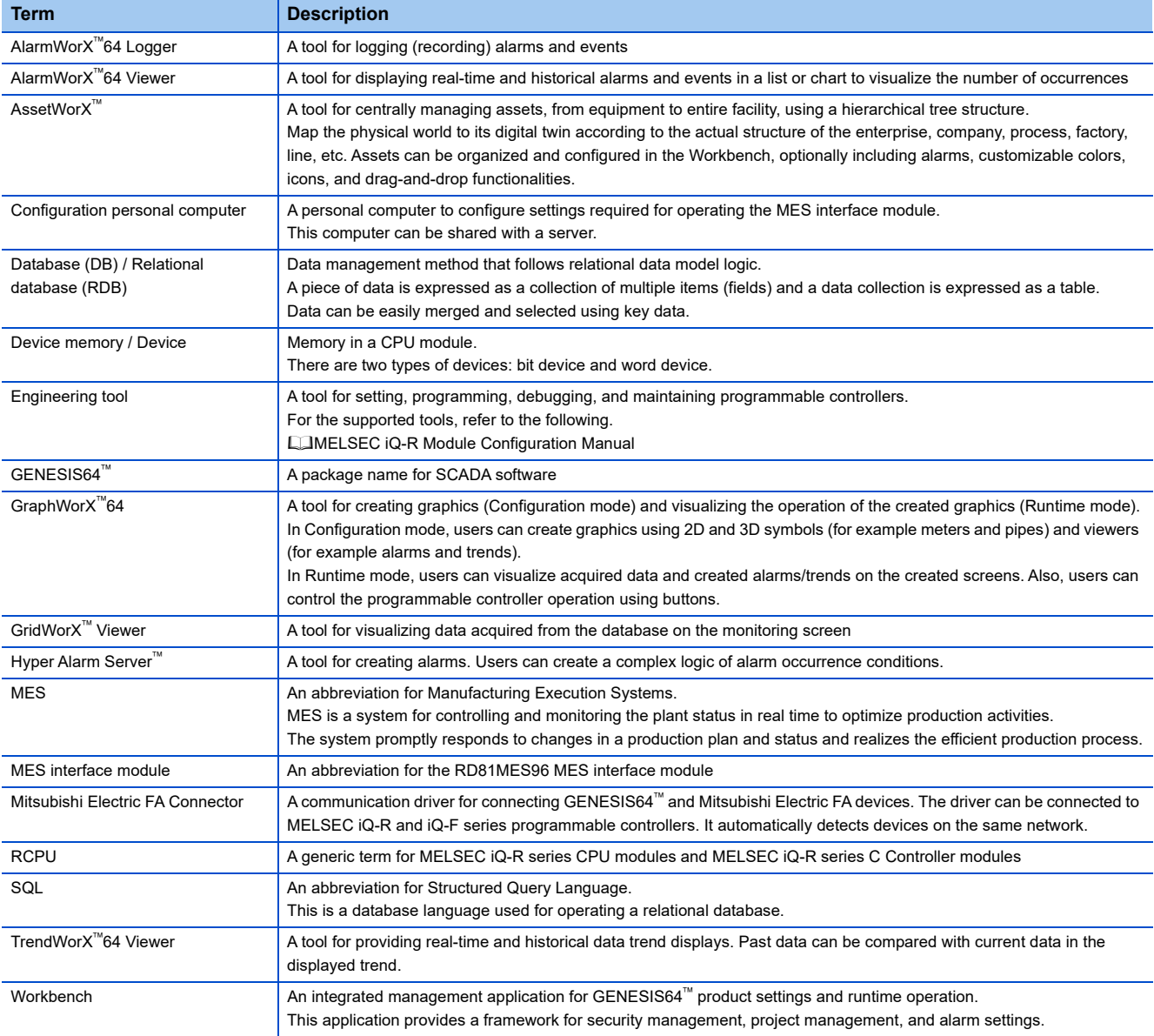

# <span id="page-10-2"></span><span id="page-10-0"></span>**1 OVERVIEW**

# <span id="page-10-1"></span>**1.1 SCADA Software**

SCADA (Supervisory Control And Data Acquisition) software, installed on the computer, controls processes, monitors real-time data, and acquires data from equipment in industrial systems.

The following is an example of the basic SCADA system architecture. The system includes programmable controllers, a SCADA server, and a SCADA client.

In the system controlled by programmable controllers, the SCADA server collects the control data of the field devices from the programmable controllers.

The SCADA server logs the acquired data to its database. If an abnormal value is detected, the server records an alarm log. The SCADA system can also display data accumulated to servers other than the SCADA server.

A SCADA client displays the acquired data, such as lamp on/off information, number of production, and number of revolutions and operating status of the servo motor connected, on monitoring screens that include 2D and 3D animation. Users can issue control instructions to the programmable controllers by entering values and operating buttons on monitoring screens.

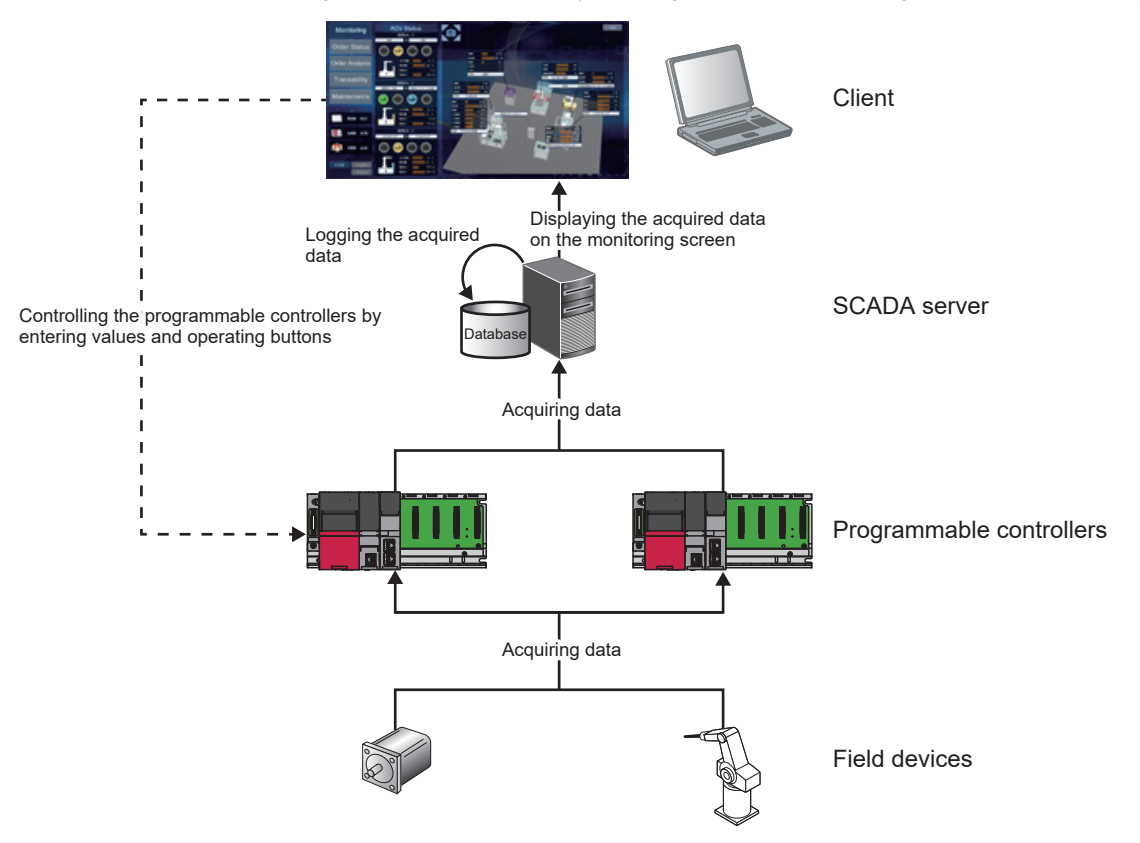

# <span id="page-11-0"></span>**1.2 GENESIS64**

Mitsubishi Electric GENESIS64<sup>™</sup> is the PC-based supervisory control and data acquisition (SCADA) software that improves the visibility of manufacturing operations. GENESIS64<sup>™</sup> provides a highly functional monitoring system for various industries and purposes, such as manufacturing process and production management control at plants, air-conditioning/lighting/power control at buildings and factories, and public infrastructure system control.

Two software packages are available: GENESIS64<sup>™</sup> Basic SCADA and GENESIS64<sup>™</sup> Advanced.

GENESIS64<sup>™</sup> Basic SCADA is an entry-level and cost-effective package with basic functions for monitoring and control. GENESIS64<sup>™</sup> Advanced is a package for large-scale systems that enable full-scale monitoring, analysis, and cloud collaboration on a personal computer.

GENESIS64 has functions required for a variety of fields and systems. The functions are highly customizable. Users can add or change the functions as desired to configure their own systems. In addition, GENESIS64<sup>™</sup> is highly compatible with the cloud and has advanced integration capabilities such as seamless data integration with business process management systems (for example ERP).

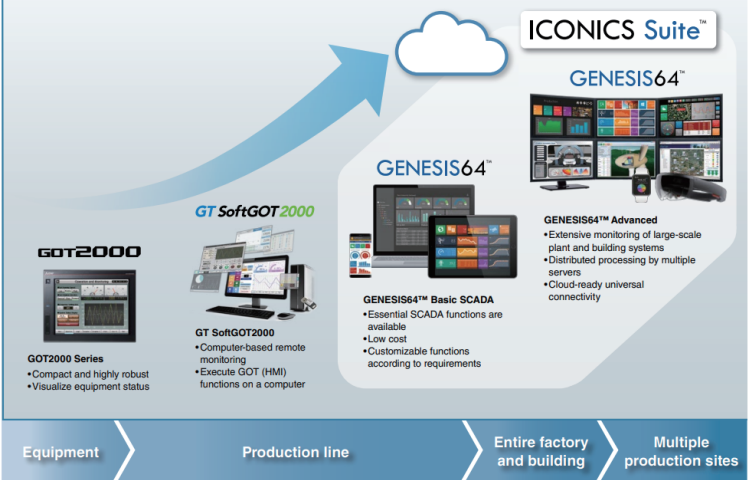

\* ICONICS Suite™ is a generic term for the integrated monitoring solutions including GENESIS64™ as the main product.

#### **Basic functions**

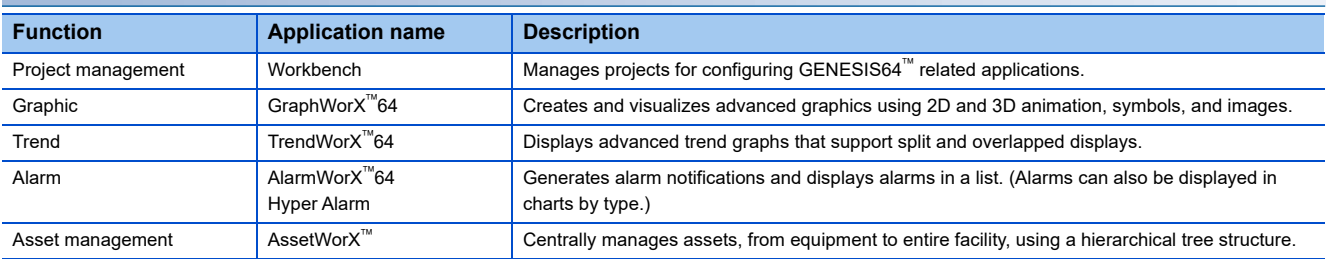

#### <span id="page-12-0"></span>**Features**

#### **Enhanced visibility and operability**

3D graphics enable users to monitor devices from various angles with stereoscopic displays that are not achieved with 2D graphics.

3D graphic screens can be rotated, zoomed in, and zoomed out. In addition, the viewpoint of the screens can be shifted freely. Using these functions, users can monitor the entire facility as well as the details of equipment on 3D graphic screens. Combining 3D graphic screens with 2D graphic screens, which are excellent in monitoring the operating status of equipment and displaying measurement data, will enhance the visibility and operability of the monitoring screens.

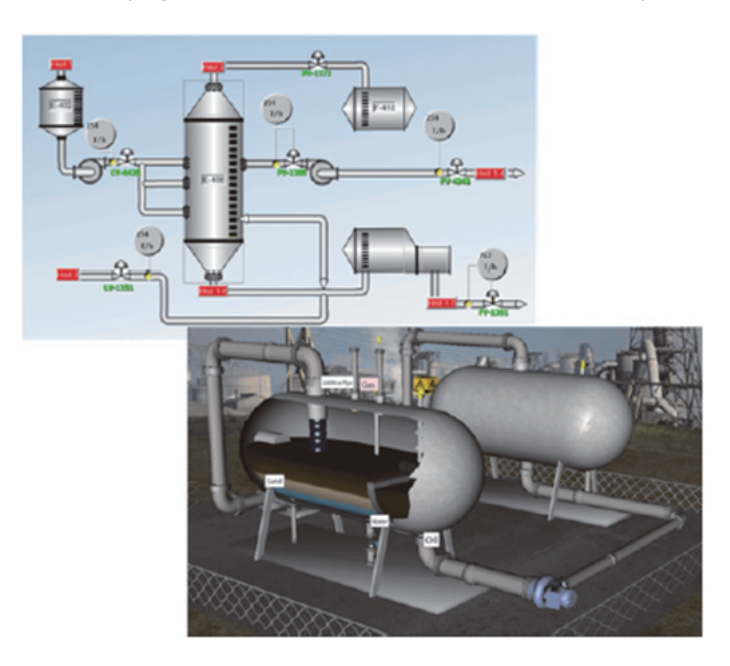

#### **Enhanced reliability**

With GENESIS64<sup>™</sup>, users can flexibly configure a system depending on the scale of the monitoring object, from a standalone system to a large server-client system.

A redundant system can also be configured by having two servers, a control server and a standby server. This will enhance the reliability of the system.

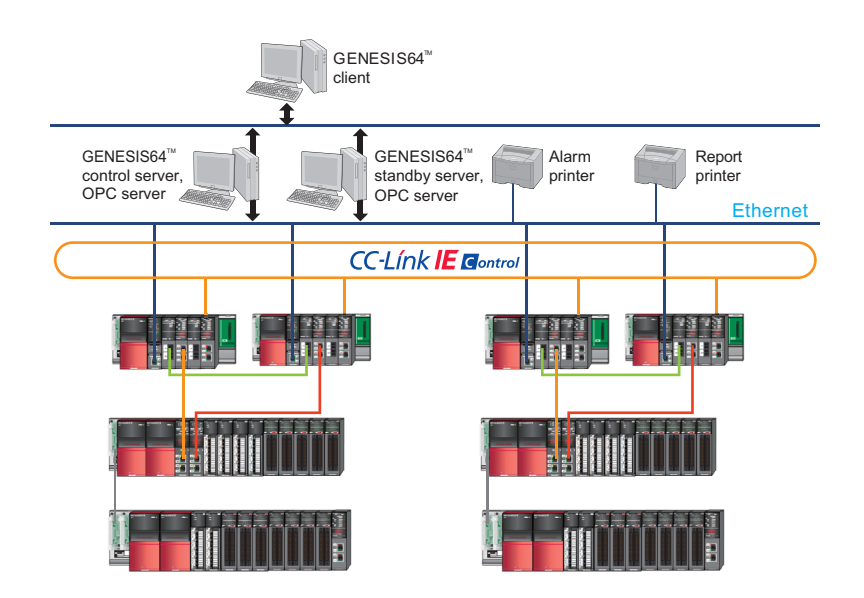

#### **Web monitoring**

A GENESIS64<sup>™</sup> client system supports monitoring in a web browser.

Users can access the GENESIS64<sup>™</sup> server, which works as a web server, from a client computer on the web and monitor data without installing software on the client computer.

Users can also monitor the operating status of equipment remotely on any mobile device such as a tablet or a smartphone.

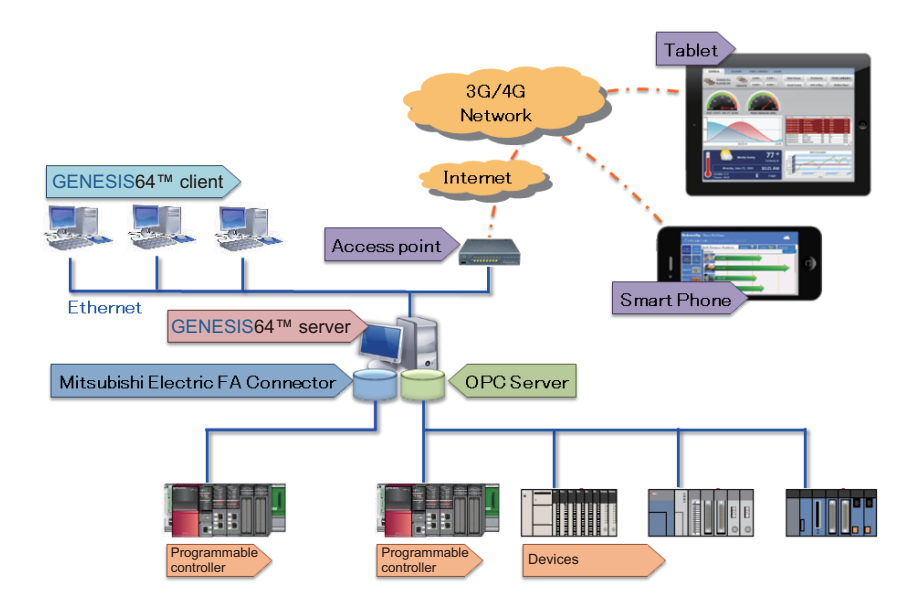

#### **Reduction of engineering working hours**

Use of symbols pre-registered in the library reduces working hours required for designing monitoring screens.

Using the dynamic function, animation can be added to the symbols. In addition, registering tags to the symbols enables color switching and numerical display, which can reduce working hours required for creating scripts.

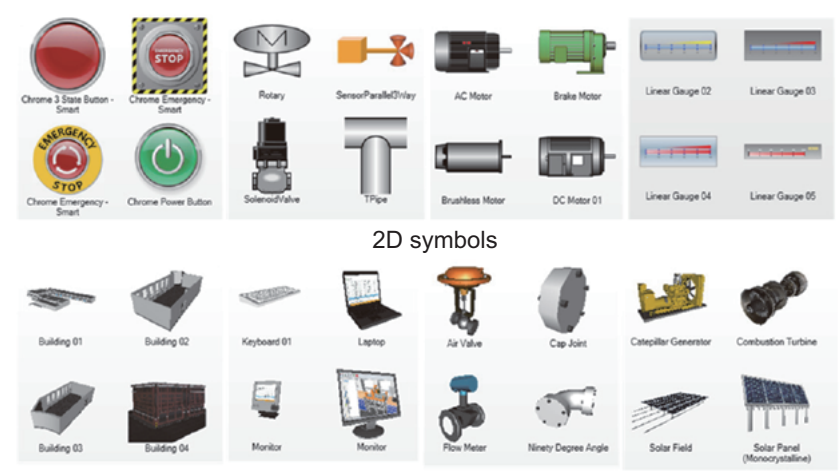

3D symbols

#### **Asset management using a hierarchical tree structure**

AssetWor $X^{\text{m}}$  is an international standard ANSI/ISA-95<sup>\*1</sup> compliant asset management module. Map the physical world to its digital twin according to the actual structure of the enterprise, company, process, factory, line, etc. Assets can be organized and configured in the Workbench, optionally including alarms, customizable colors, icons, and drag-and-drop functionalities. The runtime component provides intuitive navigation and is perfectly suited for scaling large projects, which can be easily achieved using the Excel<sup>®</sup> based bulk asset configuration<sup>\*2</sup>.

- <span id="page-14-0"></span>\*1 International standard which defines equipment hierarchy models for physical assets in manufacturing.
- <span id="page-14-1"></span>\*2 This is not included in GENESIS64 $^{\text{m}}$  Basic SCADA.

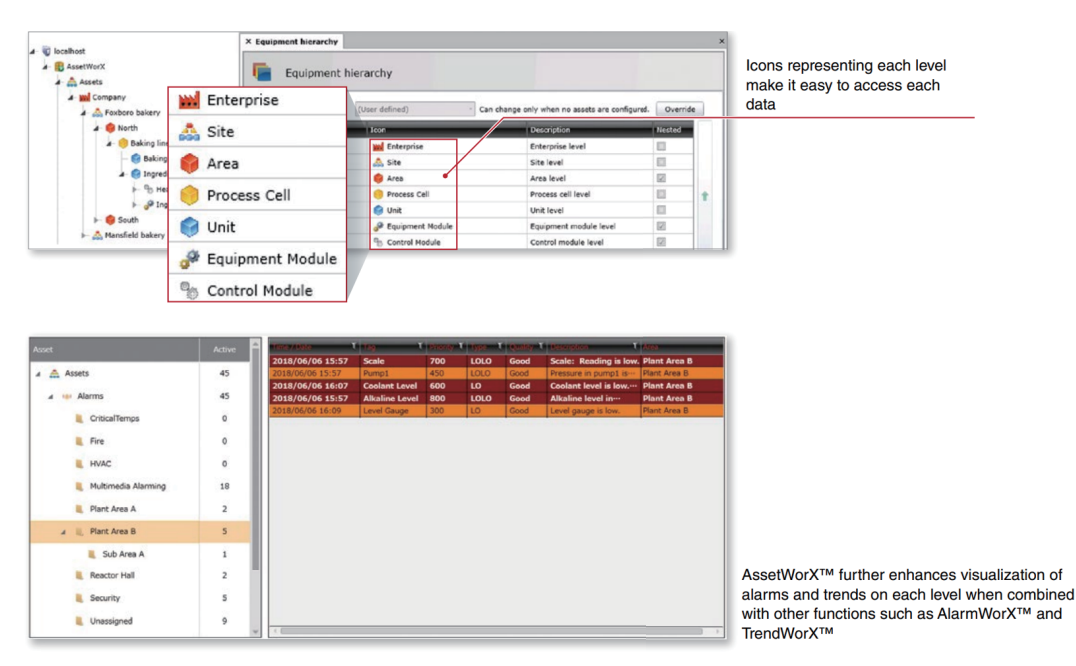

#### **Visualization of energy consumption**

Energy consumption and CO2 emissions in the whole system or per equipment can be visualized by using a Mitsubishi Electric energy measurement device and Energy AnalytiX<sup>®</sup>, an application which displays and analyzes energy consumption.

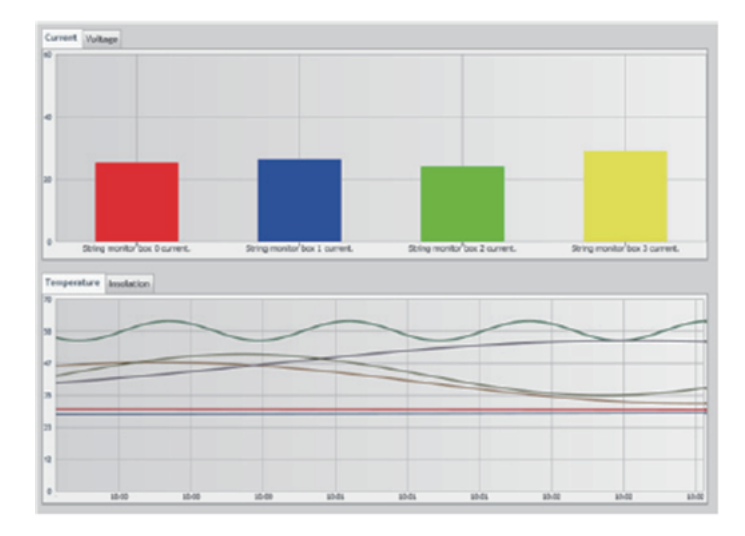

#### **Preventive maintenance**

Preventive maintenance of the equipment and system can be performed by combining a MES interface module, a module which collects production control information, and Facility AnalytiX<sup>®</sup>, an application which displays and analyzes failures and diagnostic information of connected devices.

The MES interface module automatically collects the operating status of the connected devices from enormous amount of data and uses them for the operating ratio improvement, preventive maintenance, and failure prediction.

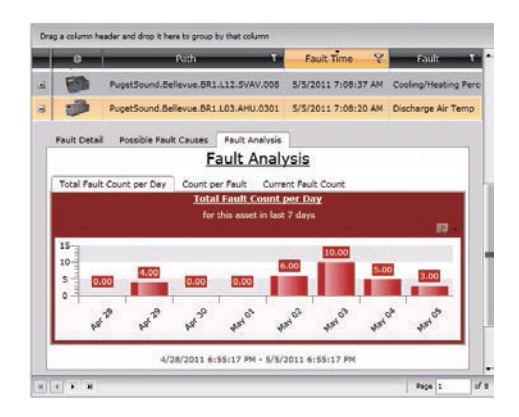

#### 1 OVERVIEW 1.3 System Configuration **15**

# <span id="page-16-0"></span>**1.3 System Configuration**

The following is the basic system configuration diagram of GENESIS64<sup>™</sup>.

For the connection between GENESIS64<sup>™</sup> and Mitsubishi Electric FA devices, the Mitsubishi Electric FA Connector, a communication driver for GENESIS64<sup>™</sup>, is used. For the connection between GENESIS64<sup>™</sup> and equipment/devices at the production site, the OPC Server is used.

The GENESIS64 $^{\mathsf{m}}$  server acquires and logs data via the Mitsubishi Electric FA Connector and the OPC Server.

A GENESIS64<sup> $m$ </sup> client is used to monitor data on screens. The client can access the GENESIS64<sup> $m$ </sup> server over a network. Therefore, data can be monitored remotely using a general-purpose Web browser, such as Microsoft Edge, without installing dedicated software.

Data can also be monitored directly on the GENESIS64<sup>™</sup> server.

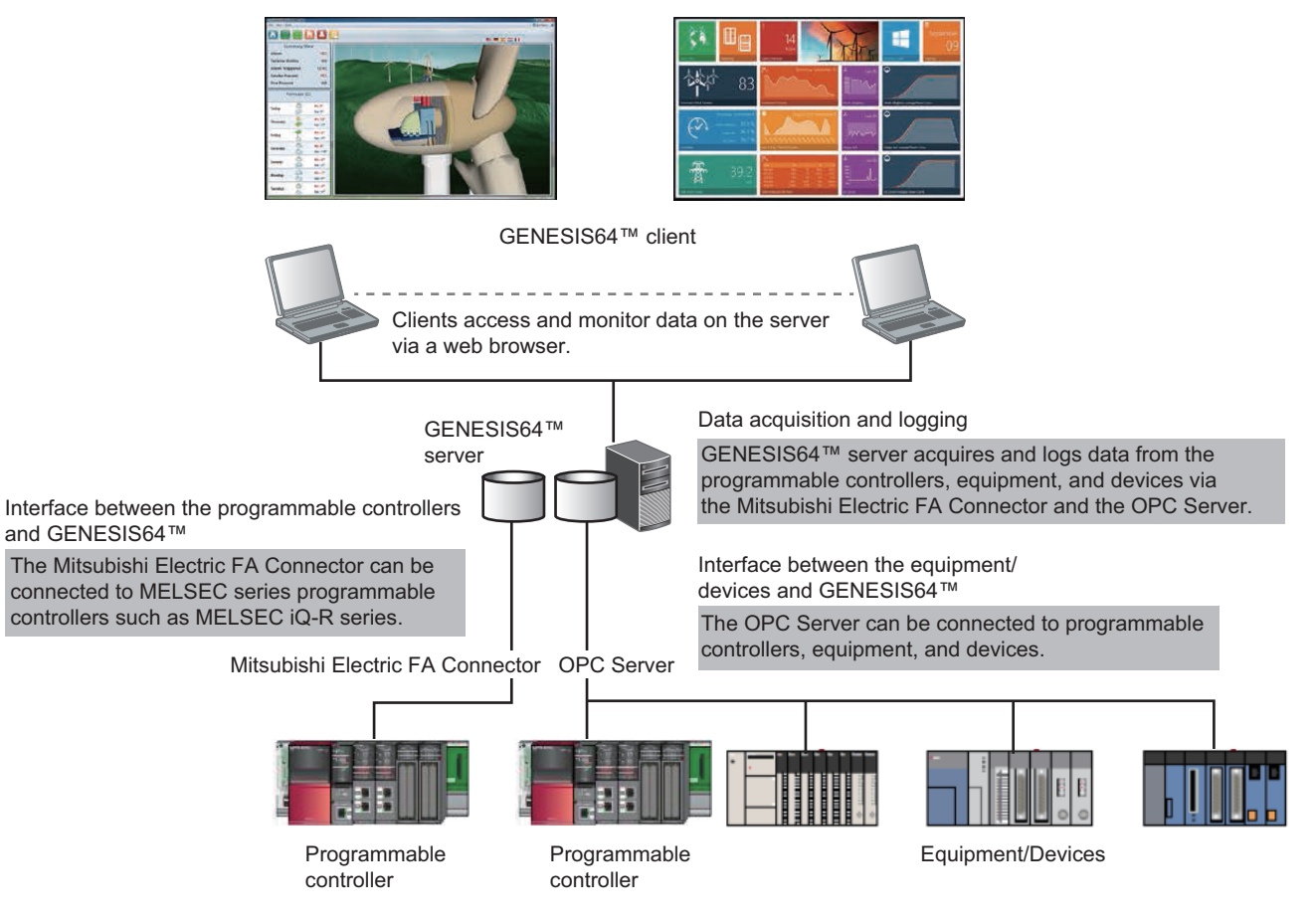

# <span id="page-18-0"></span>**2 STARTUP OF DEMONSTRATION MACHINE**

# <span id="page-18-1"></span>**2.1 System Configuration**

This section describes the system configuration of the demonstration machine.

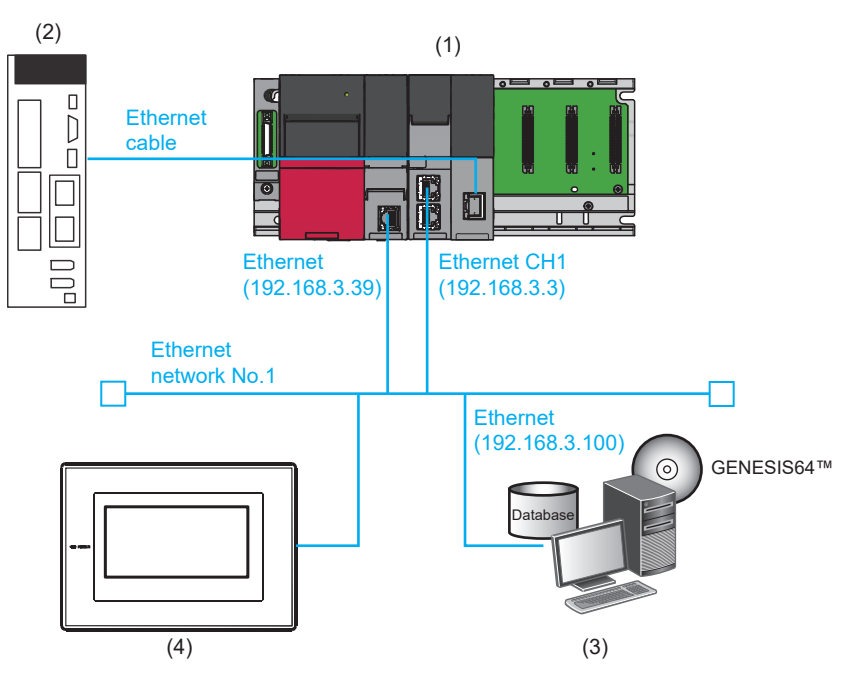

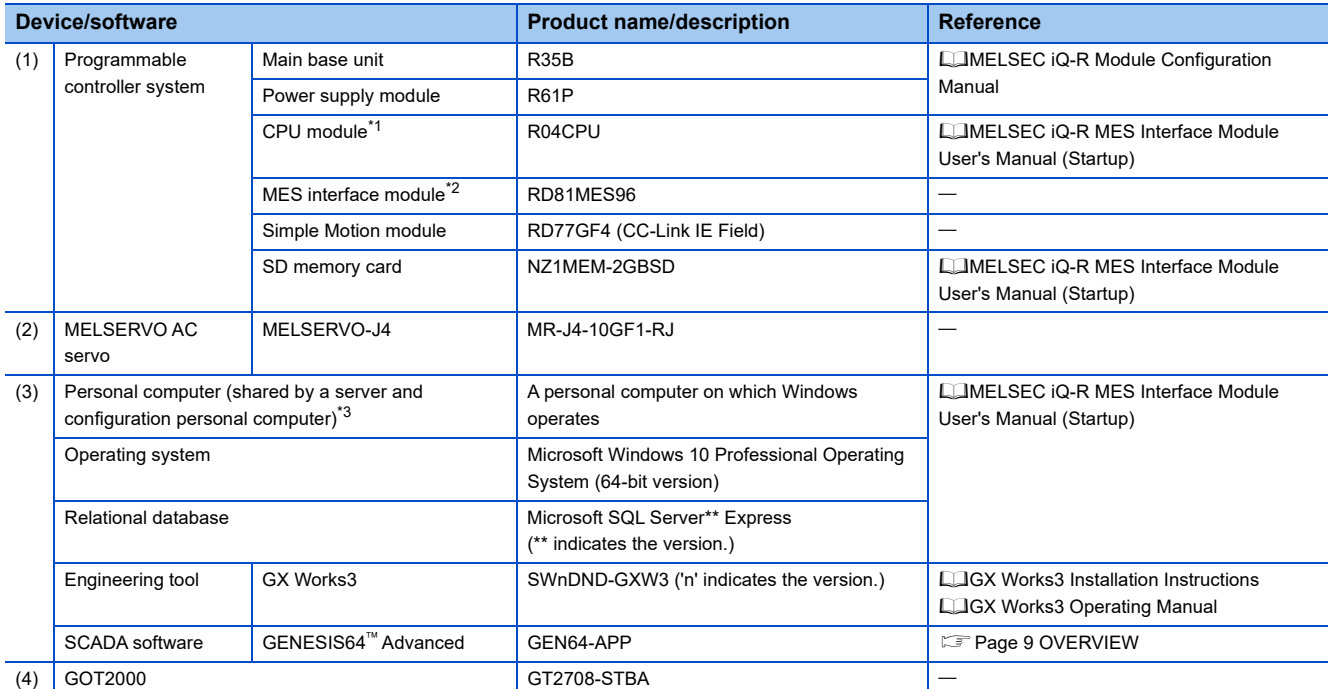

<span id="page-18-2"></span>\*1 The IP address of the CPU module is '192.168.3.39'.

<span id="page-18-3"></span>\*2 The IP address of the MES interface module is '192.168.3.3'.

<span id="page-18-4"></span>\*3 The IP address of the personal computer is '192.168.3.100'.

# <span id="page-19-0"></span>**2.2 Wiring**

This section describes the wiring of the demonstration machine.

- *1.* Connect the following devices to a hub with Ethernet cables.
- CPU module
- MES interface module (Connect to the Ethernet port (CH1).)
- GOT2000
- Personal computer

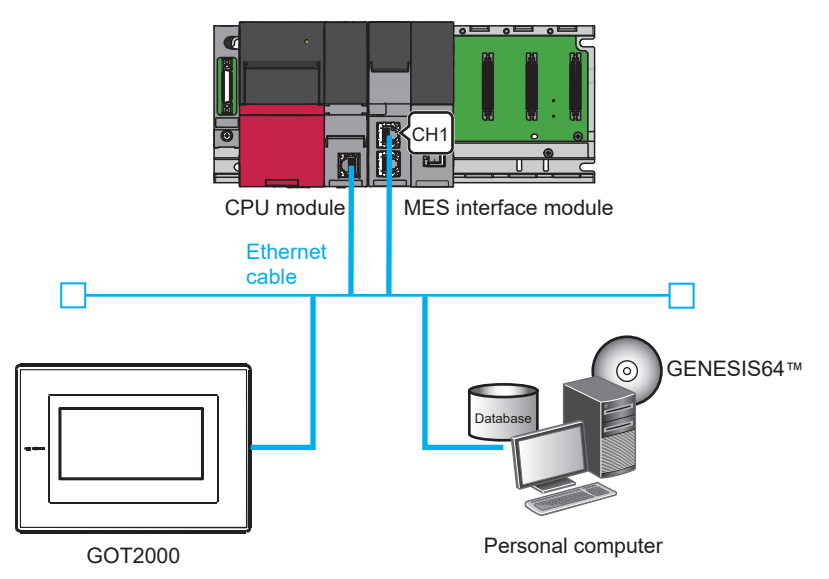

*2.* Connect the AC servo to the Simple Motion module with an Ethernet cable.

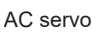

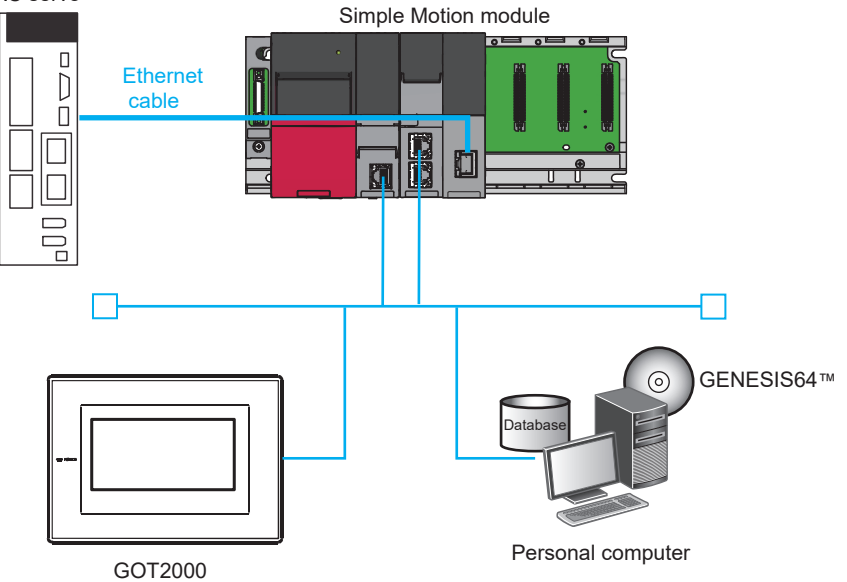

# <span id="page-20-0"></span>**3 SETUP**

# <span id="page-20-1"></span>**3.1 Parameter Settings**

This section describes how to check parameters and write the parameters to the CPU module using the engineering tool.

#### <span id="page-20-2"></span>**Checking parameter settings**

Parameters and a program used in the exercises have already been set in the project "school GENESIS64.gx3". Check the parameters set in the project "school\_GENESIS64.gx3".

#### Operating procedure

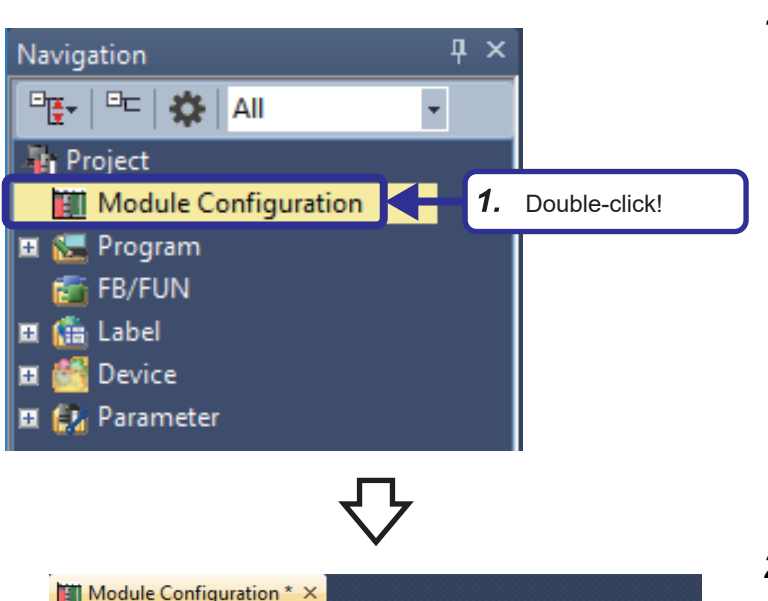

**1.** Open the project "school GENESIS64.gx3", and double-click [Module Configuration] in the Navigation window. If a dialog box regarding the parameter information appears, click the [OK] button.

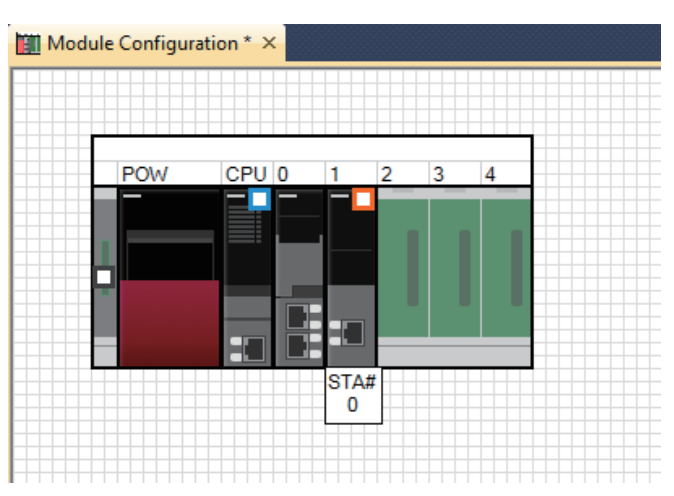

*2.* On the "Module Configuration" window, check that the power supply module "R61P" is mounted in the power supply slot, the CPU module "R04CPU" is mounted in the CPU slot, the MES interface module "RD81MES96" is mounted in slot No.0, and the Simple Motion module "RD77GF4" is mounted in slot No.1 (same system configuration as the actual demonstration machine).

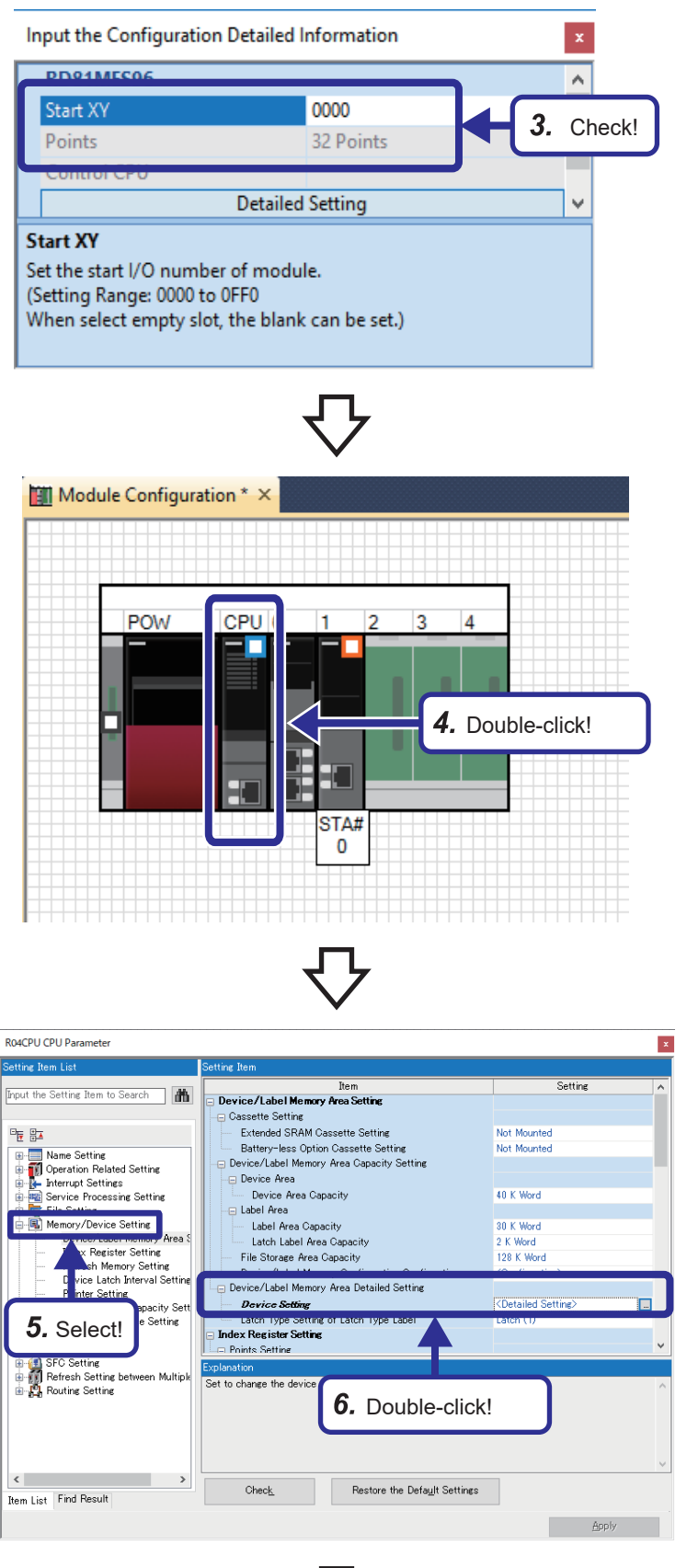

- *3.* On the "Input the Configuration Detailed Information" window, check that the start XY is set as follows: [Settings] "RD81MES96" Start XY: 0000 "RD77GF4" Start XY: 0020
- *4.* Double-click the CPU module "R04CPU".

- *5.* Select "Memory/Device Setting" in the "Setting Item List" window.
- *6.* Double-click "Device Setting".

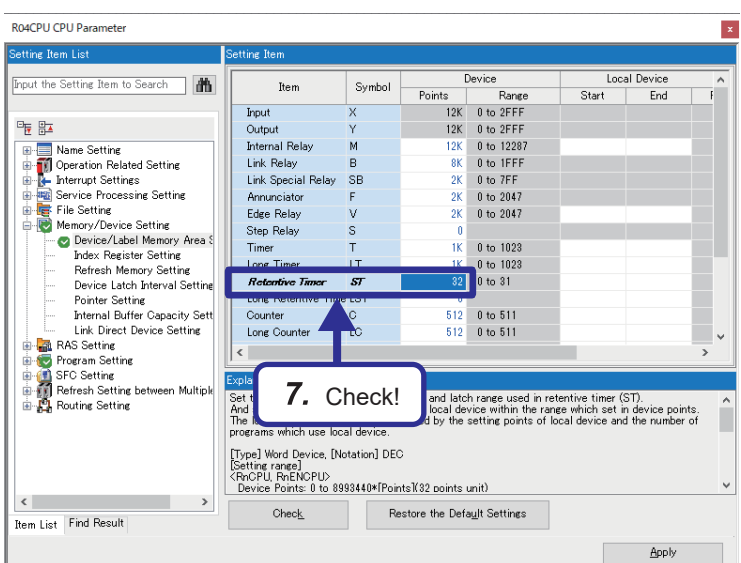

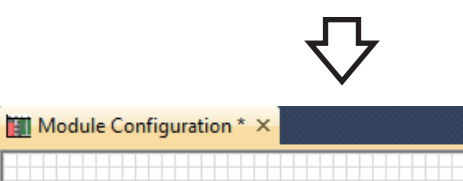

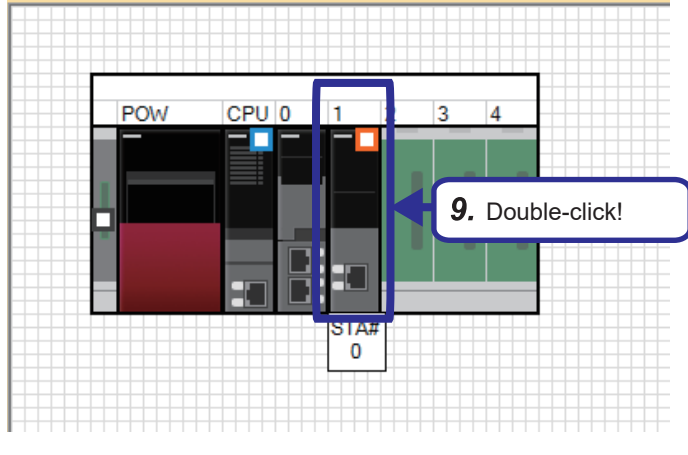

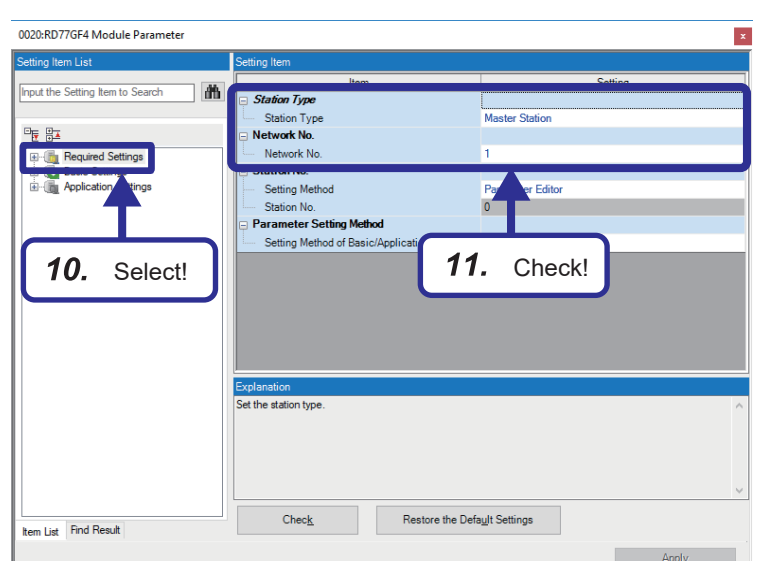

- *7.* Check that the device points of the retentive timer is set as follows: [Settings] Points: 32
- *8.* Close the "CPU Parameter" window.

*9.* Double-click the Simple Motion module "RD77GF4".

*10.* Select "Required Settings" in the "Setting Item List" window.

*11.* Check that the parameters are set as follows: [Settings] Station Type: Master Station Network No.: 1

*12.* Select "Basic Settings" in the "Setting Item 0020-RD77GE4 Module Parameter List" window. Input the Setting Item to Search  $\exists$ liem<br>Network Configuration Settings *13.* Double-click "Network Configuration Settings". Network Configuration Settings <a>
Cetailed Setting></a>
Network Configuration Settings</a> 聖聖 Refresh Settings <Detailed **Entry Basic Settings** Network Topology **Refresh Setting**<br>**Refresh Setting**<br>Ication Settings  $13.$ Double-click! .<br>⊞⊪An 12. Select! ers of slave stations (the number of points and assignment of link devices) in the master station  $\left\vert \left\langle \cdot\right\vert \right\vert$  $Check$ Restore the Default Settings **tem List** Find Result

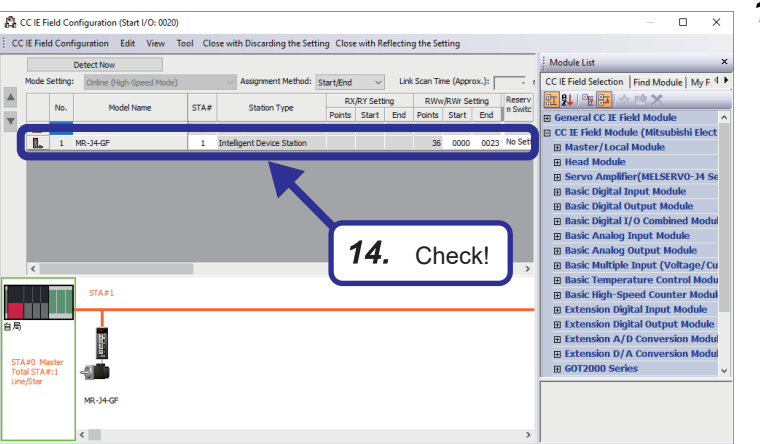

*14.* "MR-J4-GF" is added to the station list on the "CC IE Field Configuration" window. Check that the parameters are set as follows: [Settings] RWw/RWr Setting Start: 0000 RWw/RWr Setting End: 0023

#### <span id="page-24-0"></span>**Sequence program**

#### **Devices used in the program**

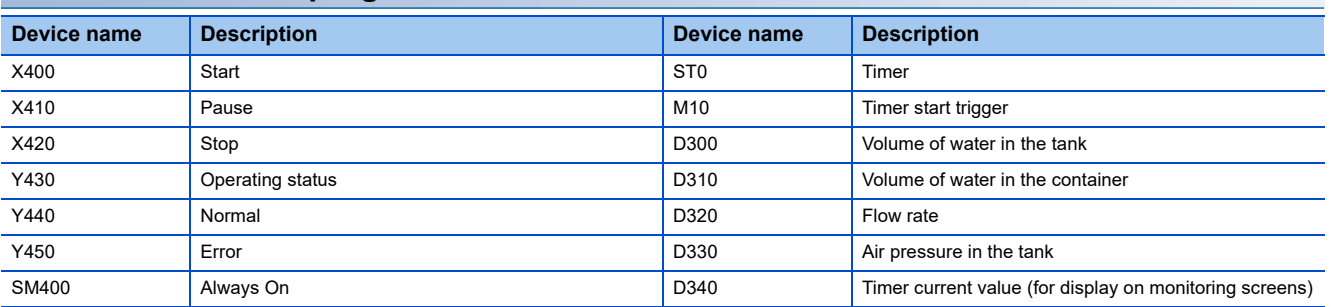

#### **Precautions**

- This manual does not cover the devices of the Simple Motion module and the servo amplifier. For details, refer to the user's manual for each module used.
- Programming is not included in this exercise. The pre-programmed project "school\_GENESIS64.gx3" is used.

#### **Sequence program**

For details on each instruction, refer to the following.

MELSEC iQ-R Programming Manual (Instructions, Standard Functions/Function Blocks)

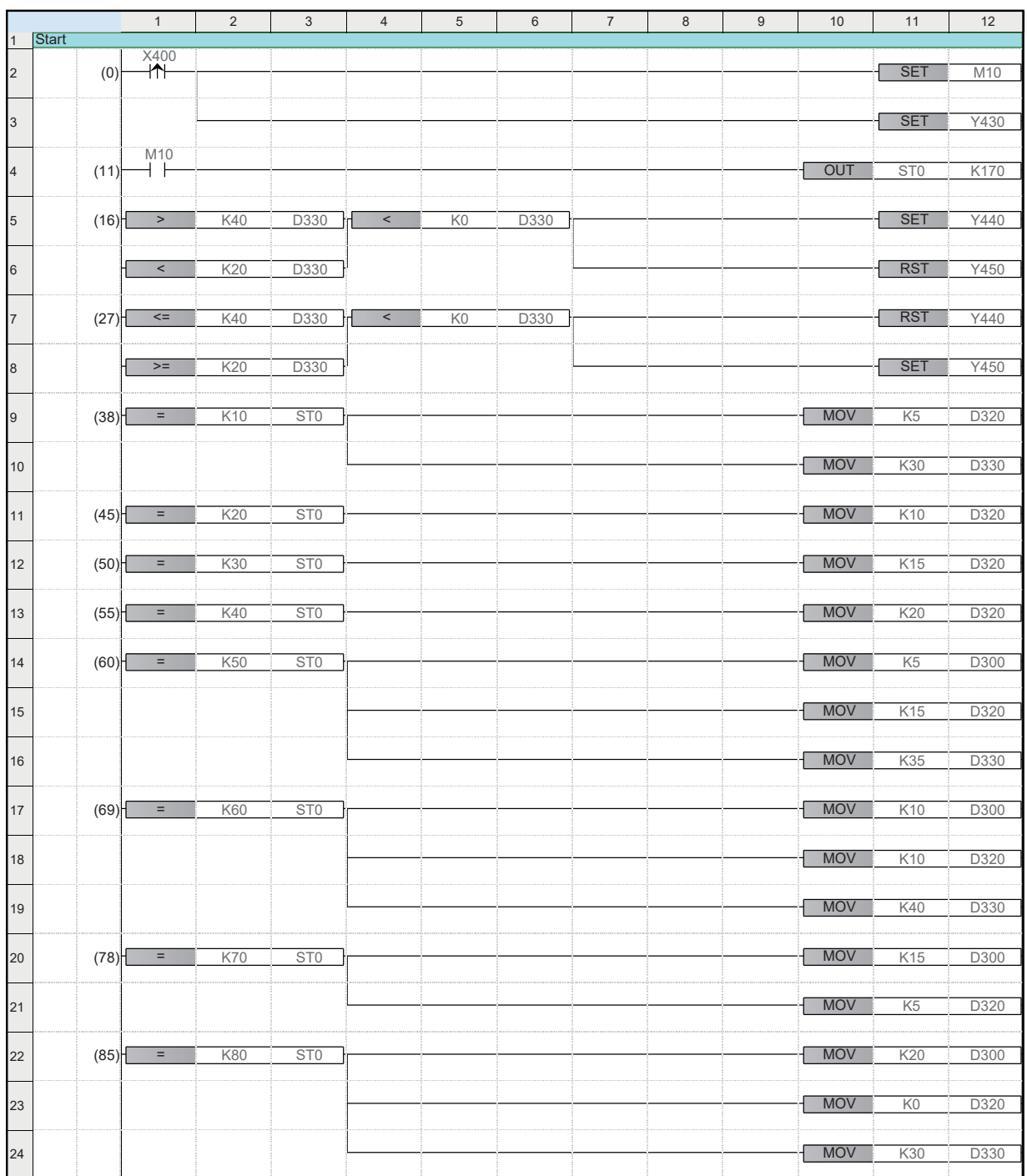

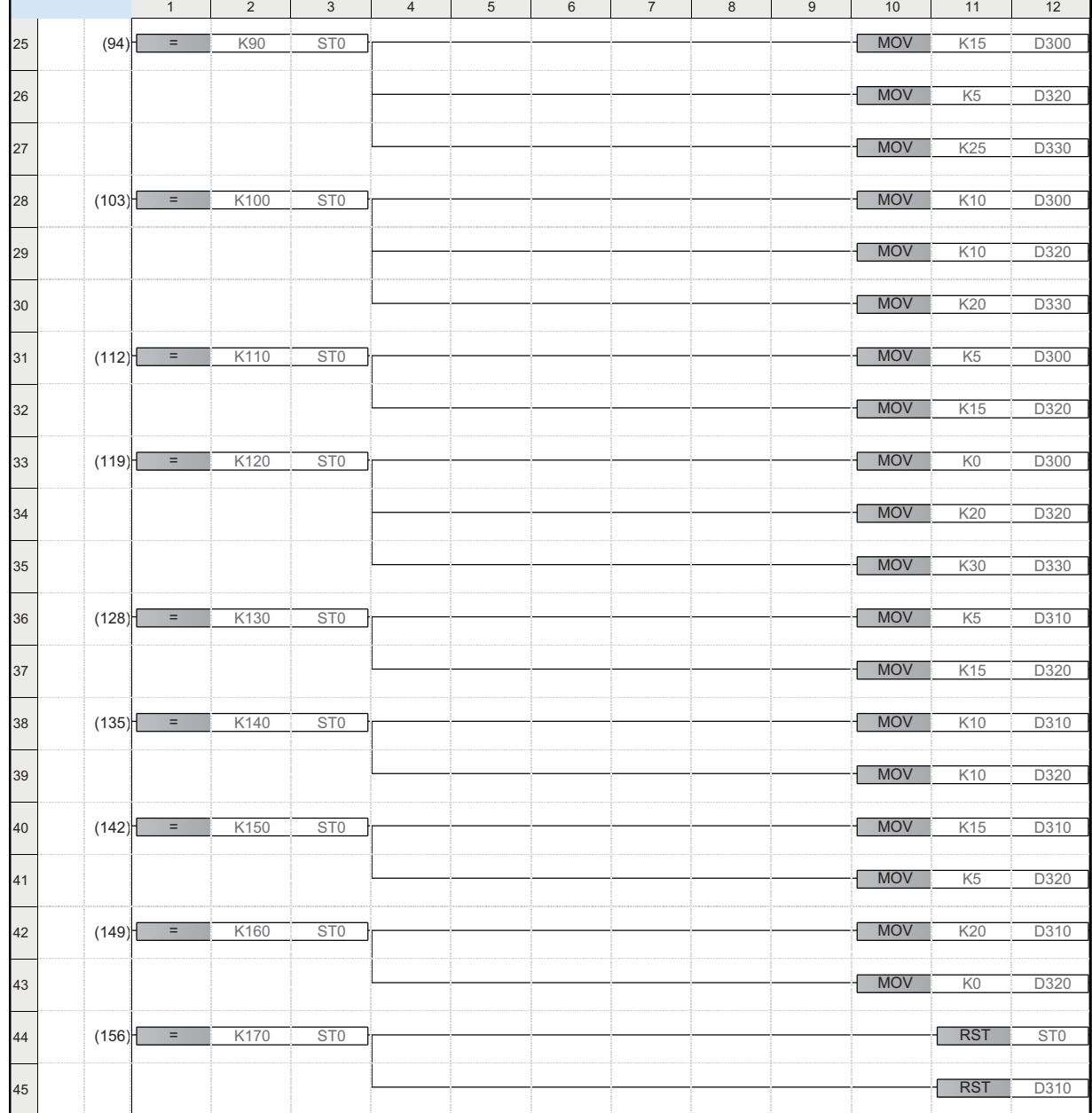

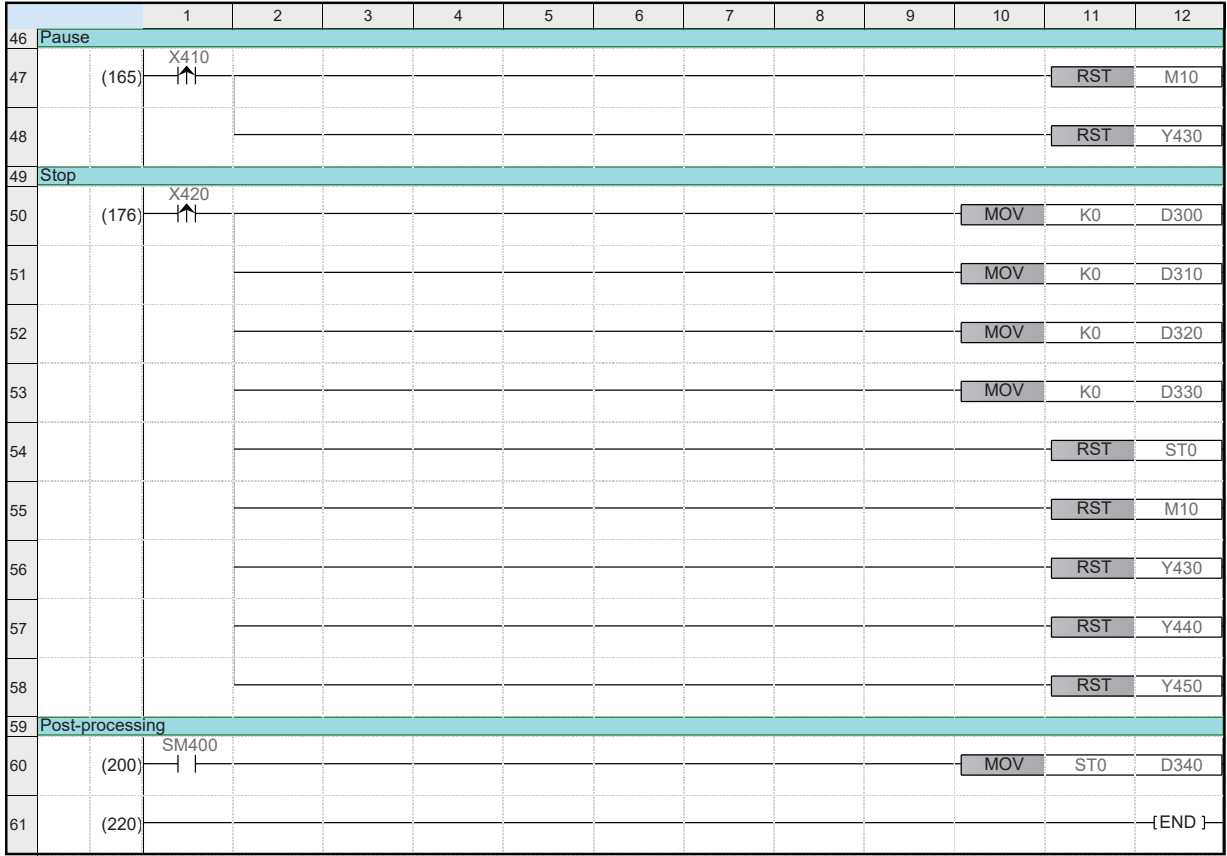

#### <span id="page-28-0"></span>**Connection destination specification**

This section describes how to specify the connection destination.

#### Operating procedure

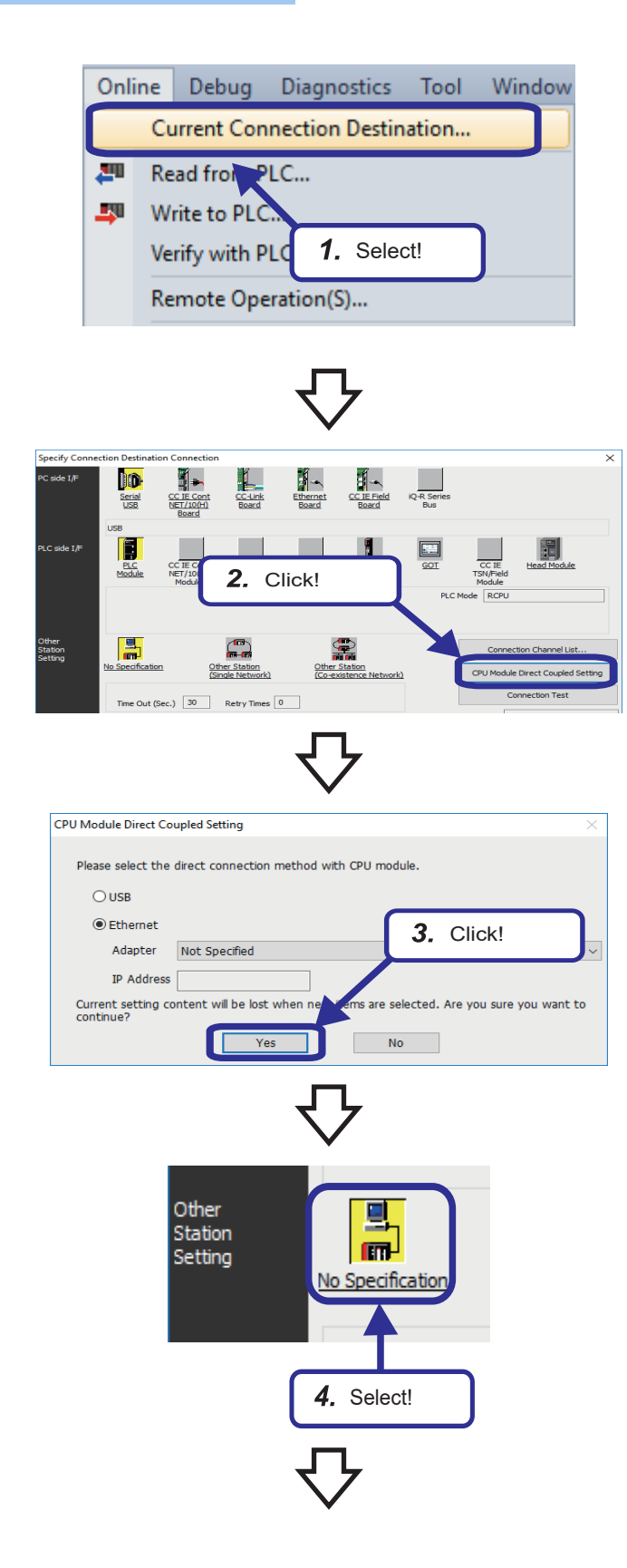

**1.** On the engineering tool, select [Online]  $\Rightarrow$ [Current Connection Destination] from the menu.

*2.* Click the [CPU Module Direct Coupled Setting] button on the "Specify Connection Destination Connection" window. The "CPU Module Direct Coupled Setting" dialog box appears.

*3.* Select a direct connection method with the CPU module, and click the [Yes] button.

*4.* Select "No Specification" for "Other Station Setting" on the "Specify Connection Destination Connection" window.

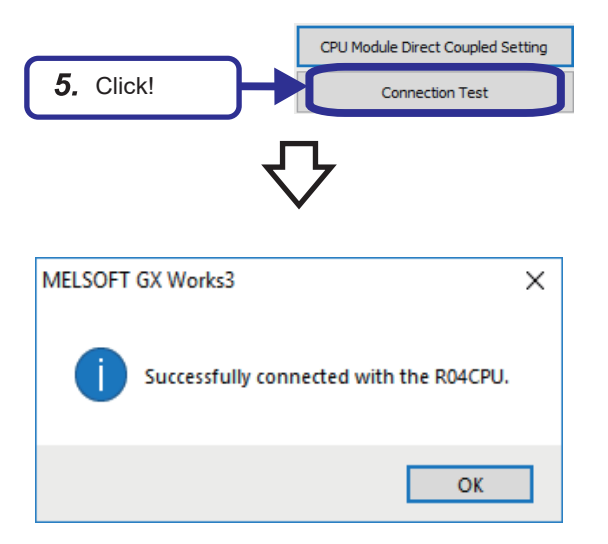

Specify Connection Destination Connection  $\overline{\times}$ 。<br>C side I/f ID J. CC-Link<br>Board  $\begin{array}{c}\n\mathbf{1} \\
\mathbf{2} \\
\mathbf{3} \\
\mathbf{4} \\
\mathbf{5} \\
\mathbf{6} \\
\mathbf{7} \\
\mathbf{8} \\
\mathbf{9} \\
\mathbf{10} \\
\mathbf{11} \\
\mathbf{12} \\
\mathbf{13} \\
\mathbf{14} \\
\mathbf{15} \\
\mathbf{16} \\
\mathbf{17} \\
\mathbf{18} \\
\mathbf{19} \\
\mathbf{10} \\
\mathbf{10} \\
\mathbf{11} \\
\mathbf{12} \\
\mathbf{13} \\
\mathbf{14} \\
\mathbf{15} \\
\mathbf{16} \\
\mathbf{1$ 4iQ-R Seri<br>Bus Seria<br>USB  $\mathbf{I}$ .<br>PLC side I/F  $\boxed{\phantom{1}}_{\rm corr}$ 罰 E **PLC** RCPL Other<br>Station<br>Setting H  $\mathbb{C}$ 龠 Connection Channel List Other Station Other Station CPU Module Direct Coupled Setting Connection Test Time Out (Sec.)  $30$ Retry Times 0 PLC Type  $R04$  $\frac{1}{\text{cc}\text{-}$ Link  $\begin{array}{c|c}\n\hline\n\text{C24}\n\end{array}$  $\begin{array}{c|c}\n\hline\n\end{array}$  $CC$  IE Cont CC IE TSN<br>CC IE Field System Image  $rac{1}{\text{cc}\text{-}$  $rac{1}{1}$ o-exis<br>etworl<br>oute CC IE Cont<br>NET/10(H) CC IE TSN<br>CC IE Field 7. Click! fultiple CPU Set 1111

- **5.** Click the [Connection Test] button.
- *6.* Check that the connection with the CPU module has been successfully established.

*7.* Click the [OK] button.

#### <span id="page-30-0"></span>**Writing parameters to the CPU module**

Write the parameters set with GX Works3 to the CPU module.

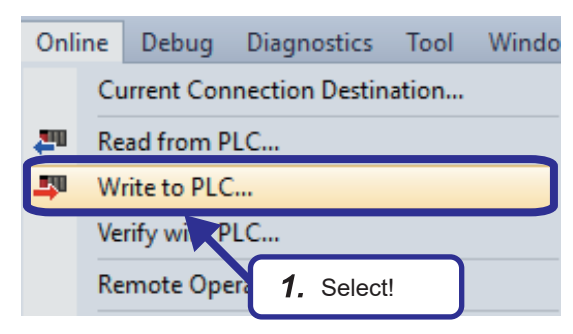

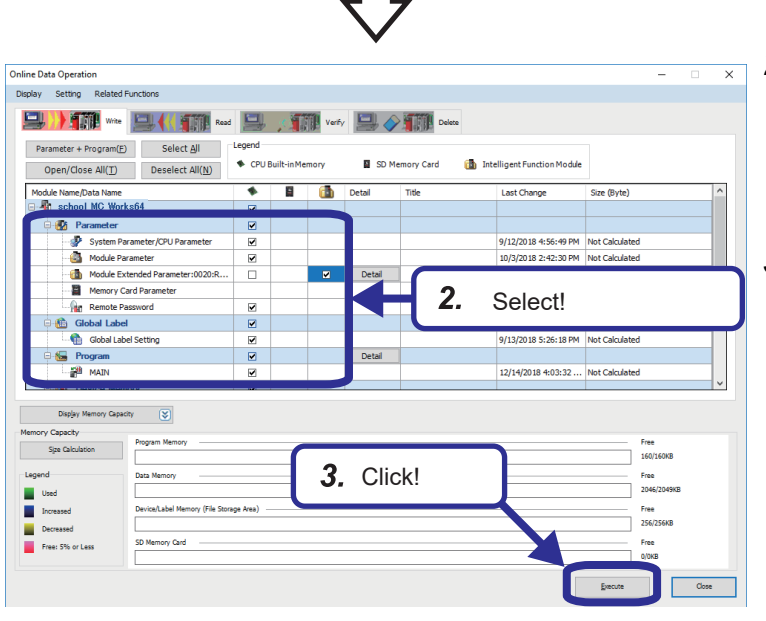

**1.** Open the project "school GENESIS64.gx3". On the engineering tool, select [Online]  $\Rightarrow$ [Write to PLC] from the menu.

- *2.* The "Online Data Operation" window appears. Select the write target items. The module extended parameters are written to the intelligent function module. Select the "Intelligent Function Module" checkbox.
- *3.* Click the [Execute] button.

- Write to PLC  $10/10$ 100/100% System Parameter: Writing Completed<br>CPU Parameter: Writing Completed<br>Remote Password: Writing Completed<br>Module Parameter: Writing Completed<br>Global Label Setting File: Writing Completed<br>Program File(M<sub>B</sub>IM): Writing Complet Program File<br>The Register<br>The Register<br>Postprocessing<br>Write to PLC : 4. Click!  $\Box$  The window is automatically<br>successfully. when the operation is completed Close
- *4.* The "Write to PLC" window appears. When completed, a message, "Writing Completed", is displayed. Click the [Close] button.

# <span id="page-32-0"></span>**4 EXERCISE 1 CREATING AN OPERATION MONITORING SCREEN**

# <span id="page-32-1"></span>**4.1 Overview**

In this exercise, we create a screen assuming a part of production process at a beverage factory and practice how to monitor the operating status of the system using animation, alarms, and trend graphs.

#### **Screen to be created**

The following is the screen to be created in this exercise.

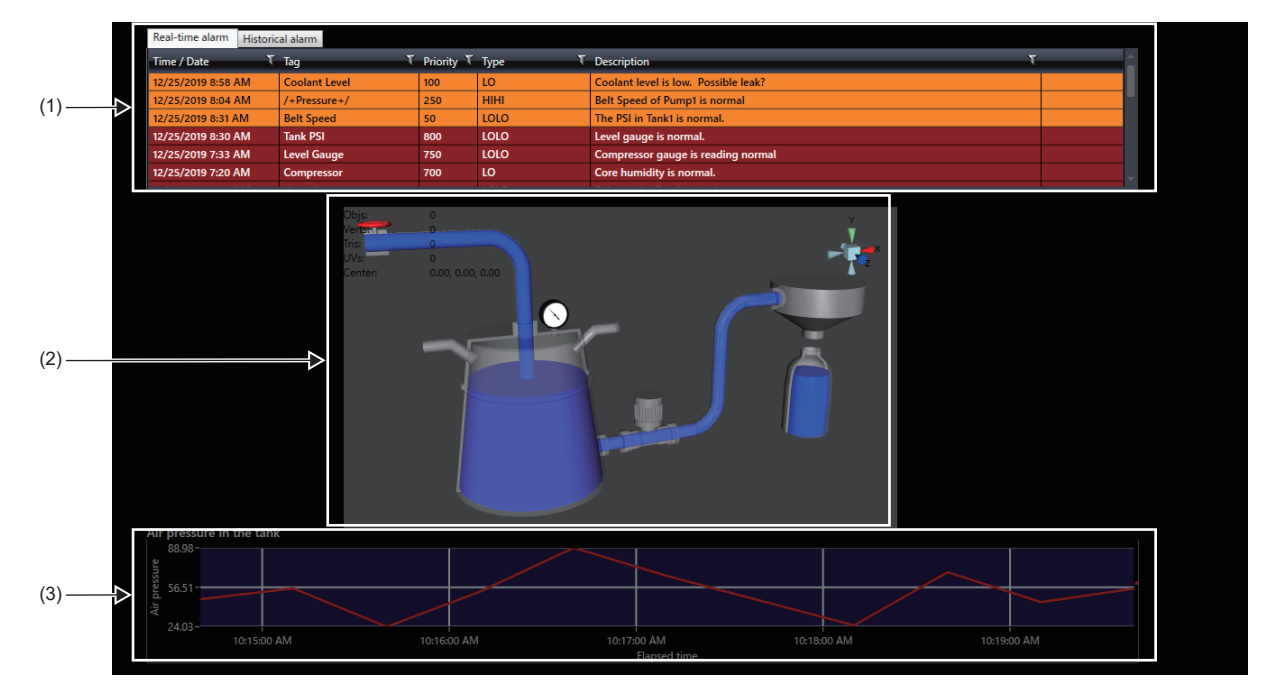

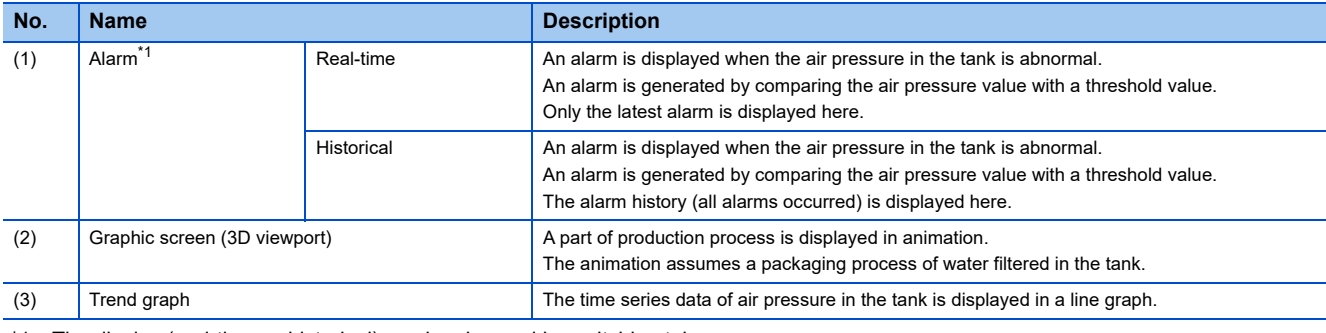

<span id="page-32-2"></span>\*1 The display (real-time or historical) can be changed by switching tabs.

#### **Operation to be checked**

The screen created in this exercise operates as follows:

*1.* Water starts to flow into the tank through Pipe A. Flow of water:  $\bigcirc$  Pipe A  $\rightarrow \bigcirc$  Tank  $\rightarrow \bigcirc$  Pipe B  $\rightarrow \bigcirc$  Container

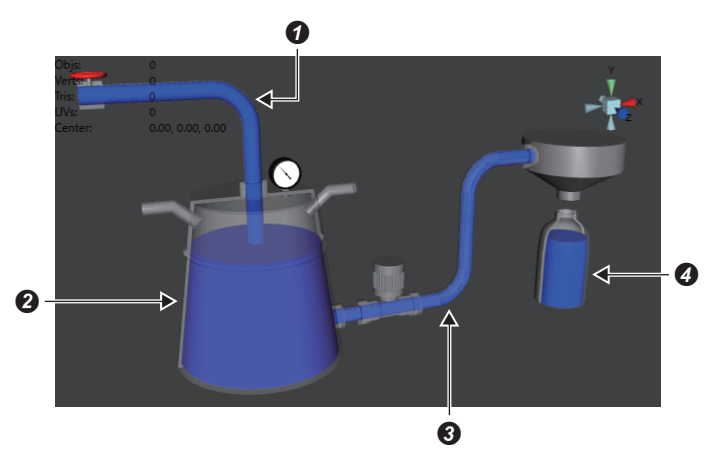

- *2.* The air pressure in the tank is displayed in a trend graph.
- *3.* An alarm is displayed when the air pressure in the tank becomes above or below the threshold value at the time of water supply or drainage.

#### **Operation of GOT screen**

This section describes how to operate the GOT screen used in this exercise. Use GOT2000.

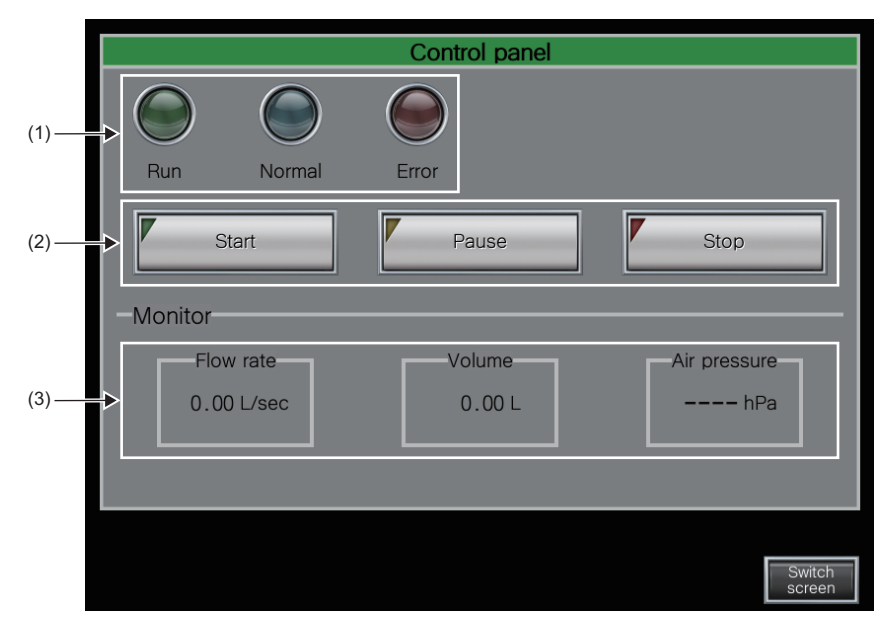

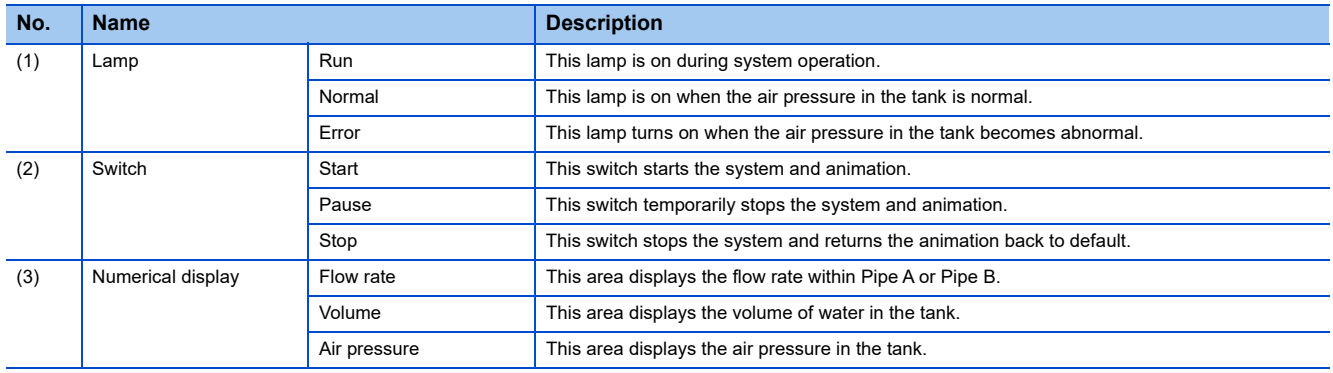

#### $Point$

In this exercise, we use GOT to check operation. However, buttons and text objects can be placed also on the GraphWorX64<sup>™</sup> screen in the same way as the GOT.

The GraphWorX<sup>™</sup>64 screen can also be used to check operation.

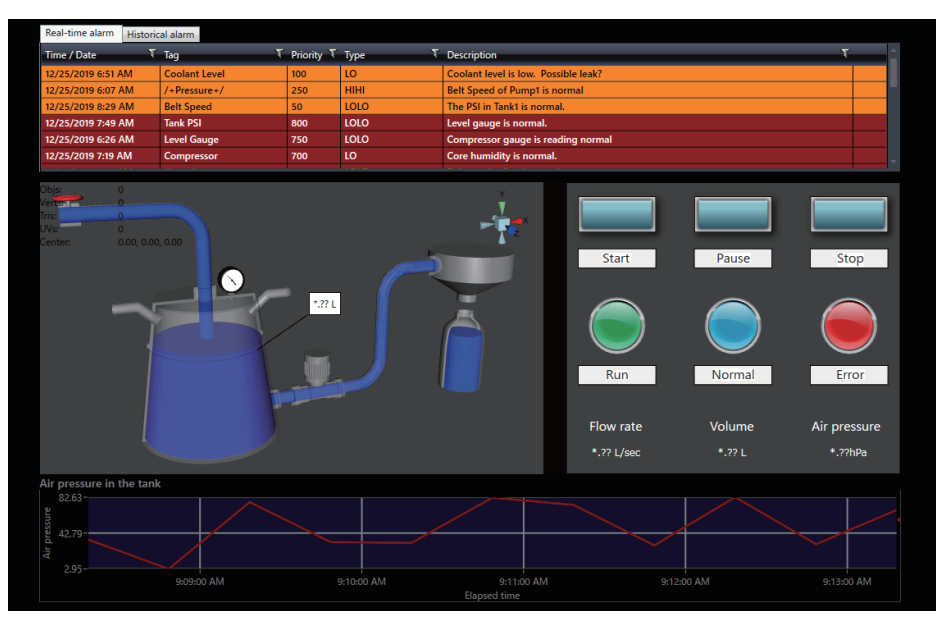

# <span id="page-35-0"></span>**4.2 Creating a Project and Checking Operation**

GENESIS64<sup>™</sup> provides two modes: Configuration mode for engineering and Runtime mode for operation. The figures below show the data flow in each mode.

In Configuration mode, the Workbench, which is an integrated management application, is used to set a project.

The settings configured in the Workbench are automatically stored in a Microsoft SQL Server database.

GraphWor $X^{\text{tm}}$ 64 is used to create graphic screens, set animations, place trend graphs, and perform other operations. In Runtime mode, according to the settings configured and the graphic screens created in Configuration mode, GENESIS64<sup>™</sup> requests data, displays the received data on the screen, and monitors alarms.

In this exercise, GENESIS64<sup>™</sup> sends/receives asset management data to/from AssetWorX<sup>™</sup>. However, GENESIS64<sup>™</sup> can also sends/receives data directly to/from the Mitsubishi Electric FA Connector.<sup>[\\*1](#page-35-1)</sup>

<span id="page-35-1"></span>\*1 GENESIS64™ Advanced only

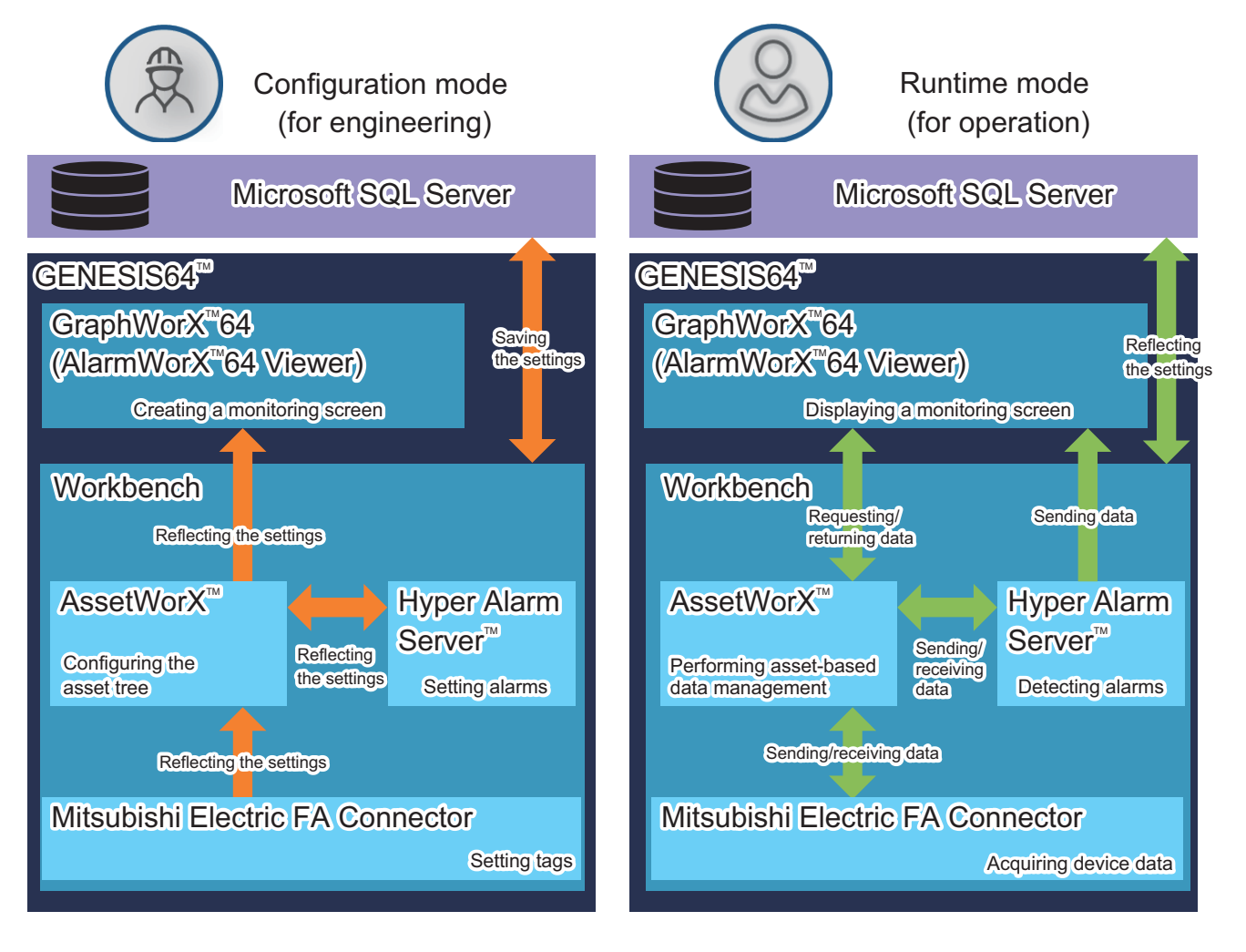
# **4.3 Operating Procedure**

The following is the operating procedure of this exercise.

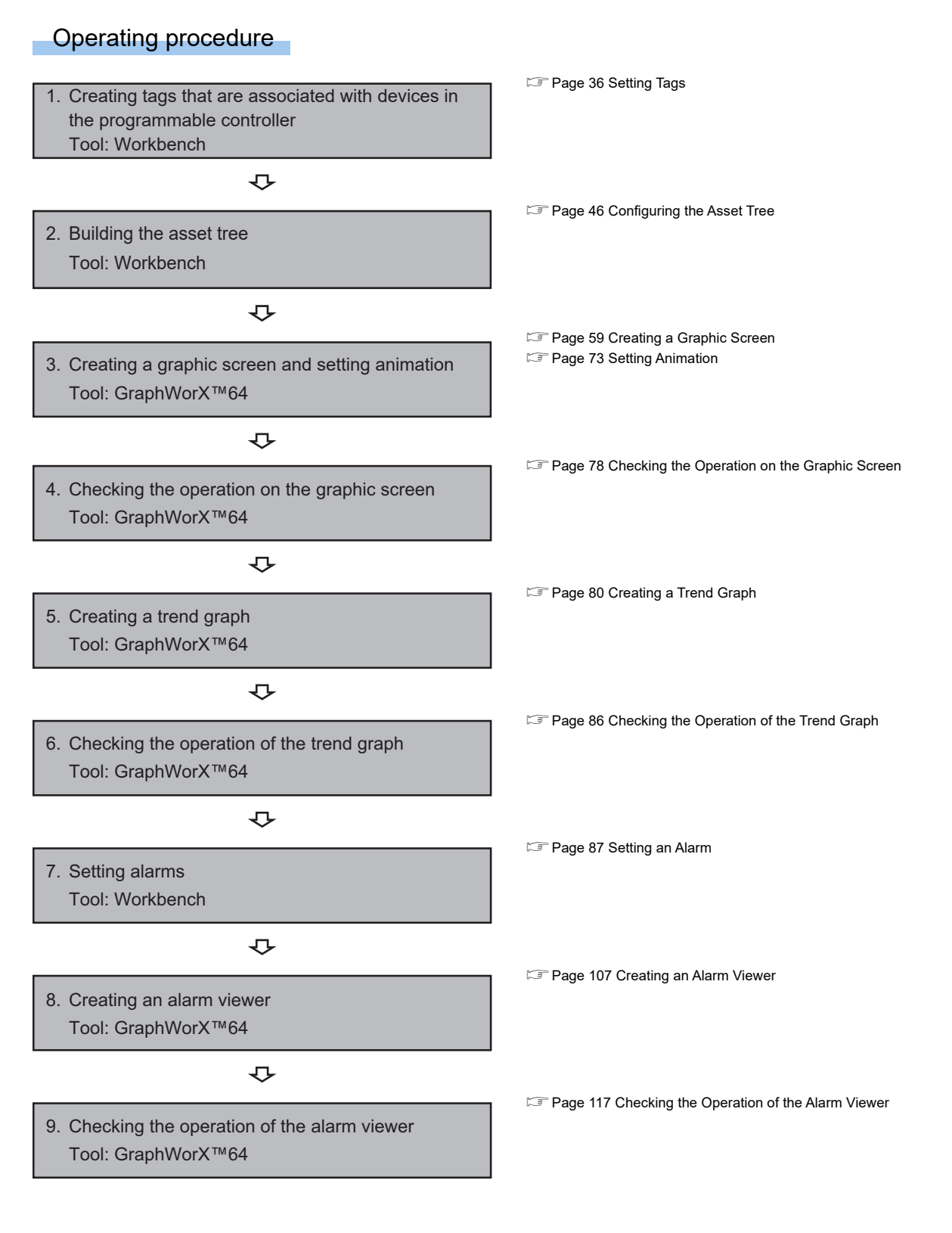

# <span id="page-37-0"></span>**4.4 Setting Tags**

This section describes how to set tags in the Workbench.

By setting information on the demonstration machine and data of the devices used in the sequence program to the Mitsubishi Electric FA Connector in the form of tags, data can be sent/received to/from the demonstration machine.

# **Starting the Workbench**

Start the Workbench.

### Operating procedure

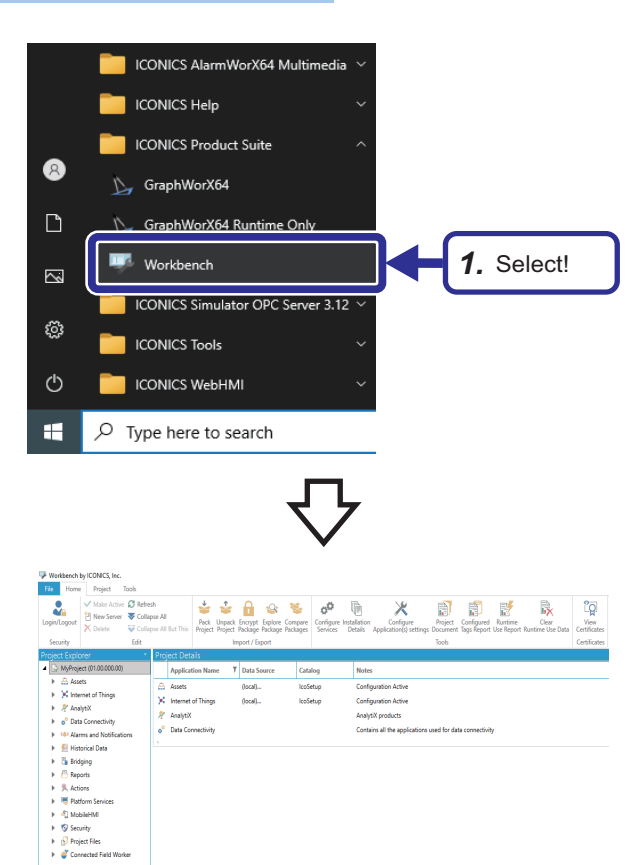

1. Select [ICONICS Product Suite]  $\Rightarrow$  [Workbench] from Windows<sup>®</sup> Start.

*2.* The Workbench starts up.

### **Screen configuration**

The following is the screen configuration of the Workbench.

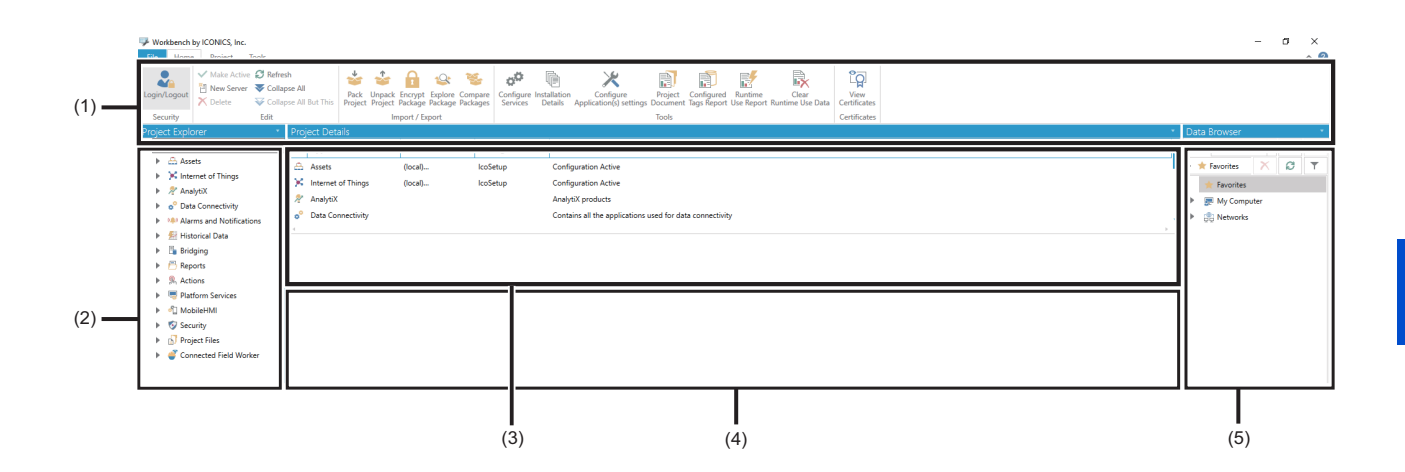

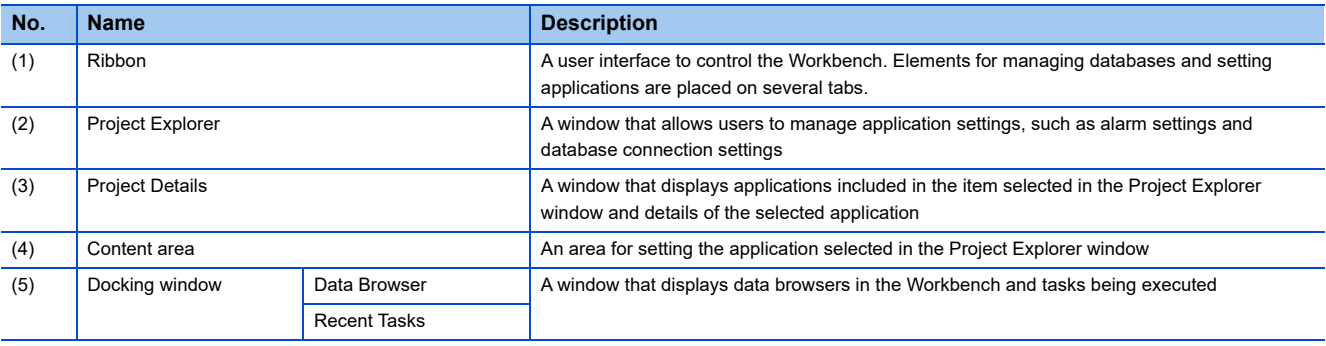

# **Setting a communication target device**

Set information on the demonstration machine so that the Mitsubishi Electric FA Connector can communicate with the demonstration machine.

(The IP address of the CPU module to be connected is '192.168.3.39'.)

#### Operating procedure

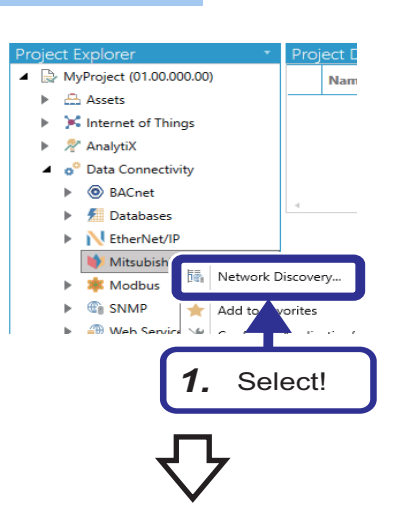

**1.** Select [MyProject (01.00.000.00)]  $\Rightarrow$  [Data Connectivity]  $\Rightarrow$  [Mitsubishi Electric] in the "Project Explorer" window. Right-click on [Mitsubishi Electric], and select [Network Discovery].

*2.* Click the [Start Discovery] button.

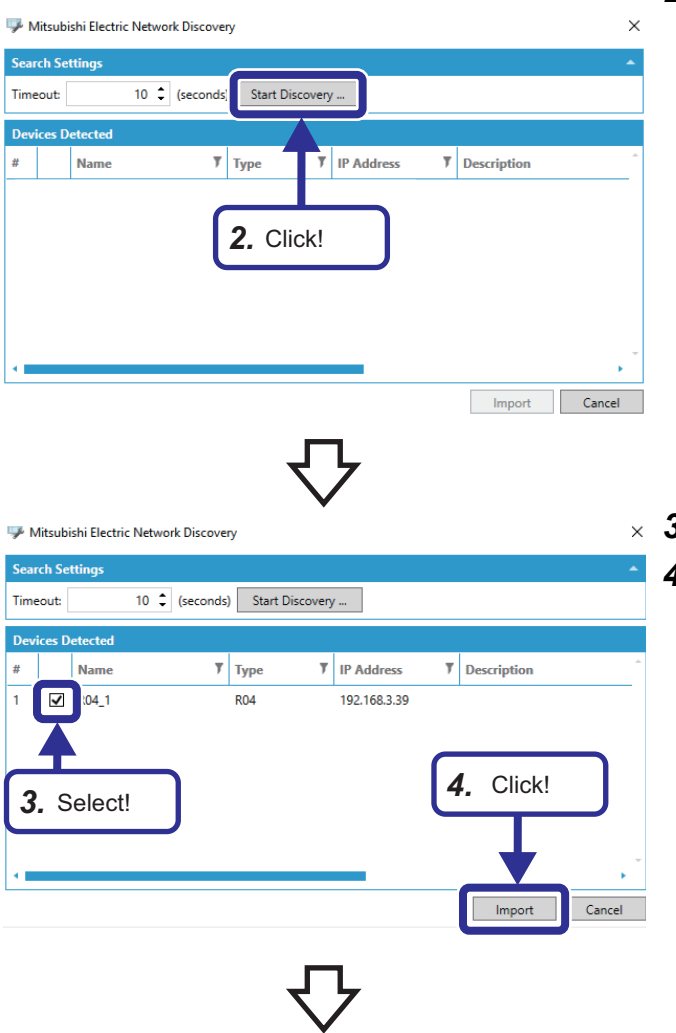

- $\times$  3. Select the CPU module of the demonstration machine.
	- *4.* Click the [Import] button.

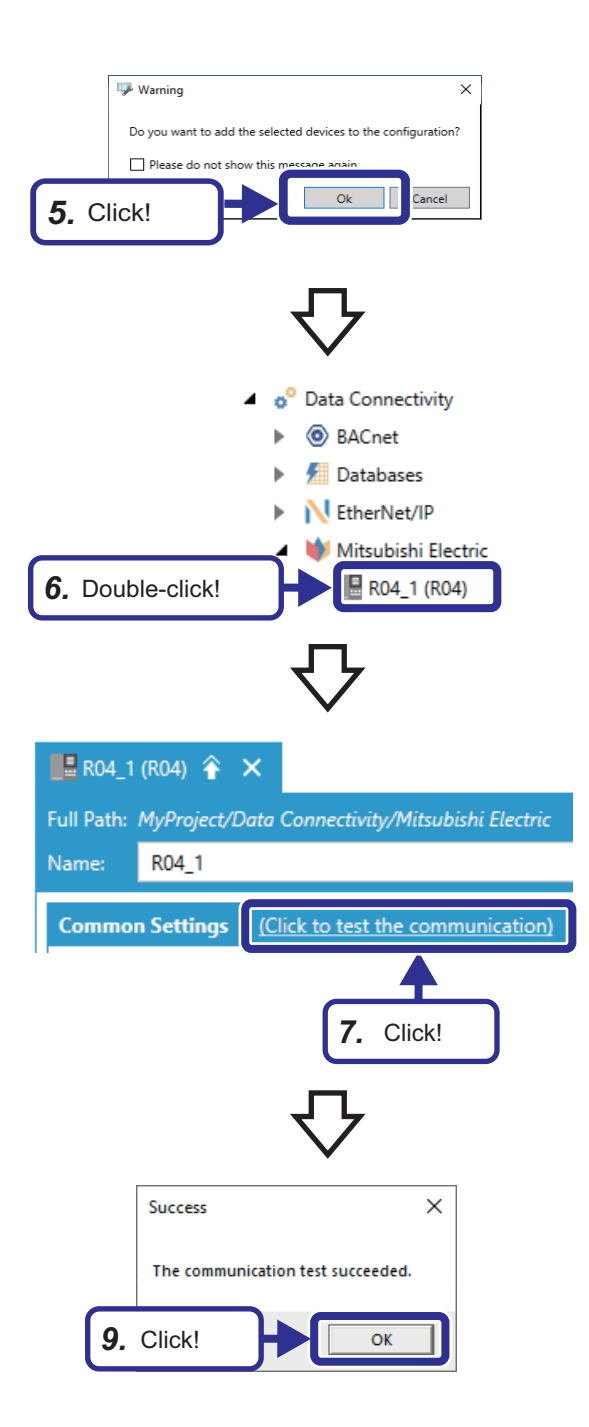

*5.* Click the [OK] button.

*6.* Double-click [R04\_1(R04)].

*7.* Click the "(Click to test the communication)" link of "Common Settings".

- *8.* Check that the connection to the CPU module has been successfully established.
- *9.* Click the [OK] button.

## **Creating tags**

To send/receive data to/from the Mitsubishi Electric FA Connector, create tags and set devices used in the sequence program. In this exercise, we create one tag on the setting screen in the Workbench. For other tags, we define them in an external file and import them from the file to the Workbench.

### **Creating tags**

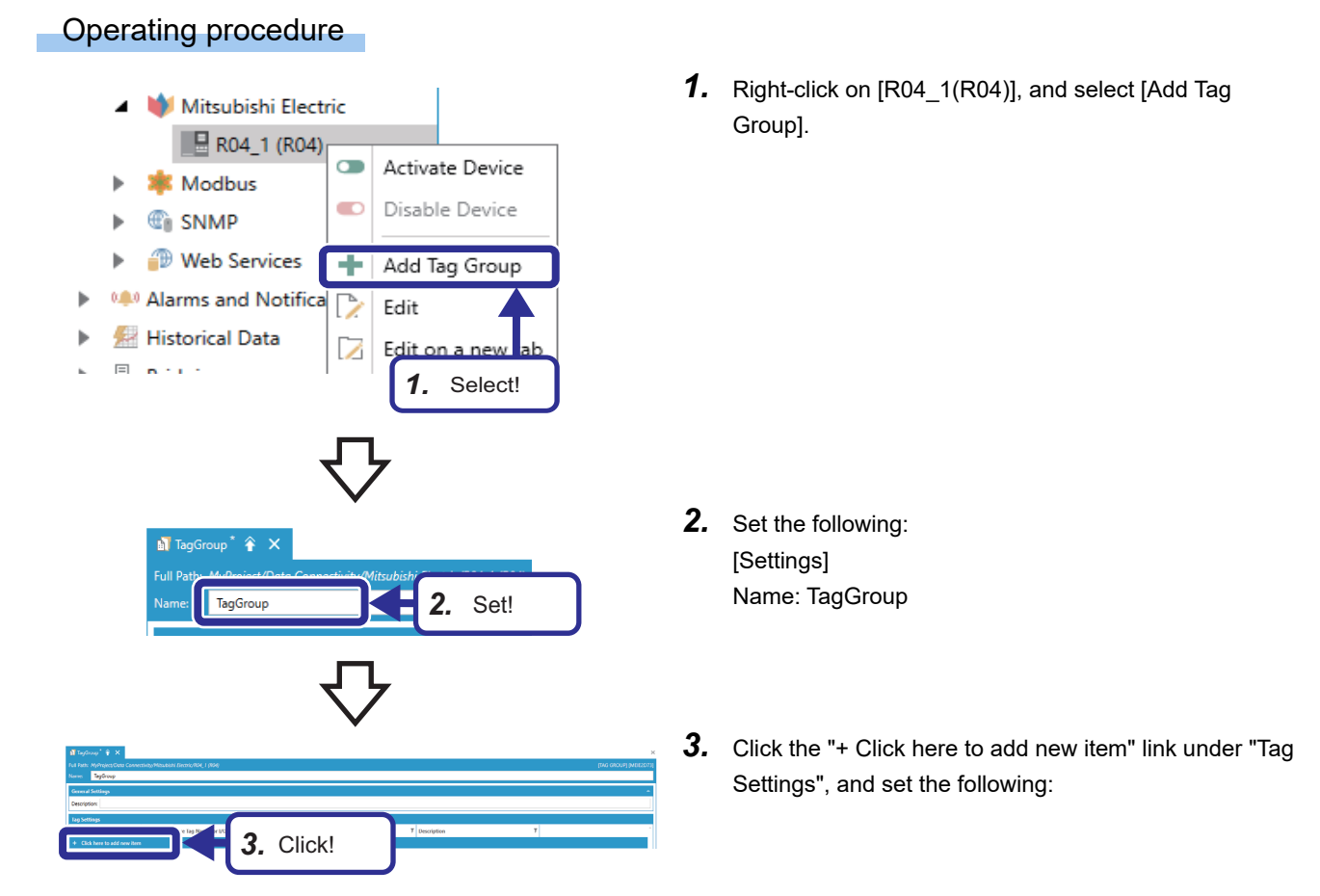

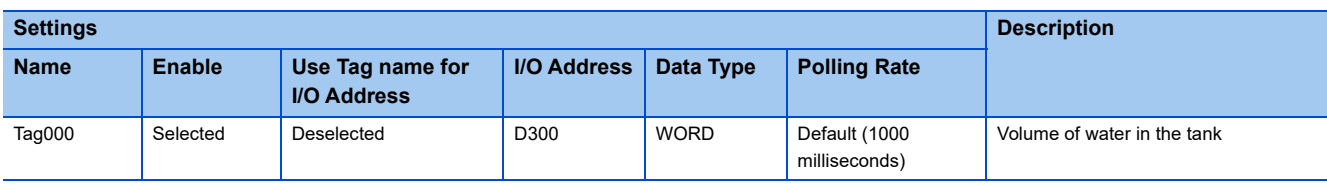

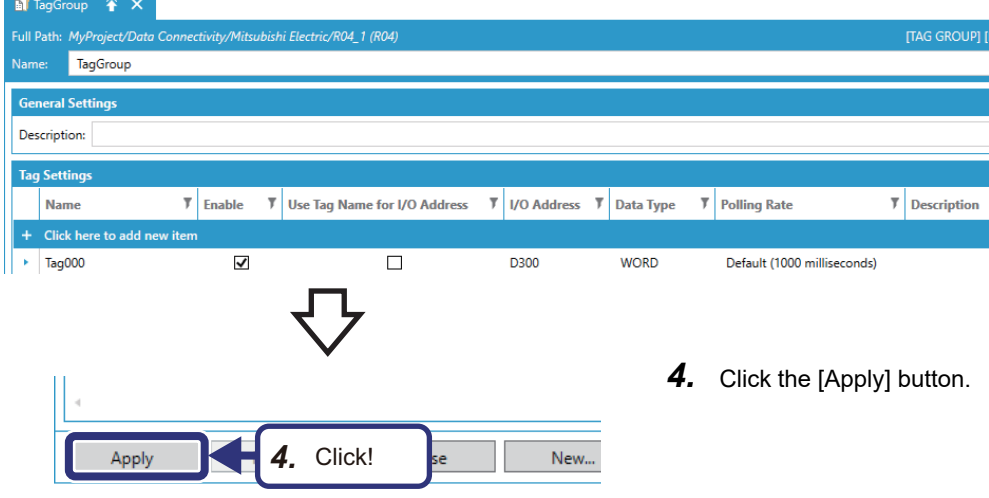

### <span id="page-42-0"></span>**Importing tags**

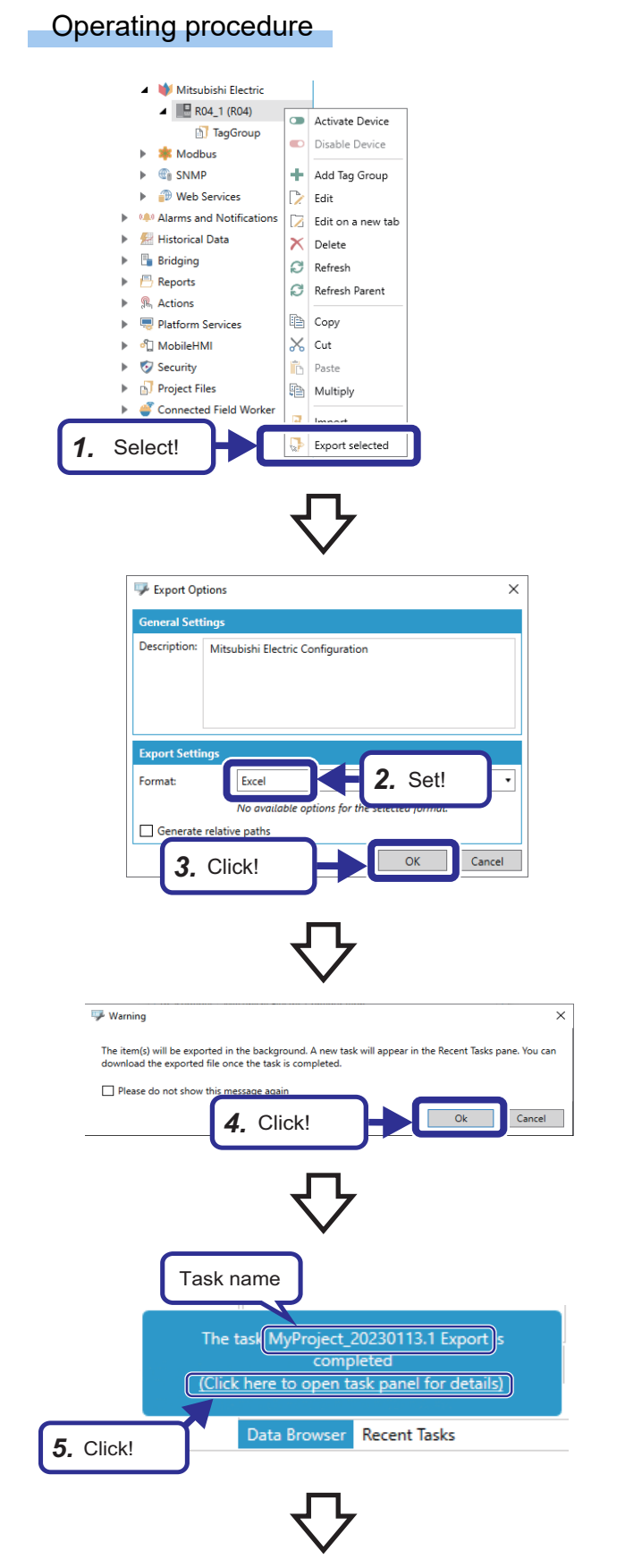

*1.* Right-click on [R04\_1(R04)], and select [Export selected].

- *2.* Set "Export Settings" as follows: [Settings] Format: Excel
- *3.* Click the [OK] button.

*4.* Click the [OK] button.

*5.* The message on the left is displayed. Click the "(Click here to open task panel for details)" link.

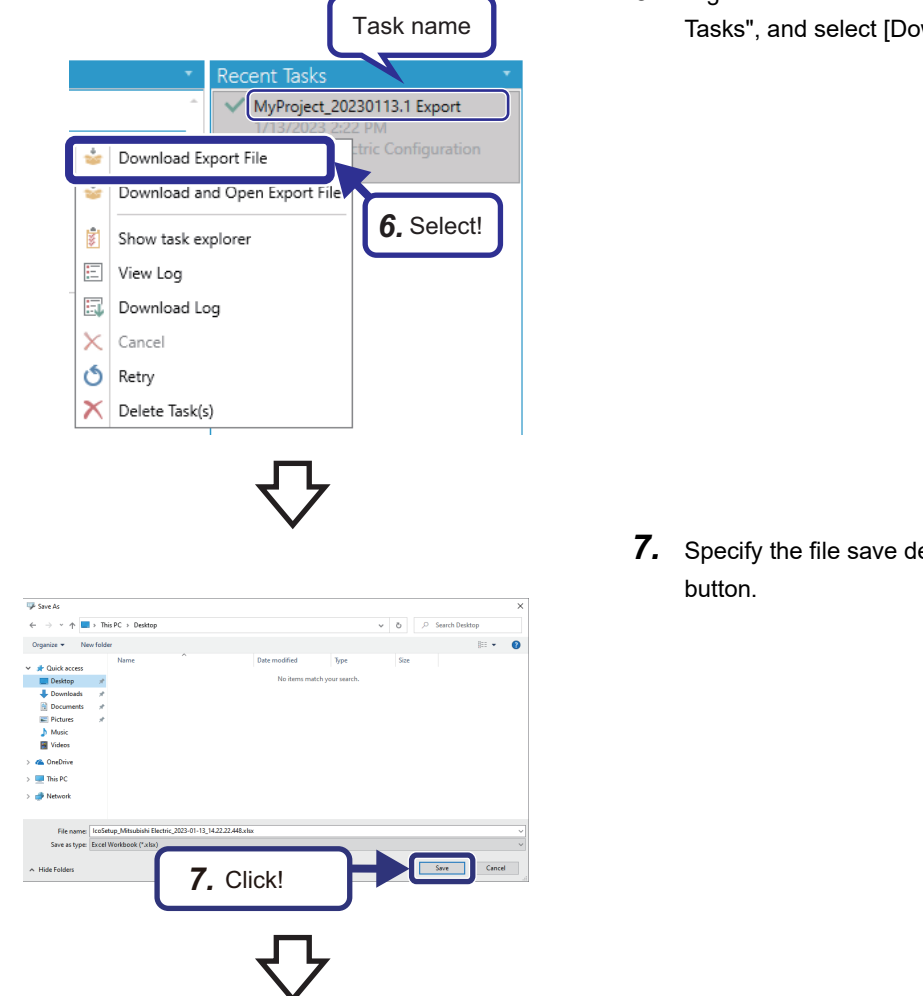

*6.* Right-click on the task name displayed in "Recent Tasks", and select [Download Export File].

*7.* Specify the file save destination, and click the [Save]

*8.* Open the file saved in Step 7 in Excel. The "MelcoMelsecTag" sheet is displayed.

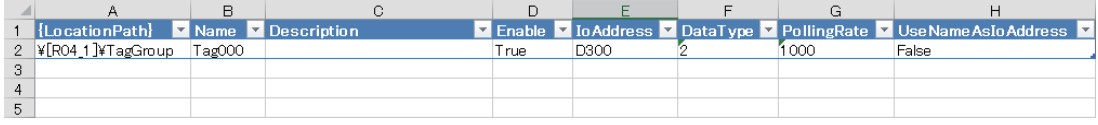

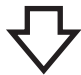

*9.* Copy the 2nd row to the 3rd to 5th rows, and change the data as follows:

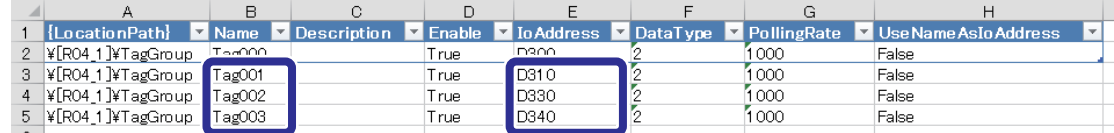

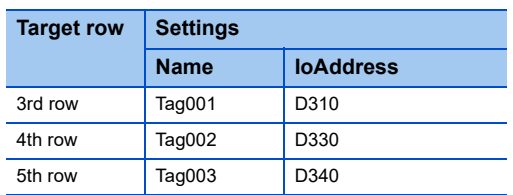

#### • Details of the tags to be added

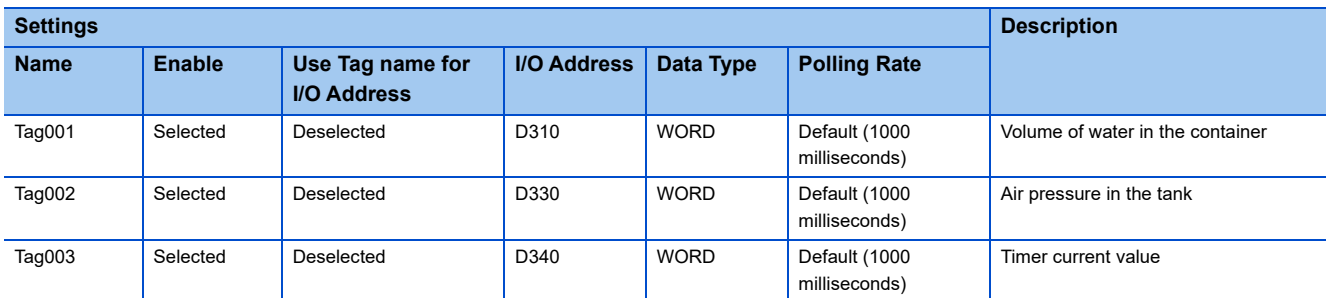

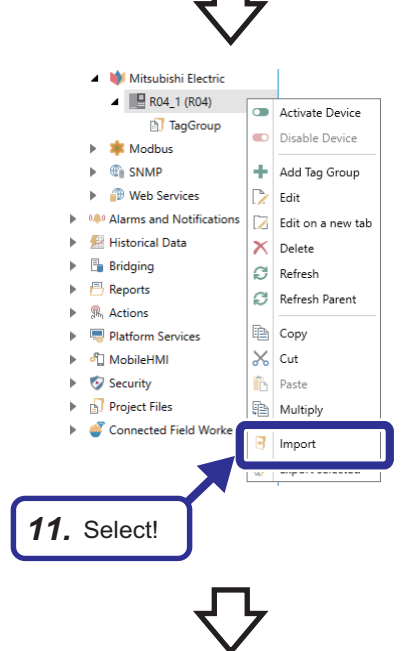

- *10.* Save the changes to the file.
- *11.* Return to the Workbench, right-click on [R04\_1(R04)], and select [Import].

Import Options  $\overline{\mathbf{x}}$ Mitsubishi Electric Configi *12.* Set! **Import Mode** Only Create new item .<br>File: *13.* Click! **Delimiter**  $Comma$  $\downarrow$ Create a backup D Purge database D Cancel

*14.* Click!

 $\overline{\phantom{a}}$  Ope

This PC of N

 $\uparrow$   $\blacksquare$  > This PC > Deskt

**filled** 

- *12.* Set "Import Settings" as follows: [Settings] Only Create new items
- **13.** Click **the latt of open the "File" browser, and specify the** file saved in Step 10.

 $\vee$  0  $\circ$  5e  $\mathbb{R}$  +  $\mathbb{R}$  0

Open Cancel

*14.* Click the [Open] button.

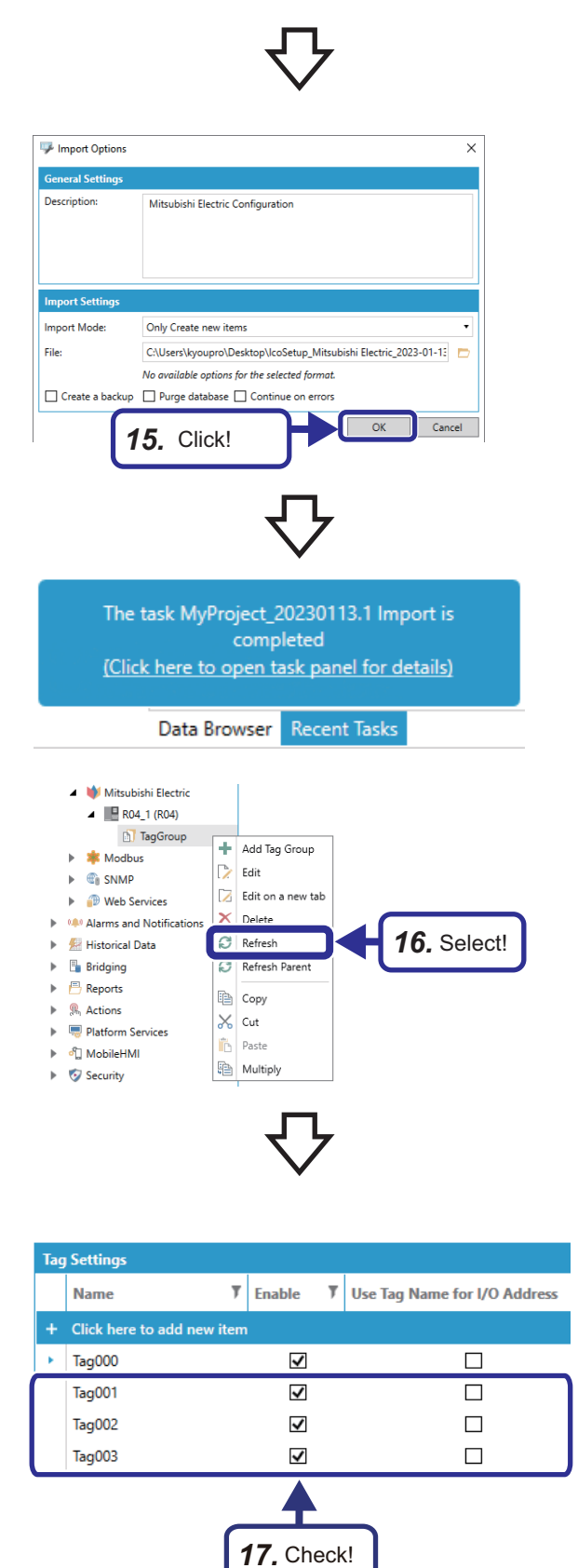

*15.* Click the [OK] button.

*16.* The message on the left is displayed. Right-click on [TagGroup], and select [Refresh].

*17.* Check that the tags are added.

## **Activating the device**

Activate the device set to the Mitsubishi Electric FA Connector to start sending/receiving data to/from the demonstration machine.

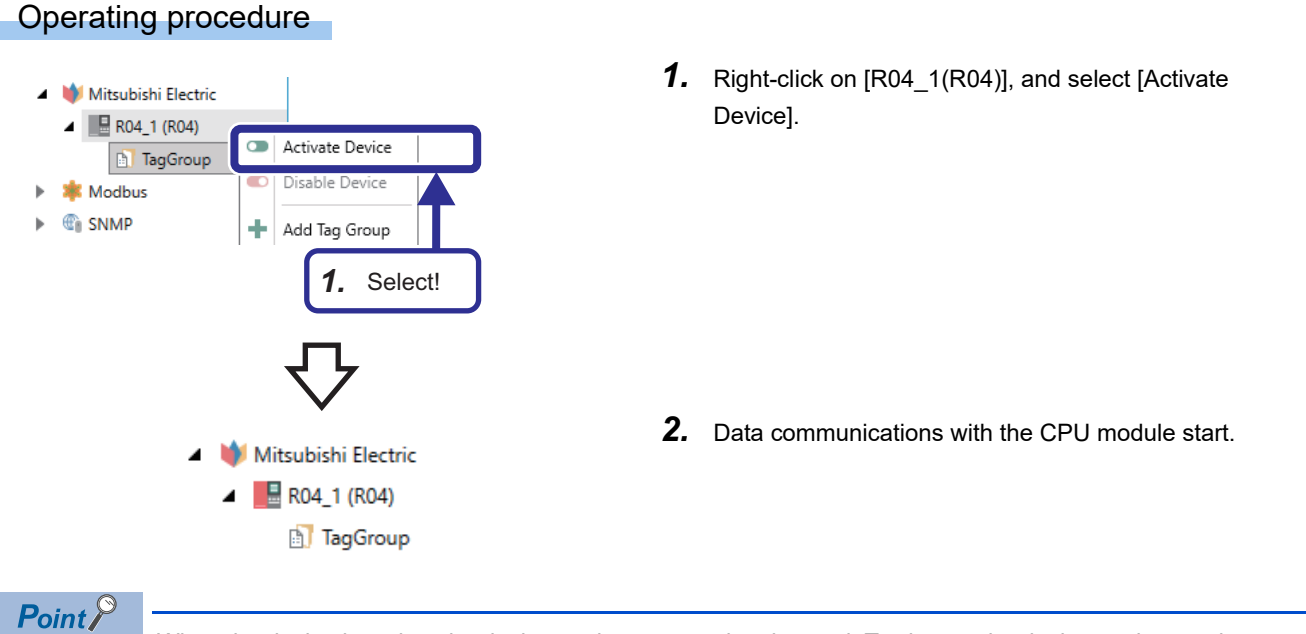

When the device is active, the device settings cannot be changed. To change the device settings, select [Disable Device].

Even when the device is active, the tag settings can be changed.

# <span id="page-47-0"></span>**4.5 Configuring the Asset Tree**

This section describes how to build an asset tree in the Workbench. In this exercise, we build the following asset tree.

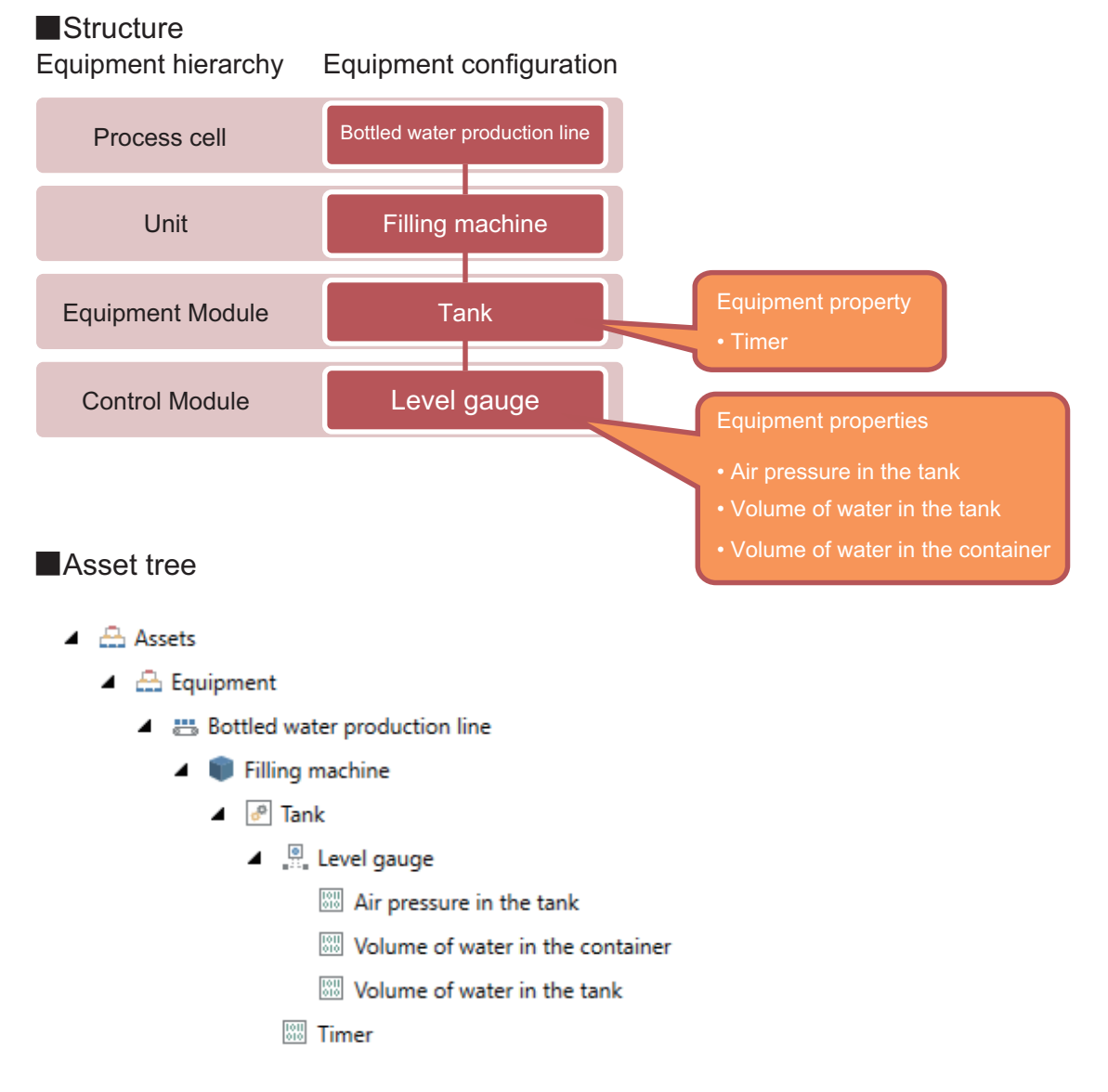

Data of equipment is managed as equipment properties. Data to be displayed on screens or in tables, such as programmable controller devices and data sources, is linked to the equipment properties.

## **Creating a database**

Create a database to store asset tree settings and alarm settings.

One database stores the following settings:

- Asset tree settings
- Real-time alarm settings
- Historical alarm settings

In this exercise, we set alarms in the asset tree. The asset tree settings and the real-time alarm settings need to be stored in the same database.

For how to set alarms, refer to the following.

**F** [Page 87 Setting an Alarm](#page-88-0)

### Operating procedure

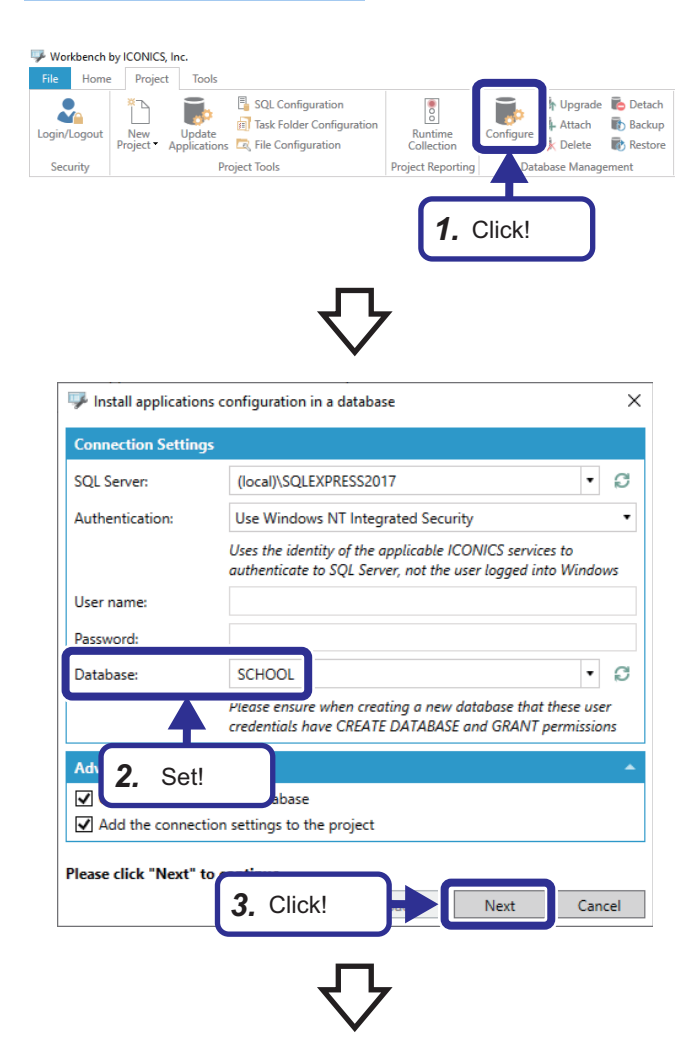

*1.* Start the Workbench, and click the [Configure] button in the [Project] tab.

- *2.* Set "Connection Settings" as follows: [Settings] Database: SCHOOL
- **3.** Click the [Next] button.

**4**

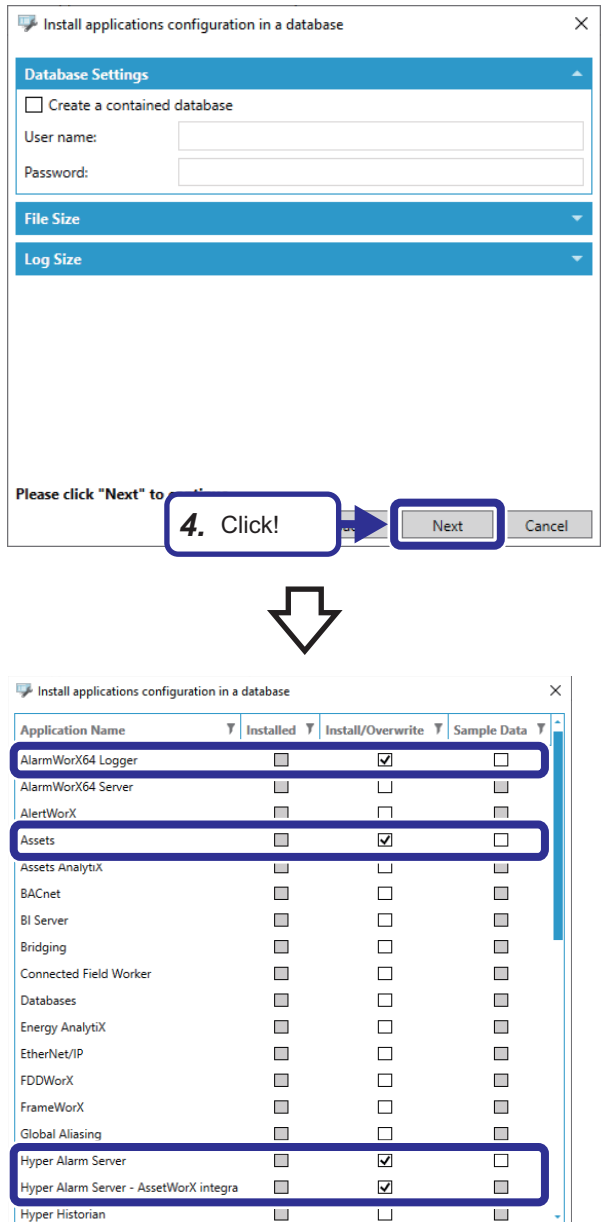

*4.* Click the [Next] button.

- *5.* Set the installation target application options as follows:
- **6.** Click the [Install] button.

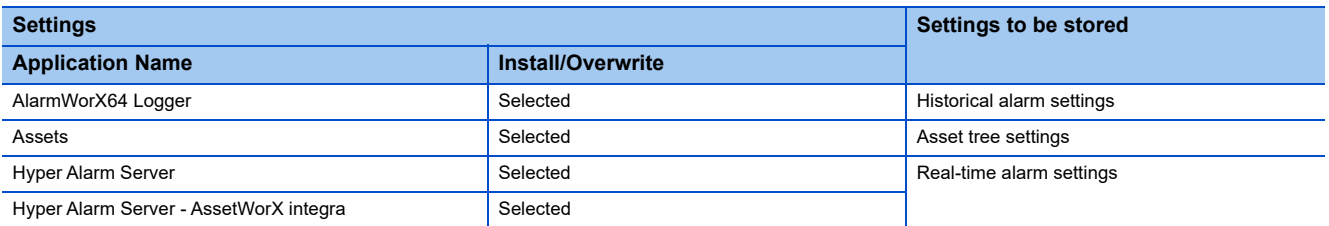

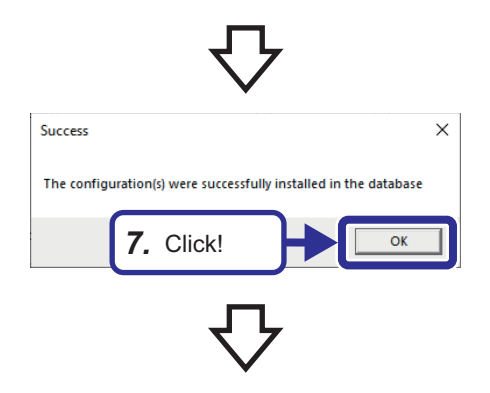

*6.* Click!

Install

 $Cancel$ 

 $\Box$  Show version details

**7.** Click the [OK] button.

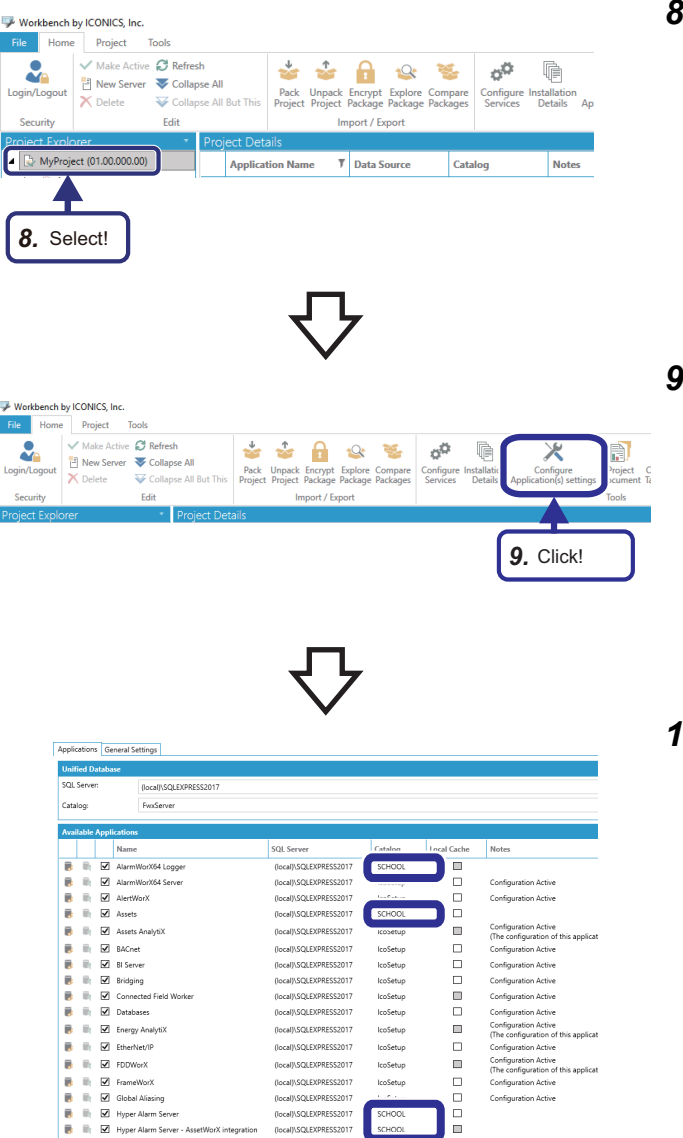

*8.* Select [MyProject (01.00.000.00)] in the "Project Explorer" window.

*9.* Click the [Configure Application(s) settings] button in the [Home] tab.

*10.*In the [Applications] tab, set a catalog for the applications as follows:

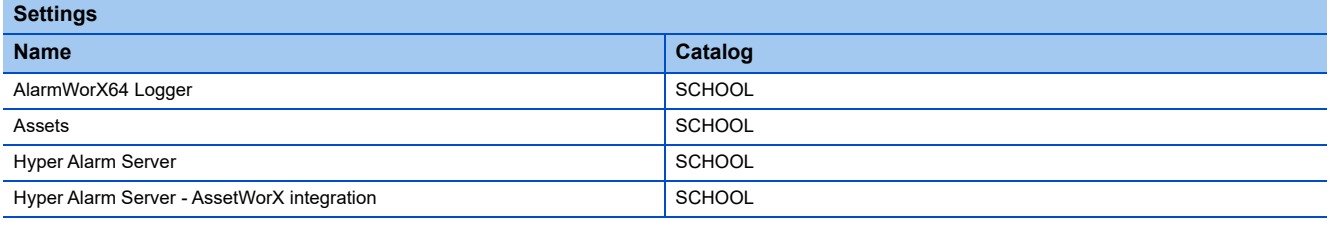

### $Point<sup>0</sup>$

When setting real-time alarms to the asset tree as we do in this exercise, set the same catalog for the following applications.

• Assets

- Hyper Alarm Server
- Hyper Alarm Server<sup>™</sup> AssetWorX<sup>™</sup> integration

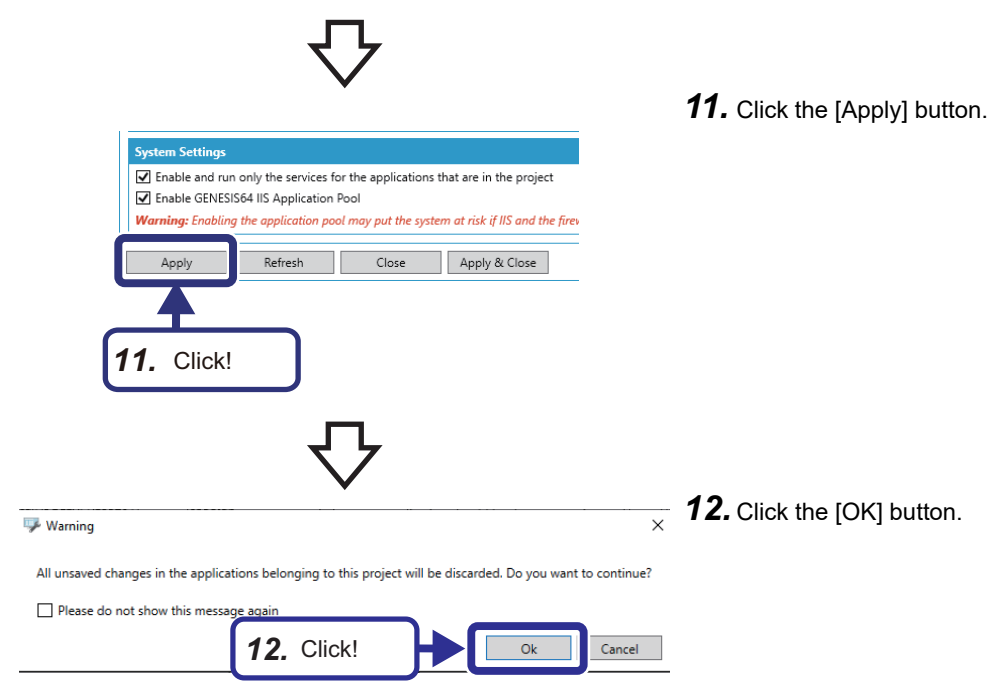

### **Creating an equipment hierarchy**

Define tiers in the equipment hierarchy to control the asset tree structure in AssetWorX<sup>™</sup>.

#### Operating procedure

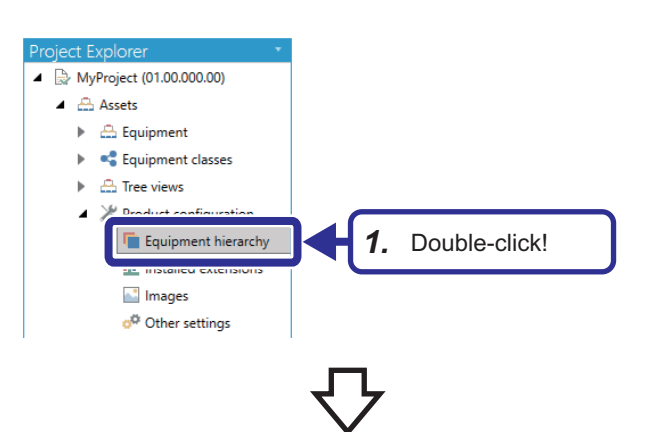

*1.* Start the Workbench, and select [MyProject  $(01.00.000.00)] \Rightarrow$  [Assets]  $\Rightarrow$  [Product configuration]  $\Rightarrow$ [Equipment hierarchy] in the "Project Explorer" window. Double-click [Equipment hierarchy].

**2.** Select the 1st row, and press the **Deletel** key.

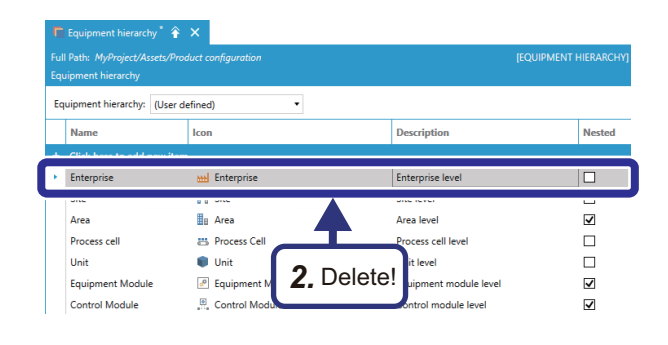

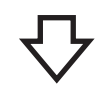

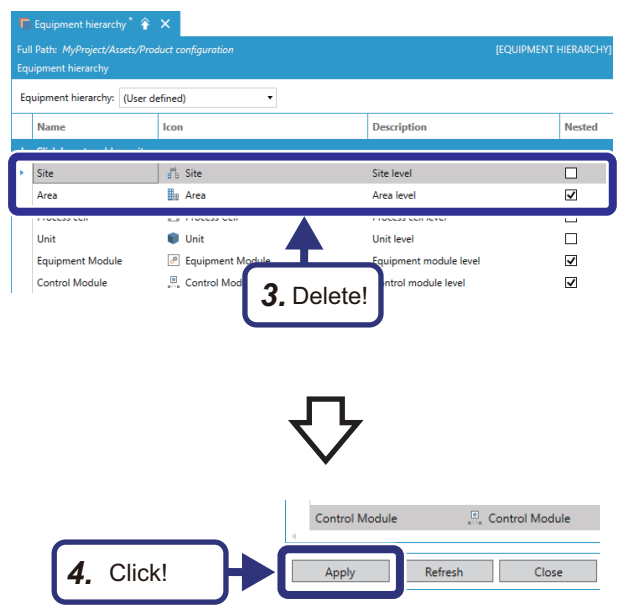

*3.* Delete the rows named "Site" and "Area" in the same way as Step 2.

4. Click the [Apply] button.

## **Adding equipment to the asset tree**

Build an asset tree in AssetWorX<sup>™</sup>.

Add pieces of equipment to the asset tree one by one.

### Operating procedure

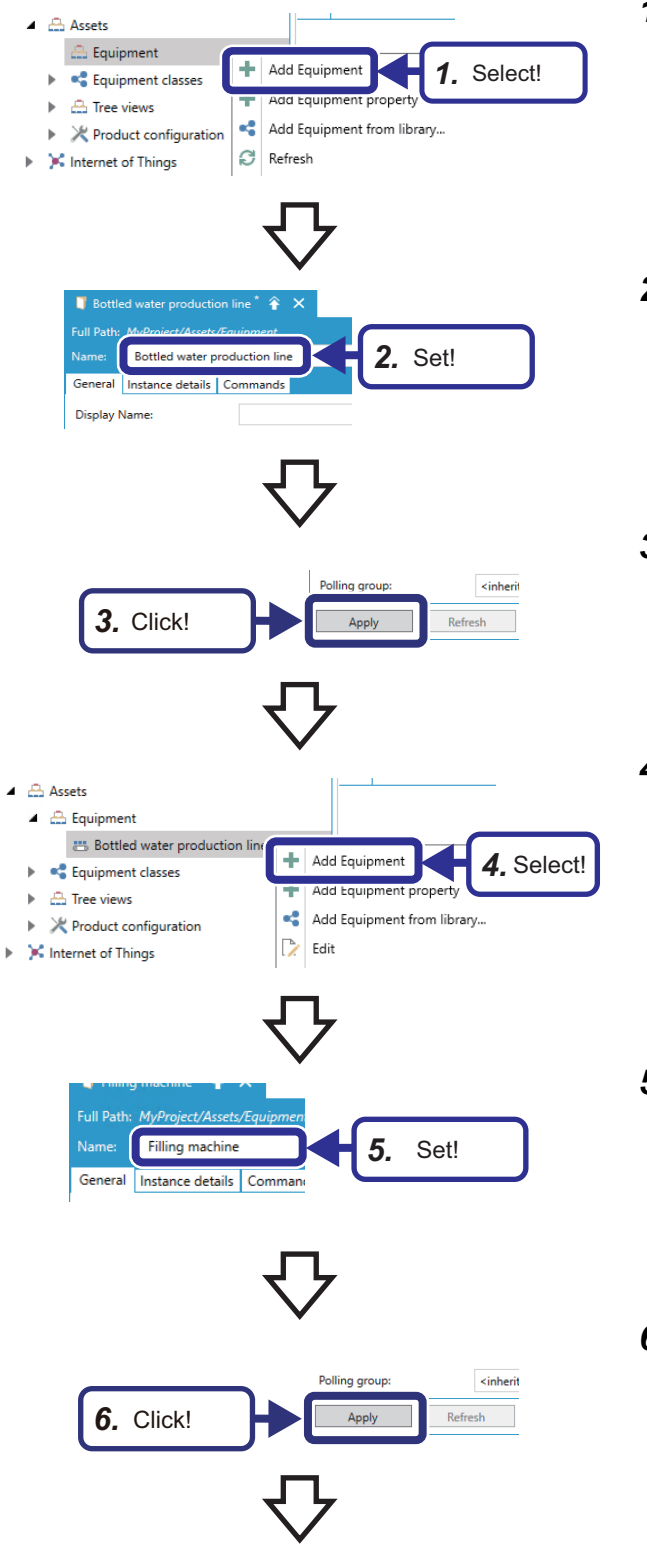

- **1.** Select [MyProject (01.00.000.00)] $\Rightarrow$  [Assets]  $\Rightarrow$ [Equipment] in the "Project Explorer" window. Right-click on [Equipment], and select [Add Equipment].
- *2.* Set the following: [Settings] Name: Bottled water production line
- *3.* Click the [Apply] button.
- *4.* Right-click on [Bottled water production line], and select [Add Equipment].

- *5.* Set the following: [Settings] Name: Filling machine
- **6.** Click the [Apply] button.
- $\triangle$  Assets
	- $\mathbb Z^d \xrightarrow{\oplus} \mathsf{Equipment}$ A Bottled water production line 4 **U** Filling machine  $\triangleleft$   $\frac{1}{2}$   $\triangleleft$  Tank  $\frac{\left[0\right]}{\left\|0\right\|}$  Level gauge
- *7.* Add [Tank] to [Filling machine] in the same way.
- *8.* Add [Level gauge] to [Tank] in the same way.

**4**

# **Setting equipment properties**

Set the data of equipment as equipment properties.

Link the equipment properties with the tags set to the Mitsubishi Electric FA Connector.

In this exercise, we create one equipment property on the setting screen in the Workbench. For other equipment properties, we define them in an external file and import them from the file to the Workbench.

#### **Setting equipment properties** Operating procedure *1.* Right-click on [Level gauge], and select [Add Equipment  $\triangle$  Assets property].  $\blacktriangle$   $\triangle$  Equipment A 25 Bottled water production line Filling machine  $\triangleleft$   $\frac{1}{2}$  Tank  $\frac{1}{\sqrt{2}}$  Level gauge  $\mathcal{A}$ عسدا  $\blacktriangleright$   $\blacksquare$  Equipment classes

*2.* Set!

Add Equipment property

 $\triangle$  Tree views **X** Product configuration

We Volume of water in the tank

图 Volume of water in the tank<sup>\*</sup> 全 X

Volume of water in the tank General Real-time Data Historical Data Dataset Alarm

**88** Volume of water in the tank  $*$   $*$   $*$ 

Full Path: MyProject/Assets/Equipment/Bo Volume of water in the tank

General Real-time Data Historical Data Dataset Alarm

Full Path: MyProject/Assets/Equipment/Bottled water produ

None None

Dynamic tag Polled dynami Expression

General Display Name:

Source type:

Name:

Volume of water in the tank Real-time Data | Historical Data | Data

伞

*3.* Set!

[EQUIPMENT PROPERTY] [MEIE2D73]

[EQUIPMENT PROPERTY] [MEIE2D73]

*1.* Select!

 $\overline{\times}$ 

- *2.* Set the following: [Settings] Name: Volume of water in the tank
- *3.* Set the following in the [Real-time Data] tab: [Settings] Source type: Dynamic tag

**4.** Click **the open the "Real-time Data" browser.** 

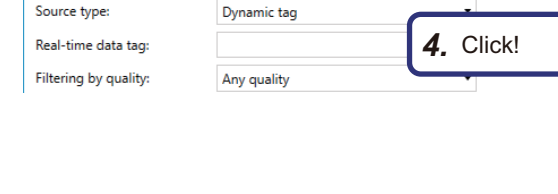

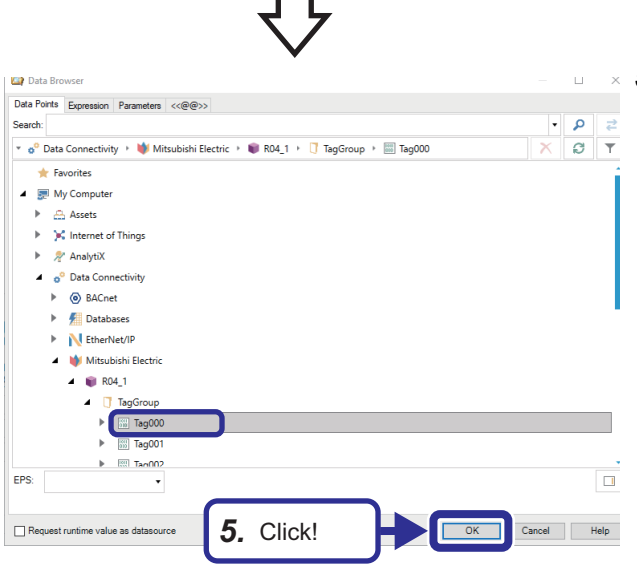

**5.** Select [My Computer]  $\Rightarrow$  [Data Connectivity]  $\Rightarrow$ [Mitsubishi Electric]  $\Rightarrow$  [R04\_1]  $\Rightarrow$  [TagGroup]  $\Rightarrow$ [Tag000], and click the [OK] button.

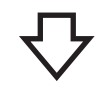

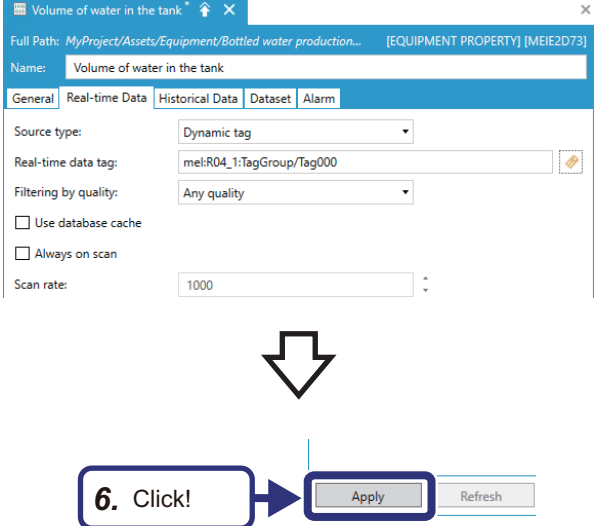

**6.** Click the [Apply] button.

#### **Importing equipment properties**

#### Operating procedure

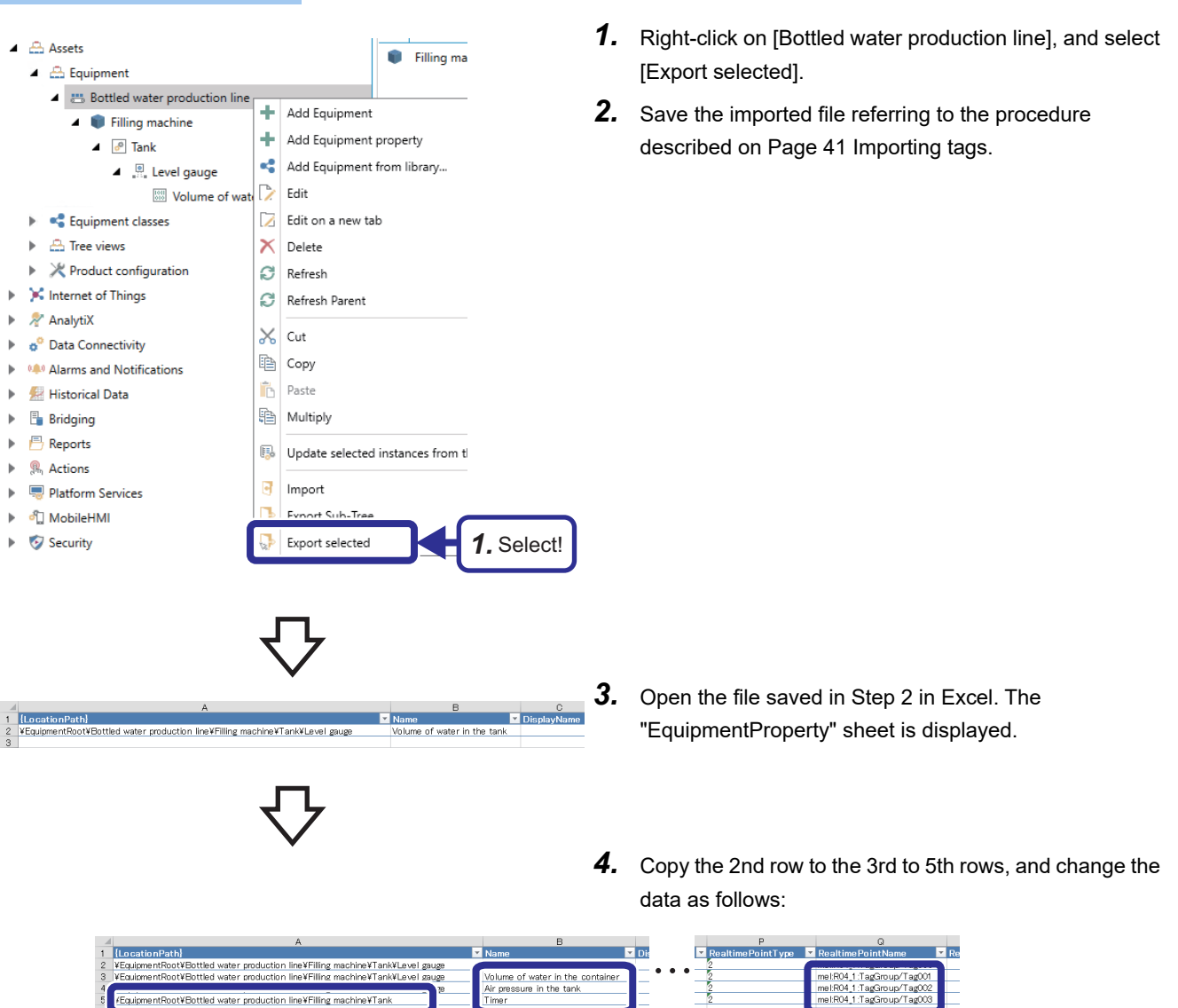

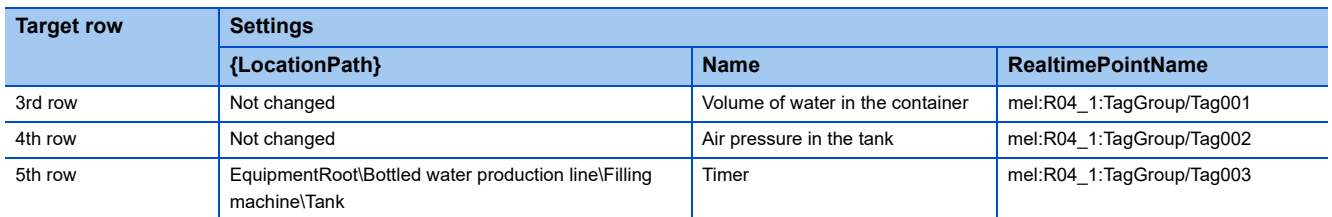

• Equipment properties to be added

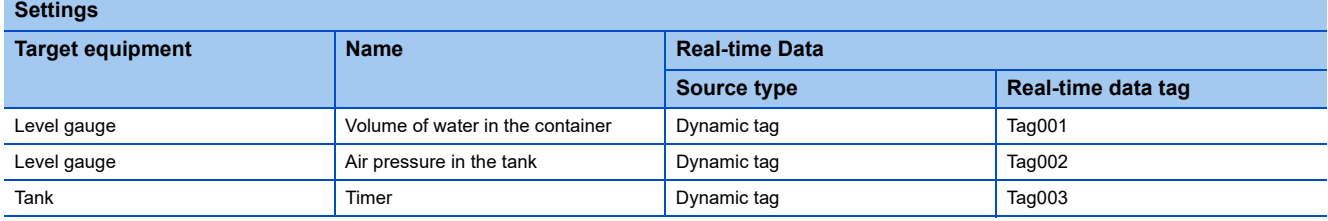

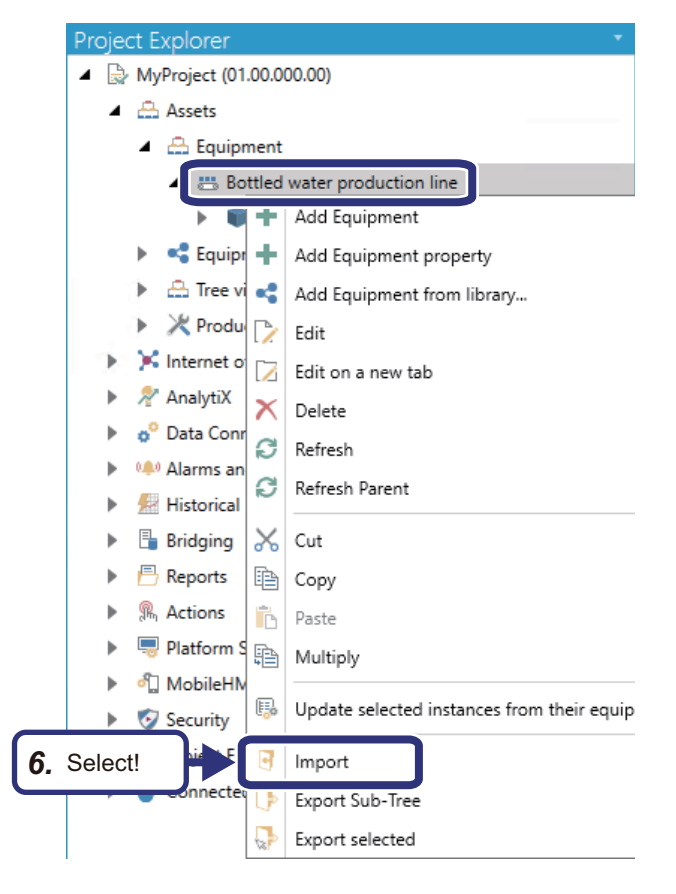

### Import Options *7.* Set!Only Create new items mport N File: CAGENESIS64\SCHOOL Assets 2023-01-19 11.30.44.785.xls  $\Box$  Create a  $\overline{G}$  GLIID *8.* Click!

- *7.* Set "Import Settings" as follows: [Settings] Import Mode: Only Create new items File: The file saved in Step 5 Ignore GUID: Selected
- *8.* Click the [OK] button.
- *5.* Save the changes to the file.
- *6.* Return to the Workbench, right-click on [Bottled water production line], and select [Import].

#### Project Explorer

- *9.* The import completed message appears. Right-click on [Bottled water production line], and select [Refresh].
	- *10.* Check that the equipment properties are added.

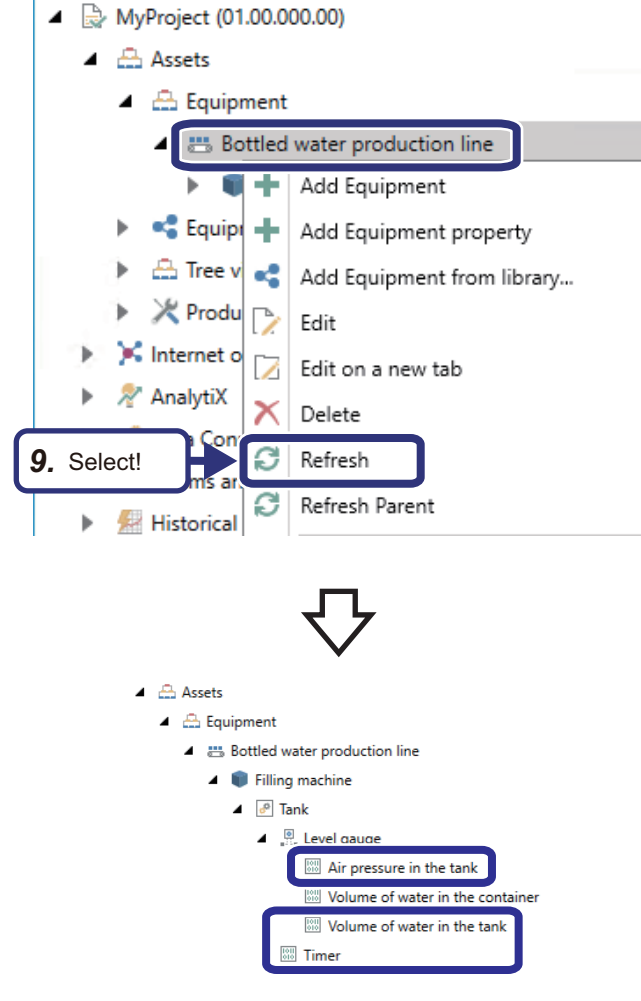

# <span id="page-60-0"></span>**4.6 Creating a Graphic Screen**

This section describes how to create a graphic screen using GraphWor $X^{\mathbb{M}}$ 64.

In this exercise, 3D model data created in advance is used to create a graphic screen.

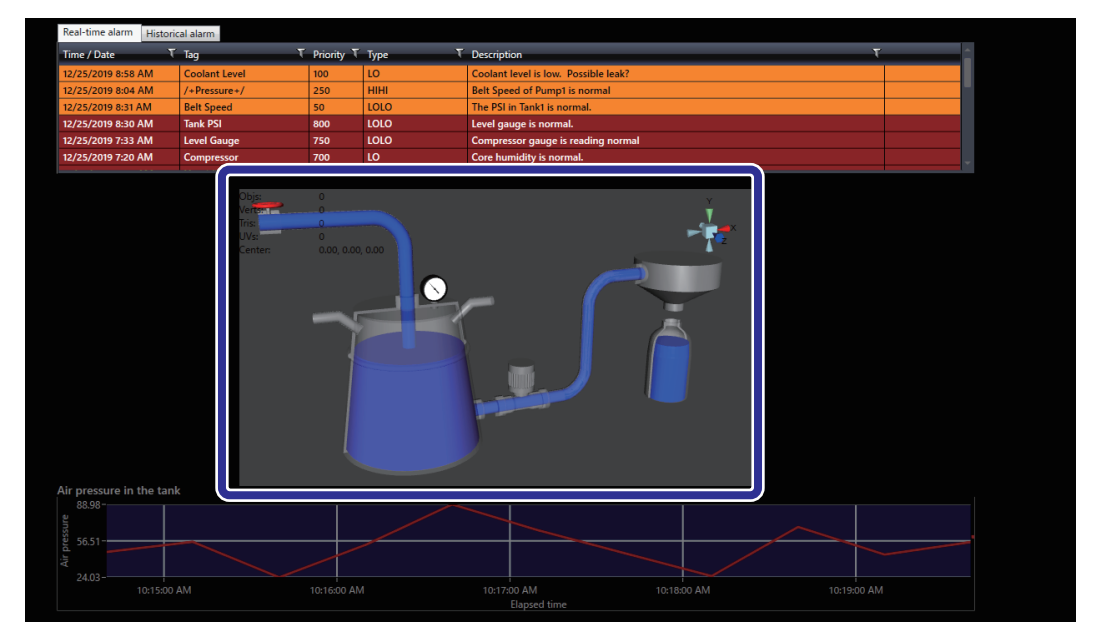

# **Starting GraphWorX64**

Start GraphWorX<sup>™</sup>64.

#### Operating procedure

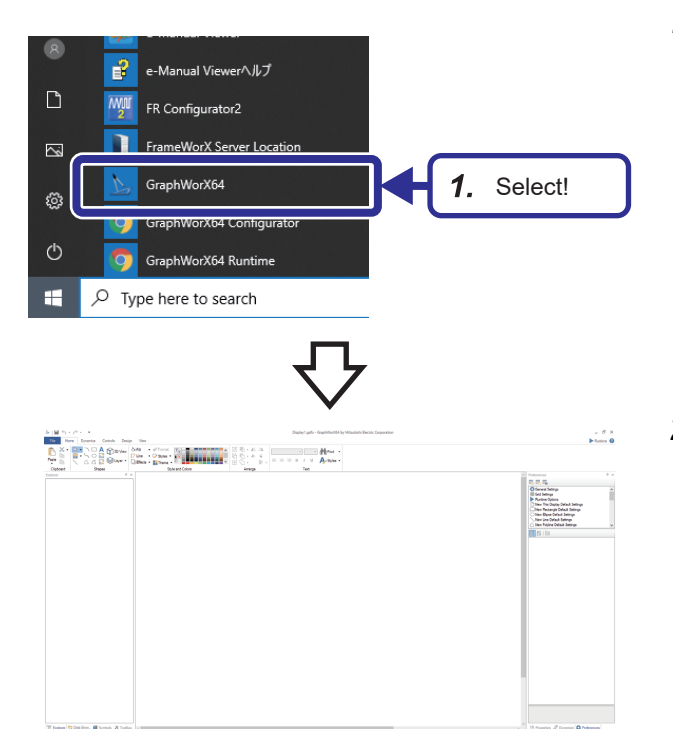

1. Select [ICONICS Product Suite]  $\Rightarrow$  [GraphWorX64] from Windows<sup>®</sup> Start.

**2.** GraphWorX<sup>™</sup>64 starts up.

**4**

### **Screen configuration**

The following is the screen configuration of GraphWor $X^{\mathbb{M}}$ 64.

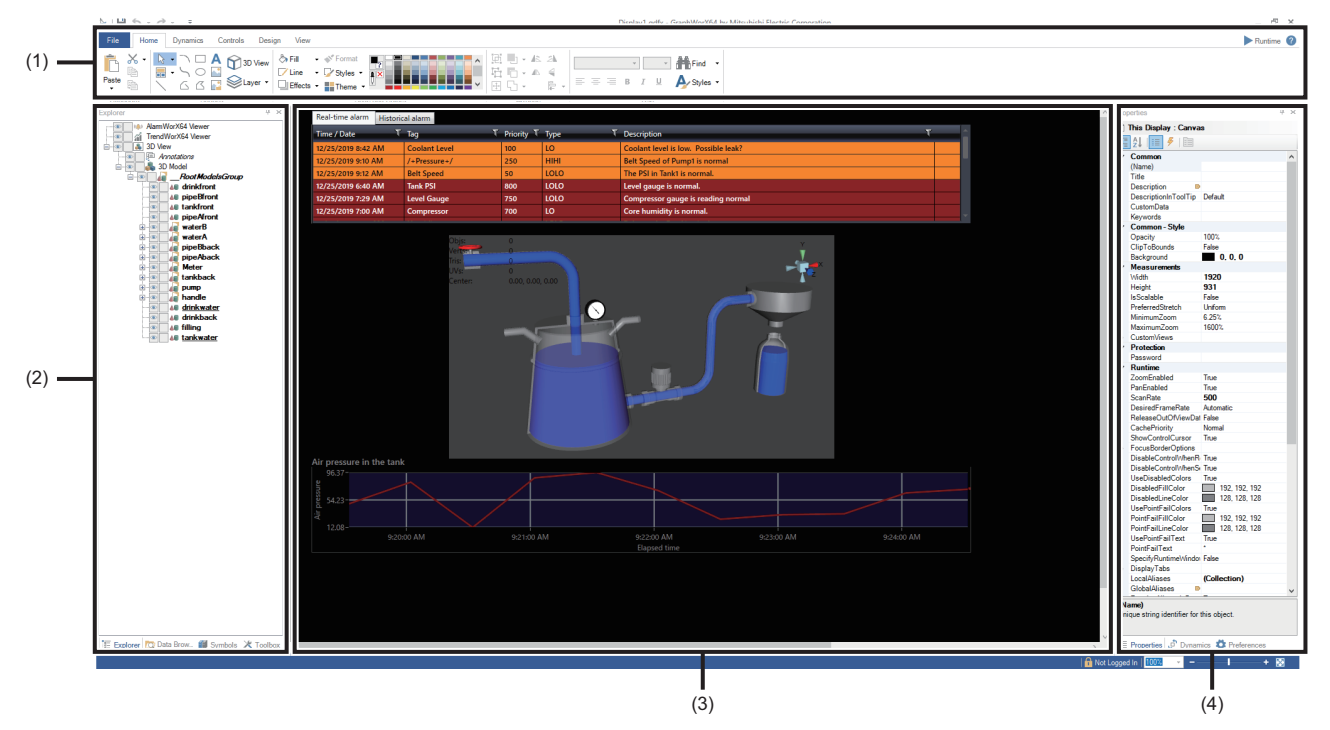

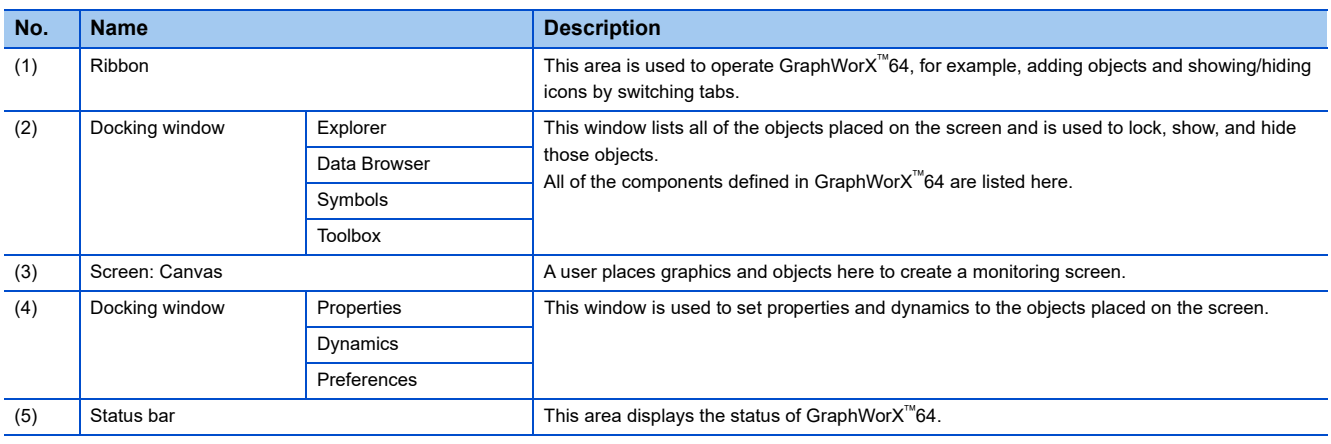

### **Importing 3D model data**

Import the 3D model data of the factory system.

#### Operating procedure

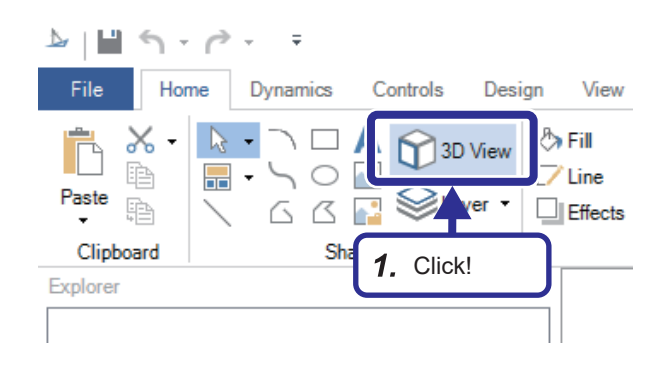

**1.** Click the [3D View] button in the [Home] tab<sup>[\\*1](#page-62-0)</sup>, and drag the cursor to place the 3D view port in a desired size.

- 
- <span id="page-62-0"></span>\*1 The mode must be set to "Desktop App" in the status bar. (Default: Desktop App)

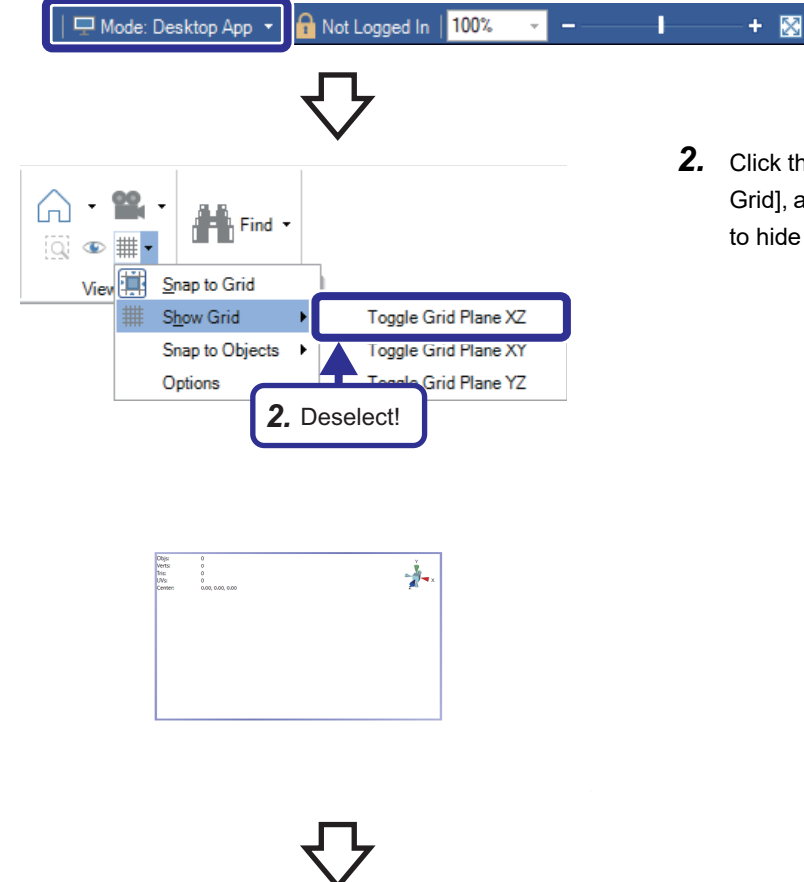

**2.** Click the  $\overline{\mathbb{H}}$  button in the [Home] tab, select [Show Grid], and deselect the [Toggle Grid Plane XZ] checkbox to hide the gridlines.

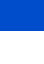

**4**

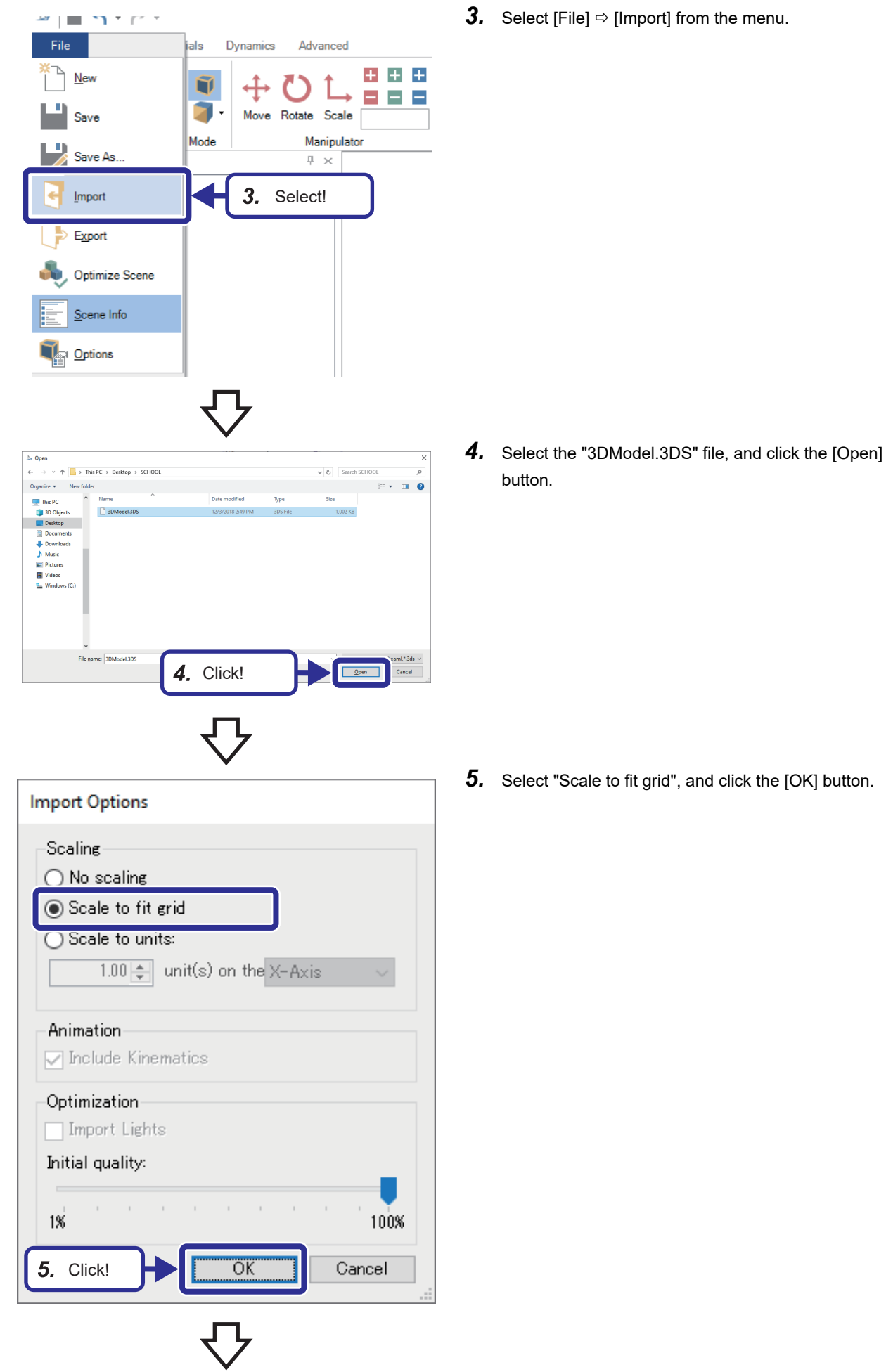

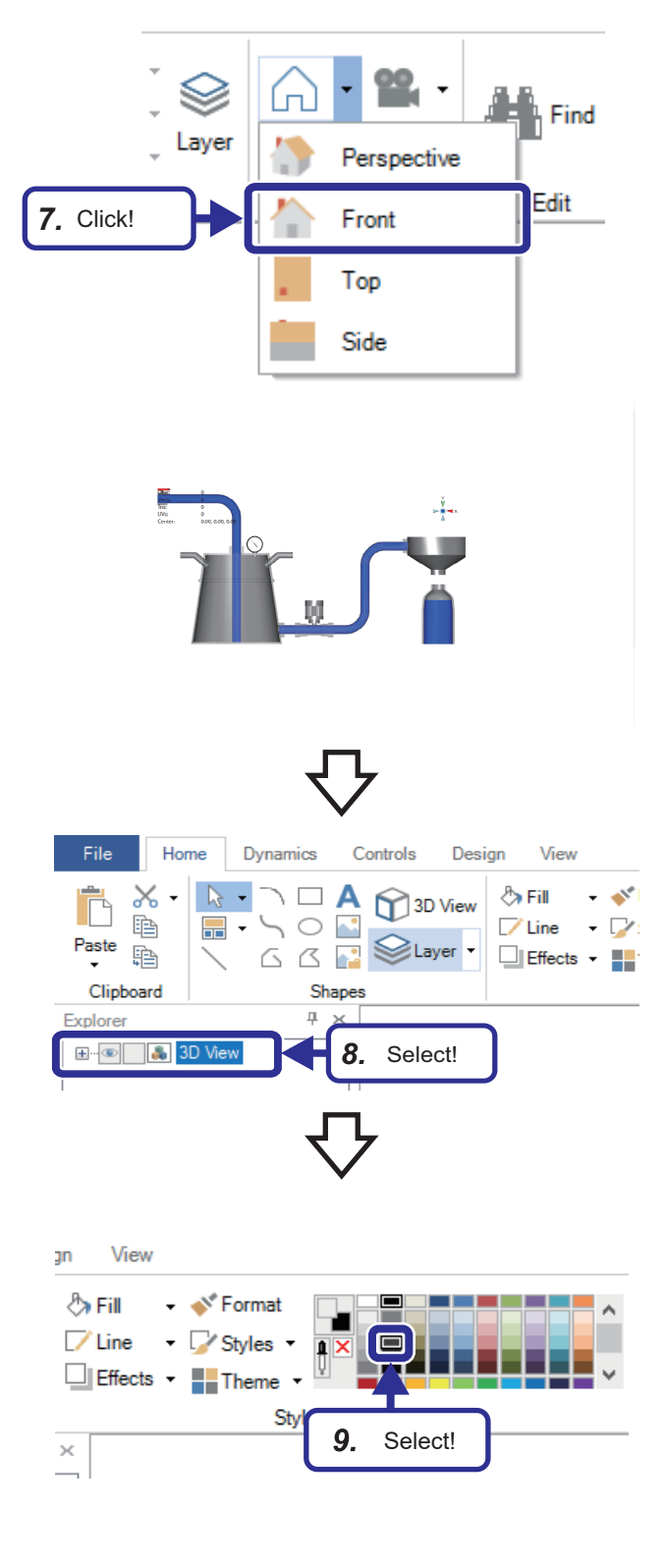

- *6.* The 3D model data selected is imported to the 3D viewport.
- *7.* Click the [Projection Modes] button in the [Home] tab, and select [Front].

**4**

*8.* Select [3D View].

*9.* Select "Gray (R: 63, G: 63, B: 63)" from the color palette in the [Home] tab to change the background color of the 3D viewport.

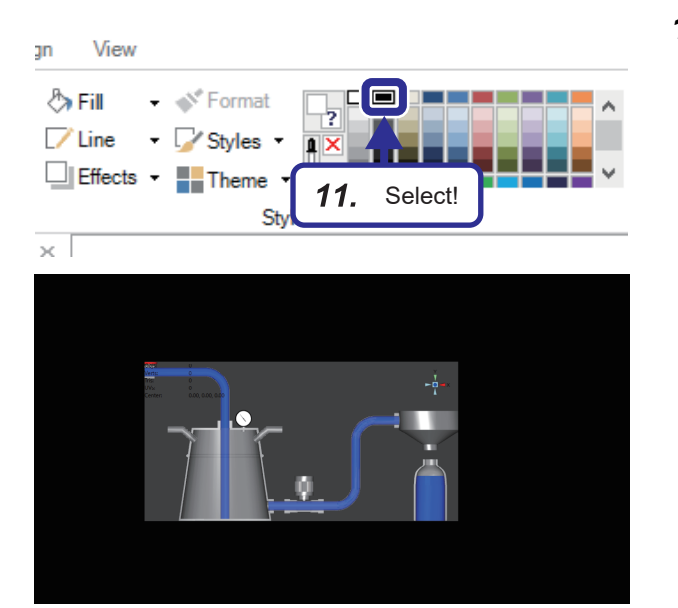

- 10. Select the GraphWorX<sup>™</sup>64 screen.
- *11.* Select "Black (R: 0, G: 0, B: 0)" from the color palette in the [Home] tab to change the background color of the GraphWorX<sup>™</sup>64 screen.

# **Creating a 3D object**

Create a 3D object for water in the tank.

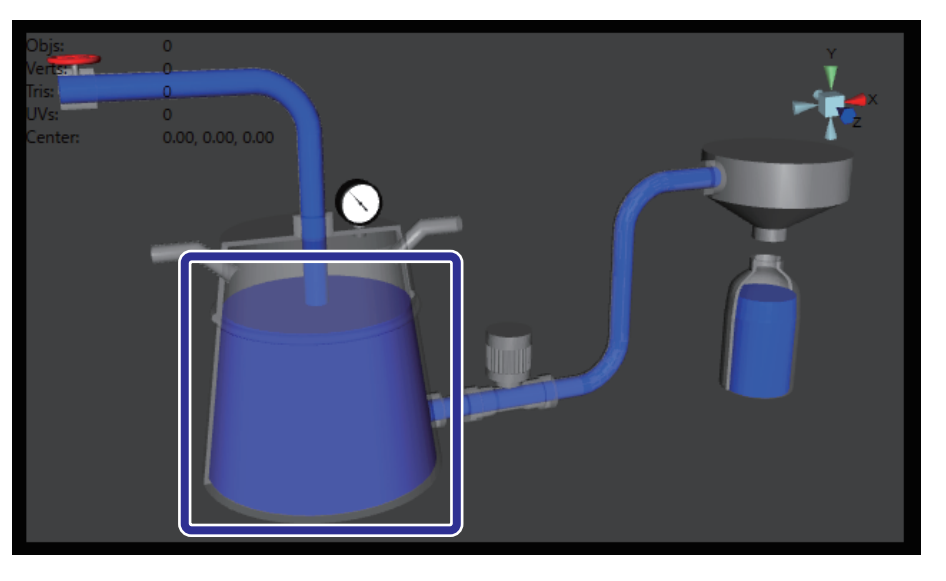

### Operating procedure

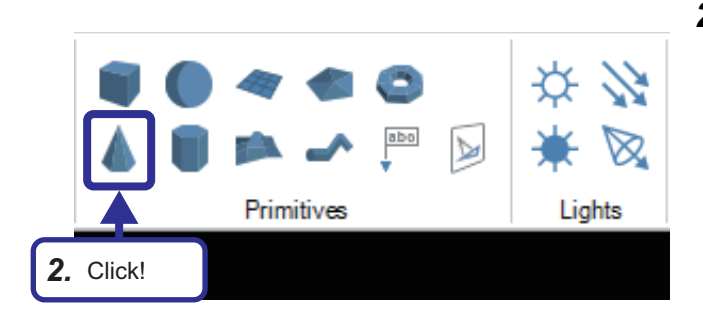

- *1.* Double-click the 3D object.
- **2.** Click in the [Home] tab.

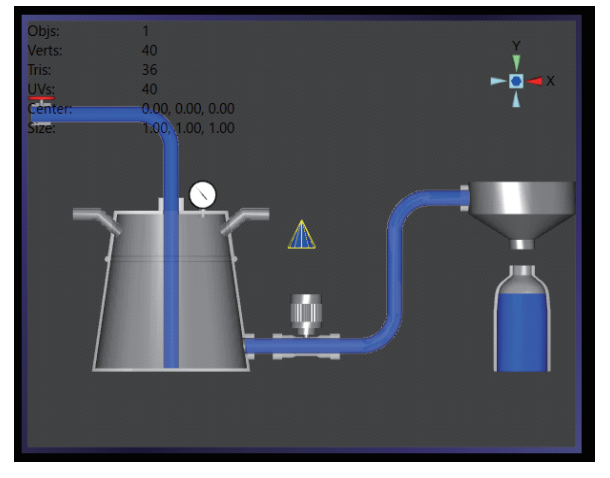

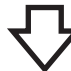

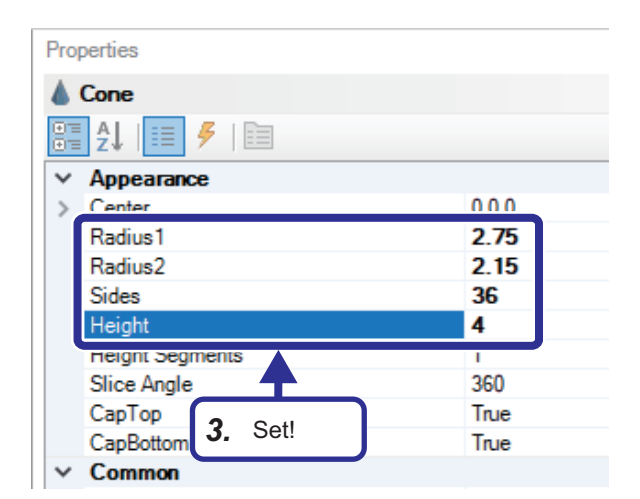

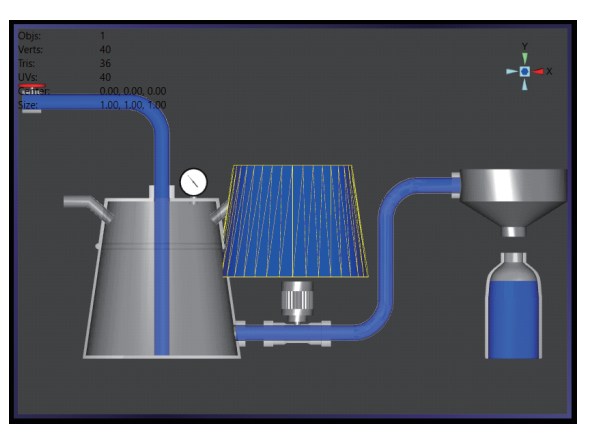

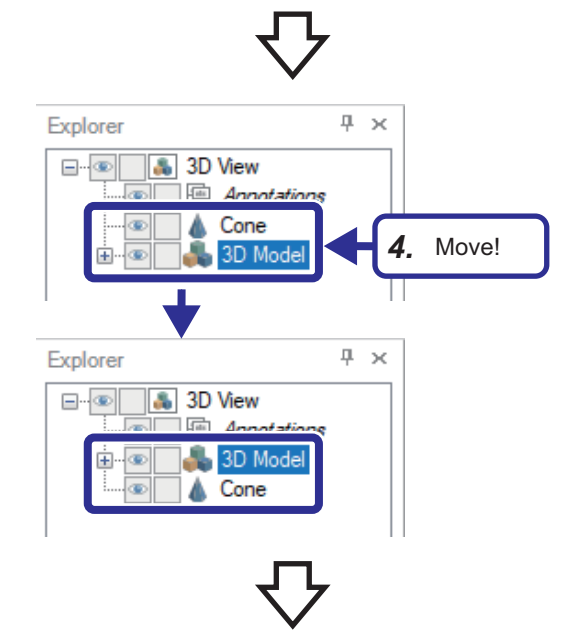

*3.* Select the [Properties] tab, and set "Appearance" as follows: [Settings] Radius1: 2.75 Radius2: 2.15 Sides: 36 Height: 4

**4.** Move the [3D Model] hierarchy above the [Cone] hierarchy under [3D View] in the [Explorer] tab.

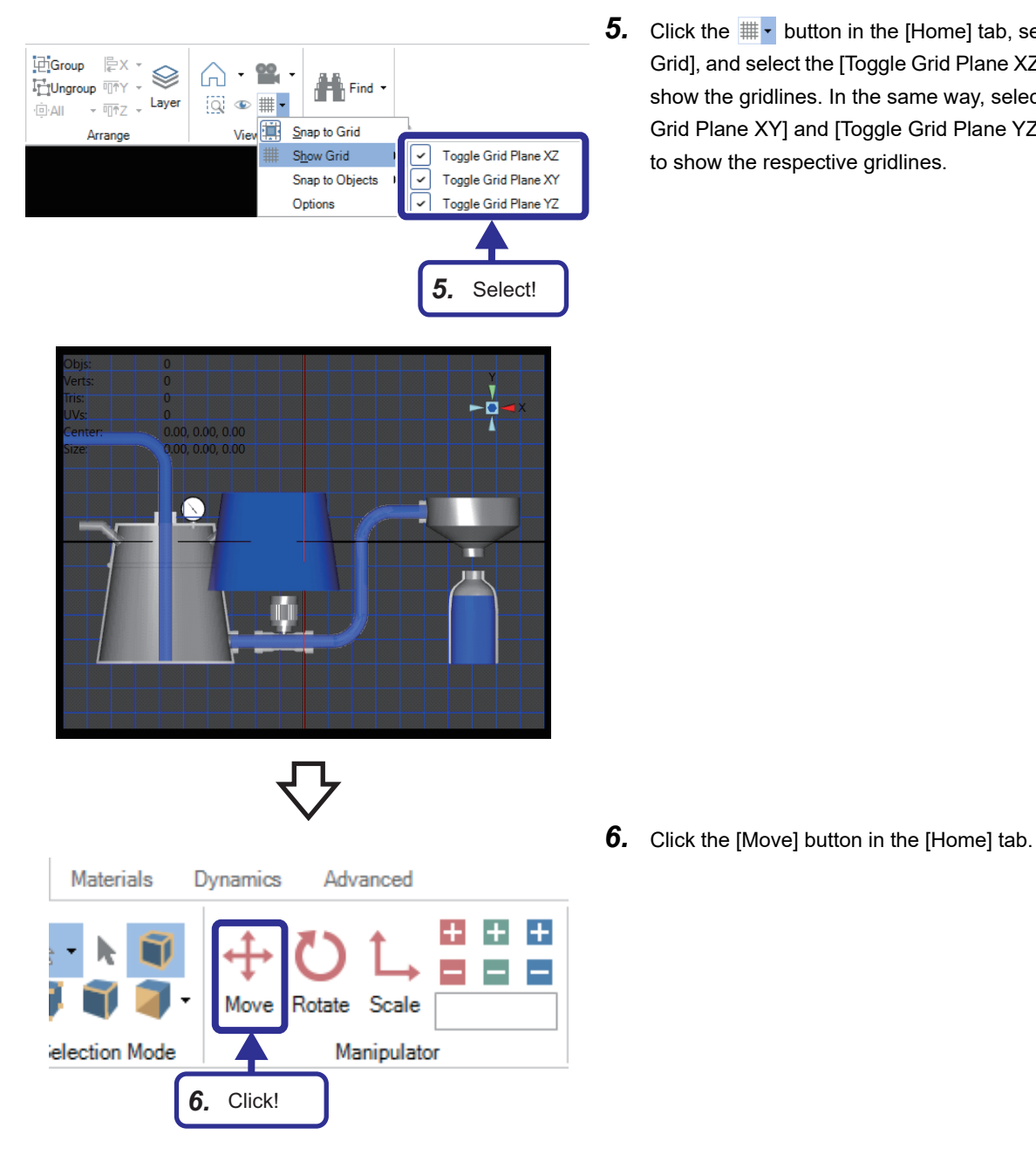

**5.** Click the  $\overline{\text{#}}$  button in the [Home] tab, select [Show Grid], and select the [Toggle Grid Plane XZ] checkbox to show the gridlines. In the same way, select the [Toggle Grid Plane XY] and [Toggle Grid Plane YZ] checkboxes to show the respective gridlines.

**4**

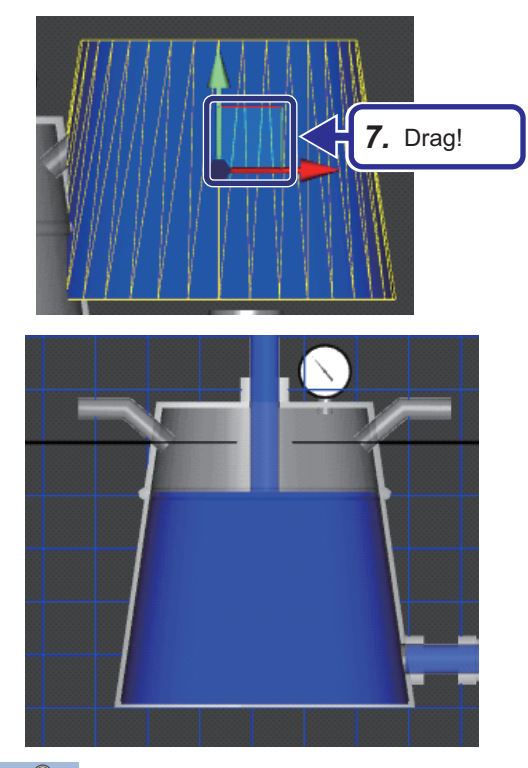

*7.* Select the cone object. The move manipulator icon appears on the selected object. Click and drag the icon to move the object, and align the object position to the bottom of the tank.

# $Point<sup>0</sup>$

To align the object more precisely, hold down the **ALE** key and the scroll wheel at the same time, and click and drag the object. The object can be moved freely (up or down, left or right) with a clicked point as a center.

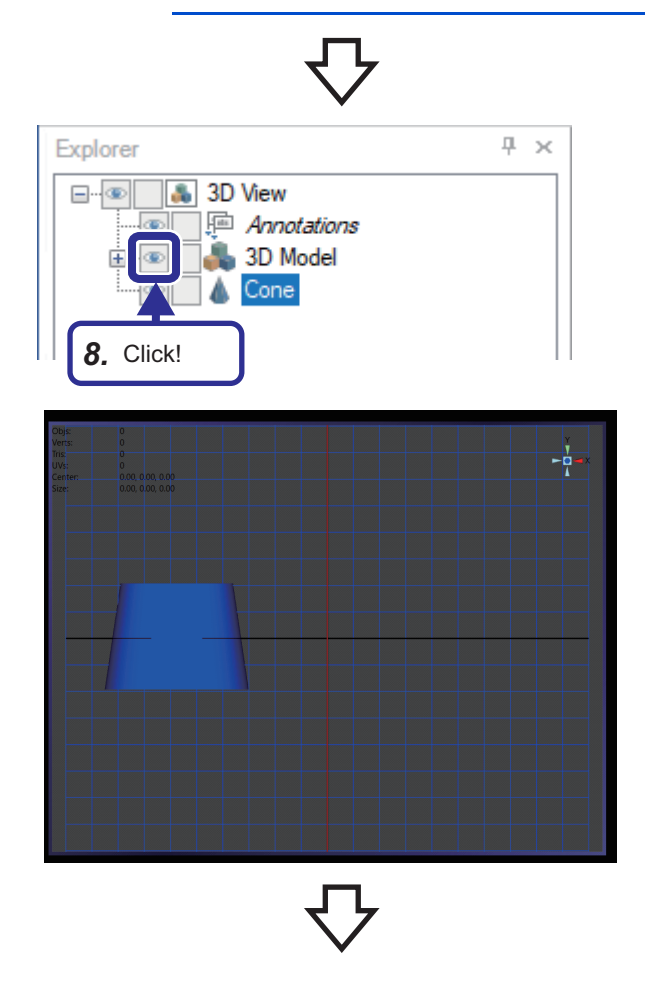

**8.** Select [3D View]  $\Leftrightarrow$  [3D Model] in the [Explorer] tab, and click  $\bullet$  of [3D Model] to hide the 3D model object.

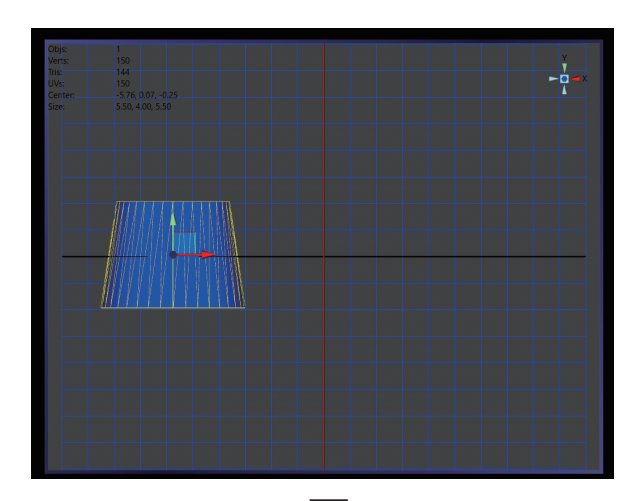

*9.* Check the gridlines and the object position, and move the object so that its position is aligned with the hidden tank position. (Display the 3D model object again as necessary.)

10. Click **(Only vertices can be selected)** in the [Home] tab.

*11.* Select the object, and click the light blue area enclosed by the X- and Y-axis arrows.

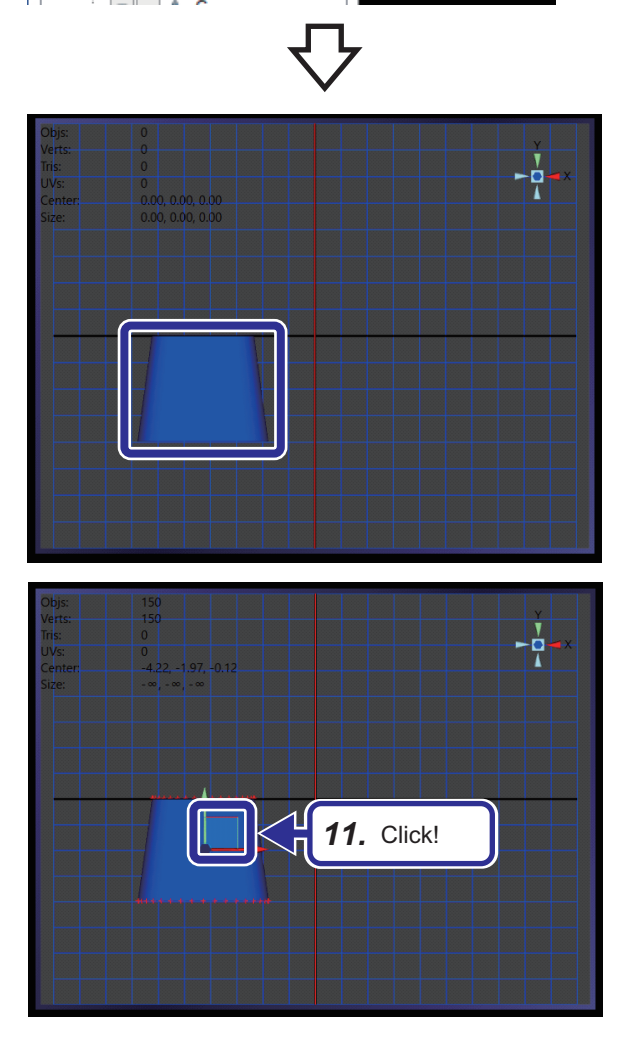

*10.* Click!

3D Model

 $\rightarrow$ 

Materials

ection Mode

Dynamics

Move

Rotate

Advanced

Scale

Manipulato

 $\mathbf{H}$ 

 $\rightarrow$  $\overline{\phantom{a}}$ 

X 睡 Paste **has** 

Clipboard

Explore  $\boxminus$   $\blacksquare$ 

Home

 $\triangleright$ 

File

4 EXERCISE 1 CREATING AN OPERATION MONITORING SCREEN ATION MONITORING SCREEN<br>4.6 Creating a Graphic Screen **69** 

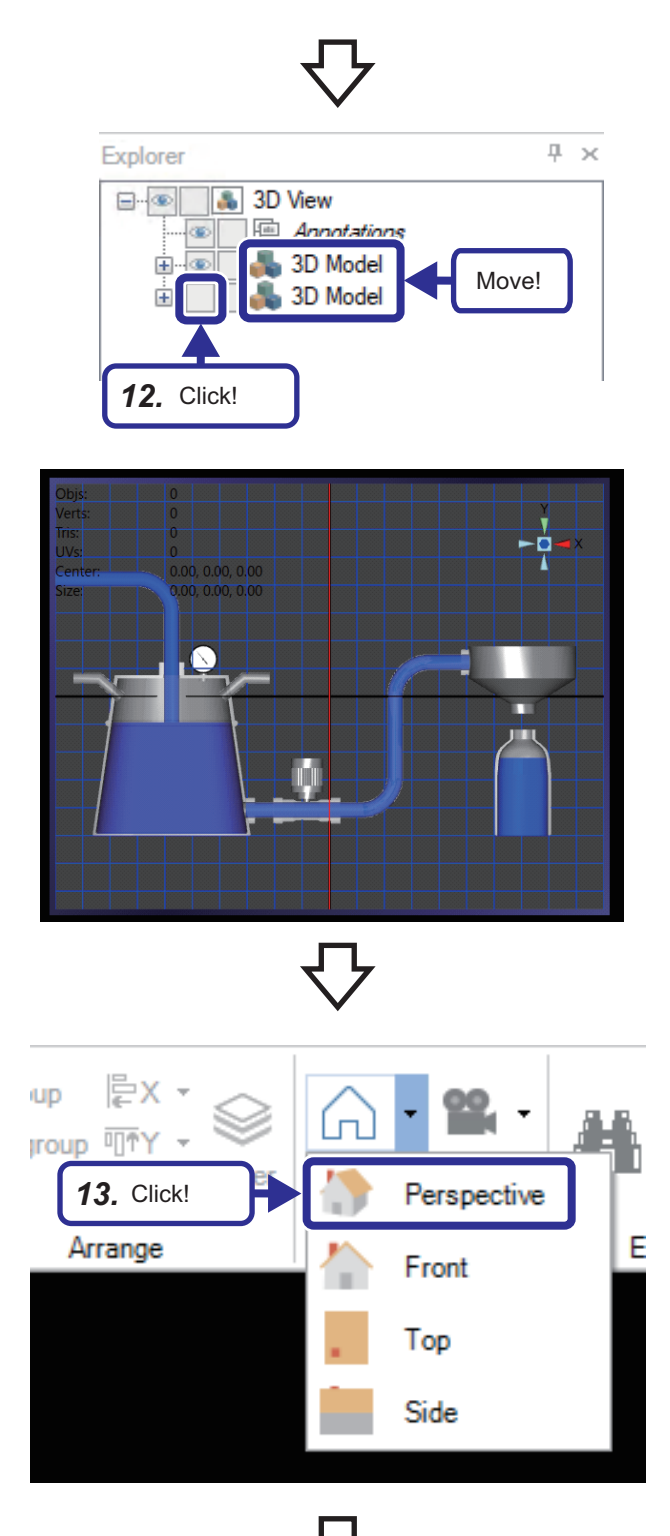

*12.* Move the lower [3D Model] (Tank) hierarchy above the upper [3D Model] (Cone) hierarchy in the [Explorer] tab in the same way as Step 4. Then, click  $\Box$  of [3D Model] to show the 3D model object.

*13.* Click the [Projection Modes] button in the [Home] tab, and select [Perspective].
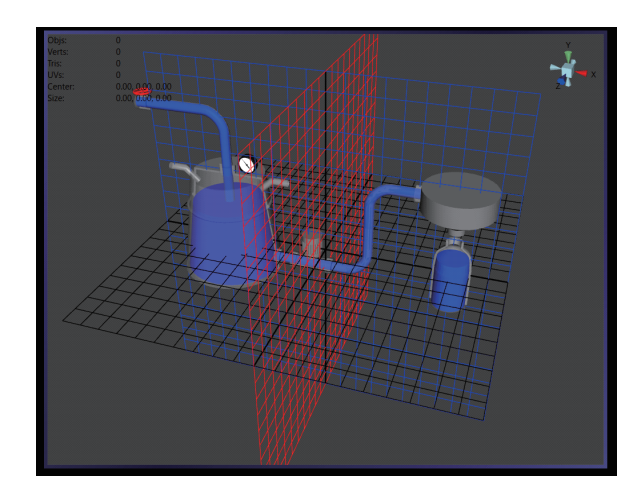

Group 문X - $-22$ € 67 Ungroup  $\overline{\mathbb{H}^{\dagger}}$ Y  $\star$ Find Æ  $\frac{1}{\sqrt{2}}$  + Layer  $\mathbb{Q} \oplus \mathbb{H}$ **AII** View Snap to Grid Arrange Show Grid Toggle Grid Plane XZ Snap to Objects Toggle Grid Plane XY Toggle Grid Plane YZ Options *15.* Deselect! *14.* Check that the corn object position is aligned with the tank position referring to the gridlines.

**15.** Click the  $\overline{\mathbf{m}}$  **r** button in the [Home] tab, select [Show Grid], and deselect the [Toggle Grid Plane XZ] checkbox to hide the gridlines. In the same way, deselect the [Toggle Grid Plane XY] and [Toggle Grid Plane YZ] checkboxes to hide the respective gridlines.

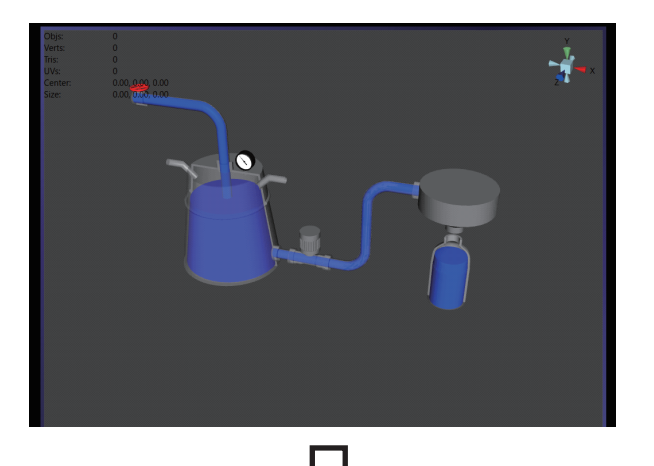

- **&** 3D View <u>中</u> Annot 3D Model 3D<sub>M</sub>  $Cut$ Κ è Copy Ċ Paste Paste Dynamics Remove Transform Absorb Transform *16.* Select!Ungroup 后 **California Minney**
- **16.** Select [3D View]  $\Rightarrow$  [3D Model] in the [Explorer] tab, right-click on [3D Model], and select [Ungroup]. (The imported 3D model object is ungrouped.)

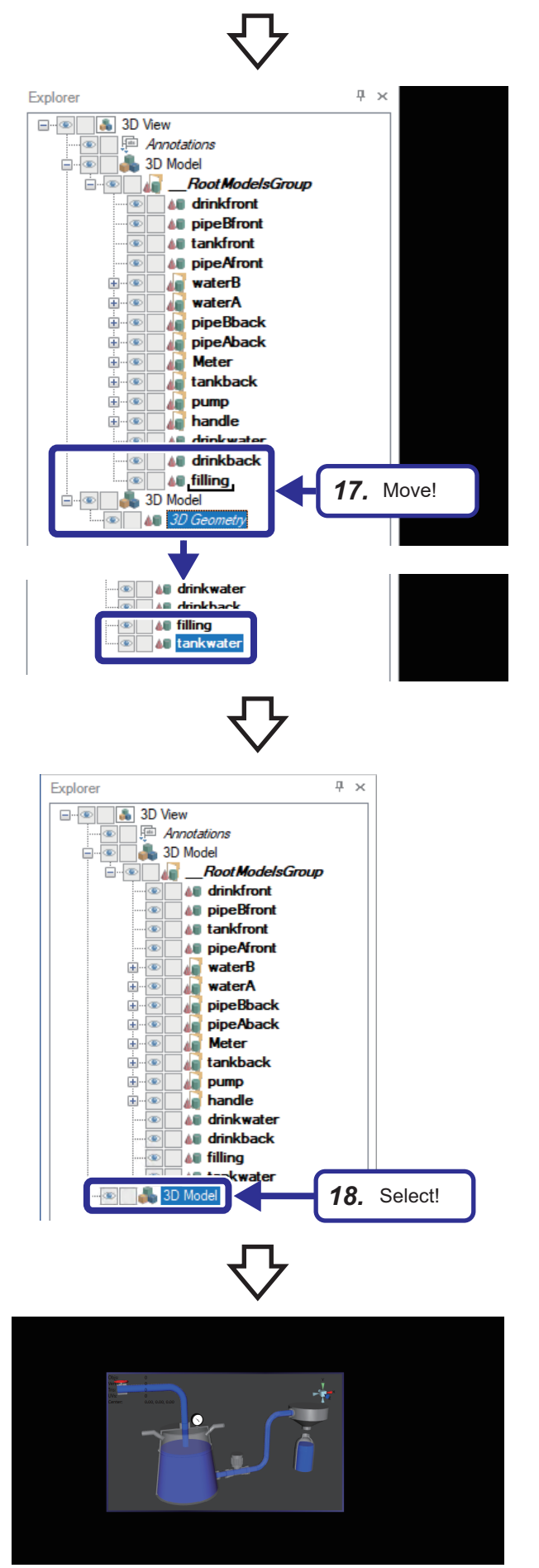

**17.** Select the [3D Geometry] hierarchy in [3D View]  $\Rightarrow$  [3D Model], move the hierarchy into [3D View]  $\Rightarrow$  [3D Model]  $\Rightarrow$  [ RootModelsGroup], and change the object name to "tankwater" in the [Explorer] tab. (Move the object created using GraphWorX<sup>™</sup>64 into the imported 3D model hierarchy.)

**18.** Select [3D View]  $\Rightarrow$  [3D Model] in the [Explorer] tab, and press the **Delete** key. (Delete the emptied 3D model hierarchy.)

19. Click the 3D model holding down the **Attill** key, and drag it in order to adjust the center.

# **4.7 Setting Animation**

This section describes how to set dynamic parameters to the created objects.

By setting dynamic parameters, the objects behave in conjunction with the real-time data of the equipment properties.

# **Setting the Hide dynamic**

Set a dynamic for switching the show/hide status of objects to create animation.

The animation of the water flowing in the pipe is realized by switching the show/hide status of multiple objects with a lapse of time.

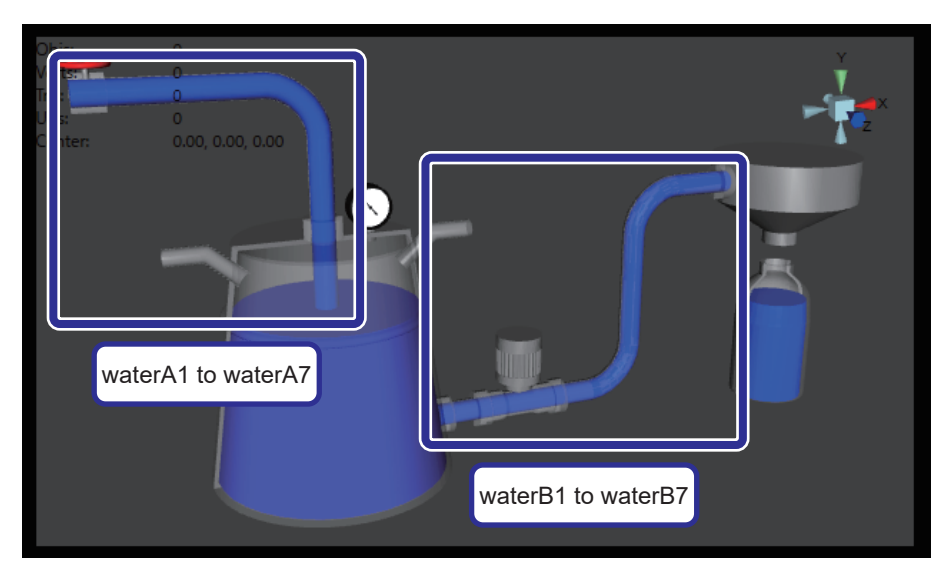

## Operating procedure

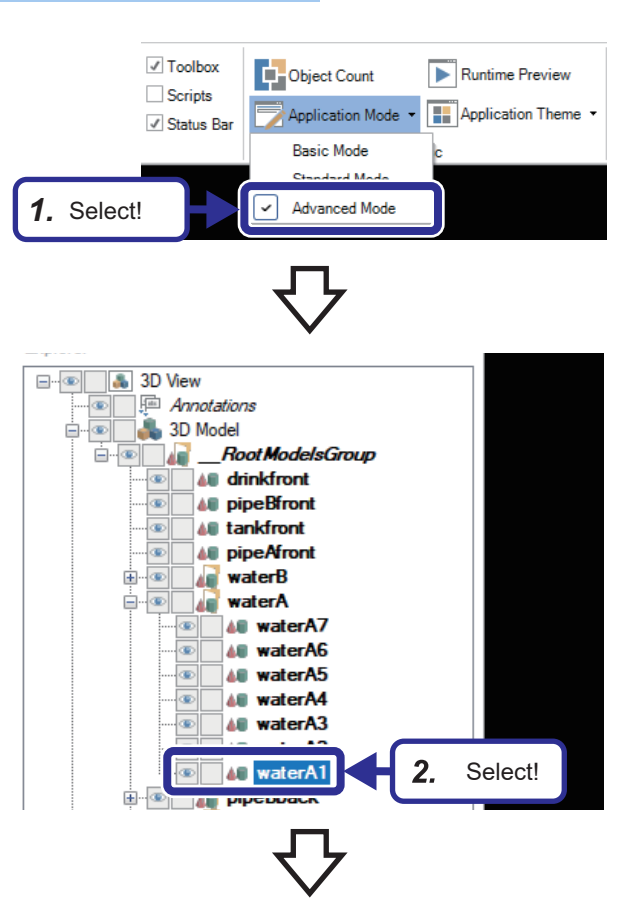

*1.* Select "Advanced Mode" for "Application Mode" in the [View] tab.

**2.** Select [3D View]  $\Leftrightarrow$  [3D Model]  $\Leftrightarrow$  [\_\_RootModelsGroup]  $\Rightarrow$  [waterA]  $\Rightarrow$  [waterA1] in the [Explorer] tab.

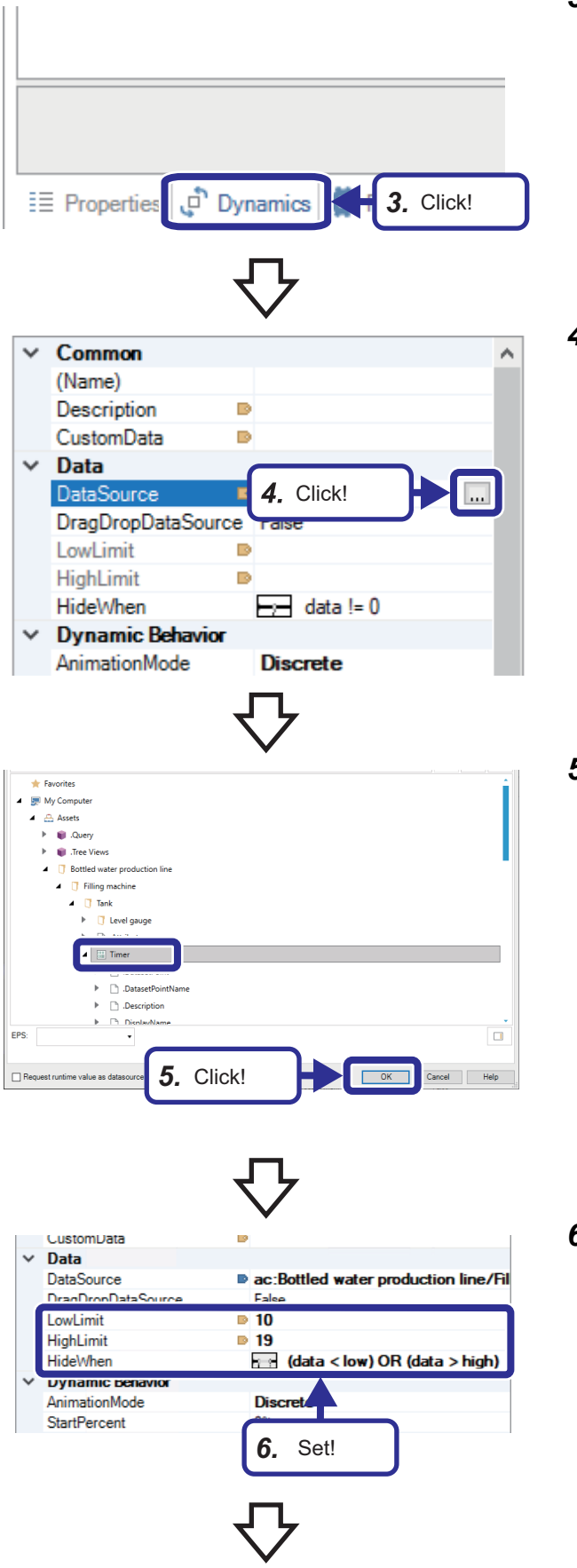

*3.* Click the [Dynamics] tab.

**4.** Select [Data]  $\Rightarrow$  [DataSource], and click  $\boxed{...}$  .

 ${\bf 5.} \quad$  Select [My Computer]  $\Rightarrow$  [Assets]  $\Rightarrow$  [Bottled water production line]  $\Rightarrow$  [Filling machine]  $\Rightarrow$  [Tank]  $\Rightarrow$  [Timer], and click the [OK] button.

*6.* Set "Data" as follows: [Settings] LowLimit: 10 HighLimit: 19 HideWhen: (data < low) OR (data > high)

- $\begin{tabular}{|c|c|c|} \hline \quad \quad & \quad \quad & \quad \quad \\ \hline \quad \quad & \quad \quad & \quad \quad \\ \hline \quad \quad & \quad \quad & \quad \quad \\ \hline \quad \quad & \quad \quad & \quad \quad \\ \hline \end{tabular}$ **&** 3D View - © | | ● 3D View<br>- - - © | *Annotations*<br>- - © | ● 3D Model **Branch Boot Models Group AU** drinkfront œ **40** pipeBfront œ **AU** tankfront **All** pipeAfront æ Ħ  $w = t$  or  $R$ E **A** waterA ®. 48 waterA7 40 waterA6 40 waterA5 48 waterA4 **AU waterA3** 40 waterA2 **PERSONAL**
- *7.* Also set parameters to other objects in the same hierarchy in the [Explorer] tab as follows:

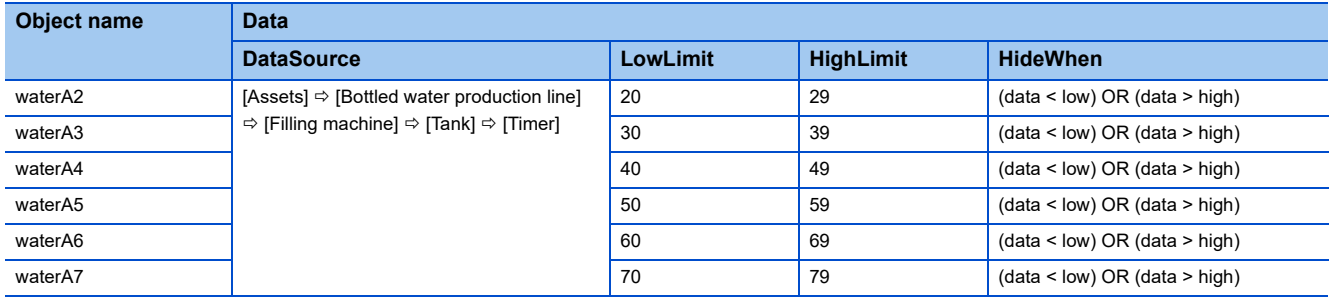

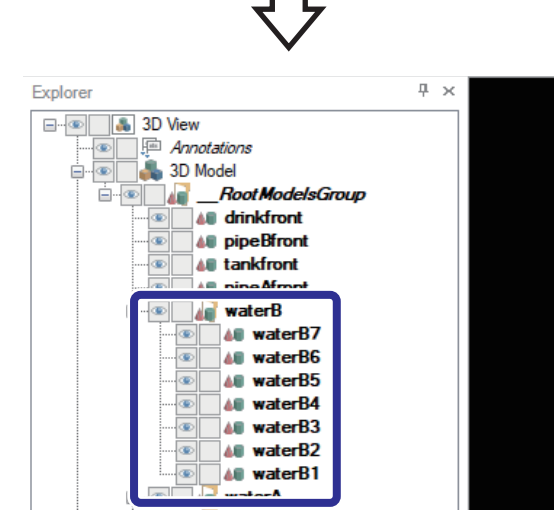

*8.* Also set parameters to the objects in the [waterB] hierarchy in the [Explorer] tab in the same way.

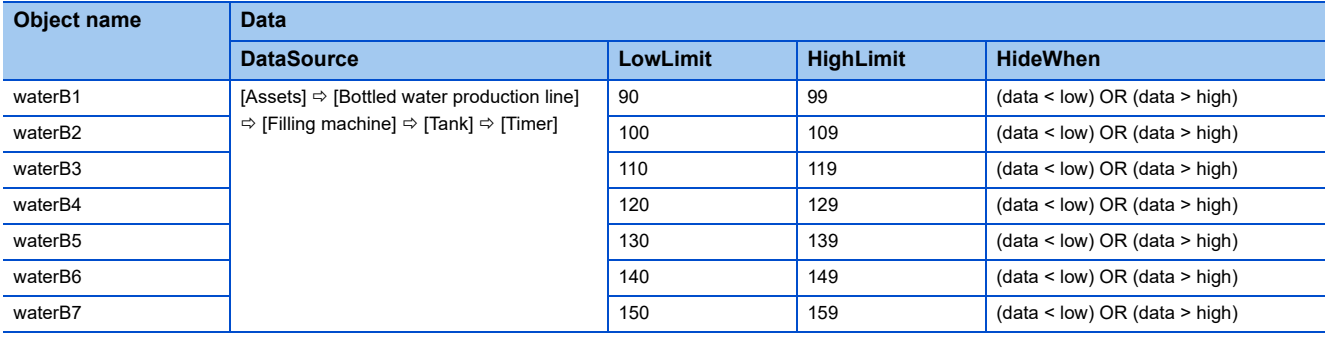

# **Setting the Size dynamic**

Set a dynamic for resizing objects in animation.

The animation of the water being filled in the tank and container is realized by resizing objects.

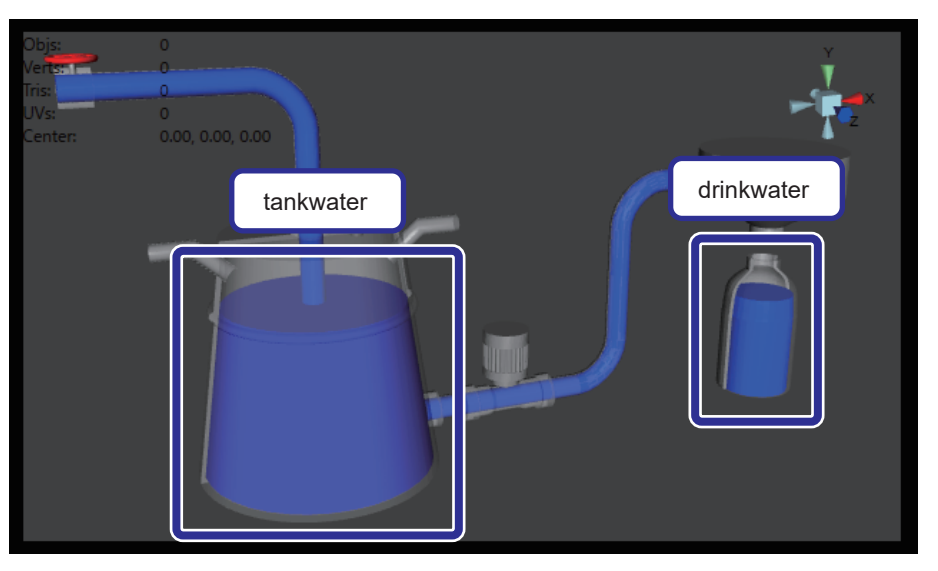

### Operating procedure

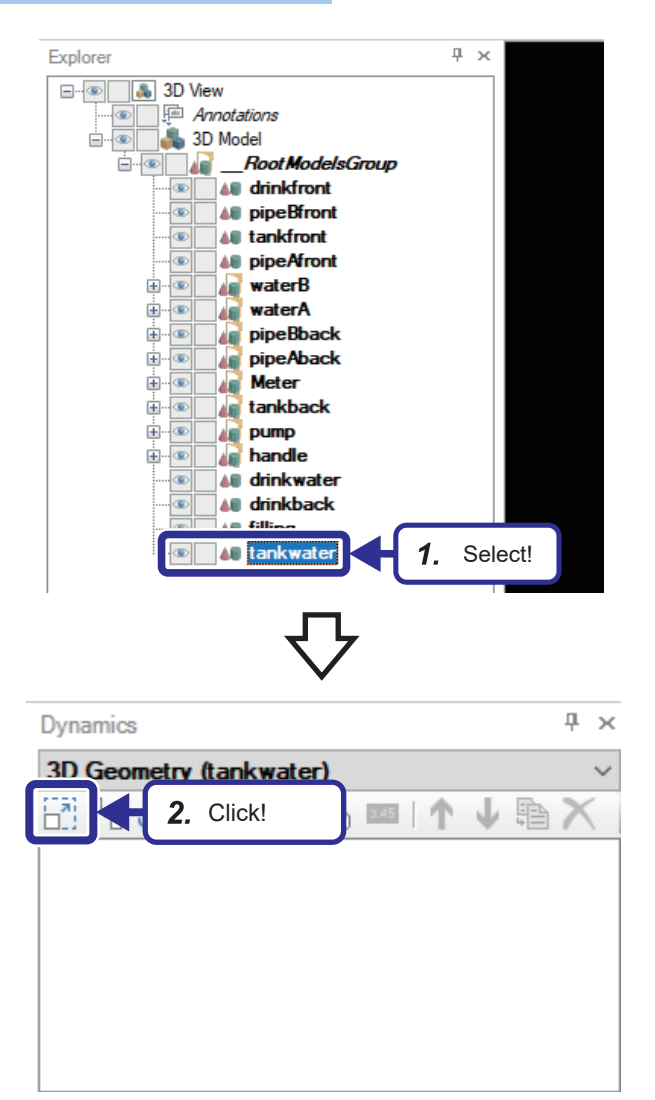

**1.** Select [3D View]  $\Rightarrow$  [3D Model]  $\Rightarrow$  [\_\_RootModelsGroup]  $\Rightarrow$  [tankwater] in the [Explorer] tab.

**2.** Select the [Dynamics] tab, and click  $\frac{1}{\Box 2}$ .

**76** 4 EXERCISE 1 CREATING AN OPERATION MONITORING SCREEN

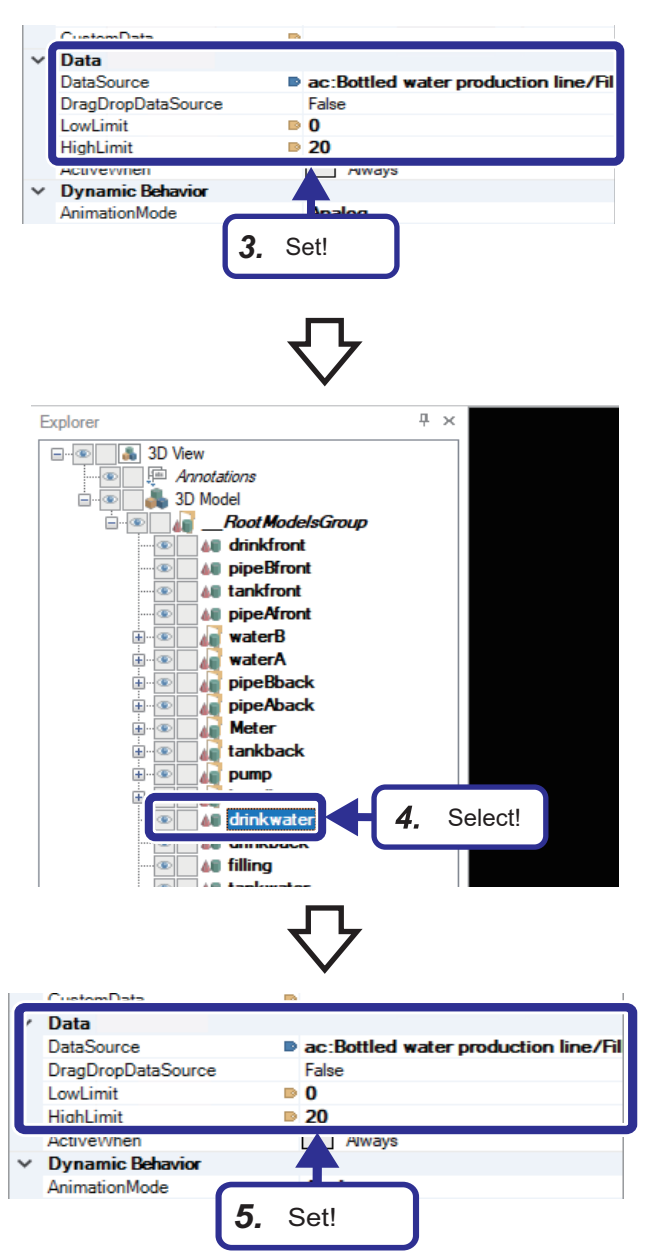

- *3.* Set "Data" as follows in the same way as for the Hide dynamic parameters: **[Settings]** DataSource:  $[Assets] \Rightarrow [Bottled water production line]$  $\Rightarrow$  [Filling machine]  $\Rightarrow$  [Tank]  $\Rightarrow$  [Level gauge]  $\Rightarrow$ [Volume of water in the tank] LowLimit: 0 HighLimit: 20
- **4.** Select [3D View]  $\Rightarrow$  [3D Model]  $\Rightarrow$  [\_\_RootModelsGroup]  $\Rightarrow$  [drinkwater] in the [Explorer] tab.

*5.* Set "Data" as follows in the same way as for the Hide dynamic parameters: [Settings] DataSource: [Assets]  $\Leftrightarrow$  [Bottled water production line]  $\Rightarrow$  [Filling machine]  $\Rightarrow$  [Tank]  $\Rightarrow$  [Level gauge]  $\Rightarrow$ [Volume of water in the container] LowLimit: 0 HighLimit: 20

# **4.8 Checking the Operation on the Graphic Screen**

This section describes how to check the operation on the graphic screen in Runtime mode.

Operating procedure *1.* Set the RUN/STOP/RESET switch of the CPU module to the RUN position. Ð × *2.* Click the [Runtime] button. 2. Click! Runtime ? *3.* Touch the [Start] button on the GOT.  $\subset$  $\subset$ Norma Error Pause Stop Start Monitor Volume Air pressure 3. Touch!  $0.00L$  $-hPa$ *4.* The system starts its operation and the animation starts. [Lamp] Run: On

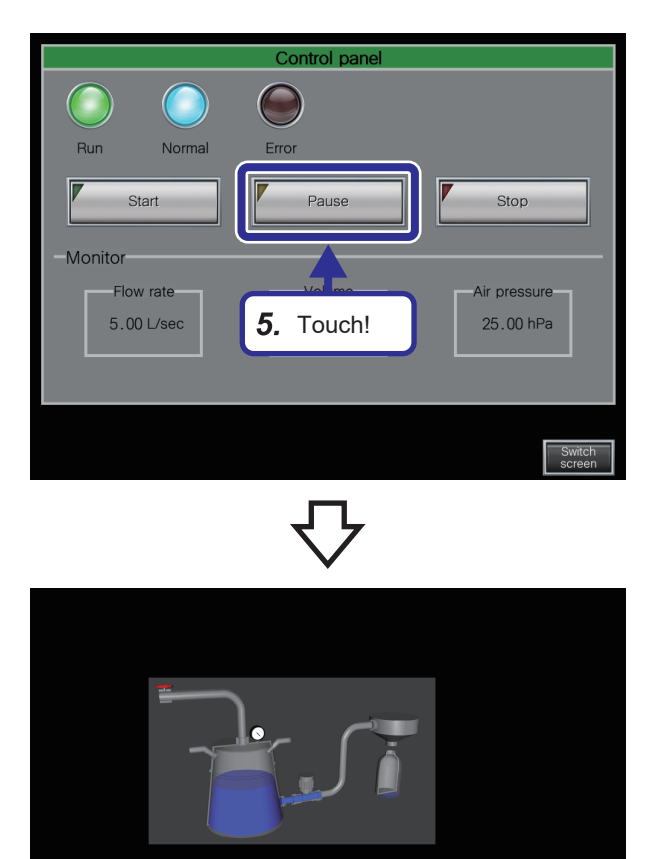

*5.* Touch the [Pause] button on the GOT.

*6.* The system stops its operation and the animation stops. [Lamp] Run: Off

- $Con$ ol n  $\overline{C}$  $\sqrt{2}$ Normal Error Pause Stop Volume 7. Touch!  $15.00 L$
- *7.* Touch the [Stop] button on the GOT.

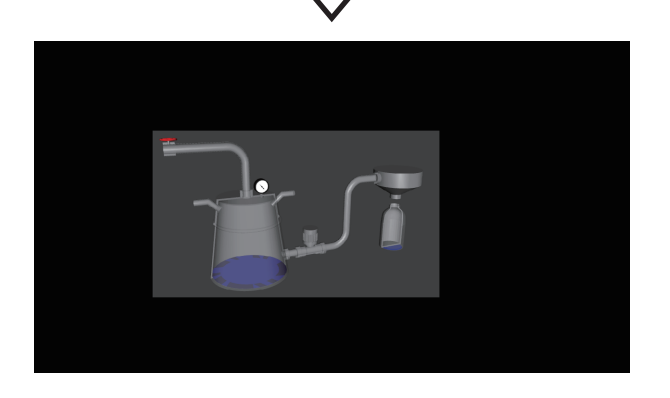

 $\subset$ 

Run

Monitor

Start

Flow rate

 $5.00$  L/seo

*8.* The system stops its operation and the animation returns to default. [Lamp] Run: Off

# **4.9 Creating a Trend Graph**

This section describes how to create a trend graph using the TrendWor $X^{\mathbb{M}}$ 64 Viewer.

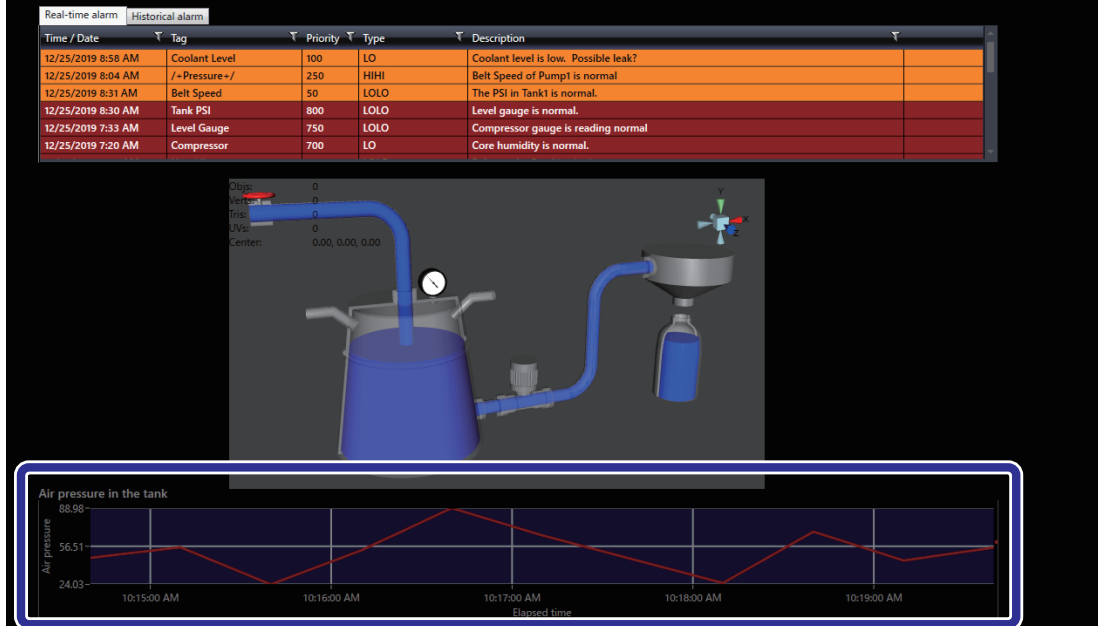

# **Setting a trend graph**

Display the air pressure in the tank in a trend graph.

A trend graph displays the air pressure in the tank when equipment properties are set.

### **Placing a trend graph viewer**

#### Operating procedure

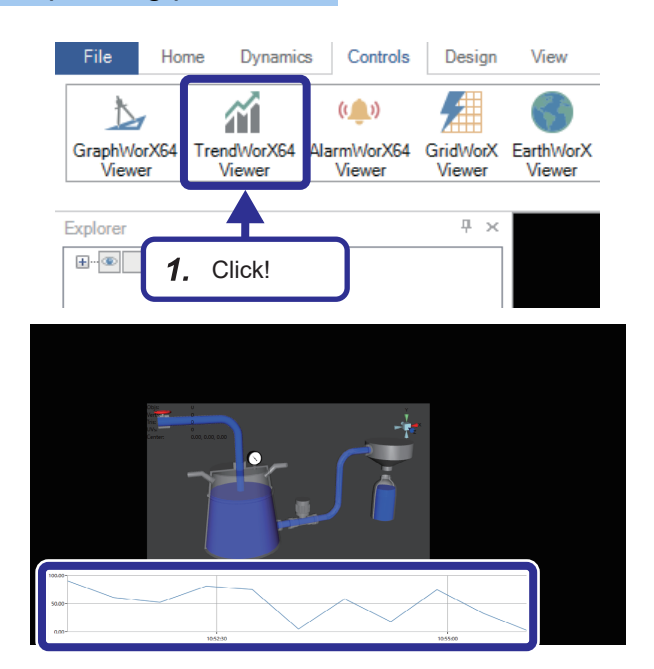

*1.* Click the [TrendWorX64 Viewer] button in the [Controls] tab, and drag the cursor to place the viewer in a desired size.

# **Setting a trend graph (TrendWorX64 Viewer)**

## Operating procedure

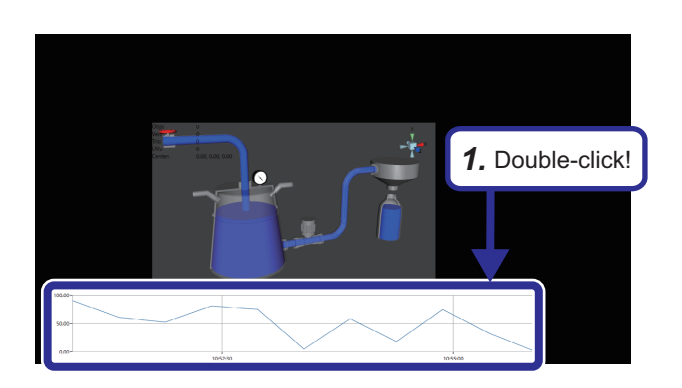

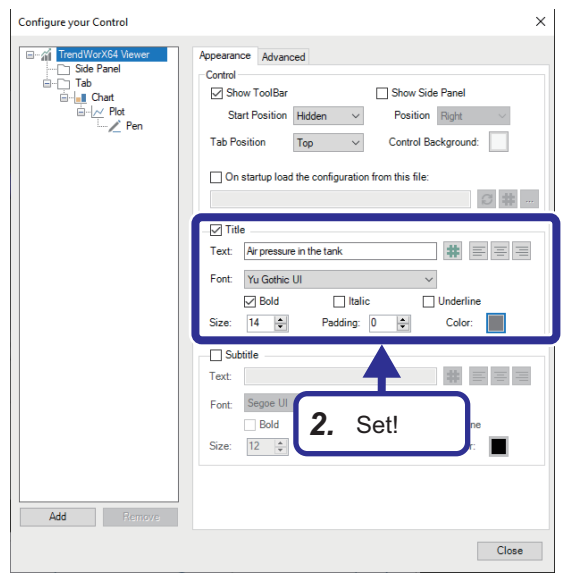

*1.* Double-click the trend graph viewer.

*2.* Set the following in the [Appearance] tab: [Settings] Title: Selected Text: Air pressure in the tank Text justification:  $\equiv$  (left align) Bold: Selected Size: 14 Color: Gray (R: 127, G: 127, B: 127)

## **Setting a trend graph (chart)**

#### Operating procedure

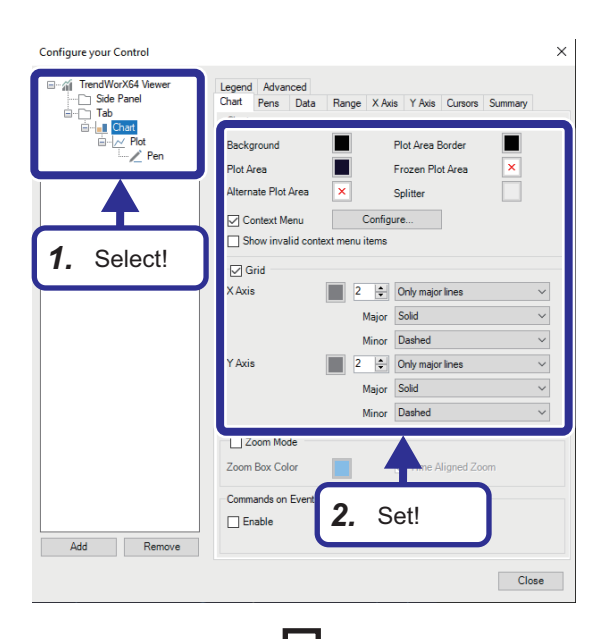

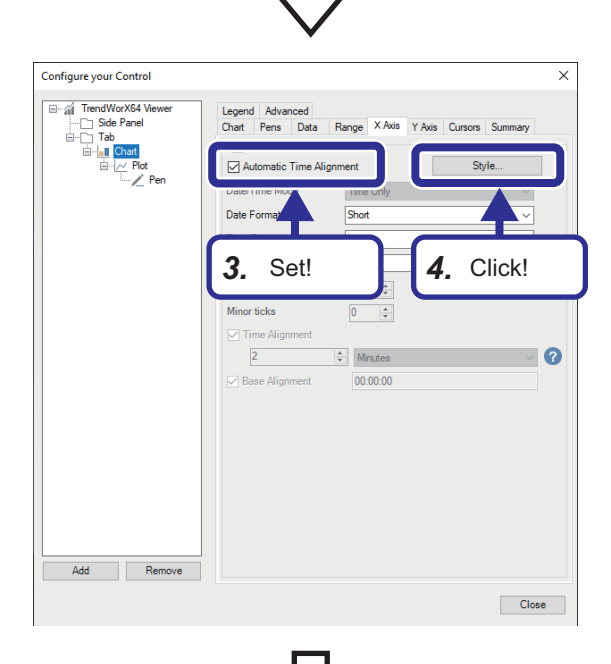

- **1.** Select [TrendWorX64 Viewer]  $\Rightarrow$  [Tab]  $\Rightarrow$  [Chart] in the tree.
- *2.* Set the following in the [Chart] tab: [Settings] Background: Black (R: 0, G: 0, B: 0) Plot Area: Navy (R: 0, G: 16, B: 48) "X Axis" Color: Gray (R: 127, G: 127, B: 127) Stroke thickness: 2 "Y Axis" Color: Gray (R: 127, G: 127, B: 127) Stroke thickness: 2

- **3.** Set the following in the [X Axis] tab: [Settings] Automatic Time Alignment: Selected
- *4.* Click the [Style] button.

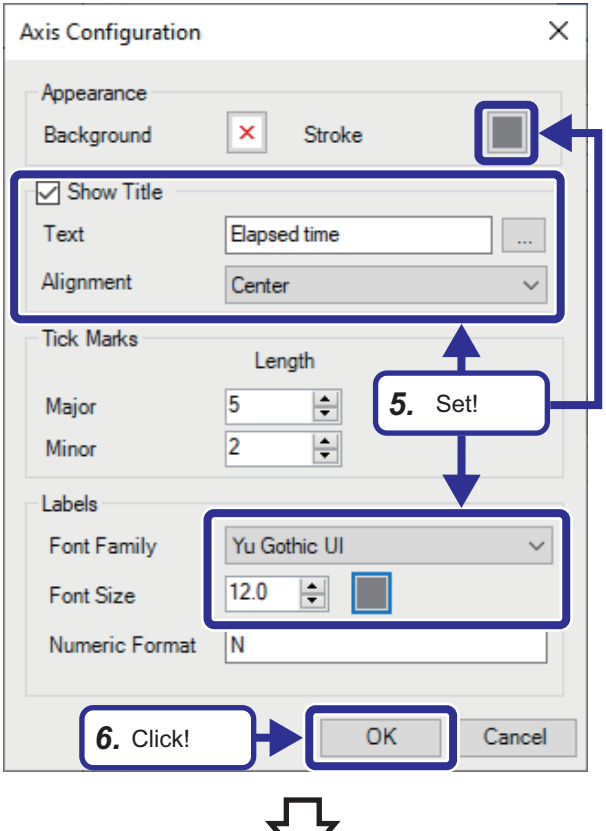

- Configure your Control  $\overline{\times}$  $\begin{tabular}{c|c} \hline \hline \multicolumn{1}{c}{\textbf{if} \quad \ \ \, \textbf{TrendWorX64.} \quad \ \, \textbf{Vie} } \\ \hline \multicolumn{1}{c}{\textbf{I.} \quad \ \ \, \textbf{Side Panel} } \\ \hline \multicolumn{1}{c}{\textbf{I.} \quad \ \ \, \textbf{Tab} } \end{tabular}$ Legend Advanced<br>Chart Pens Data X Axis Y Axis Cursors Range  $\nabla Y A x is$ \_ieb<br>∃⊹<mark>∎l Chart</mark> →<br>
I Shared Value At Confic  $\left\vert \frac{\Delta}{\Psi}\right\vert$ *7.* Set! *8.* Click!Add Remove Close
	-
- *5.* Set "Axis Configuration" as follows: [Settings] "Appearance" Stroke: Gray (R: 127, G: 127, B: 127) "Show Title" Show Title: Selected Text: Elapsed time "Labels" Font Family: Yu Gothic UI Color: Gray (R: 127, G: 127, B: 127)
- **6.** Click the [OK] button.

- *7.* Set the following in the [Y Axis] tab: [Settings] Shared Value Axis: Selected
- *8.* Click the [Configure] button.

**4**

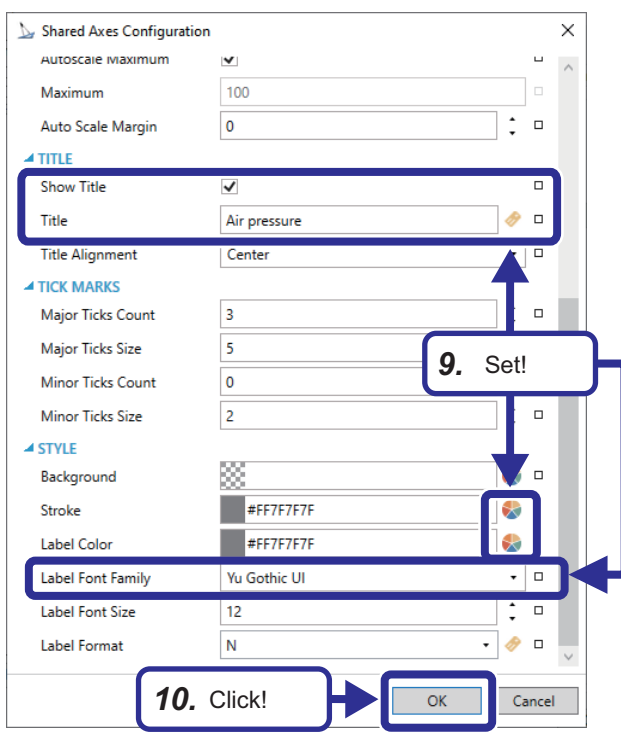

- *9.* Set "Shared Axis Configuration" as follows: [Settings] "TITLE" Show Title: Selected Title: Air pressure "STYLE" Stroke: Gray (R: 127, G: 127, B: 127) Label Color: Gray (R: 127, G: 127, B: 127) Label Font Family: Yu Gothic UI
- **10.** Click the [OK] button.

## **Setting a trend graph (pen)**

#### Operating procedure

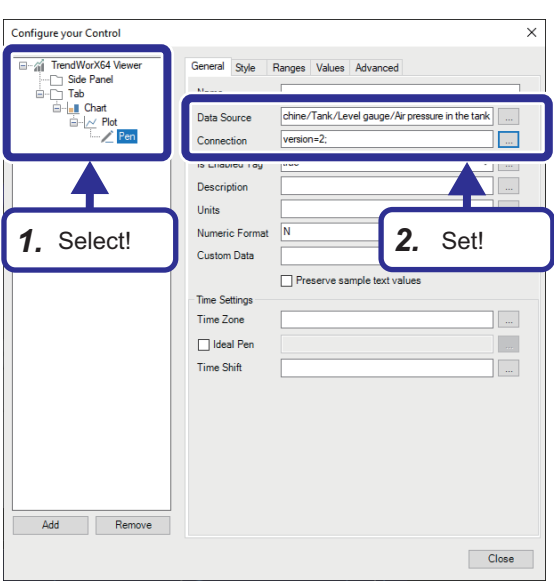

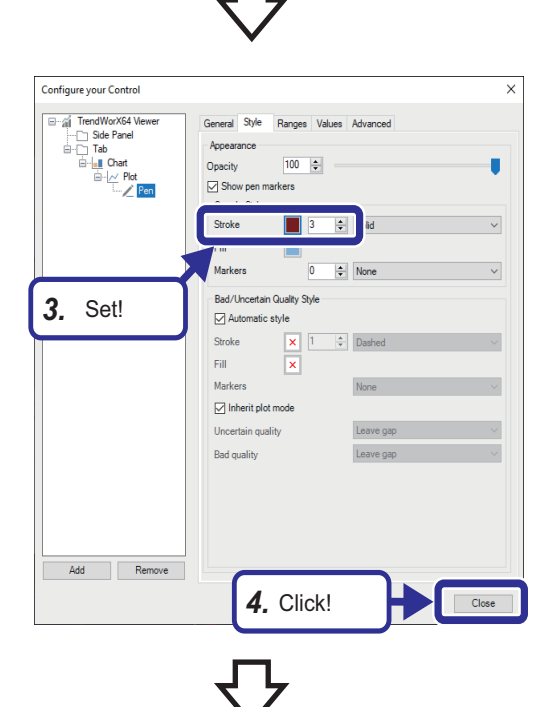

- **1.** Select [TrendWorX64 Viewer]  $\Rightarrow$  [Tab]  $\Rightarrow$  [Chart]  $\Rightarrow$  [Plot]  $\Rightarrow$  [Pen] in the tree.
- *2.* Set the following in the [General] tab: [Settings]

Data Source: [Assets]  $\Rightarrow$  [Bottled water production line]  $\Rightarrow$  [Filling machine]  $\Rightarrow$  [Tank]  $\Rightarrow$  [Level gauge]  $\Rightarrow$  [Air pressure in the tank] Connection: Autodetect

- *3.* Set the following in the [Style] tab: [Settings] Stroke: Red (R: 128, G: 0, B: 0) Stroke thickness: 3
- *4.* Click the [Close] button.

*5.* A trend graph is created based on the settings.

**4**

# **4.10 Checking the Operation of the Trend Graph**

This section describes how to check the operation of the created trend graph in Runtime mode.

- Operating procedure 亞  $\times$ 1. Click! Runtime 2  $\subset$ C  $R_{\rm BH}$ Normal Error Stop Start Pause Monitor r press 2. Touch!  $0.00L$ - hPa
- *1.* Click the [Runtime] button.
- *2.* Touch the [Start] button on the GOT.

- 
- *3.* Change of the trend graph can be monitored in accordance with the animation.

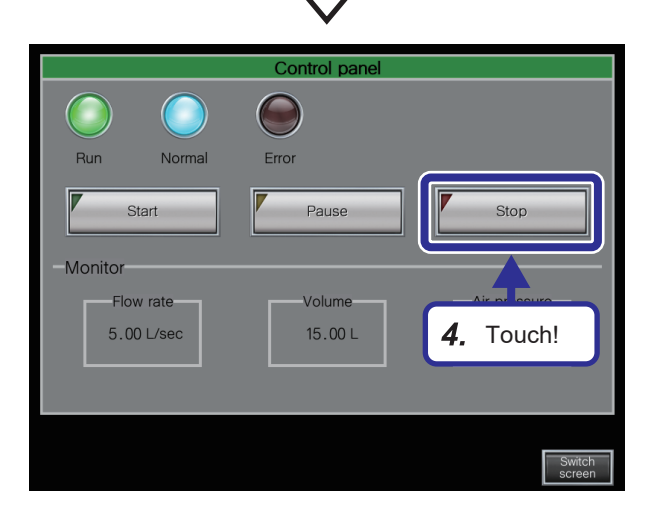

*4.* Touch the [Stop] button on the GOT.

**86** 4 EXERCISE 1 CREATING AN OPERATION MONITORING SCREEN<br>
4.10 Checking the Operation of the Trend Graph 4.10 Checking the Operation of the Trend Graph

# **4.11 Setting an Alarm**

# **Setting a real-time alarm**

Set a real-time alarm using the Hyper Alarm Server<sup>™</sup>.

#### **Setting an alarm type**

Create an alarm type (alarm definition) using the Hyper Alarm Server<sup>™</sup>.

The following is the alarm type setting procedure.

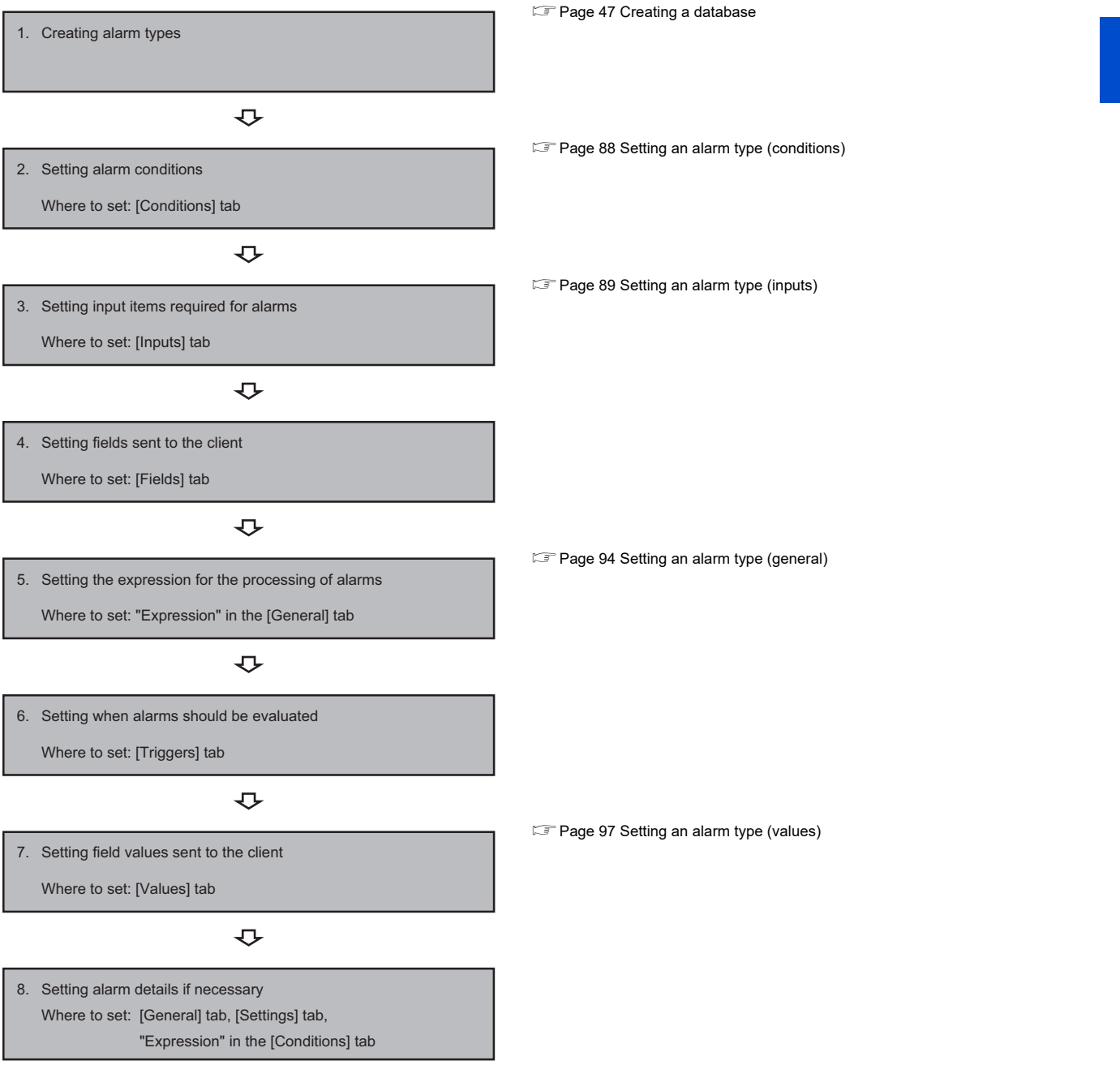

In this exercise, we add settings to the existing high limit alarm so that the low low limit and low limit alarms can also be detected. (We change the settings of the alarm type "Limit".)

The settings in the following tabs remain unchanged.

- [Fields] tab
- [Triggers] tab
- [Settings] tab

#### <span id="page-89-0"></span>**Setting an alarm type (conditions)**

Add the low low limit and low limit alarm conditions.

#### Operating procedure

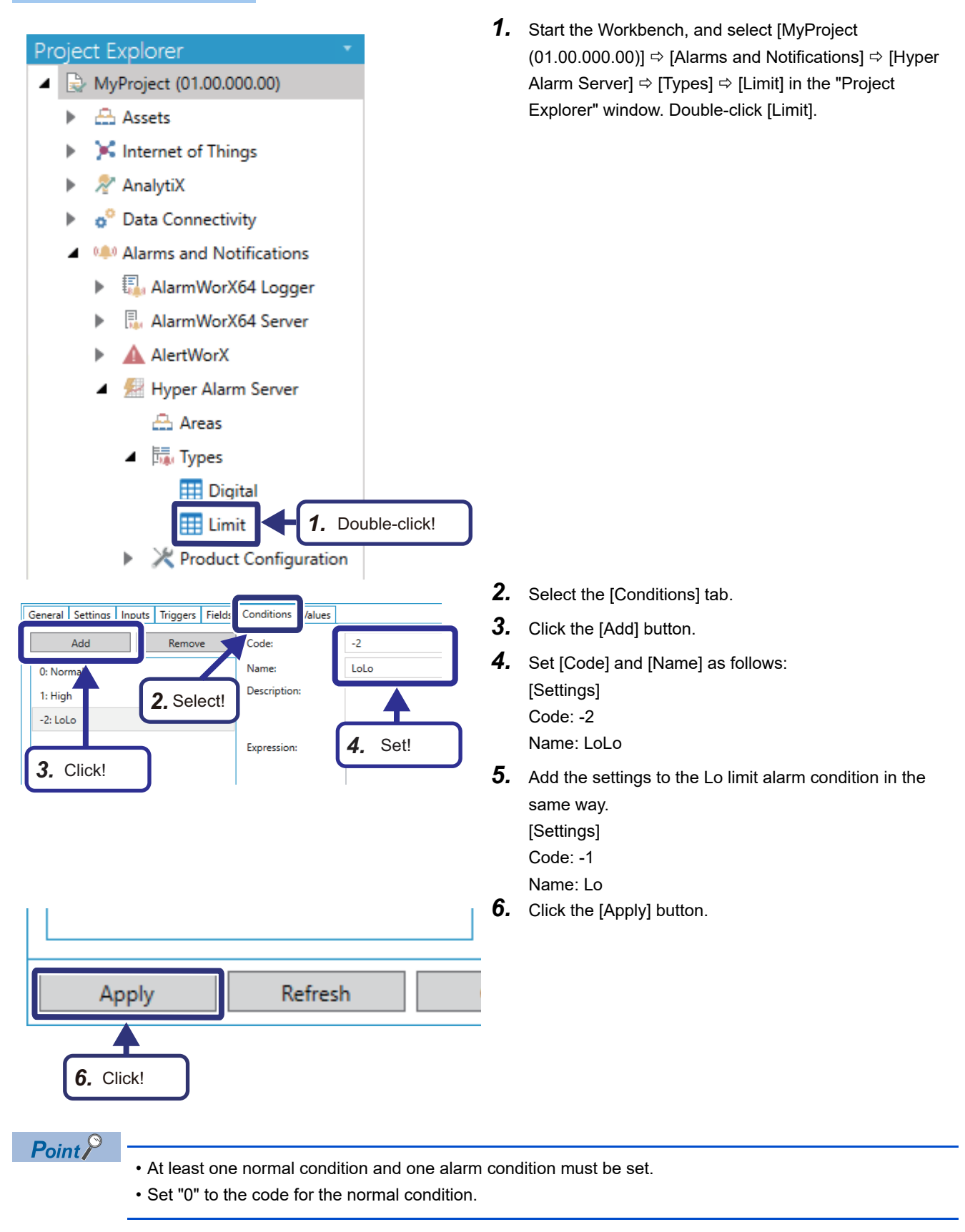

#### <span id="page-90-0"></span>**Setting an alarm type (inputs)**

Add values to the input items required for the low low limit and low limit alarms.

The values set in the [Inputs] tab are displayed on the alarm setting screen. (For details, refer to [Page 102 Setting an Alarm.](#page-103-0))

#### ■**[Inputs] tab**

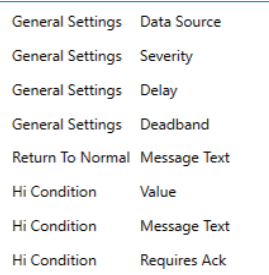

#### ■**Alarm setting screen**

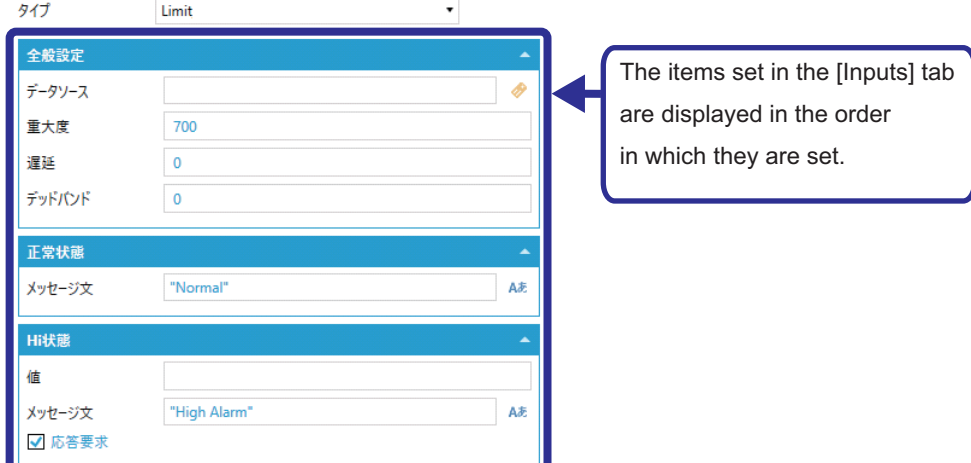

In this exercise, we add values for the LoLo and Lo conditions.

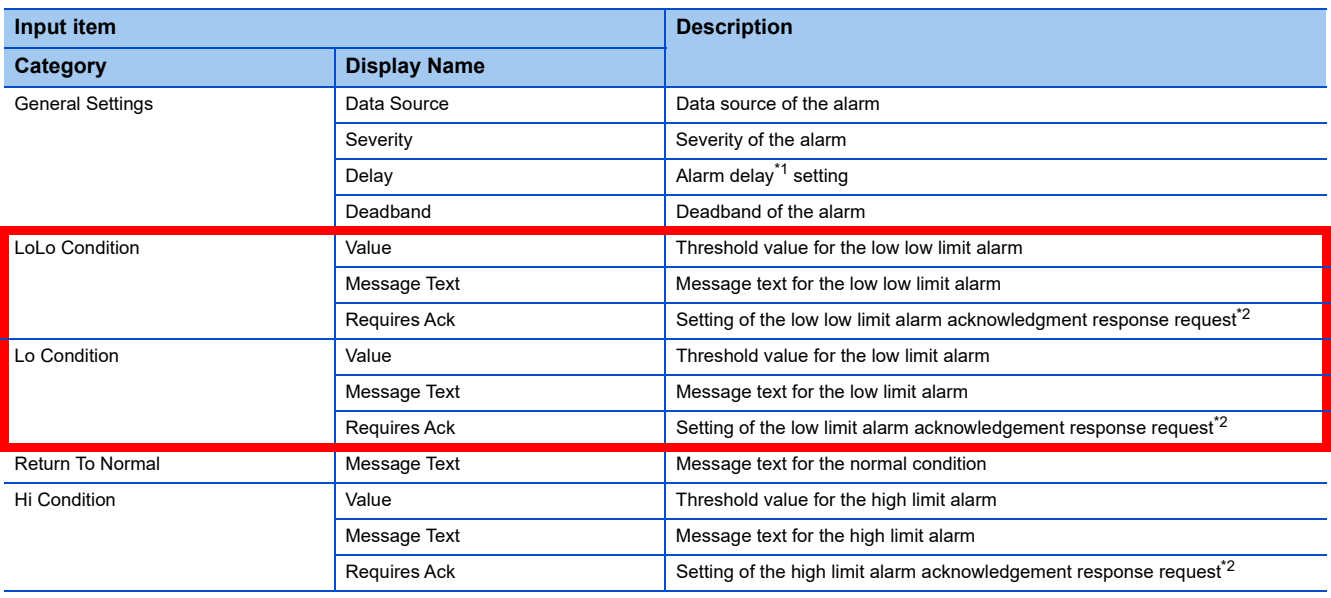

<span id="page-90-1"></span>\*1 This is a wait time before the alarm status changes.

<span id="page-90-2"></span>\*2 This is set to determine whether to require an alarm acknowledgement response.

false (Deselected on the alarm setting screen): When an alarm is cleared, the alarm will no longer be displayed. true (Selected on the alarm setting screen): Even after an alarm is cleared, the alarm will continue to be displayed until an alarm acknowledgement response is returned.

## Operating procedure

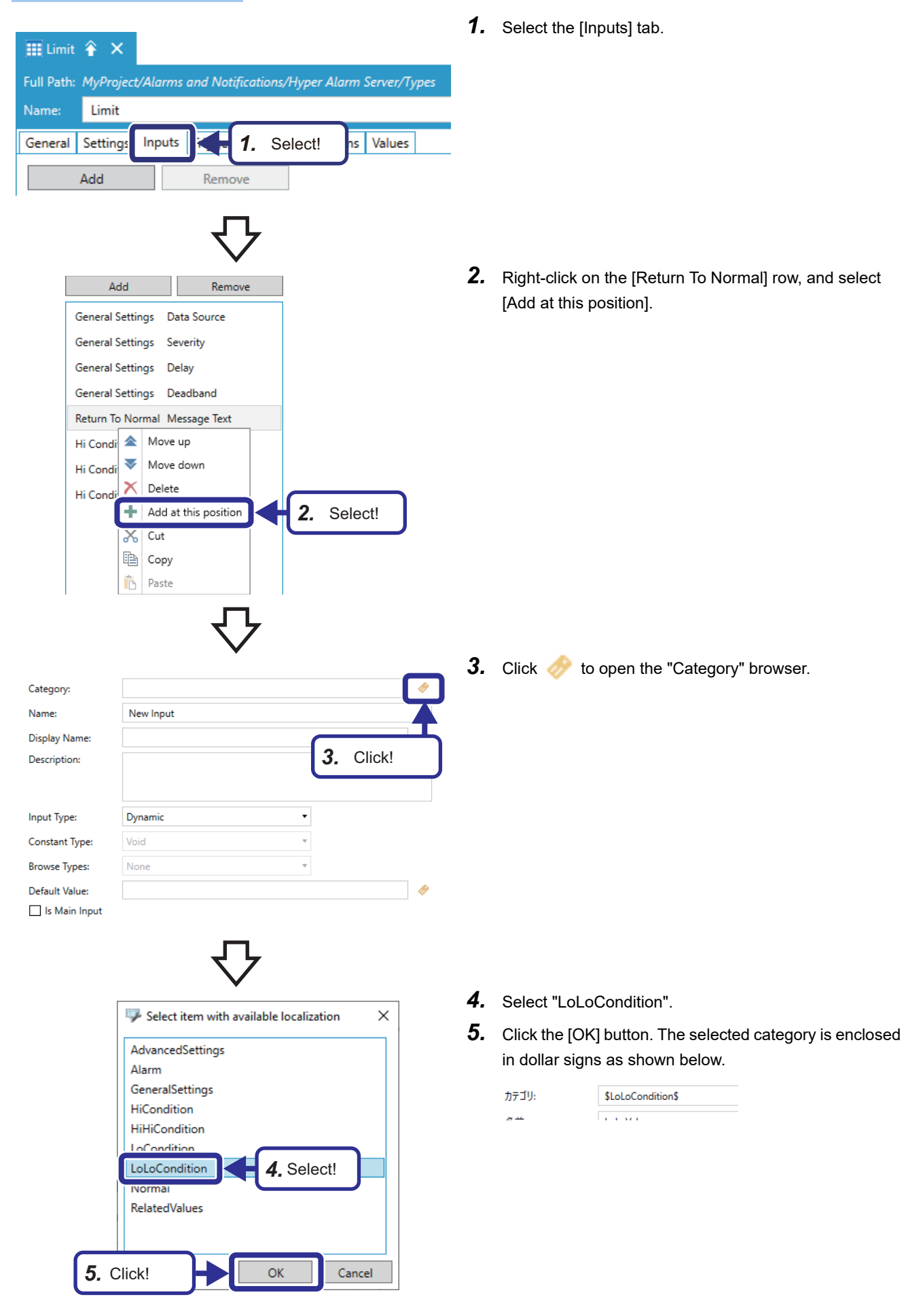

**90** 4 EXERCISE 1 CREATING AN OPERATION MONITORING SCREEN

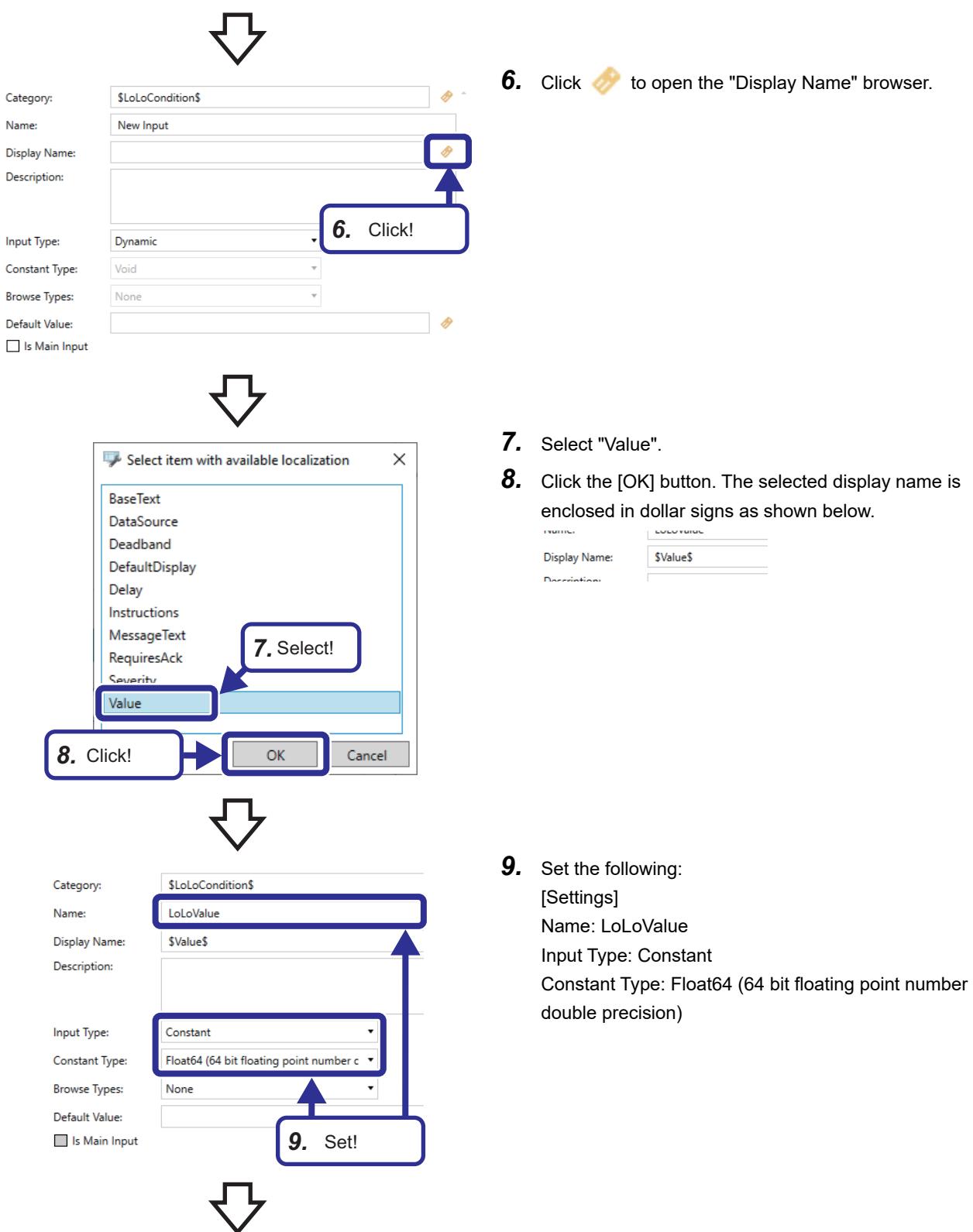

*10.* Set parameters for other input items in the same way.

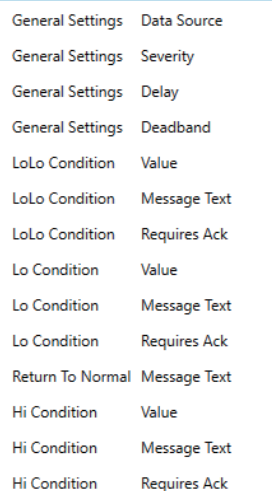

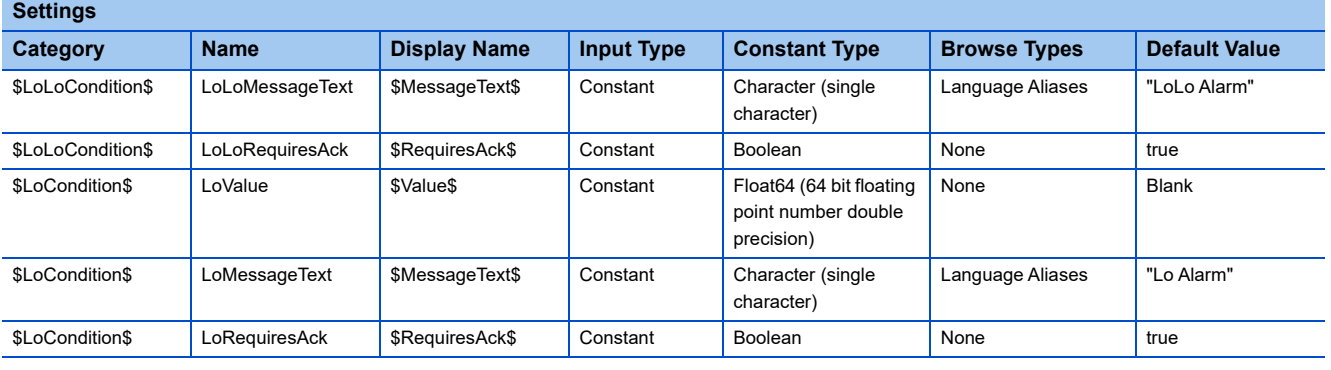

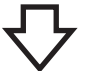

# *11.* Click the [Apply] button.

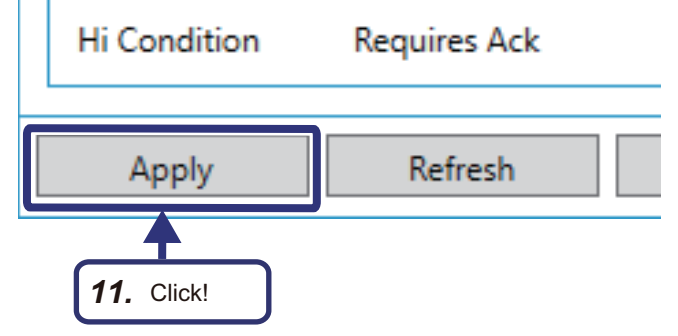

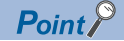

• Category, Display Name: Names of the input items displayed on the alarm setting screen<sup>\*1</sup>. The following items are provided in GENESIS64<sup>™</sup> and can be selected from the "Select item with available localization" dialog box. When you set names on your own, directly enter the names. (Neither dollar signs nor double quotes are required.)

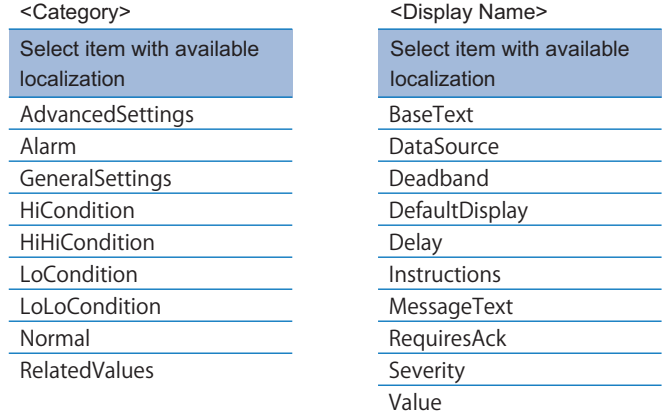

• Name: An input value identification name (variable) used inside alarm type configuration

- Description: A description of the input item. This appears as a tooltip at entry on the alarm setting screen<sup>[\\*1](#page-94-0)</sup>.
- Input Type: An input type. Select one of the following values: "Constant", "Dynamic", or "Historical".
- Constant Type: A data type. This item is set when "Input Type" is set to "Constant".
- Browse Types: Language alias browser[\\*2](#page-94-1) or file browser to be used to select a value on the alarm setting screen<sup>[\\*1](#page-94-0)</sup>
- Default Value: A default value for the given input. When "Constant Type" is set to "Character (single character)", the entered values need to be enclosed in double quotes.
- Is Main Input: Select this checkbox to use the settings configure[d\\*1](#page-94-0) in the [Real-time Data] or [Historical Data] tab<sup>\*3</sup> of AssetWorX<sup>™</sup> as the main input. This can be set to only one input item of each alarm type. For the alarm type "Limit", this is set to "Data Source" in the "General Settings" category.

<span id="page-94-2"></span>\*3 When "Input Type" is set to "Dynamic", the settings in the [Real-time Data] tab are used. When "Input Type" is set to "Static", the settings in the [Historical Data] tab are used.

<span id="page-94-0"></span><sup>\*1</sup> For details, refer to [Page 102 Setting an Alarm.](#page-103-0)

<span id="page-94-1"></span><sup>\*2</sup> This browser is used to switch the display language on the graphic screen. (The browser is not used in this exercise.)

#### <span id="page-95-0"></span>**Setting an alarm type (general)**

Add the low low limit and low limit alarm conditions to the expression for the processing of alarms.

In the [General] tab, set an expression that determines which of the conditions set in the [Condition] tab is used for which alarm.

In this exercise, the following expression is set.

#### ■[General] tab

1: High

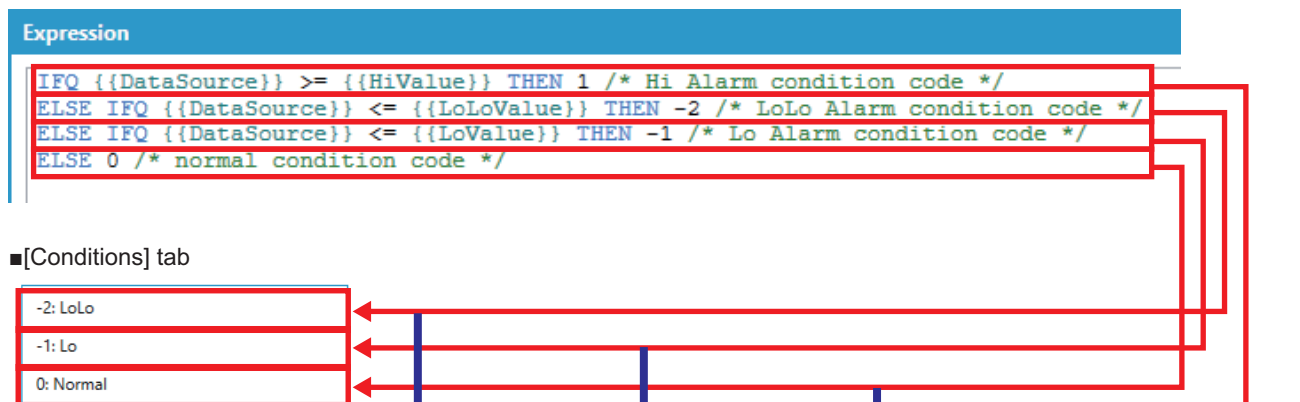

When the data source is less than or equal to the low limit threshold value, the Lo Condition is used.

When the data source is less than or equal to the low low limit threshold value, the LoLo Condition is used.

When the data source does not apply to the first three lines of the expression, the Return to Normal is used.

When the data source is less than or equal to the high limit threshold value,

the Hi Condition is used.

### Operating procedure

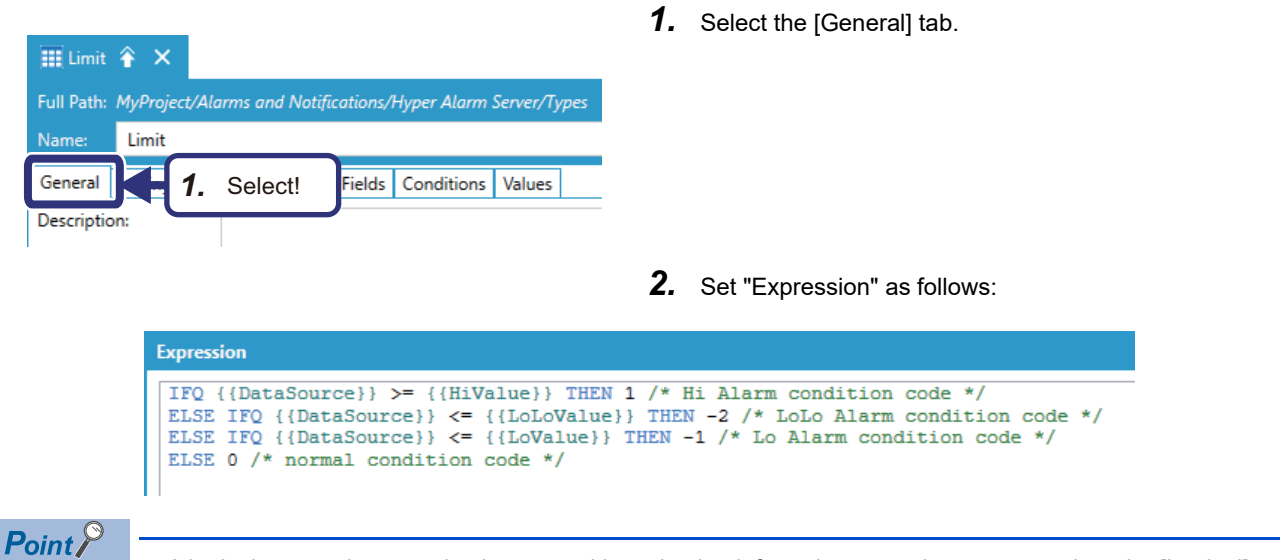

 • A logical expression can also be entered by selecting it from the menu that appears when the [Logical] button is clicked.

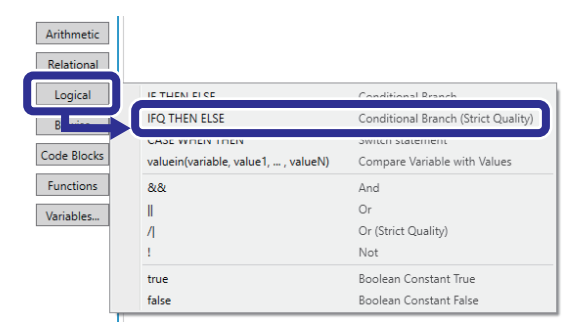

 • An operator can also be entered by selecting it from the menu that appears when the [Relational] button is clicked.

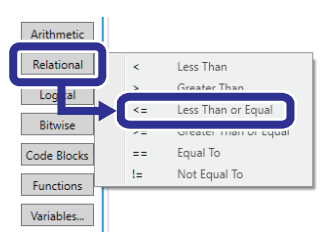

 • The segments enclosed in double curly brackets are variables (the names set in the [Inputs] tab). Each of the names can be entered also by selecting it from the data browser that appears when the [Variables] button is clicked.

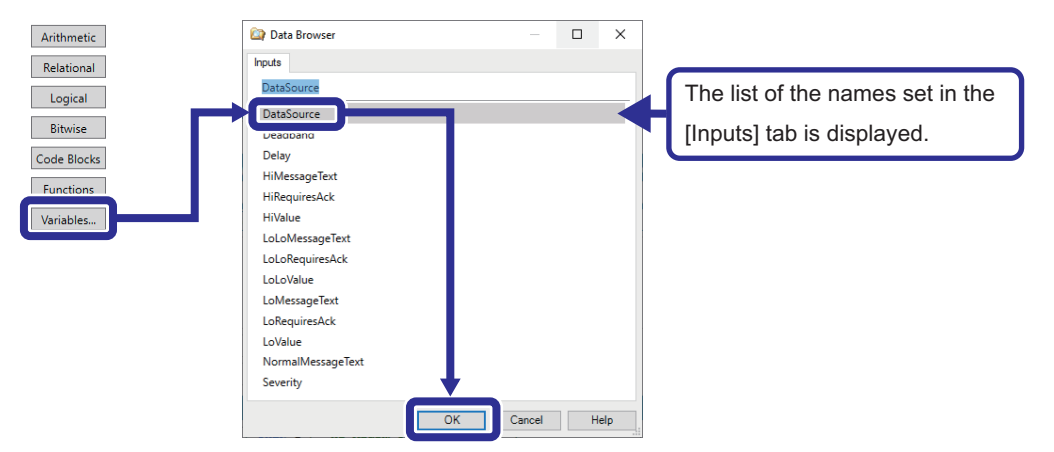

 • The segments enclosed in a pair of a slash with an asterisk are comments that help understand the expression. The comments should be entered manually.

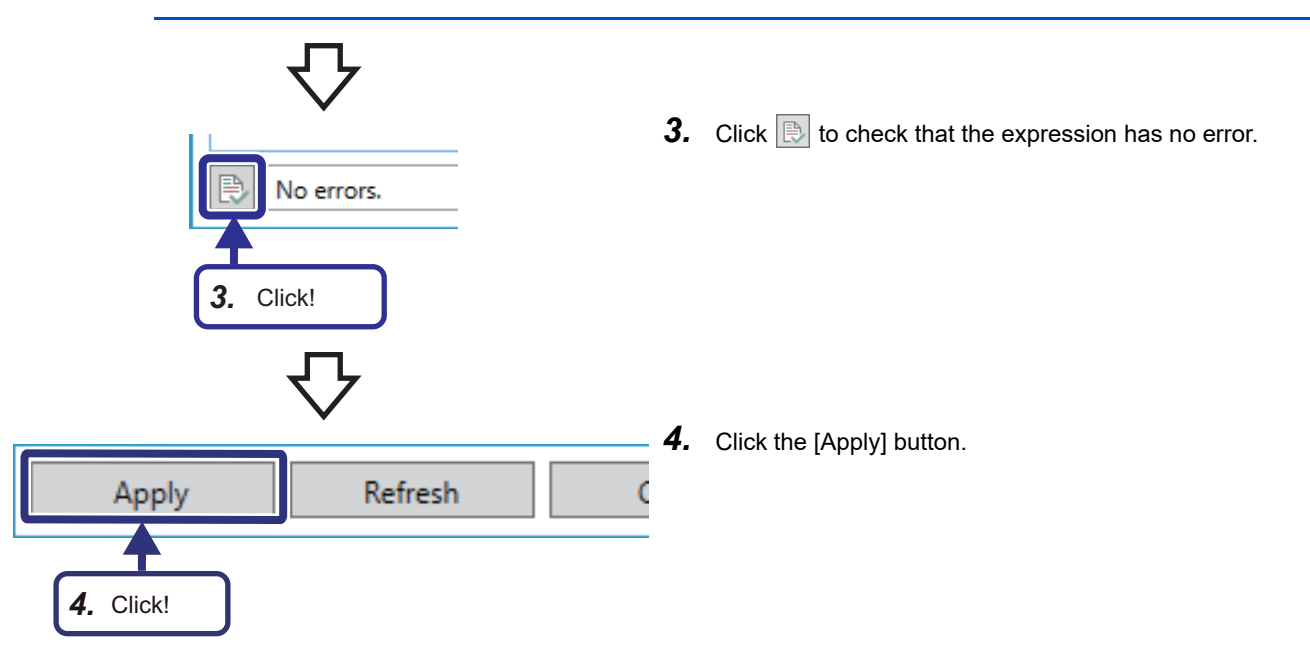

#### <span id="page-98-0"></span>**Setting an alarm type (values)**

Set field values for the low low limit and low limit alarm conditions.

In this exercise, we set values to the fields that have already been set in the [Fields] tab. The entered values are used as the field values as they are.

#### Operating procedure

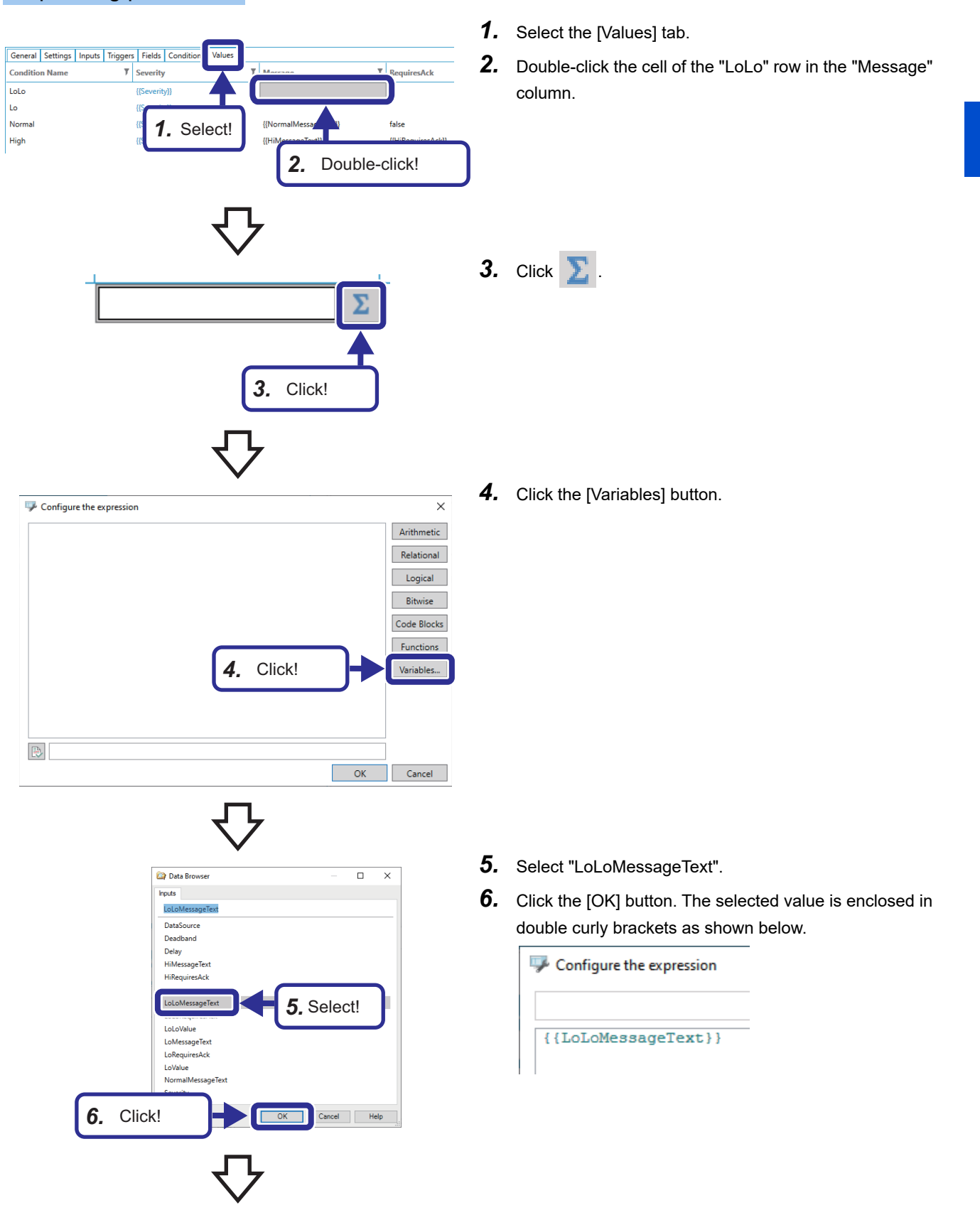

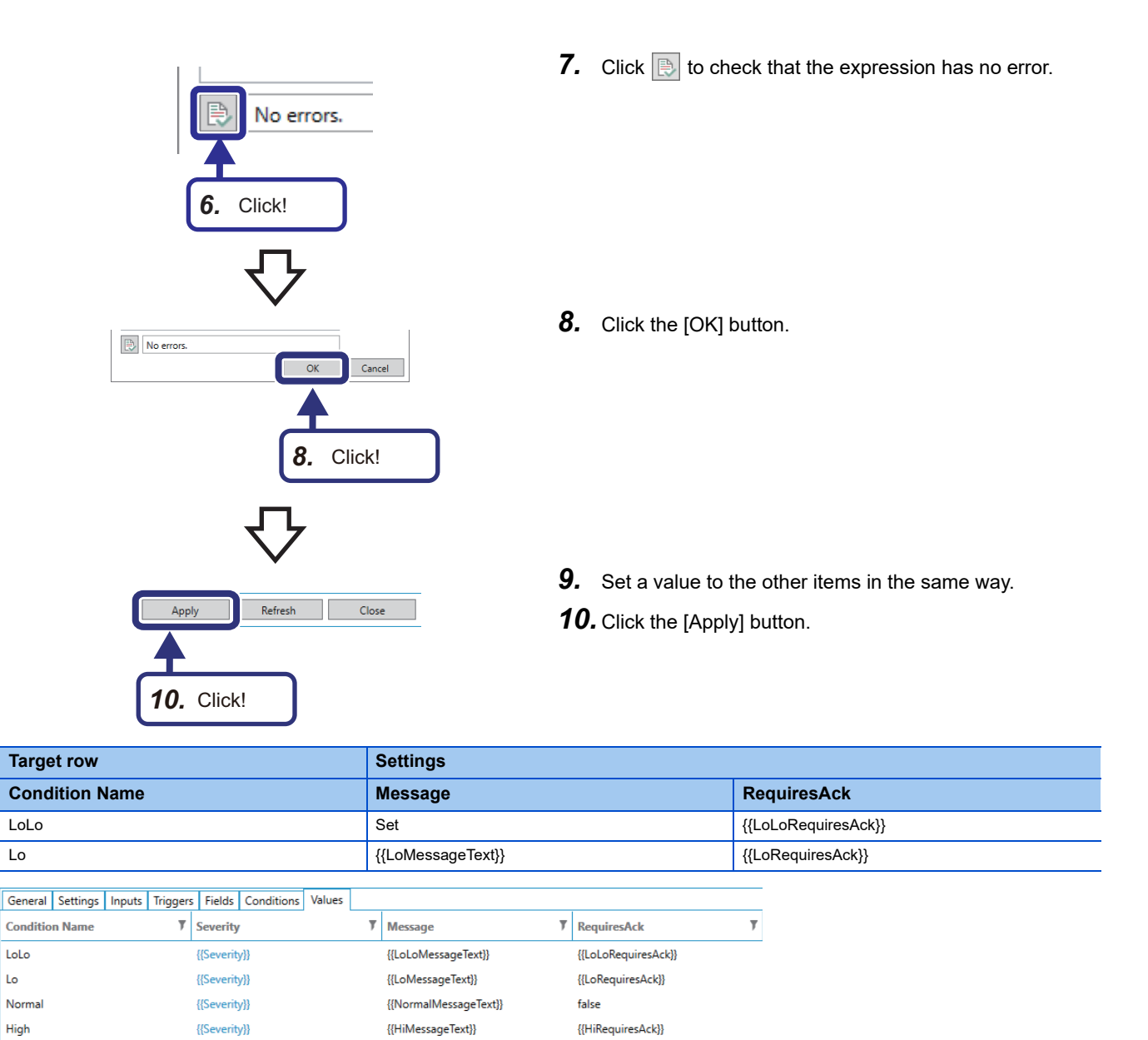

 $Point$ 

LoLo

High

Lo

 • The default values set in the [Field] tab are displayed in blue. When edited, the values are displayed in black.

#### **Setting an alarm type (expression of the condition)**

Add expressions to the low low limit and low limit alarm conditions.

The expression in the [Conditions] tab is set to switch the condition of an alarm after the condition has been evaluated with the expression in the [General] tab. Set the expression only when necessary. In this exercise, we set an expression considering a deadband.

#### Operating procedure

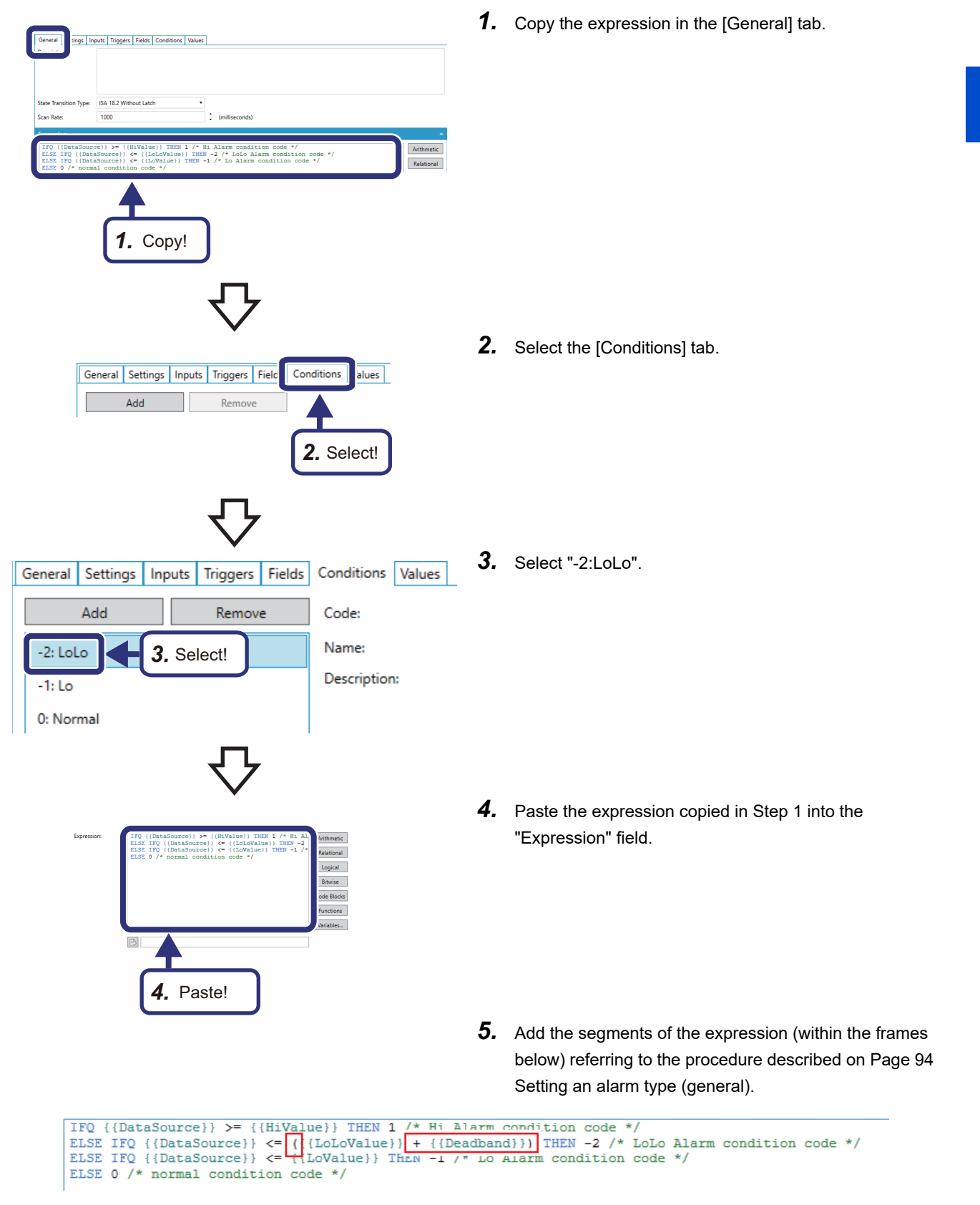

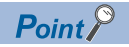

 • An expression can be entered also by selecting it from the menu that appears when the [Arithmetic] button is clicked.

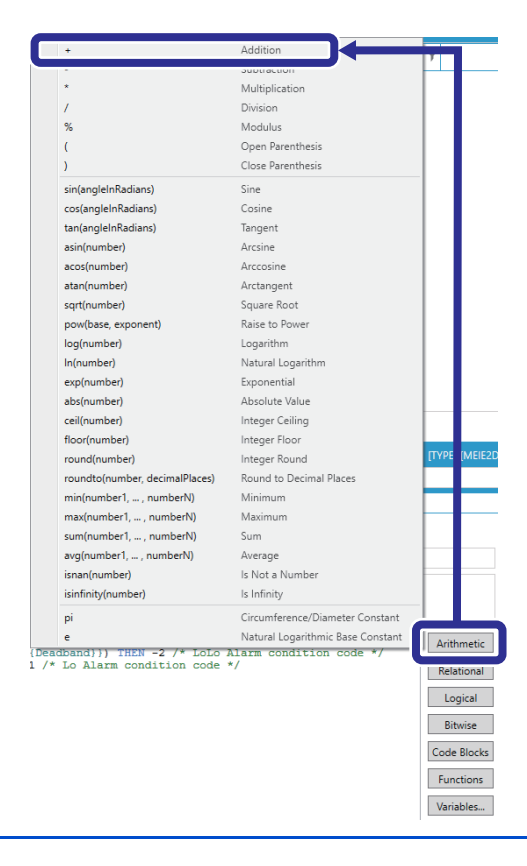

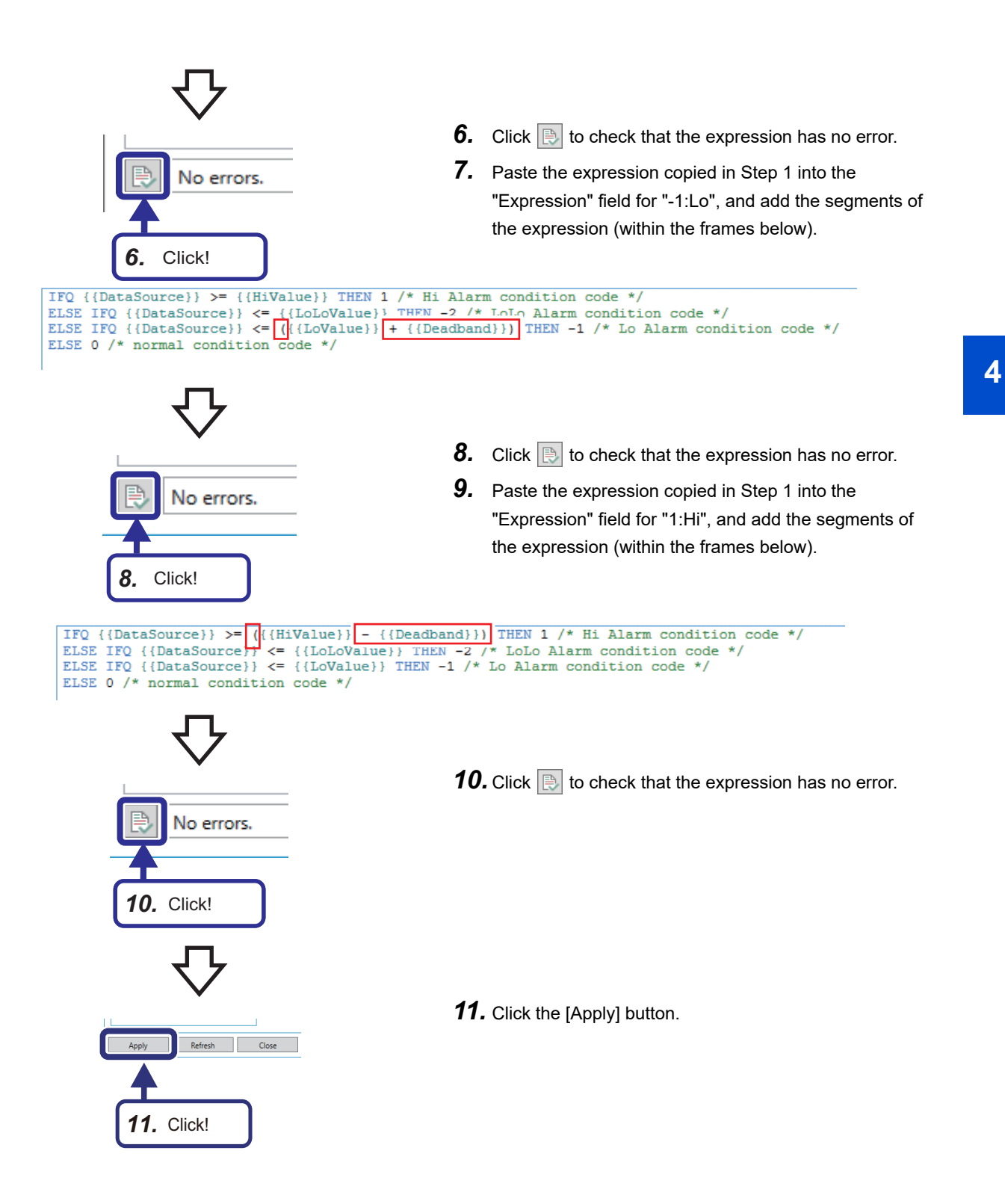

#### <span id="page-103-0"></span>**Setting an alarm**

Set threshold values and alarm messages to be displayed to the equipment properties using AssetWorX<sup>™</sup>.

### Operating procedure

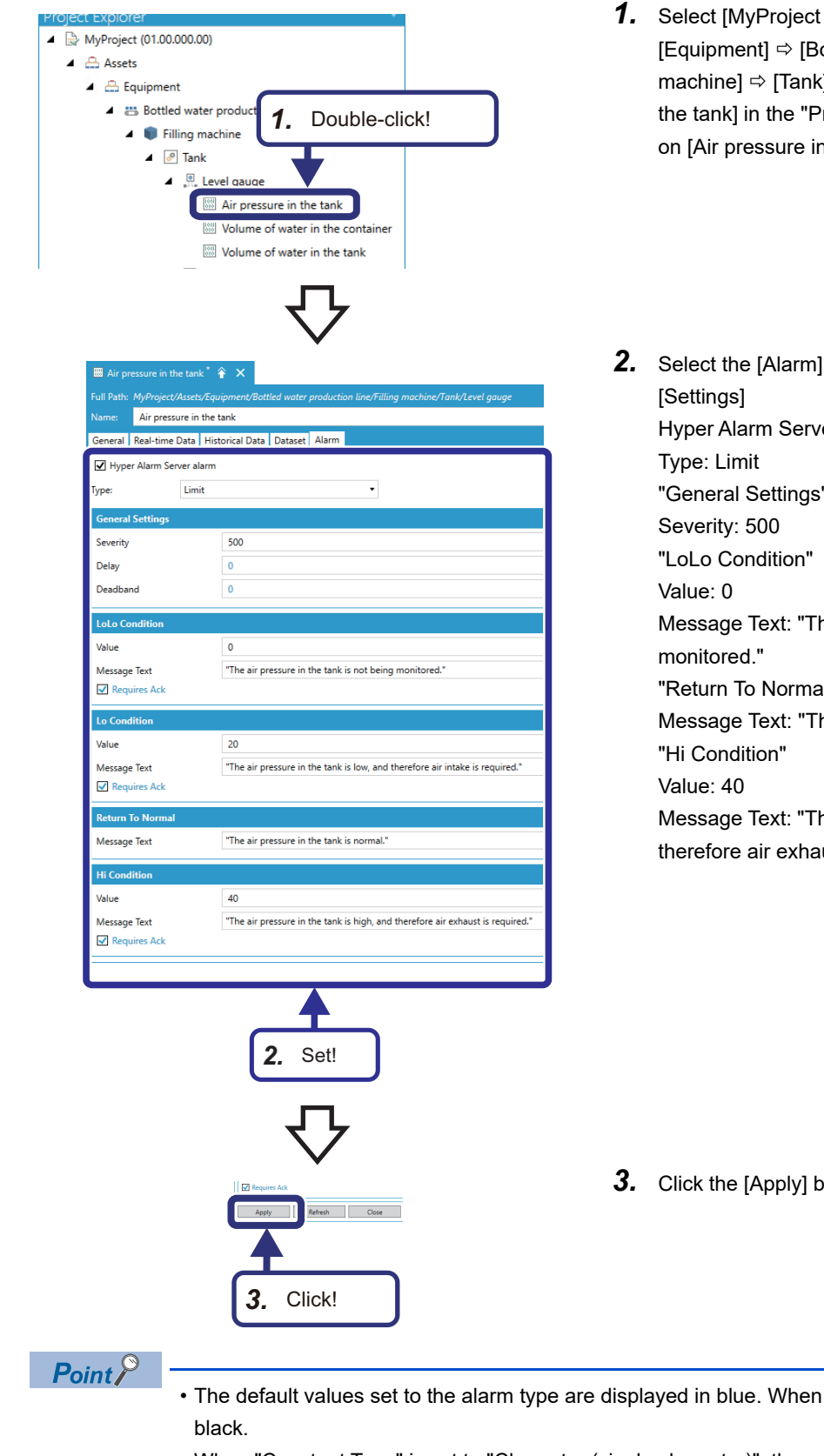

- $(01.00.000.00)]$  $\Leftrightarrow$  [Assets]  $\Leftrightarrow$ ottled water production line]  $\Rightarrow$  [Filling  $\kappa$ ]  $\Rightarrow$  [Level gauge]  $\Rightarrow$  [Air pressure in roject Explorer" window. Double-click n the tank].
	- tab, and set the following: er alarm: Selected "General Settings" he air pressure in the tank is not being "Return To Normal" he air pressure in the tank is normal." he air pressure in the tank is high, and ust is required."

- $30.1$
- edited, the values are displayed in
- When "Constant Type" is set to "Character (single character)", the entered values need to be enclosed in double quotes.

# **Setting a historical alarm**

Set a historical alarm using the AlarmWorX<sup>™</sup>64 Logger.

*3.* Click!

@ICONICS.AlarmSvr.1.Server

Specify alarms to be logged, and set logging configuration and a table for storing alarms.

#### **Setting an alarm configuration**

#### Operating procedure

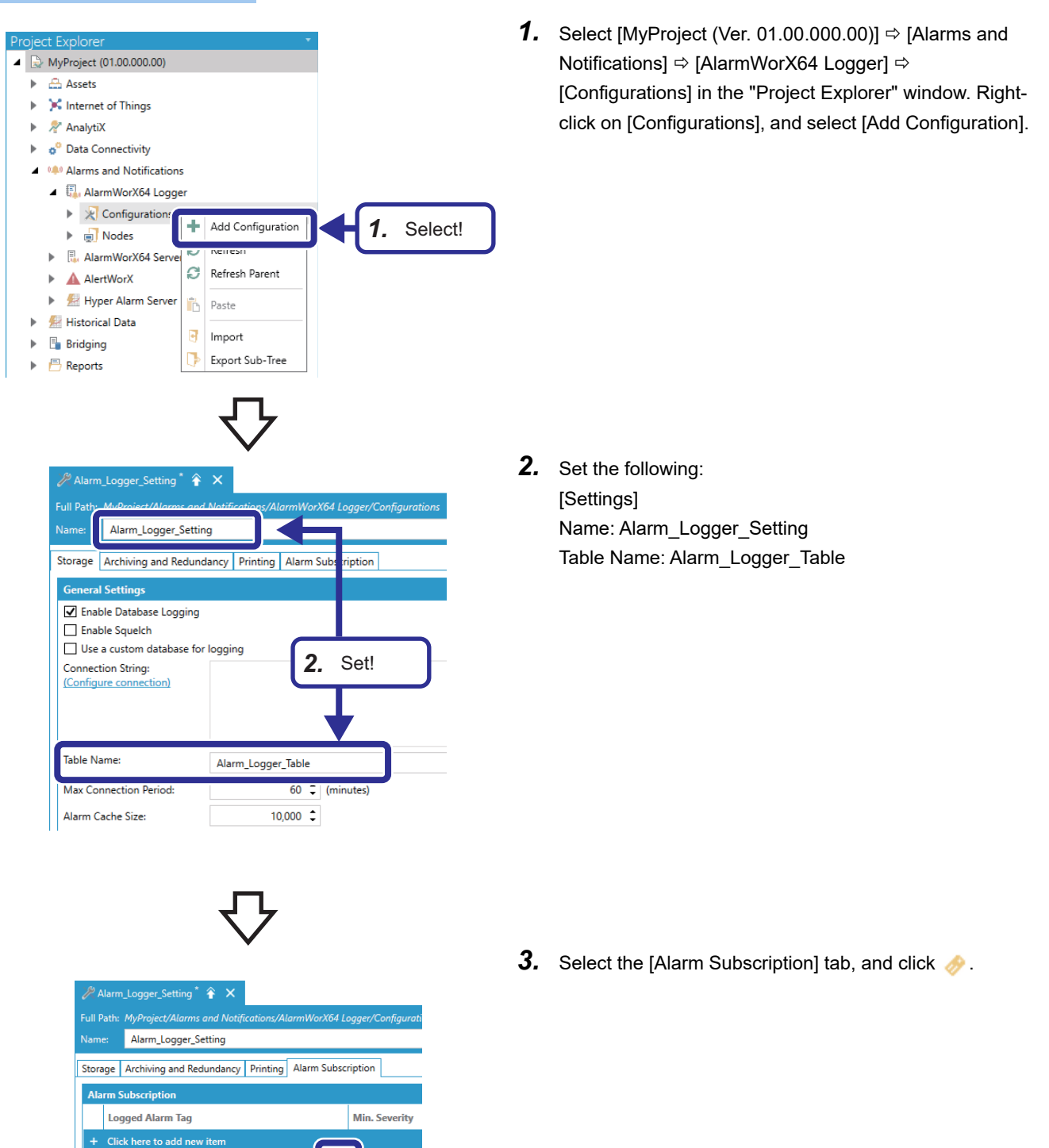

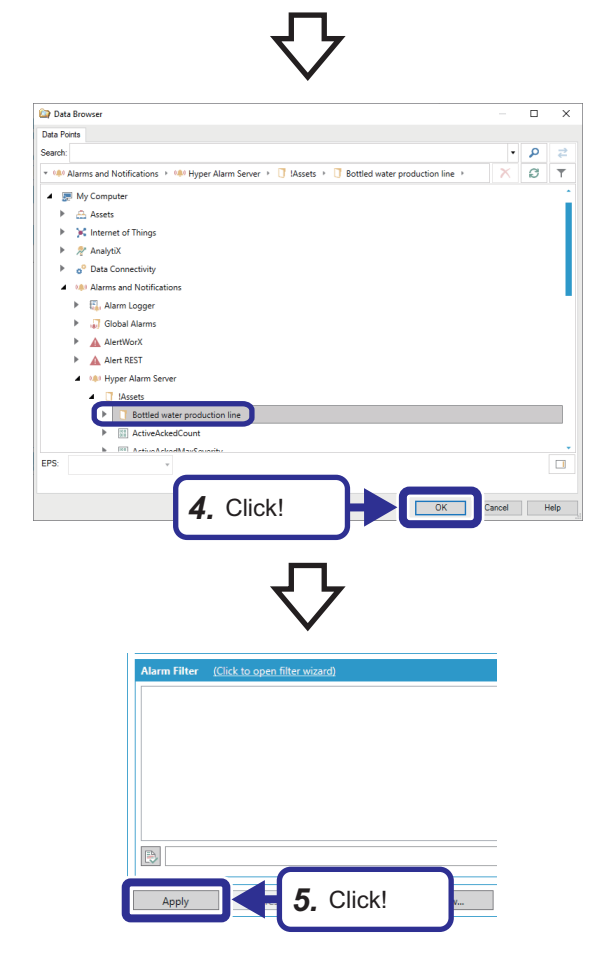

**4.** Select [My Computer]  $\Rightarrow$  [Alarms and Notifications]  $\Rightarrow$ [Hyper Alarm Server]  $\Rightarrow$  [!Assets]  $\Rightarrow$  [Bottled water production line], and click the [OK] button.

**5.** Click the [Apply] button.

# **Adding a node**

## Operating procedure

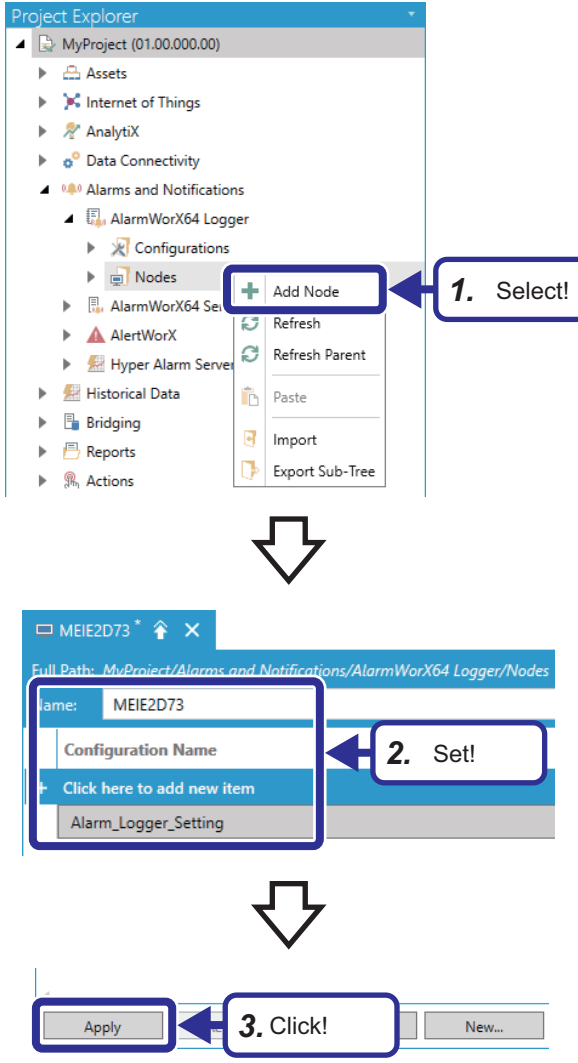

1. Select [AlarmWorX64 Logger]  $\Rightarrow$  [Nodes]. Right-click on [Nodes], and select [Add Node].

- *2.* Set the following: [Settings] Name: Personal computer model name[\\*1](#page-106-0) Configuration Name: Alarm\_Logger\_Setting
- <span id="page-106-0"></span>\*1 Enter the model name of the personal computer used.
- *3.* Click the [Apply] button.

# **Setting the AlarmWorX64 Logger**

Operate the AlarmWorX<sup>™</sup>64 Logger in the background. Switch the icon to green to start operation.

#### Operating procedure

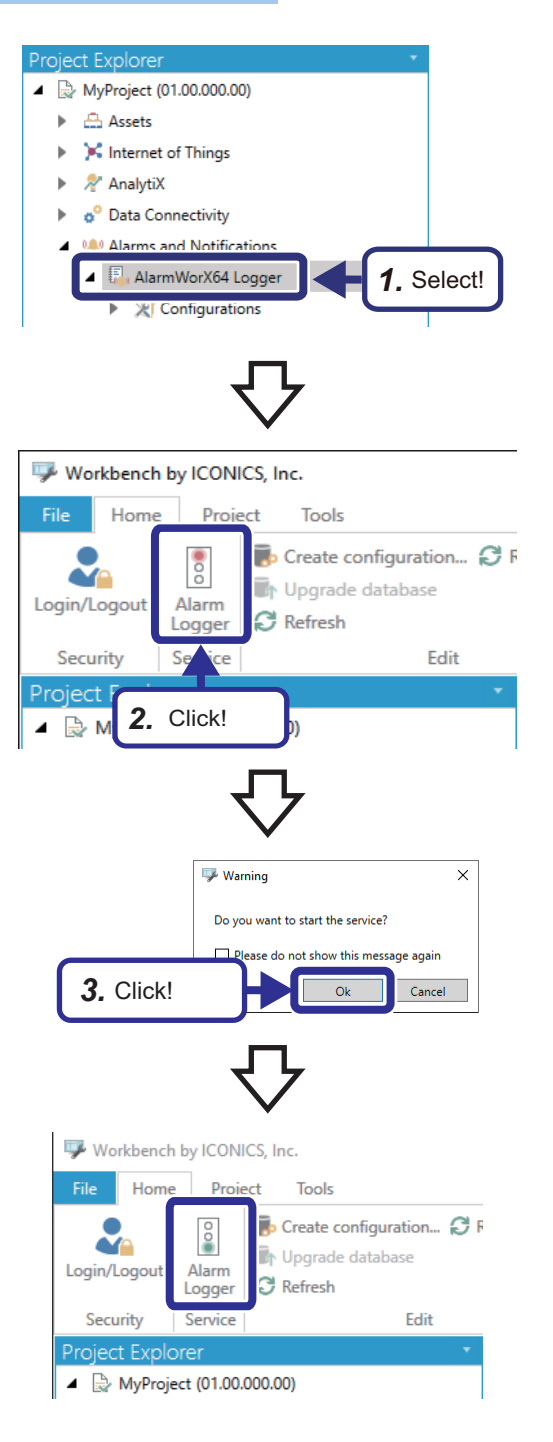

*1.* Select [AlarmWorX64 Logger].

*2.* Click the [Alarm Logger] icon in the [Home] tab.

*3.* Click the [OK] button.

*4.* Check that the [Alarm Logger] icon has turned green.
# **4.12 Creating an Alarm Viewer**

This section describes how to create an alarm viewer using the AlarmWor $X^{\mathbb{M}}$ 64 Viewer. Both real-time and historical alarms can be viewed by switching tabs.

# **Creating a real-time alarm viewer**

A real-time alarm viewer displays the latest alarm occurred when the air pressure in the tank becomes abnormal.

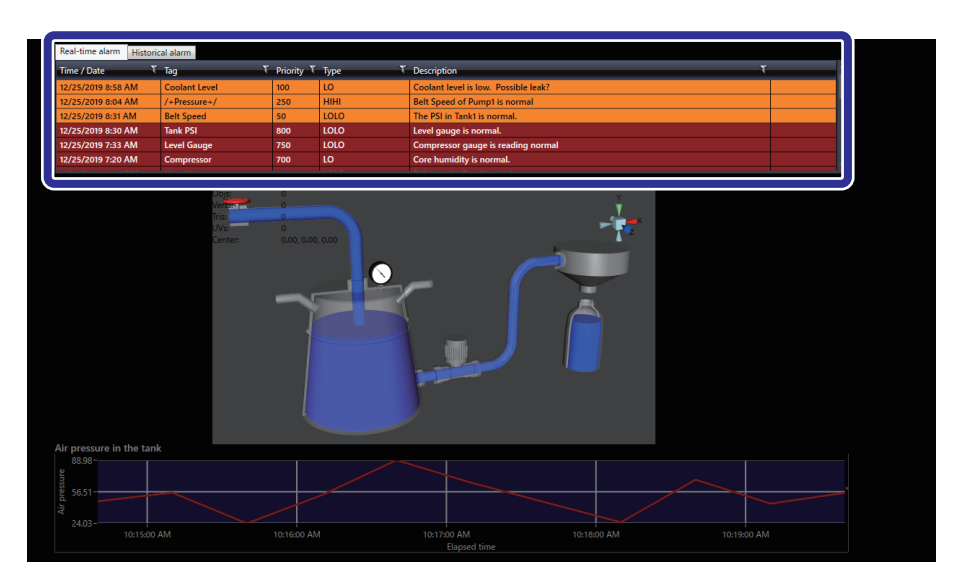

## **Placing an alarm viewer**

#### Operating procedure

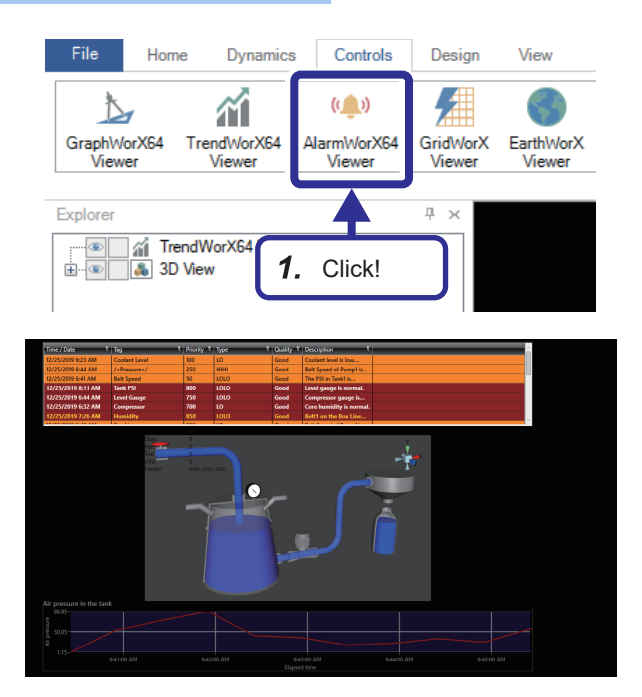

*1.* Click the [AlarmWorX64 Viewer] button in the [Controls] tab, and drag the cursor to place the viewer in a desired size.

## **Setting an alarm viewer (tab)**

### Operating procedure

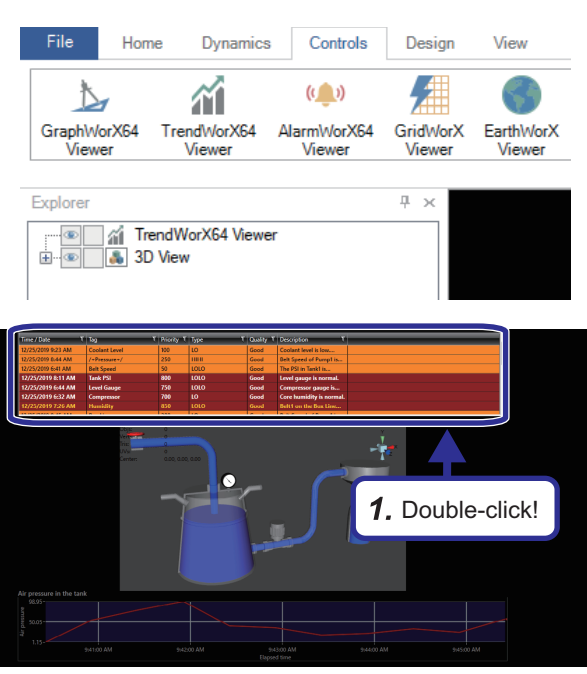

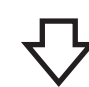

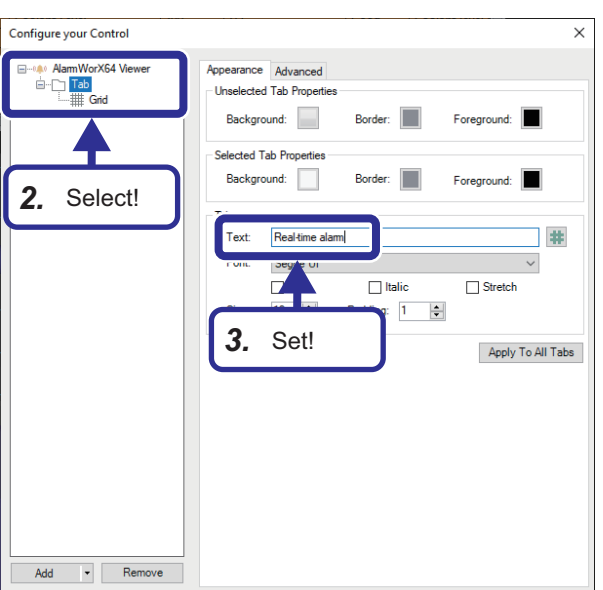

*1.* Double-click the alarm viewer.

- **2.** Select [AlarmWorX64 Viewer]  $\Rightarrow$  [Tab] in the tree.
- *3.* Set the following in the [Appearance] tab: [Settings] Text: Real-time alarm

#### **Setting an alarm viewer (grid)**

#### Operating procedure

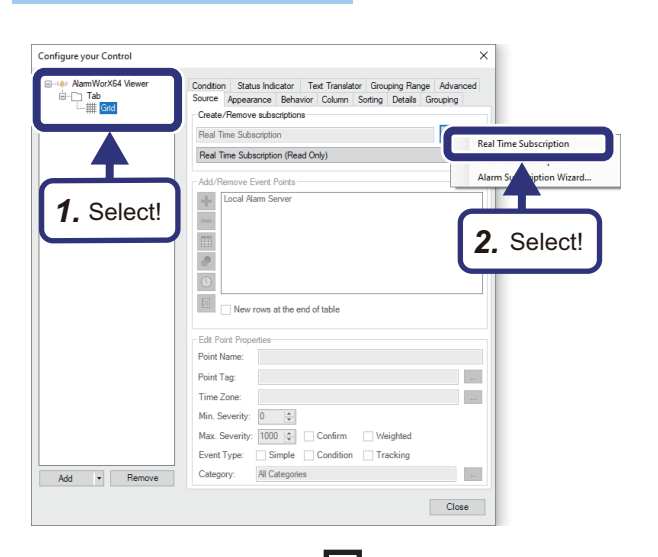

- **1.** Select [AlarmWorX64 Viewer]  $\Rightarrow$  [Tab]  $\Rightarrow$  [Grid] in the tree.
- 2. Click  $\blacksquare$ , and select [Real Time Subscription].

**3.** Select "Local Alarm Server", and click  $\boxed{-}$ .

 $4.$  Click  $+$ .

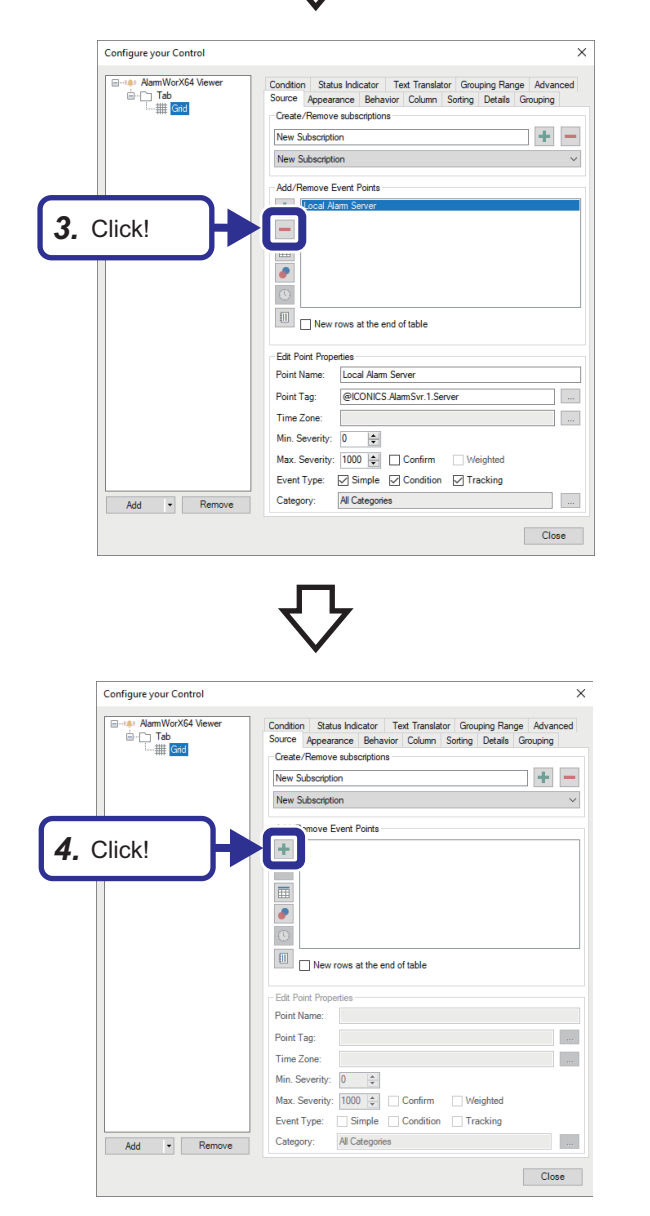

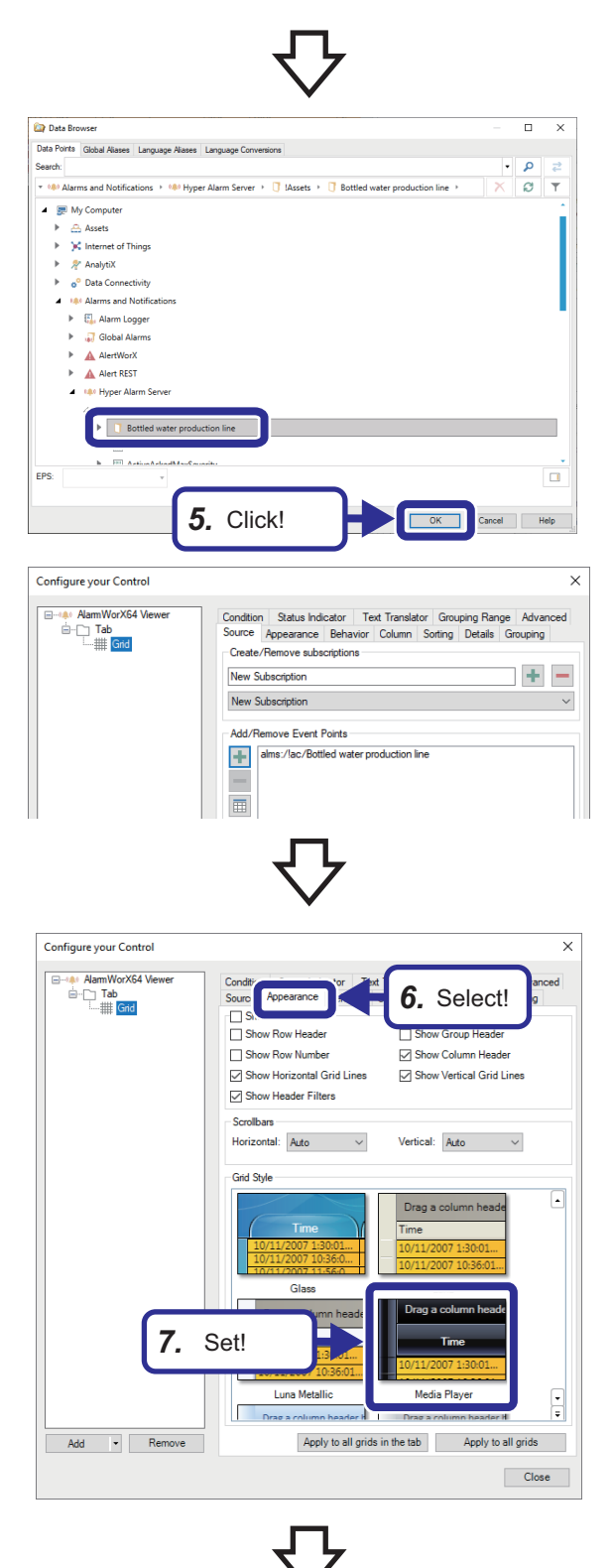

**5.** Select [My Computer]  $\Rightarrow$  [Alarms and Notifications]  $\Rightarrow$ [Hyper Alarm Server]  $\Rightarrow$  [!Assets]  $\Rightarrow$  [Bottled water production line], and click the [OK] button.

- *6.* Select the [Appearance] tab.
- *7.* Set the following: [Settings] Grid Style: Media Player

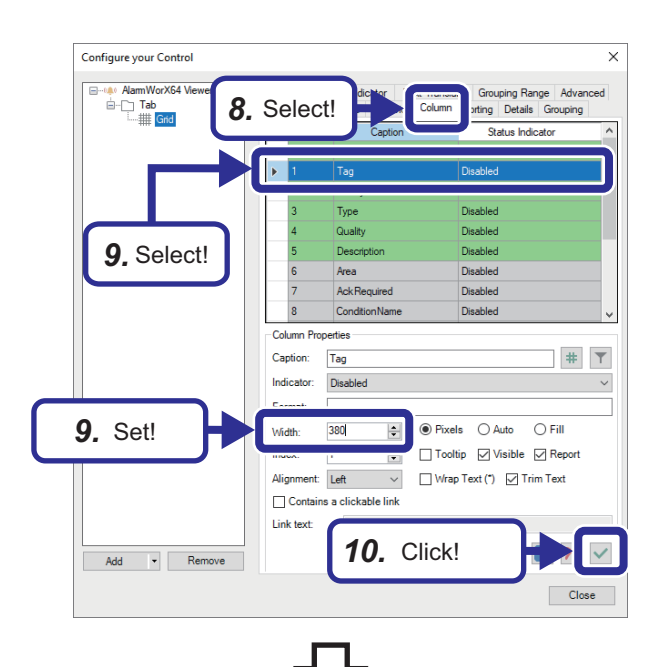

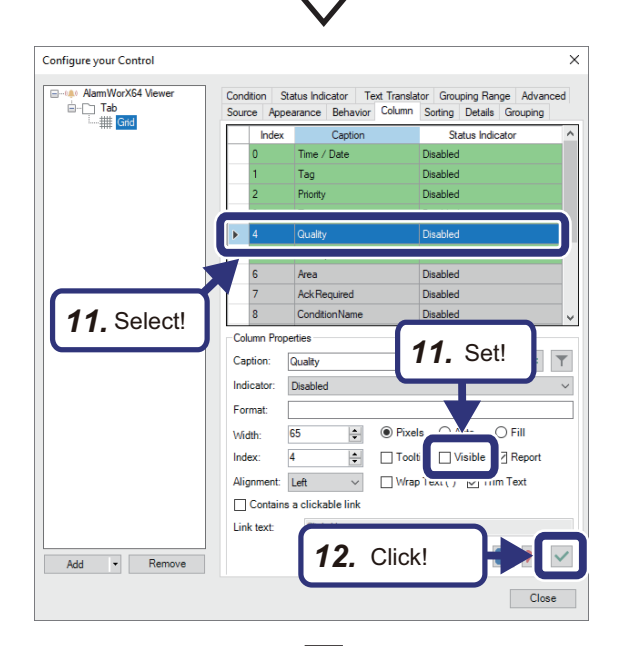

Configure your Control  $\overline{\mathbf{x}}$ n<br>WorX64  $\overline{a}$  $\sum_{i=1}^{n}$ ting **Contractor**  $\mathbf{E}$ **Ack Red** Condit **13.** Set! Caption: **Description 13.** Select!  $\overline{\mathbf{250}}$  $\overline{\phantom{a}}$  $\overline{\odot}$  Pixels  $\bigcirc$  Auto  $\bigcirc$  Fill .<br>Midth |<br>| ∏Tooltip | ⊘| Visible | ⊘| Report Alignment: Left  $\overline{\phantom{a}}$   $\overline{\phantom{a}}$  Mrap Text (\*)  $\overline{\phantom{a}}$  Trim Text Contains a clickable link Link text *14.* Click! Add - Remove Close

- *8.* Select the [Column] tab.
- *9.* Select "Tag", and set the following: [Settings] Width: 380
- $10.$  Click  $\sqrt{ }$ .

- *11.* Select "Quality", and set the following: [Settings] Visible: Deselected
- 12. Click  $\overline{\mathbf{v}}$ .

- *13.* Select "Description", and set the following: [Settings] Width: 250
- $14.$  Click  $\sqrt{ }$ .

# **Creating a historical alarm viewer**

A historical alarm viewer displays all alarms occurred when the air pressure in the tank becomes abnormal.

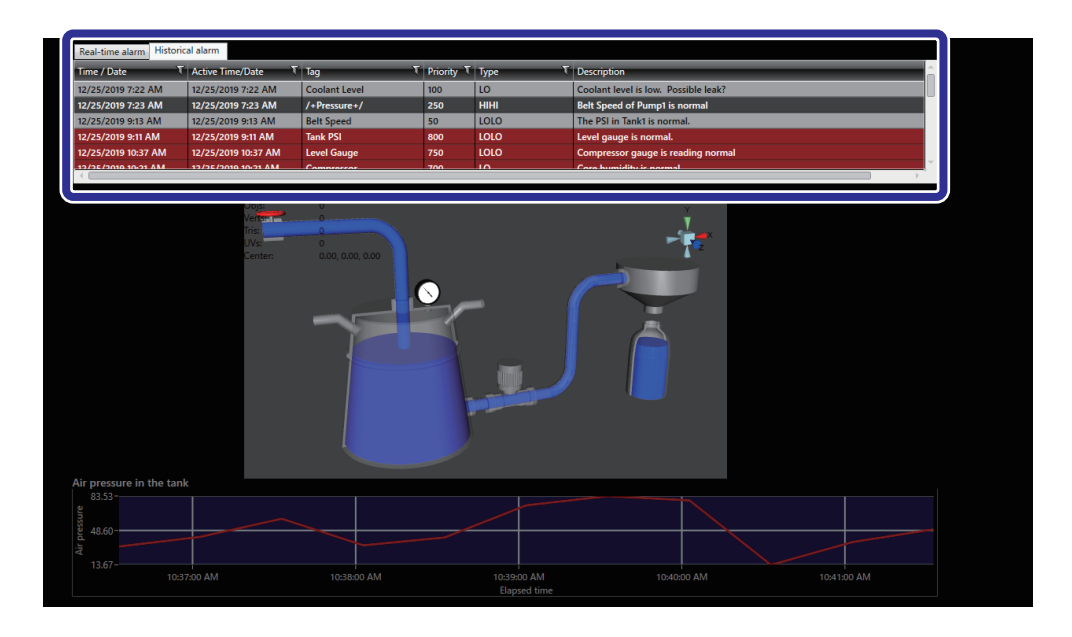

## **Adding a tab**

#### Operating procedure

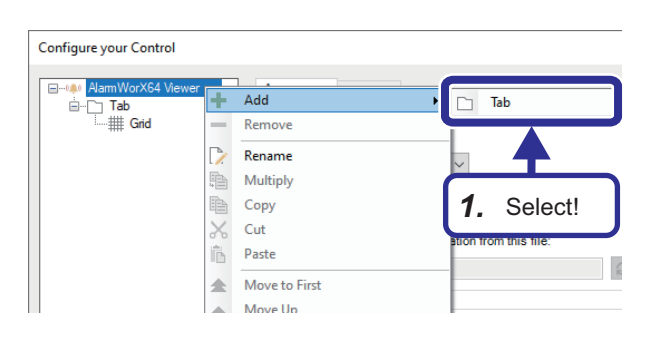

*1.* Right-click on [AlarmWorX64 Viewer] in the tree, and select [Add]  $\Rightarrow$  [Tab].

## **Setting an alarm viewer (tab)**

#### Operating procedure

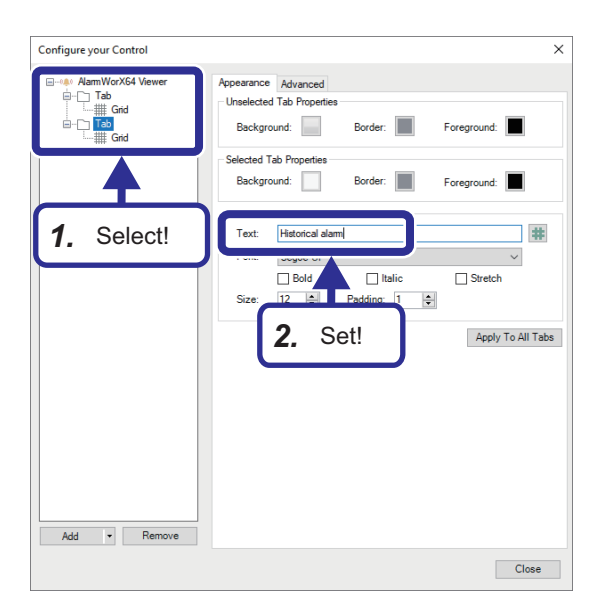

- *1.* Select the added tab.
- *2.* Set the following in the [Appearance] tab: [Settings] Text: Historical alarm

**112** 4 EXERCISE 1 CREATING AN OPERATION MONITORING SCREEN 4.12 Creating an Alarm Viewer

## **Setting an alarm viewer (grid)**

#### Operating procedure

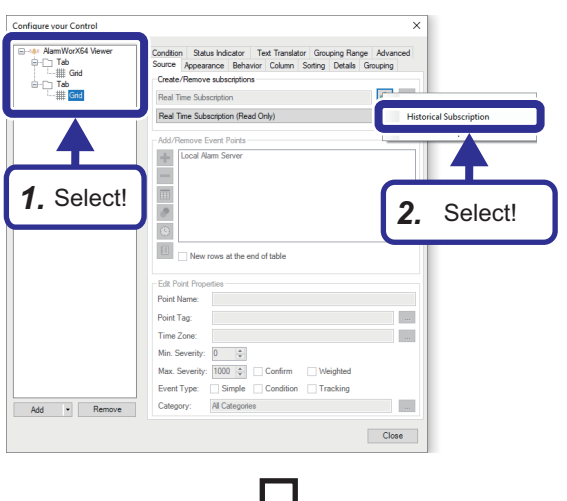

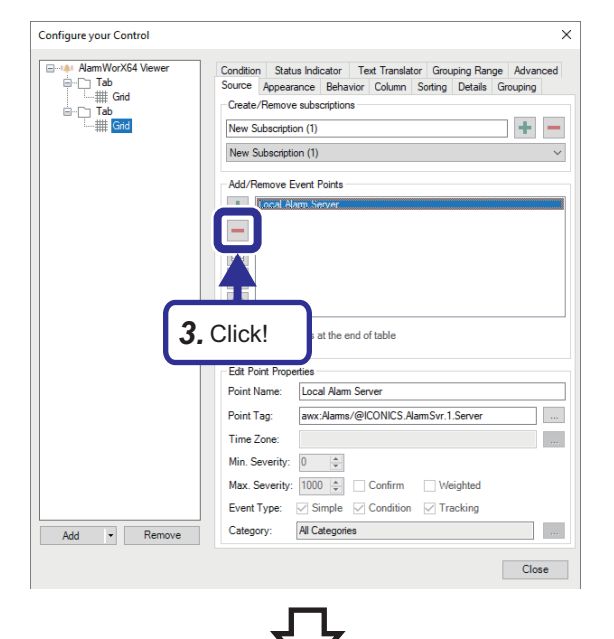

- *1.* Select [Grid] of the added tab.
- **2.** Click  $\left| \cdot \right|$ , and select [Historical Subscription].

**4**

**3.** Select "Local Alarm Server", and click  $\boxed{-}$ .

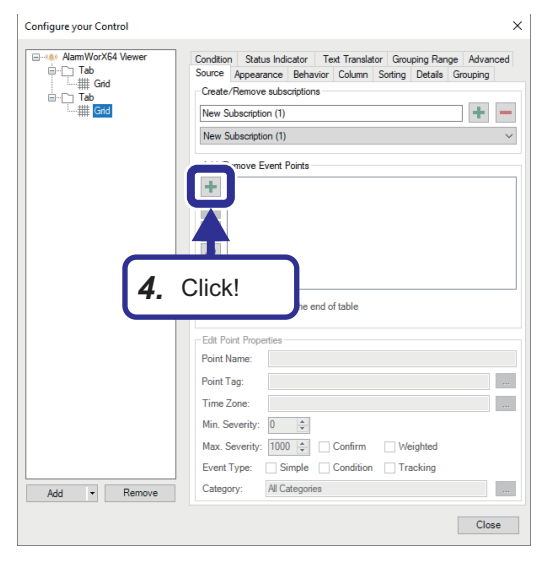

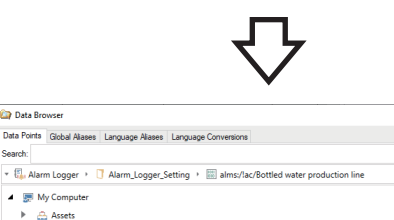

**Ca** Data Browse

▲ B My Compute  $\triangleright$   $\bigoplus$  Assets<br> $\triangleright$   $\bigotimes$  Internet of Things →<br>
→ *R* AnalytiX<br>
→ o<sup>o</sup> Data Conr 4 MM Alarms and Notifical A E. Alarm Logger T Alarr<br>E **Billia Bill alm** .<br>
Global Alar A AlertWor A<br>A Alert REST<br>\*\*\* Hyper Alam 

.<br>Search

EPS:

 $\overline{ }$ 

 $\cdot$   $\circ$ 

 $X$   $\sigma$   $\tau$ 

 $\overline{\mathbf{x}}$ 

 $\overline{a}$ 

Cancel | Help

 $\overline{\overline{\text{OK}}}$ 

*5.* Click!

**5.** Select [My computer]  $\Rightarrow$  [Alarms and Notifications]  $\Rightarrow$ [Alarm Logger]  $\Rightarrow$  [Alarm\_Logger\_Setting]  $\Rightarrow$  [alms:/!ac/ Bottled water production line], and click the [OK] button.

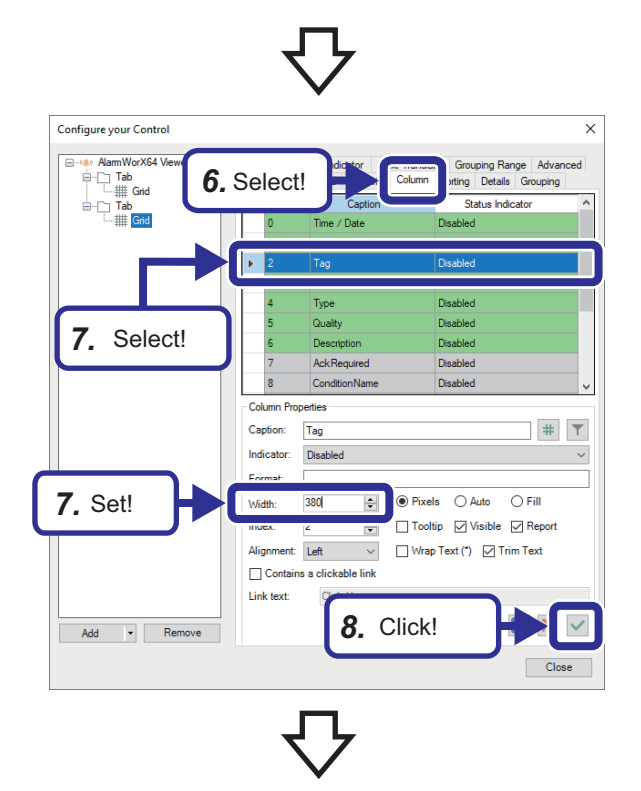

- **6.** Select the [Column] tab.
- *7.* Select "Tag", and set the following: [Settings] Width: 380
- 8. Click  $\sqrt{ }$ .

4. Click  $+$ 

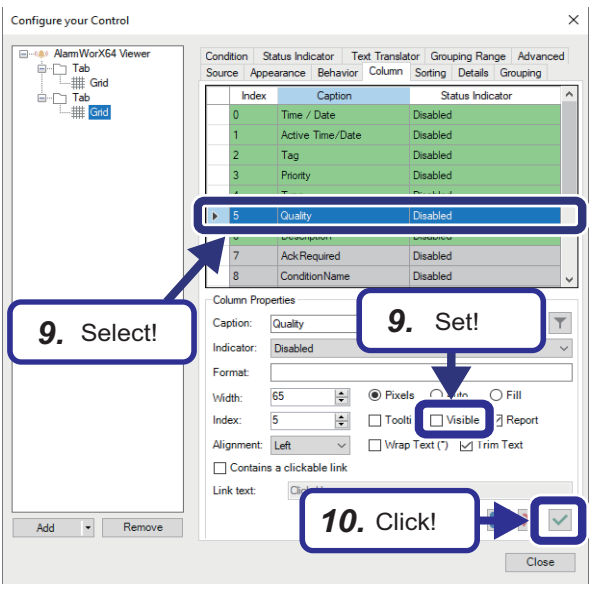

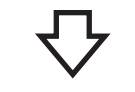

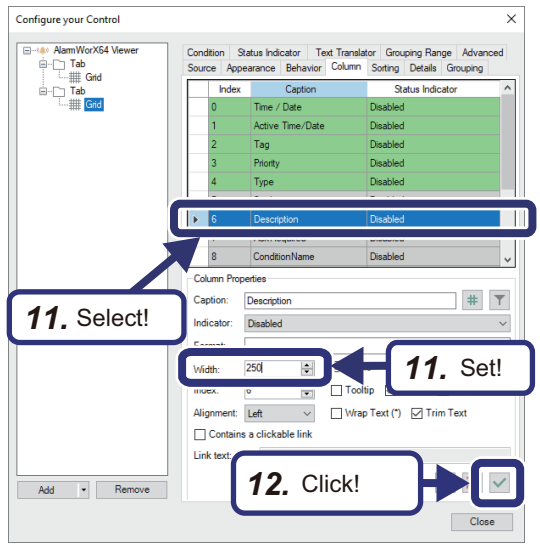

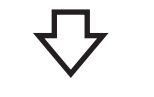

#### cal  $\overline{+}$   $\overline{+}$ Cantion Decorio Indicator Disabled Format  $\overline{\bullet}$  Pixels  $\overline{\circ}$  Auto  $\overline{\circ}$  Fill **Width**  $\mathbf{E}$  $\begin{array}{|c|c|c|c|}\hline \multicolumn{1}{|c|}{\vdots} & \multicolumn{1}{|c|}{\frown} \text{Tooltip} & \text{Visible} & \text{$\bigtriangledown$ Report} \\\hline \end{array}$ Index Aliann Left  $\checkmark$  $\boxed{\phantom{\quad \, }}$  Wrap Text (\*)  $\phantom{\quad \, }$  Trim Text Contains a clickable link Click Here Link text:  $2 \times 1$ Add - Remove *13.* Click! $\overline{\phantom{a}}$  Clos

- *9.* Select "Quality", and set the following: [Settings] Visible: Deselected
- 10. Click  $\overline{\vee}$ .

- *11.* Select "Description", and set the following: [Settings] Width: 250
- **12.** Click  $\overline{\vee}$ .

*13.* Click the [Close] button.

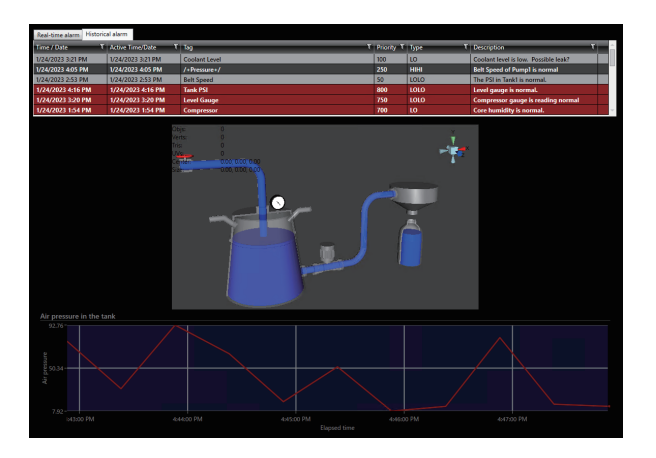

*14.* An alarm viewer is created based on the settings.

# **4.13 Checking the Operation of the Alarm Viewer**

This section describes how to check the operation of the created alarm viewer in Runtime mode.

#### Operating procedure

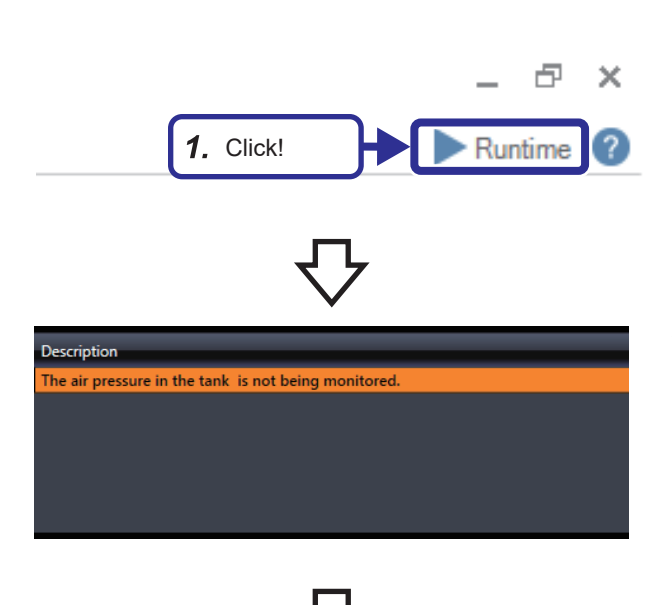

*1.* Click the [Runtime] button.

- **4**
- *2.* The following message is displayed in the real-time alarm viewer before the system starts its operation. [Alarm] The air pressure in the tank is not being monitored. [Lamp] Normal: Off Error: On
- *3.* Touch the [Start] button on the GOT.

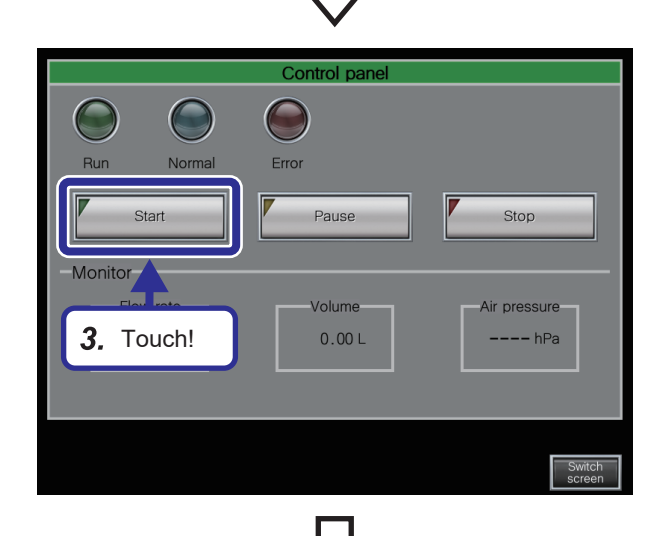

Description

The air pressure in the tank is normal

*4.* The following message is displayed in the real-time alarm viewer when the air pressure in the tank is normal. [Alarm] The air pressure in the tank is normal. [Lamp] Normal: On Error: Off

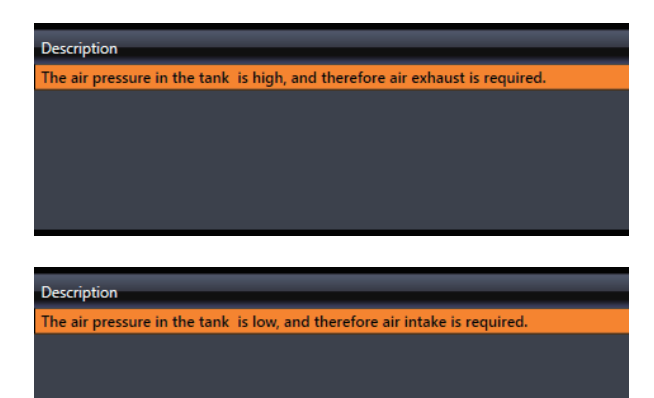

*5.* The following message is displayed in the real-time alarm viewer when the air pressure in the tank is abnormal. [Alarm]

The air pressure in the tank is low, and therefore air intake is required.

The air pressure in the tank is high, and therefore air exhaust is required.

[Lamp] Normal: Off

Error: On

## $Point$

The real-time alarm is regularly updated. To check the current alarm, touch the [Pause] button on the GOT.

- 
- *6.* Click the [Historical alarm] tab.
- *7.* You can view all the alarms occurred.

# **5 EXERCISE 2 DIRECT CONNECTION USING MES INTERFACE MODULE**

# **5.1 Overview**

In this exercise, we visualize data stored in an SQL Server database with GENESIS64<sup>™</sup>. We use the data stored in an SQL Server database by the MES interface module.

The data collection operation by the MES interface module described here is the same operation that we provide in the basic training course for the MES interface module.

#### **Precautions**

- The following operations are not included in this exercise: setting SQL Server, setting the MES interface module, and creating a database table. (These operations are explained in the basic training course for the MES interface module.)
- Before starting this exercise, write the project created using GX Works3, "school\_MES.gx3", to the CPU module. For the writing method, refer to the following.
	- Fage 29 Writing parameters to the CPU module

#### **MES interface module**

The MES Interface module enables improved productivity and product quality through its direct connectivity between the programmable controller of production equipment and the information system database. Conventionally, a gateway personal computer that performs polling processing for checking the devices and programs of the programmable controller was required to link information. With the MES interface module, however, information can be linked directly between the programmable controller and the database when an event-driven condition is satisfied. The direct connection with the database using the MES interface module will decrease system complexity, improve reliability, and reduce the risk of losing data. This enables users to reduce the total system configuration and maintenance cost.

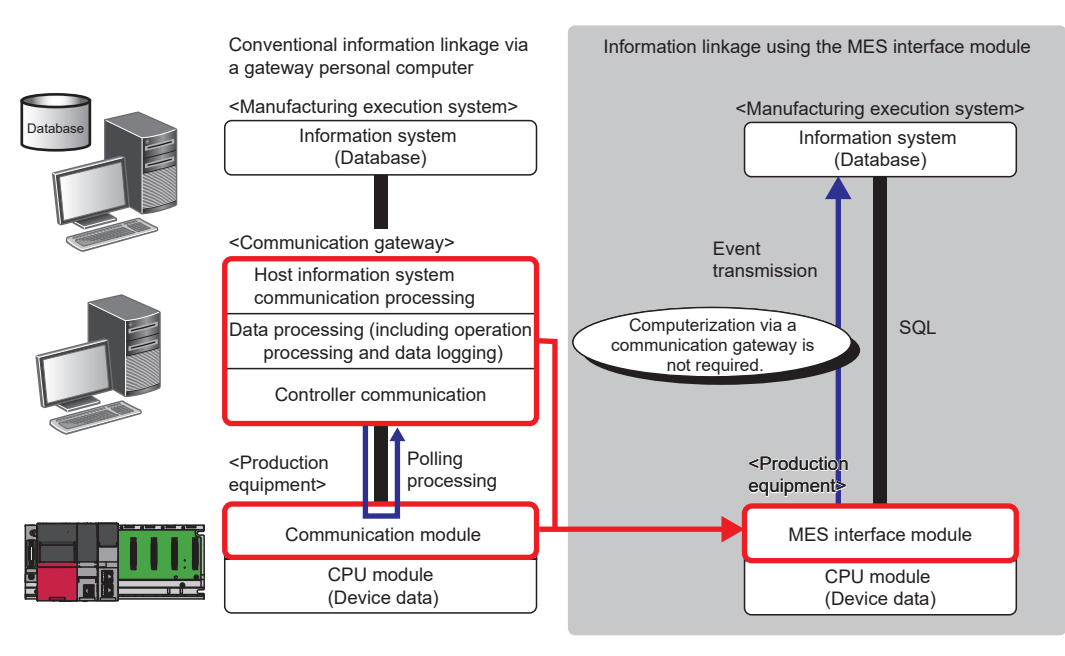

#### **Operation explained in the basic training course for the MES interface module**

The following is the simple data collection operation explained in the basic training course for the MES interface module.

#### ■**Overview**

The water filling process automated by the programmable controller system is used as an example to explain the data collection operation.

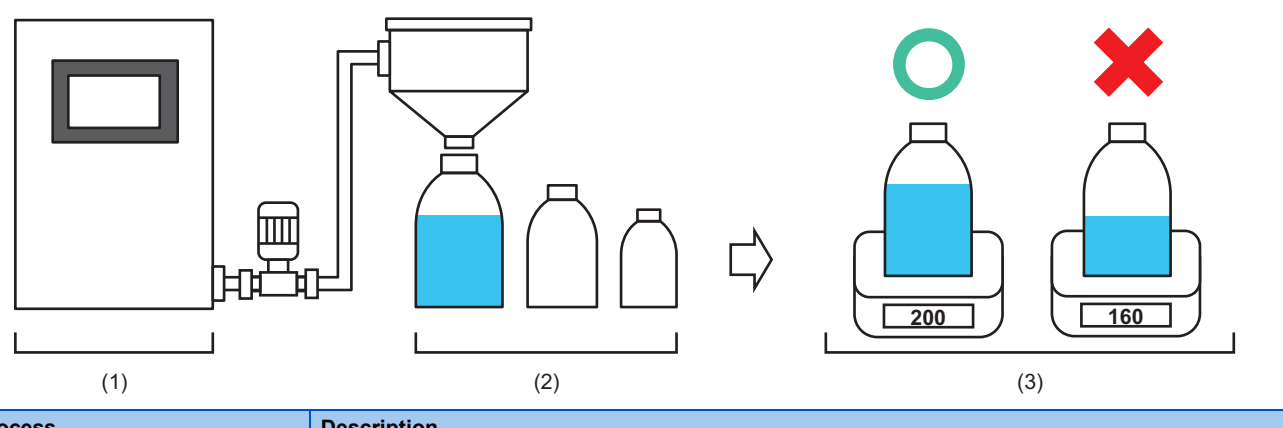

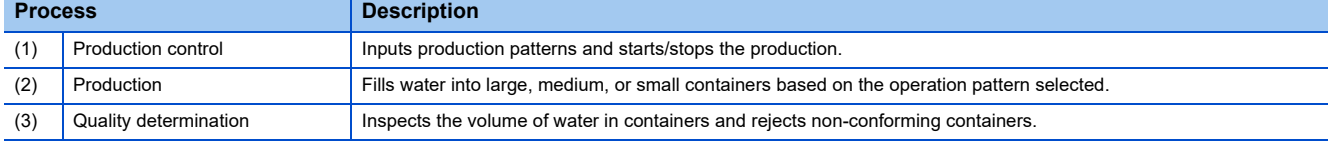

#### ■**Operation**

The following shows the operation between the control system and the production control database.

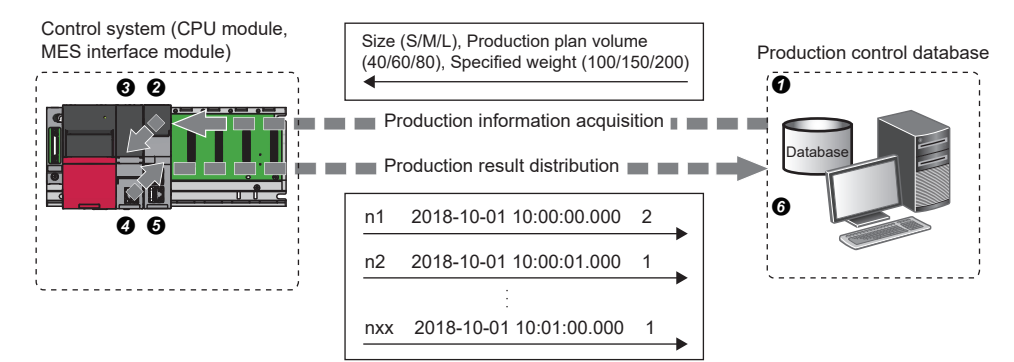

- *1.* Select a production pattern (1, 2, or 3) on the GOT.
	- Pattern 1: Filling water into small containers (size: S, production plan volume: 40, specified weight: 100)
	- Pattern 2: Filling water into medium containers (size: M, production plan volume: 60, specified weight: 150)
	- Pattern 3: Filling water into large containers (size: L, production plan volume: 80, specified weight: 200)
- *2.* Touch the [Production information acquisition] button on the GOT.

#### *3.* Acquire the production information.

- $\bigcirc$  Database  $\rightarrow \bigcirc$  MES interface module  $\rightarrow \bigcirc$  CPU module
- The MES interface module acquires the production information (size, production plan volume, and specified weight) from a table in the production control database before starting the production.
- Water is filled into containers in accordance with the production plan volume. Finished containers are inspected. If the volume of water in a container is less than the specified value (weight), the container is rejected. The first letter of each container ID indicates the size.
- *4.* Touch the [Production start] button on the GOT.

#### *5.* Distribute the production results.

- $\bullet$  CPU module  $\rightarrow \bullet$  MES interface module  $\rightarrow \bullet$  Database
- The MES interface module collects data, such as container IDs, production date and time, and quality determination results, and transfers the data to the production control database.

#### ■**Data to be stored in the database**

The following data is stored in the tables of the database.

• Project table

Production information: Production pattern, size, production plan volume, specified weight

(The values are fixed.)

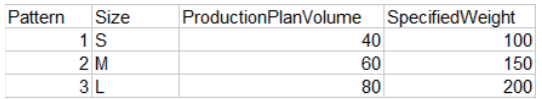

#### • Judgement table

Production results: Container ID, production date and time, quality determination result, total number of accepted products, total number of rejected products

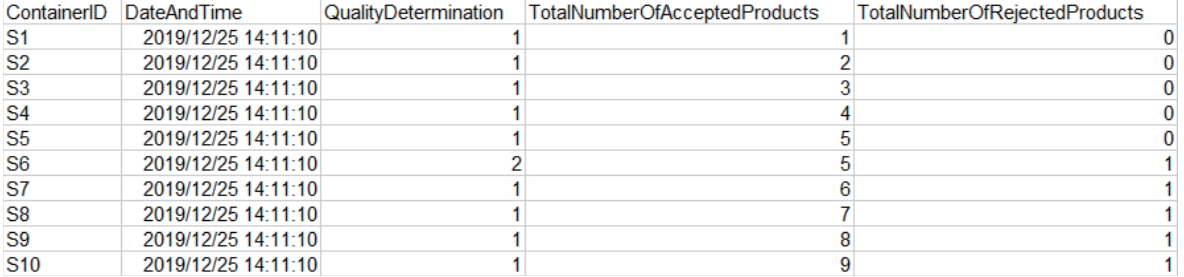

#### ■**Devices used in the sequence program**

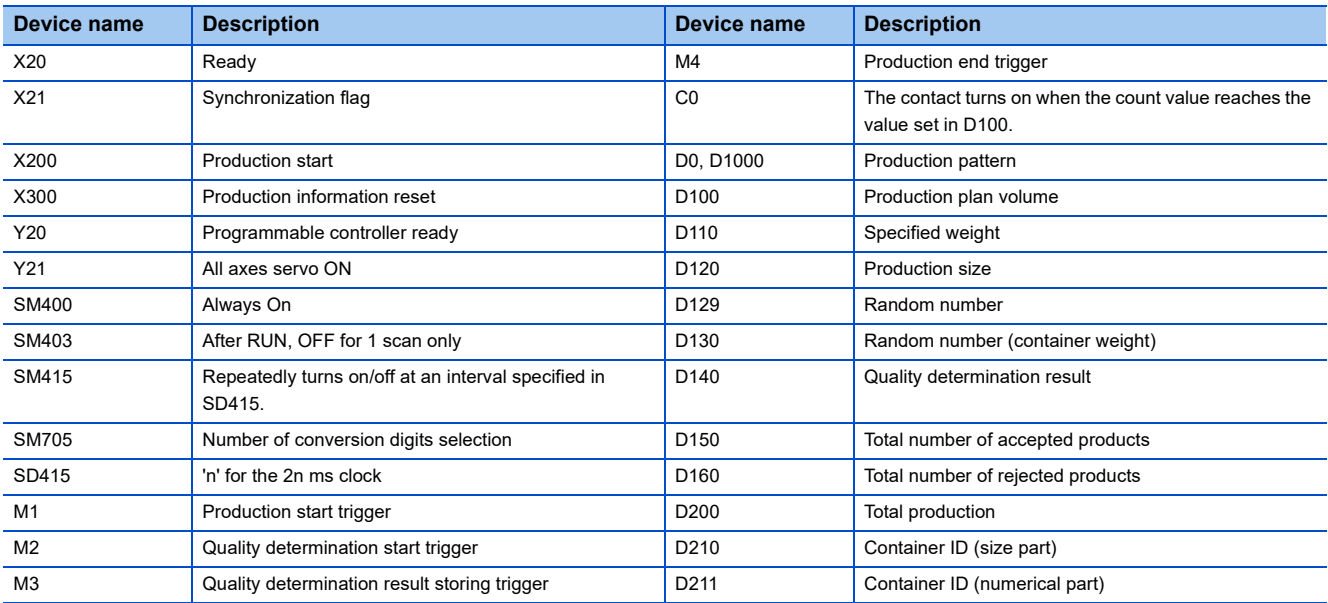

#### **Precautions**

 • This manual does not cover the devices of the Simple Motion module and the servo amplifier. For details, refer to the user's manual for each module used.

• Programming is not included in this exercise. The pre-programmed project "school\_MES.gx3" is used.

#### ■**Sequence program**

For details on each instruction, refer to the following.

MELSEC iQ-R Programming Manual (Instructions, Standard Functions/Function Blocks)

• MES

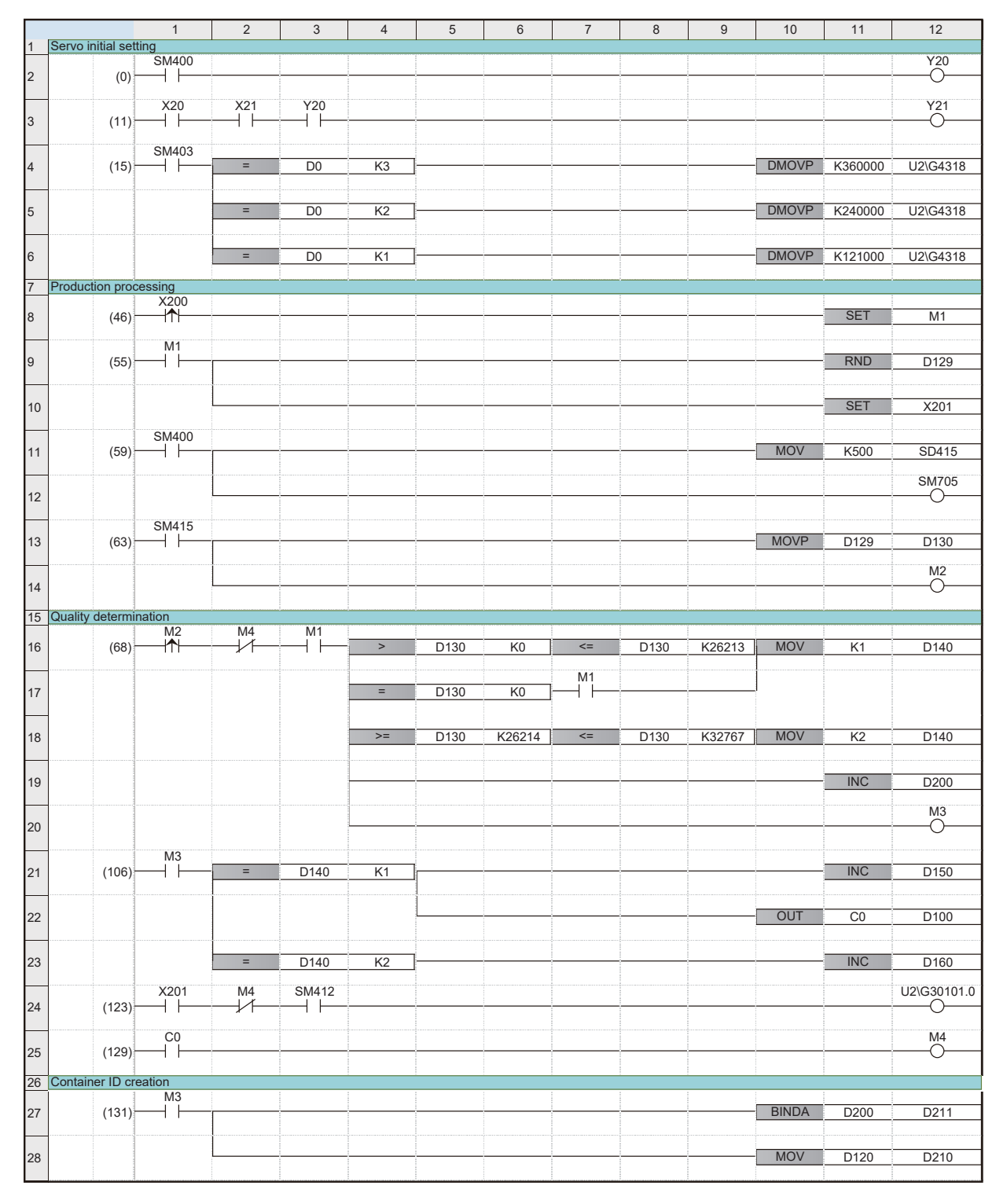

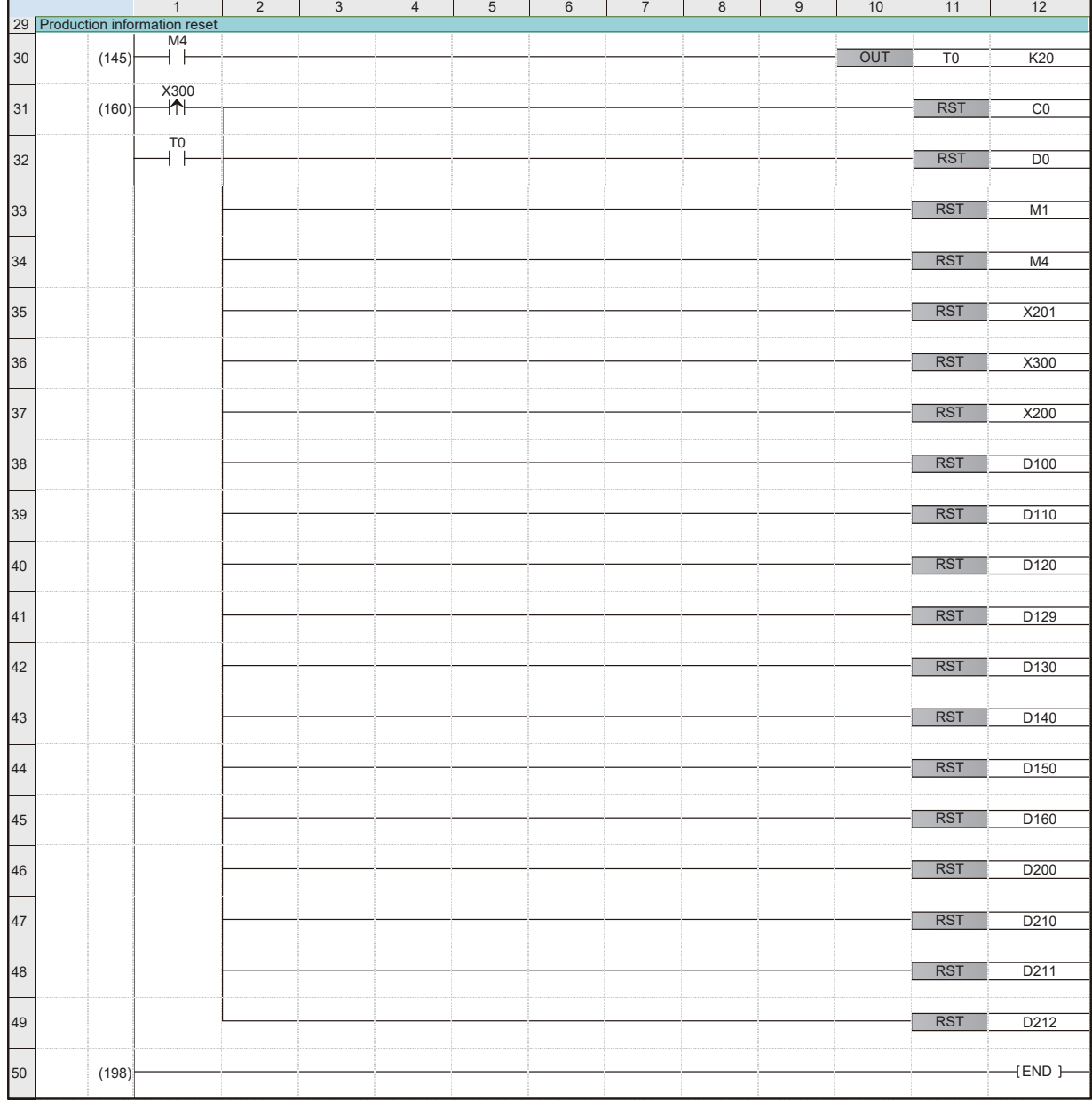

## $\cdot$  GENESIS64<sup>™</sup>

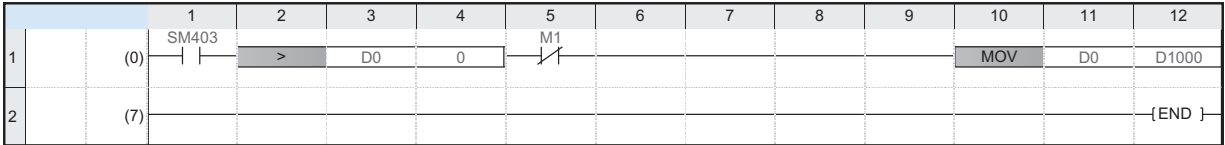

#### **Screen to be created**

The following is the screen to be created in this exercise.

This section describes how to display data stored in the database on the Production Status Monitor screen.

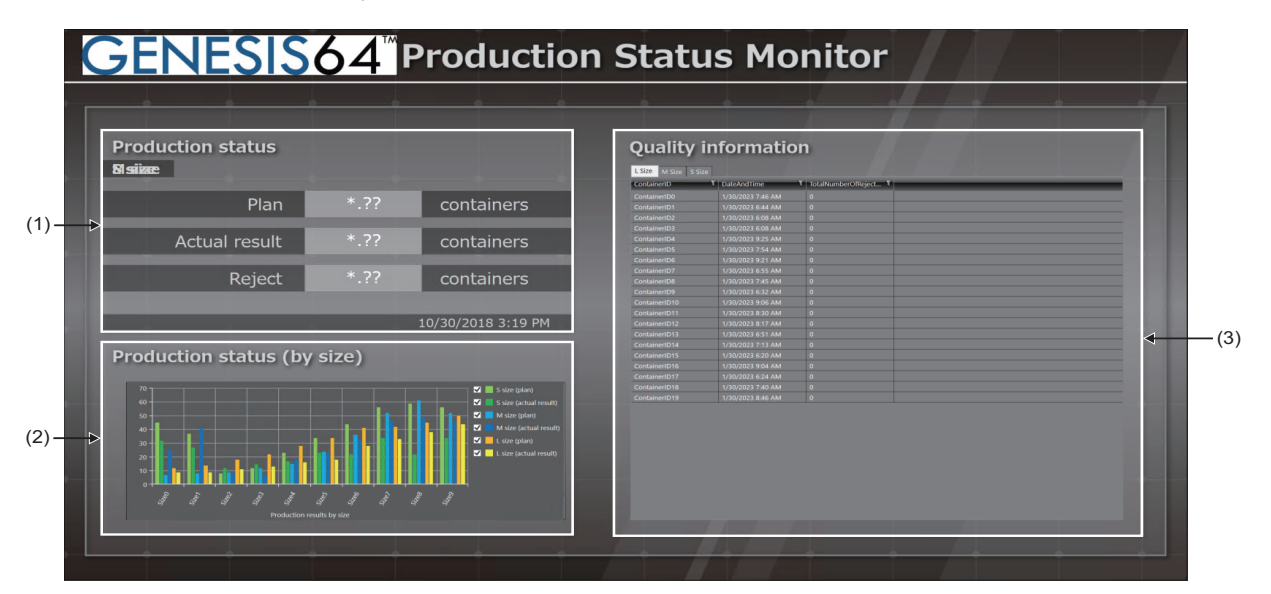

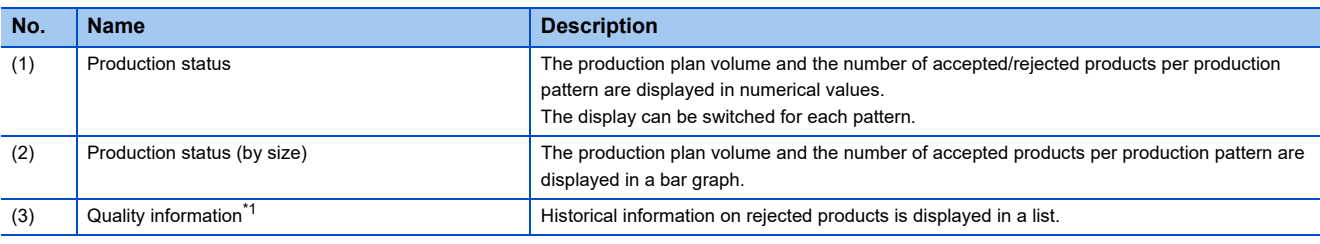

<span id="page-126-0"></span>\*1 The display can be changed by switching tabs.

# **Operation of GOT screen**

This section describes how to operate the GOT screen. Use GOT2000.

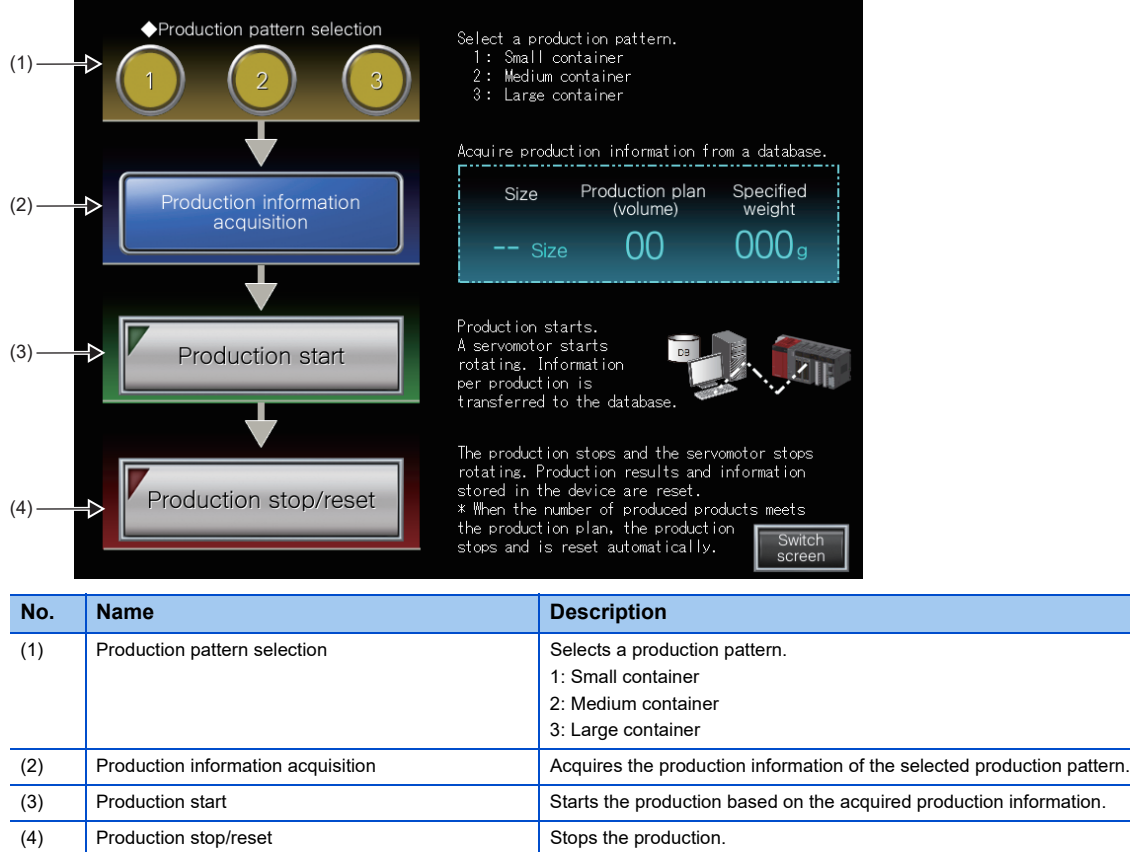

# **5.2 Operating Procedure**

The following is the operating procedure of this exercise.

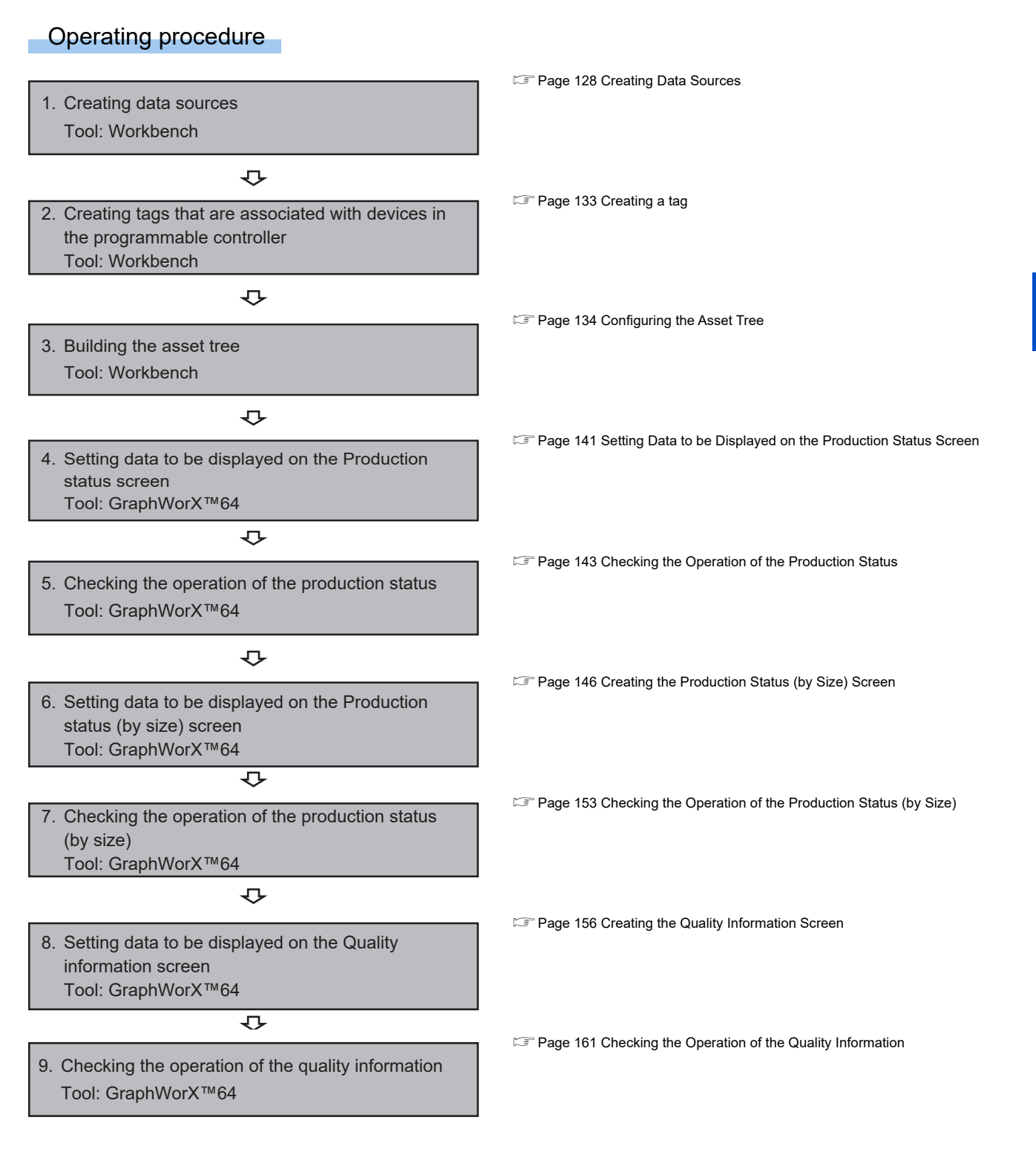

# <span id="page-129-0"></span>**5.3 Creating Data Sources**

This section describes how to import project data in the Workbench and create data sources. Data sources define which information is acquired from which database and have been set in the project data.

# **Importing project data**

Import project data in the Workbench.

## Operating procedure

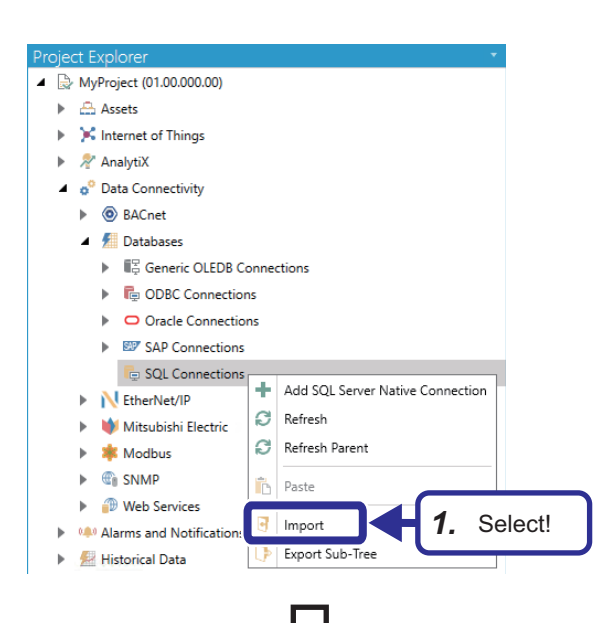

*1.* Start the Workbench, and select [MyProject  $(01.00.000.00)] \Rightarrow$  [Data Connectivity]  $\Rightarrow$  [Databases]  $\Rightarrow$ [SQL Connections] in the "Project Explorer" window. Right-click on [SQL Connections], and select [Import].

- Import Options  $\times$ **General Settin** Description: **Databases Configuration Import Settings** Import Mode: Create and Update *2.* Click! File: Delimiter Comma  $\bullet$  , Create a backup D Purge database D Continue on errors  $OK$ Cancel
- **2.** Click **b** to open the "File" browser.

**3.** Select the "Setting Workbench.csv" file, and click the [Open] button.

v & Search Deskto

19 KF

 $\mathbb{R}^2 \times \mathbb{R}^2 \times \mathbb{R}^2$ 

3. Click!

 $\vee$   $\uparrow$   $\Box$  > This PC > Deskto

**Diame**<br>**Dia Setting We** 

Organize  $\star$  New

30 Object<br>
Desktop h<br>Music E Picture<br>■ Videos

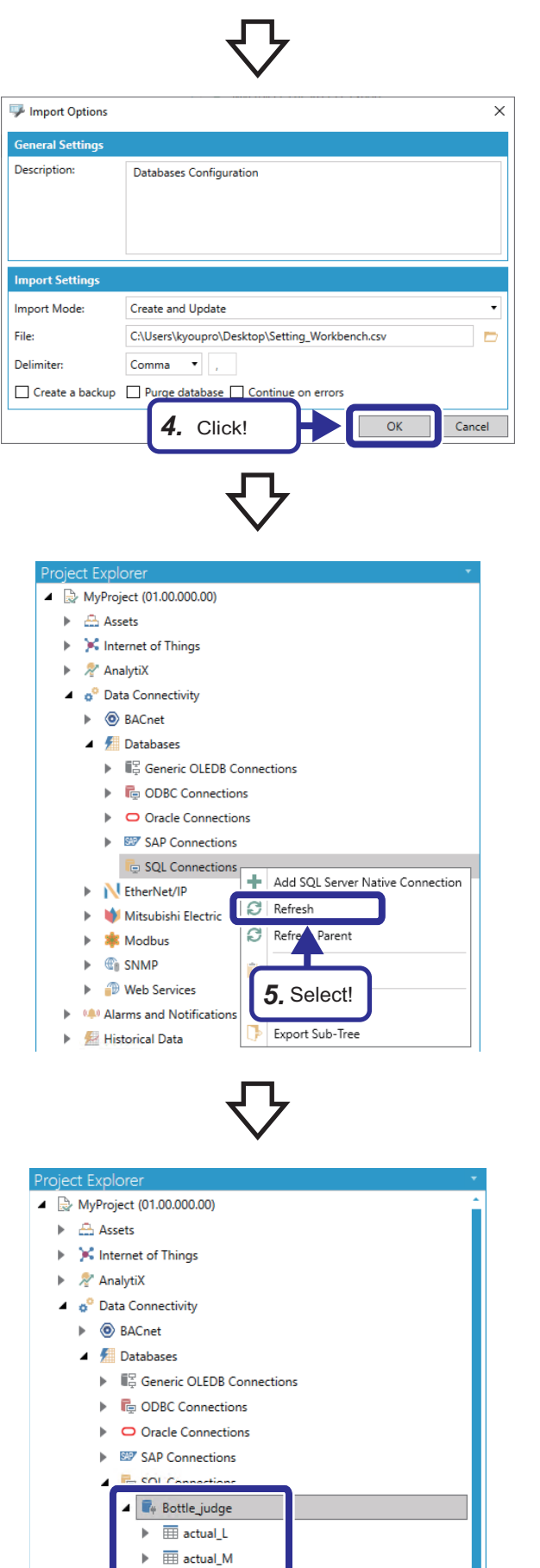

 $\blacktriangleright$   $\overline{\boxplus}$  actual\_M

*4.* Click the [OK] button.

*5.* Right-click on [SQL Connections] in the "Project Explorer" window, and select [Refresh].

*6.* The imported data sources are displayed in the "Project Explorer" window.

## Setting data

#### The following are the details of the imported data sources.

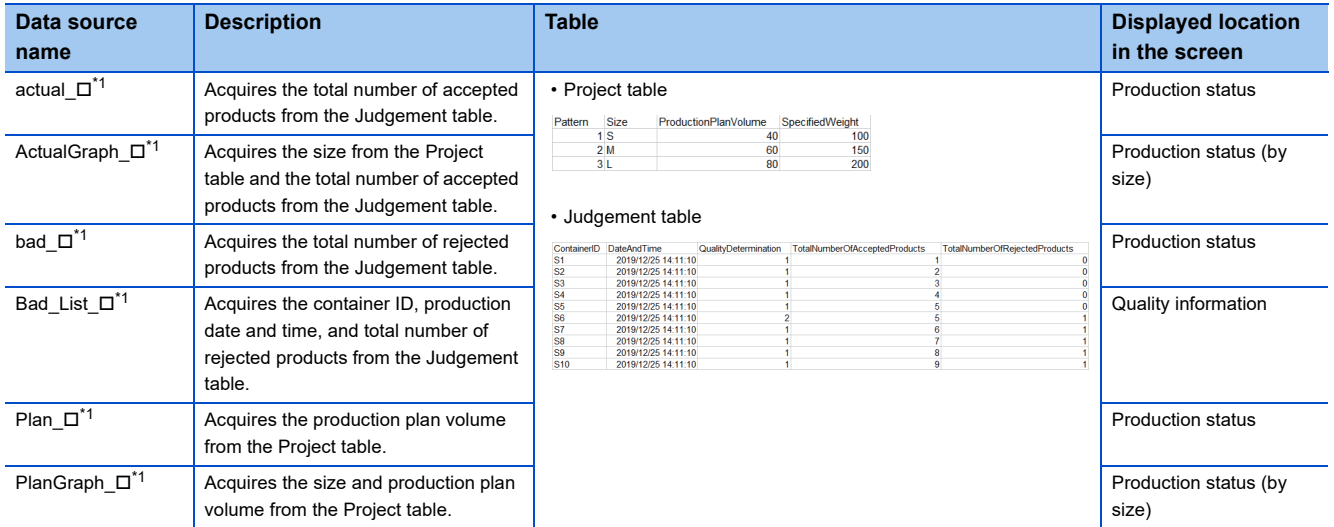

<span id="page-131-0"></span>\*1  $\Box$  indicates the size (S/M/L).

## **Setting a database to be connected**

Operating procedure

Set a connection target database of the imported data sources in accordance with the personal computer used as a database server.

#### *1.* Double-click [Bottle\_judge], and click "(Configure A **Databases** ttle\_judge  $\hat{\textbf{a}}$   $\times$ Connection)". E Generic OLEDB Connections MyProject/Da ectivity/Datak  $\blacktriangleright$   $\blacksquare$  ODBC Connections Bottle\_judge • O Oracle Connections  $\triangleright$   $\mathbb{CP}$  SAP Connections G SOL Connections Description  $\blacksquare$  Bottle\_judge  $\mathbb{E}$   $\overline{\mathbb{H}}$  actual  $\mathbb{I}$  $\triangleright$   $\overline{m}$  actual M  $\blacktriangleright$   $\overline{\boxplus}$  actual\_S ata Source=DESKTOR ▶ 田 ActualGraph\_L ovider=SQLOLEDB.1 ▶ **EE** ActualGraph\_M ▶ **III** ActualGraph\_S  $\blacktriangleright$   $\overline{\boxplus}$  bad\_L  $\blacktriangleright$   $\overline{\boxplus}$  Bad List L  $60 \div 6$ *1.* Click!  $\mathbf{h} = \overline{\overline{\text{min}}}$  . Deal is the  $\overline{\text{M}}$ *2.* Set the SQL Server connection settings as follows: SQL Server Connection String  $\times$ [Settings] 1. Select or enter a server name: Select or enter a server name: DESKTOP-I1V94GS\SQLEXPRESS  $\scriptstyle\rm w$ Ø (Personal computer name used as a database server)\(SQL Server instance name)<sup>[\\*1](#page-132-1)[\\*2](#page-132-0)</sup> 2. Enter information to log on to the server: Enter information to log on to the server: **Windows NT Integrated Security (service user)** U Use SQL Security (specify user name and passy Use Windows NT Integrated Security (service user) ord) Select the database on the server: master User name: 2. Set! \*1 The server name can be checked by starting SQL Server Password: Management Studio. 3. Select the database on the server: no Connect to Server  $\cdot$  8 master **SQL Server** 3. Click! OK Cancel

 $\times$ 

5 EXERCISE 2 DIRECT CONNECTION USING MES INTERFACE MODULE 5.3 Creating Data Sources **131**

<span id="page-132-0"></span>\*2 In the window shown on the left, the following are set: Personal computer name: DESKTOP-l1V94GS

Database Engine

 $\overline{z}$ E

**SQL Server Authentication** 

Remember password

**SOLEYPRESS** 

Connect Cancel Help Options >>

Instance name: SQLEXPRESS

*3.* Click the [OK] button.

<span id="page-132-1"></span>Server type Server name

**entication** 

Password:

Login

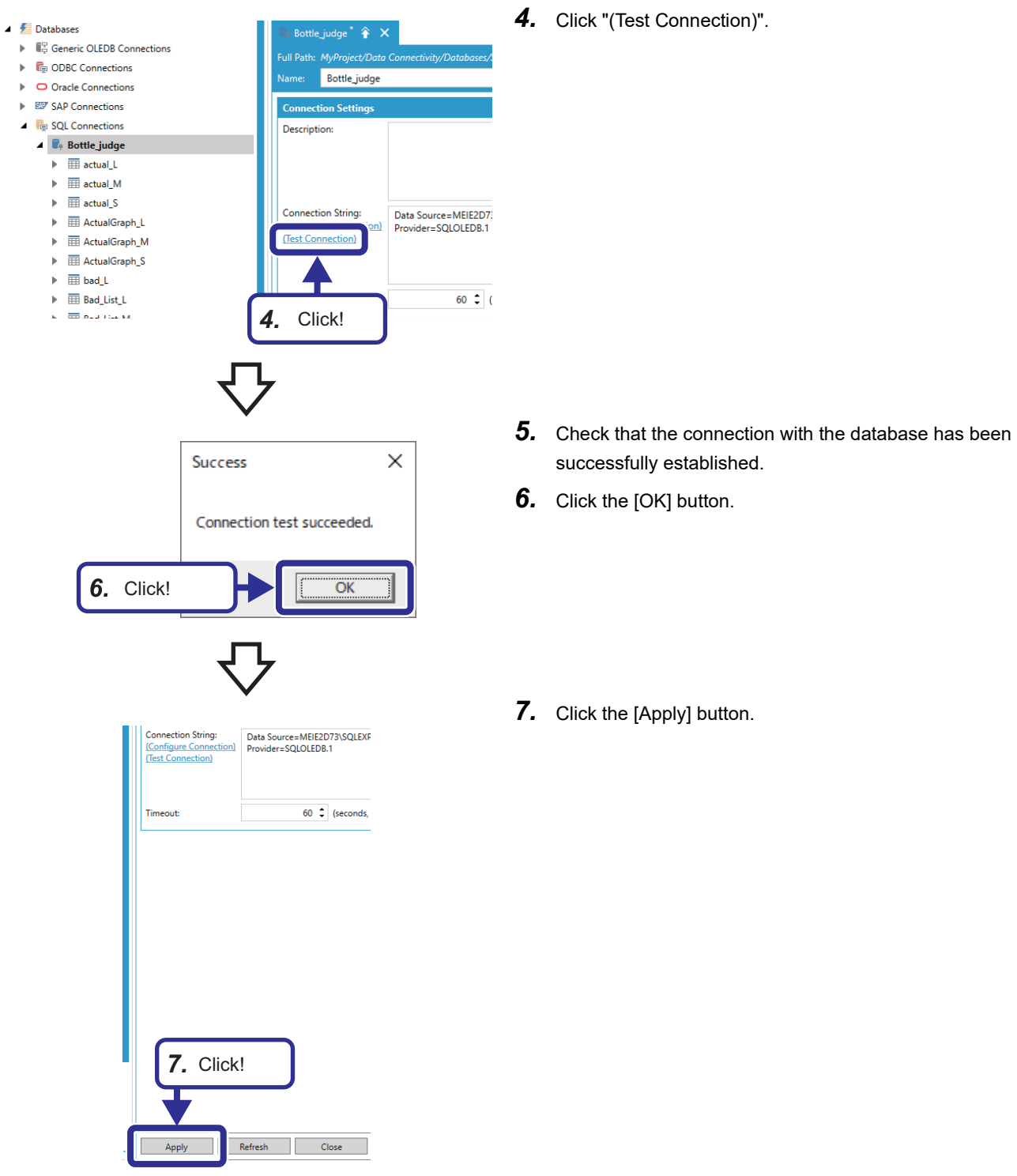

# **5.4 Setting a Tag**

This section describes how to set a tag in the Workbench.

# <span id="page-134-0"></span>**Creating a tag**

Add a tag to be used in Exercise 2 to the communication target device used in Exercise 1. Set a device for switching the production status between the production patterns as a tag.

## Operating procedure

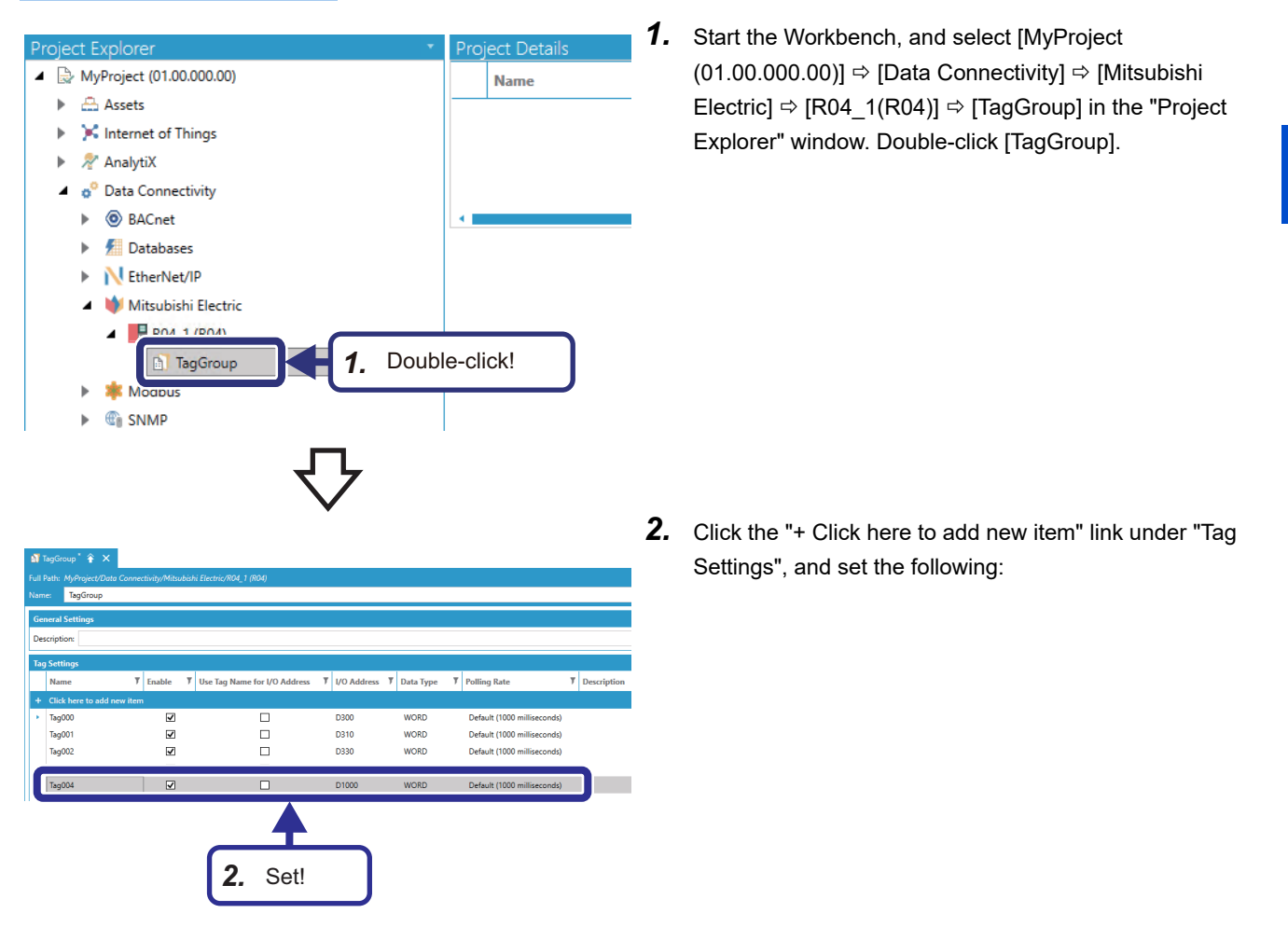

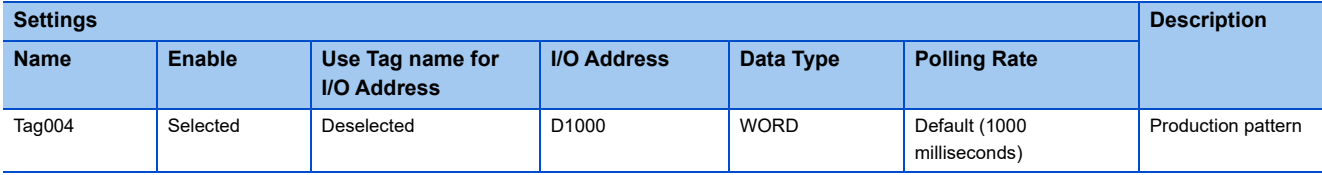

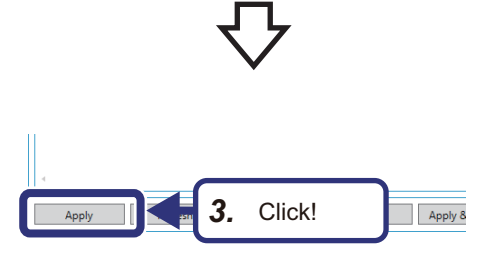

*3.* Click the [Apply] button.

# <span id="page-135-0"></span>**5.5 Configuring the Asset Tree**

This section describes how to build an asset tree in the Workbench. Add the following equipment properties to be used in Exercise 2 to the asset tree built in Exercise 1.

### ■Structure

Equipment hierarchy Equipment configuration

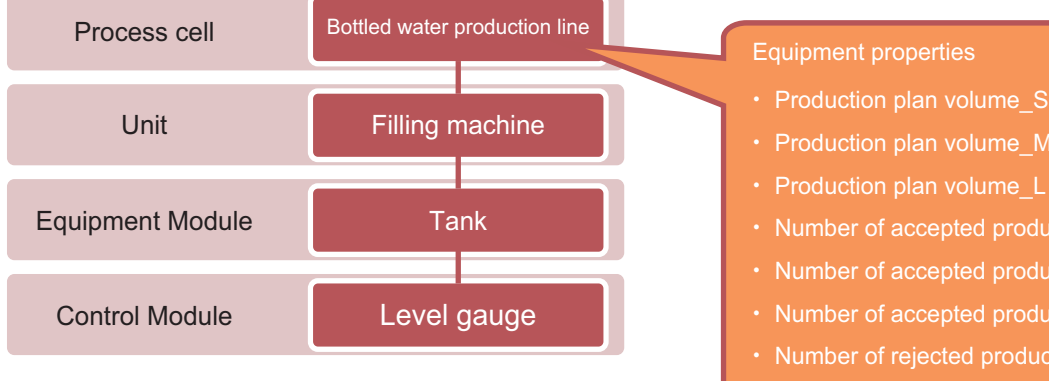

#### ■Asset tree

- $\triangle$  Assets
	- $\blacktriangle$   $\triangle$  Equipment
		- 4 2 Bottled water production line
			- Filling machine ь
				- Number of accepted products\_L
				- Number of accepted products\_M
				- Number of accepted products\_S
				- Number of rejected products\_L
				- Number of rejected products\_M
				- Mumber of rejected products\_S
				- **May** Production pattern
				- Production plan volume\_L
				- Production plan volume\_M
				- <sup>1618</sup> Production plan volume\_S
				- Rejected product list\_L
				- Rejected product list\_M
				- 88 Rejected product list\_S

# Production plan volume S

- 
- 
- ・ Number of accepted products\_S
- ・ Number of accepted products\_M
- ・ Number of accepted products\_L
- ・ Number of rejected products\_S
- ・ Number of rejected products\_M
- ・ Number of rejected products\_L
- ・ Rejected product list\_S
- ・ Rejected product list\_M
- ・ Rejected product list\_L
- ・ Production pattern

# **Setting equipment properties**

Set the data of equipment as equipment properties.

Link equipment properties with data sources and tags set to the Mitsubishi Electric FA Connector.

In this exercise, we set equipment properties related to the production pattern and S size on the setting screen in the Workbench. For the properties related to the M size and L size, we define them in an external file and import them from the file.

### **Setting equipment properties**

*5.* Click!

**Ca** Data Bro

 $-1$  Ref

EPS

 $\Box$ R

Data Points B

eters cc@@s n Pa

 $\blacktriangleright$   $\equiv$   $\blacksquare$  bad M **B** bad S Plan L Plan\_M  $\begin{array}{c}\n\bullet \\
\bullet \\
\hline\n\end{array}\n\quad \text{PlanS}$ **E** El Prod **ED** @@Count ▶ Ell @@Refres PlanGraph\_L **St** PlanGraph M PlanGraph\_S

Data Sources > all Plan S > 0 Col

图

### Operating procedure

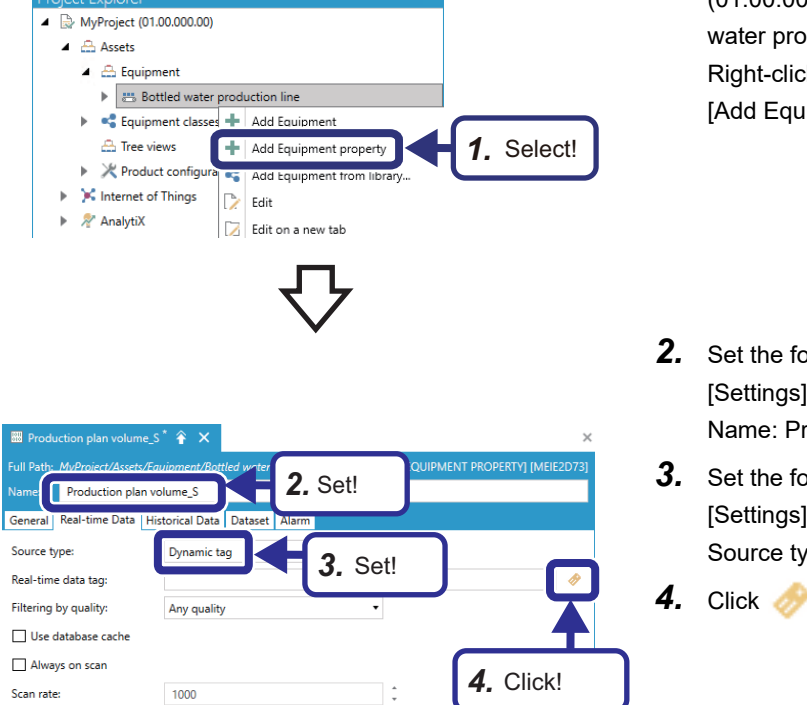

 $\overline{a}$  $\overline{\mathbf{x}}$ 

 $\overline{\mathbf{a}}$  $\frac{1}{\beta}$ 

 $\overline{a}$ 

- *1.* Start the Workbench, and select [MyProject (01.00.000.00)]  $\Leftrightarrow$  [Assets]  $\Leftrightarrow$  [Equipment]  $\Leftrightarrow$  [Bottled duction line] in the "Project Explorer" window. k on [Bottled water production line], and select ipment property].
- $1$ ollowing: [Settings] roduction plan volume\_S
- *3.* Set the following in the [Real-time Data] tab: [Settings] ype: Dynamic tag
- to open the "Real-time data" browser.

**5.** Select [My Computer]  $\Leftrightarrow$  [Data Connectivity]  $\Leftrightarrow$ [Databases]  $\Rightarrow$  [SQL Server]  $\Rightarrow$  [Bottle\_judge]  $\Rightarrow$  [Data Sources]  $\Leftrightarrow$  [Plan S]  $\Leftrightarrow$  [Columns]  $\Leftrightarrow$ [ProductionPlanVolume], and click the [OK] button.

- **8.** Select [My Computer]  $\Rightarrow$  [Data Connectivity]  $\Rightarrow$ **Ca** Data B  $\overline{a}$  $\overline{\mathbf{x}}$ [Databases]  $\Rightarrow$  [SQL Server]  $\Rightarrow$  [Bottle\_judge]  $\Rightarrow$  [Data Data Points Expr n Parameters << @@>  $\begin{array}{c} \left\| \bullet \right\| \geq \\ \times \left\| \mathcal{Q} \right\| \geq \\ \end{array}$ Sources]  $\Rightarrow$  [PlanGraph S], and click the [OK] button. Filipatabases > U SQL Server > U Bottle\_judge > U Data Sources > B PlanGraph\_S  $\blacktriangleright$  =  $\bigcirc$  bad\_M  $b = b$ **St** Plan\_L Plan\_M<br>Sil Plan\_S **PlanGraph** PlanGraph\_S <sup>[3]</sup> © © TotalCach @@TotalCacheSiz N EtherNet/IP Mitsubishi Electri **SE** Modbus *8.* Click! **9.** Click the [Apply] button.  $Point$ Production plan volume \$ Set the [Real-time Data] tab to reference torical Data Dataset  $\sqrt{ }$  Dataset ta values on the graphic screen (for example, db:Bottle judge.PlanGraph 9 Dataset tag Process Point). Set the [Dataset] tab to reference data sets on the graphic screen (for example, GridWorX<sup>™</sup> Viewer). *10.* Set the following equipment properties in the same way. *9.* Click! $\overline{\bullet}$ Appl **Target equipment Settings Name Real-time Data Dataset Dataset**
- **Source type** Real-time data tag **Dataset tag** Bottled water production line | Number of accepted products\_S Dynamic tag  $\left| \begin{array}{c} \text{[actual_S]} \Rightarrow \text{[Columns]} \Rightarrow \end{array} \right|$ [TotalNumberOfAcceptedProducts] Selected [ActualGraph\_S] Bottled water production line Number of rejected products\_S Dynamic tag [bad S]  $\Leftrightarrow$  [Columns]  $\Leftrightarrow$ [TotalNumberOfRejectedProducts] Not set Bottled water production line | Rejected product list\_S Not set Selected **Example 20** Selected **[Bad\_List\_S]**

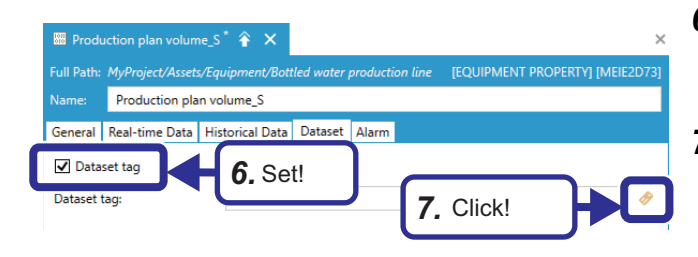

- **6.** Set the following in the [Dataset] tab: [Settings] Dataset tag: Selected
- **7.** Click **the branch** the "Dataset tag" browser.
- $\triangle$  Assets
	- $\blacktriangle$   $\triangle$  Equipment
		- 4 8 Bottled water production line
			- $\blacktriangleright$  **D** Filling machine
				- <sup>1611</sup> Production plan volume\_S
				- Mumber of accepted products\_S
				- 88 Number of rejected products\_S
				- **Rejected product list\_S Production pattern**

*11.* Set the following equipment property referring to the procedure described on [Page 54 Setting equipment](#page-55-0)  [properties.](#page-55-0)

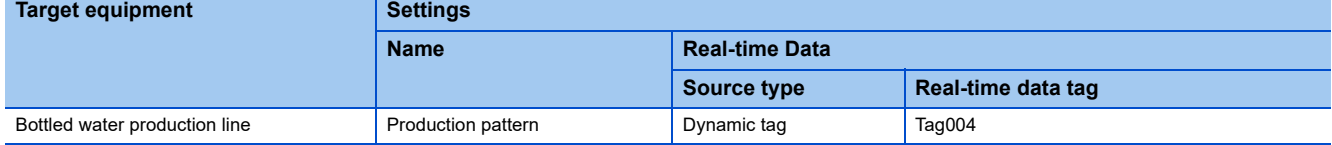

## **Importing equipment properties**

### Operating procedure

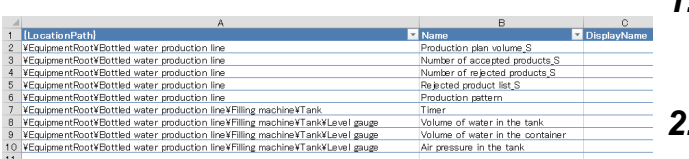

- *1.* Export [Bottled water production line] referring to the procedure described on [Page 56 Importing equipment](#page-57-0)  [properties.](#page-57-0)
- *2.* Open the file exported in Step 1 in Excel. The "EquipmentProperty" sheet is displayed.
- *3.* Copy the 2nd to 5th rows to the 11th to 14th rows, and change the data as follows:

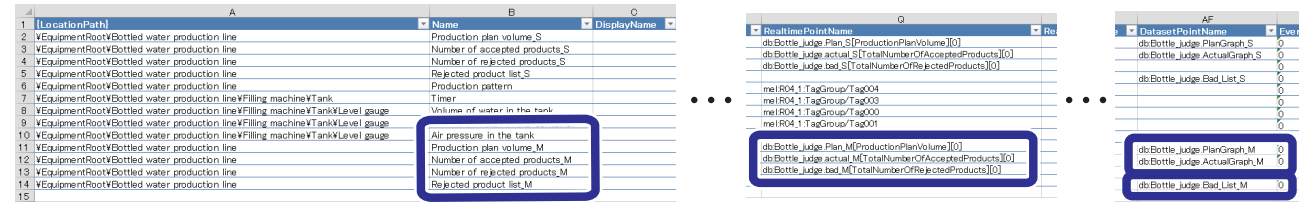

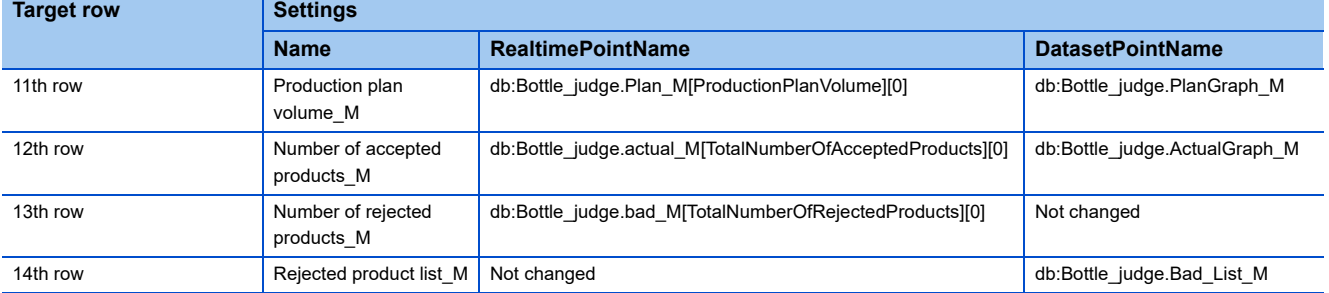

• Equipment properties to be added

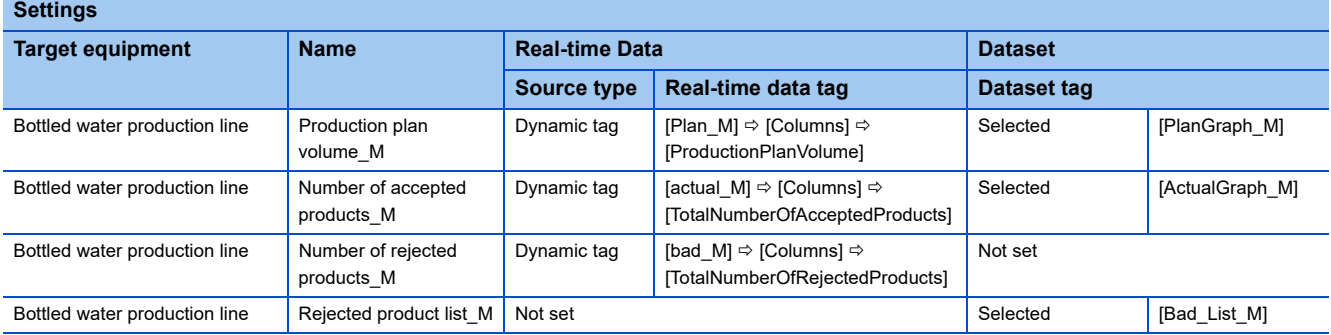

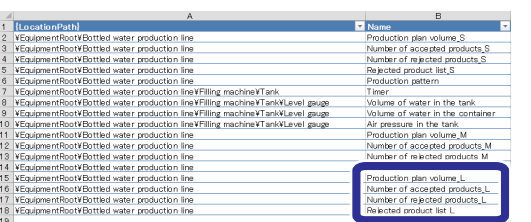

*4.* Copy the 2nd to 5th rows to the 15th to 18th rows, and change the data as follows:

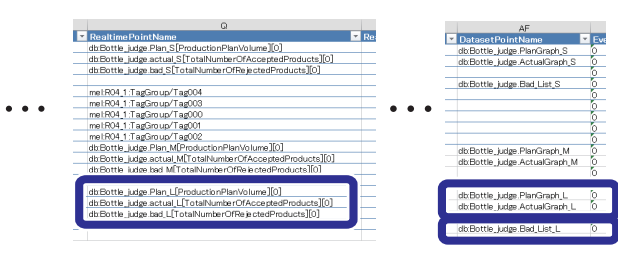

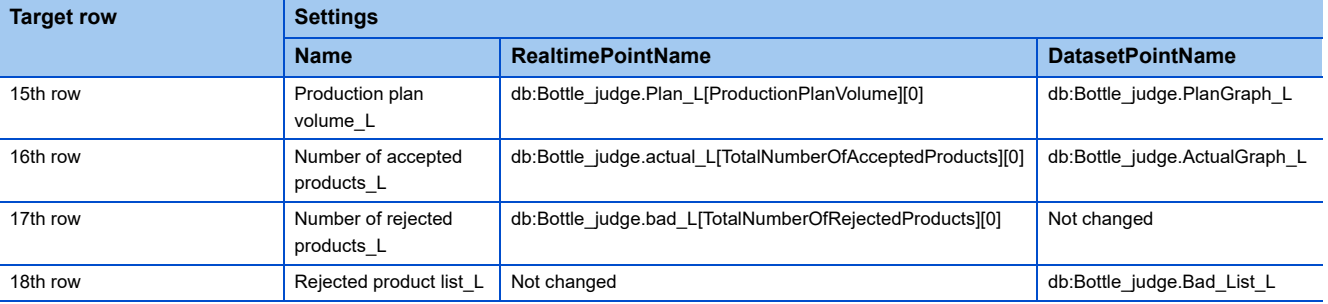

#### • Equipment properties to be added

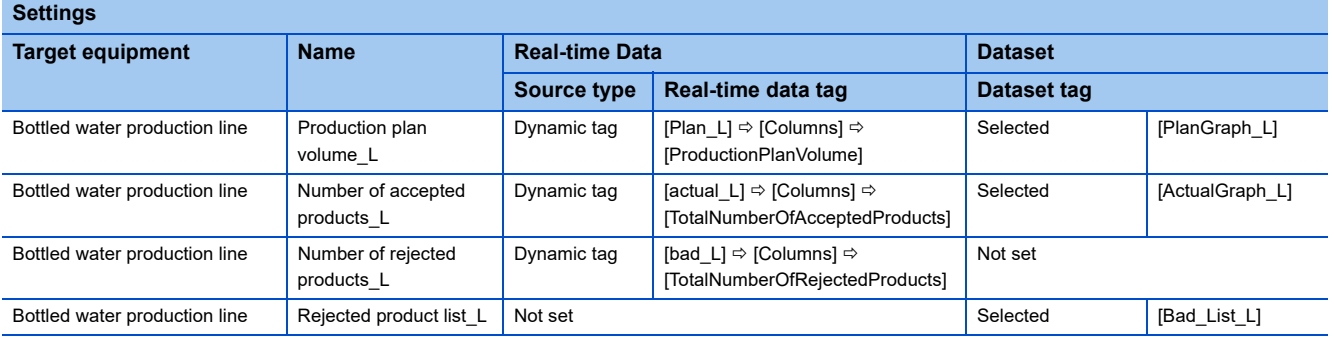

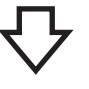

- $\triangle$  Assets
	- $\blacktriangle$   $\triangle$  Equipment

4 **and** Bottled water production line

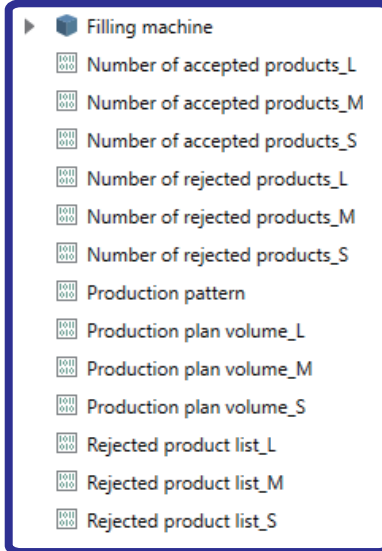

- *5.* Save the changes to the file.
- *6.* Import the file saved in Step 5 to [Bottled water production line] referring to the procedure described on [Page 56 Importing equipment properties](#page-57-0).
- *7.* Check that the equipment properties are added.

# <span id="page-142-0"></span>**5.6 Setting Data to be Displayed on the Production Status Screen**

This section describes how to display data stored in the database on the Production status screen using GraphWorX<sup>™</sup>64. Display the values stored in the tables of the database for the following layered objects.

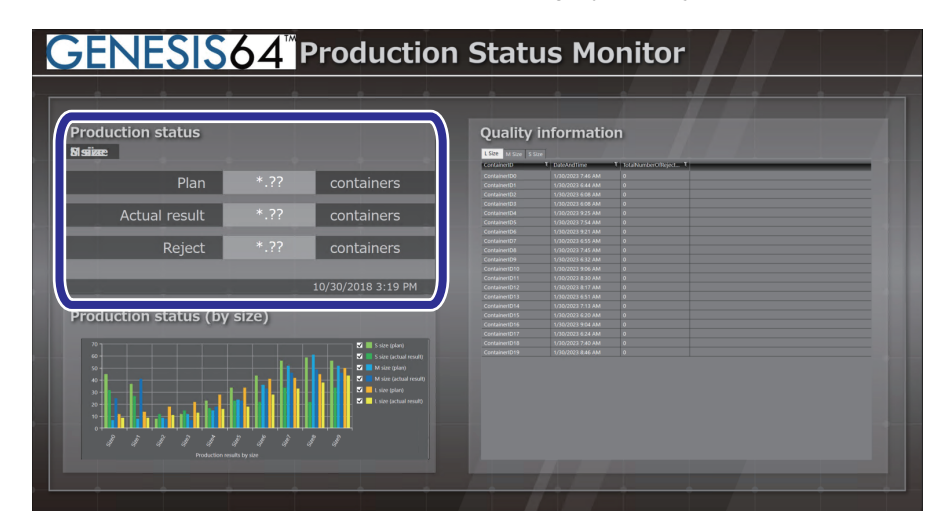

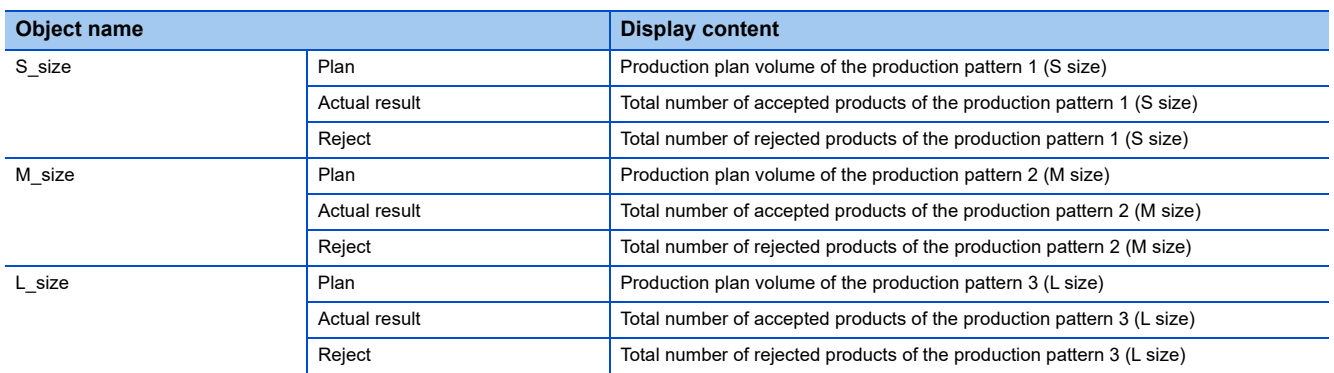

## Operating procedure

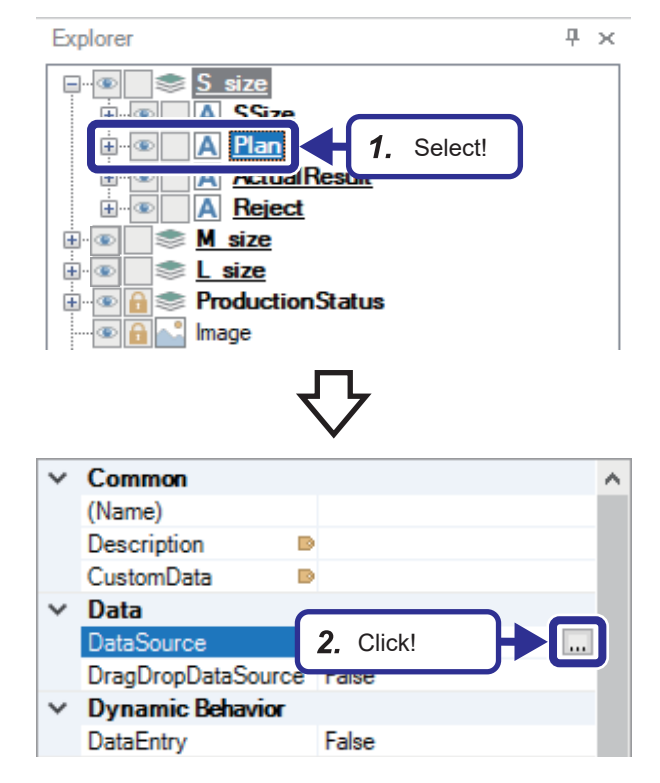

**1.** Open the "Template.gdfx" file, and select  $[S\_size] \Rightarrow$ [Plan] in the [Explorer] tab.

**2.** Select [Data]  $\Rightarrow$  [DataSource] in the [Dynamics] tab, and click  $\boxed{...}$ .

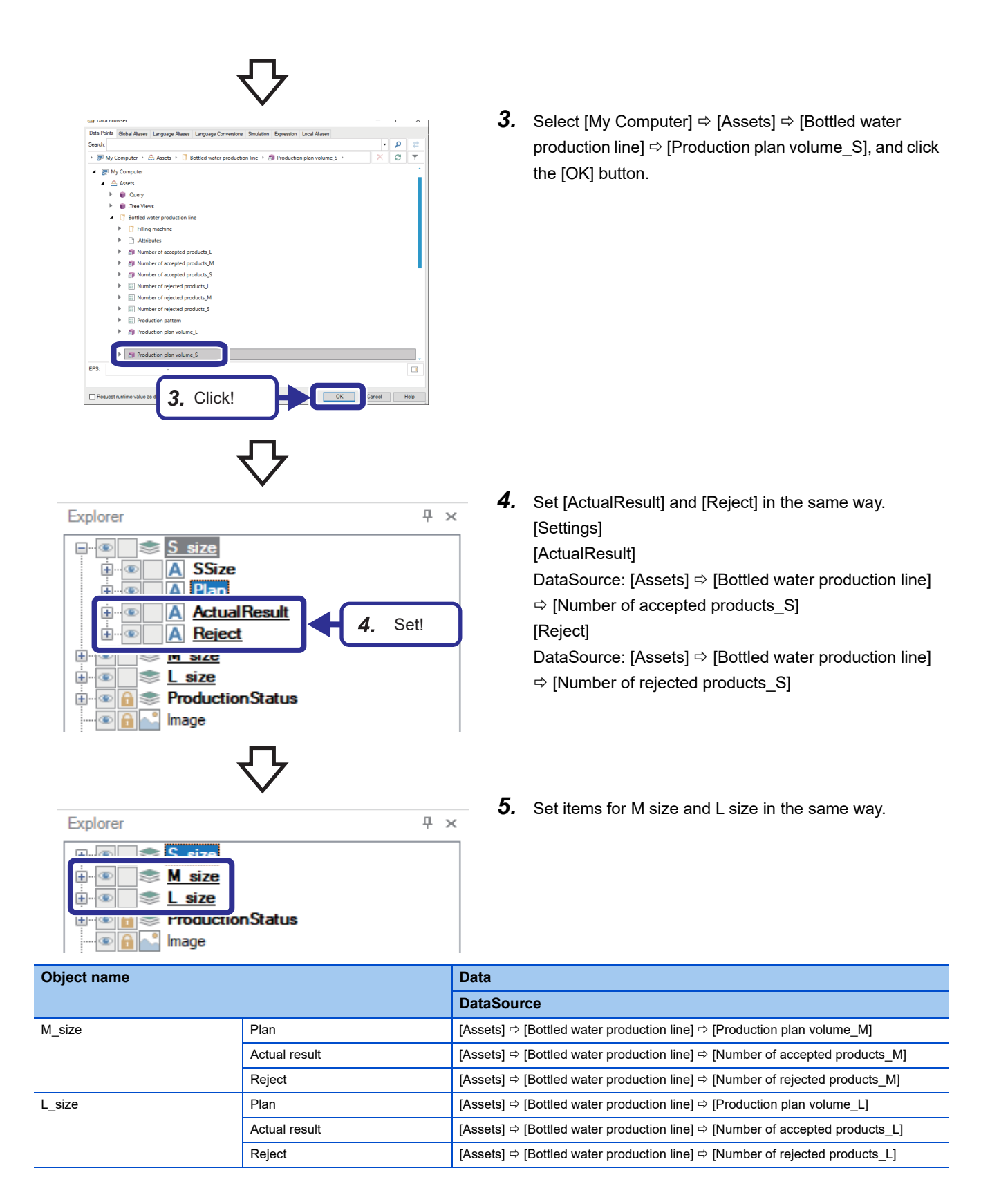
# **5.7 Checking the Operation of the Production Status**

This section describes how to check the operation of the production status in Runtime mode.

### Operating procedure

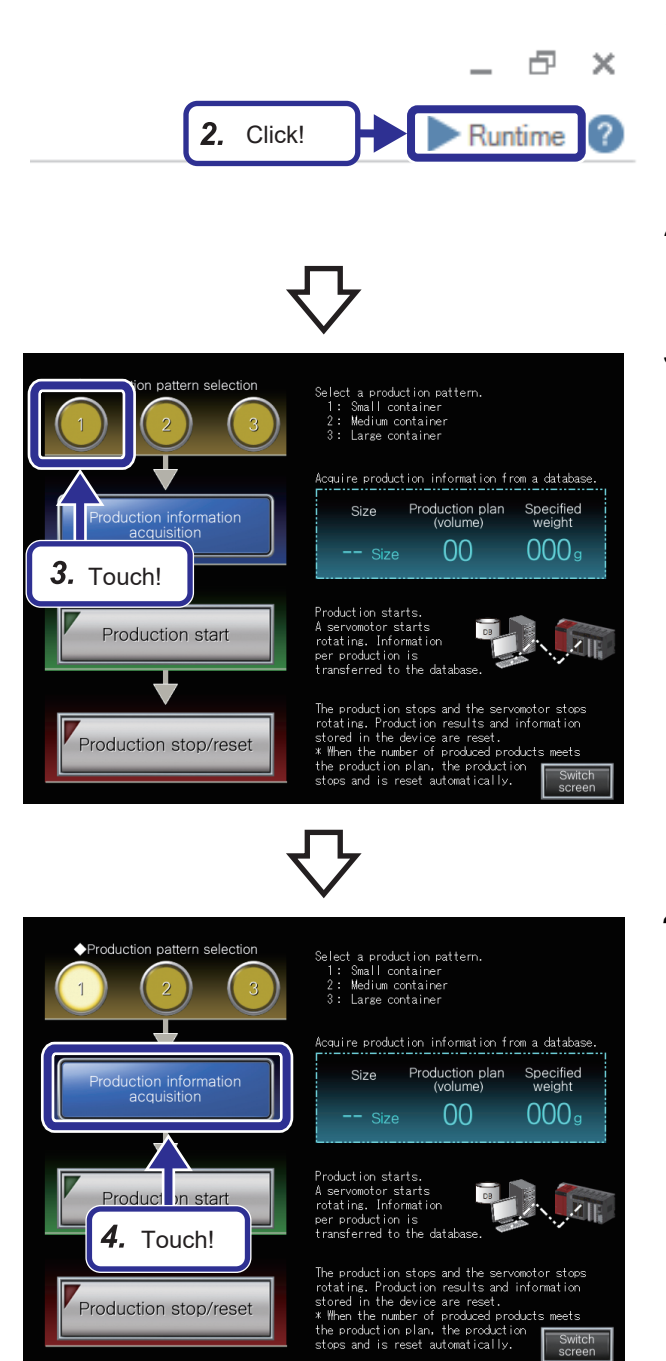

*1.* Write the project for Exercise 2, "school\_MES.gx3" to the CPU module, and set the RUN/STOP/RESET switch of the CPU module to the RUN position. For the writing method, refer to the following.

Fage 29 Writing parameters to the CPU module

- *2.* Click the [Runtime] button.
- *3.* Touch the [1] button of "Production pattern selection" on the GOT.

*4.* Touch the [Production information acquisition] button.

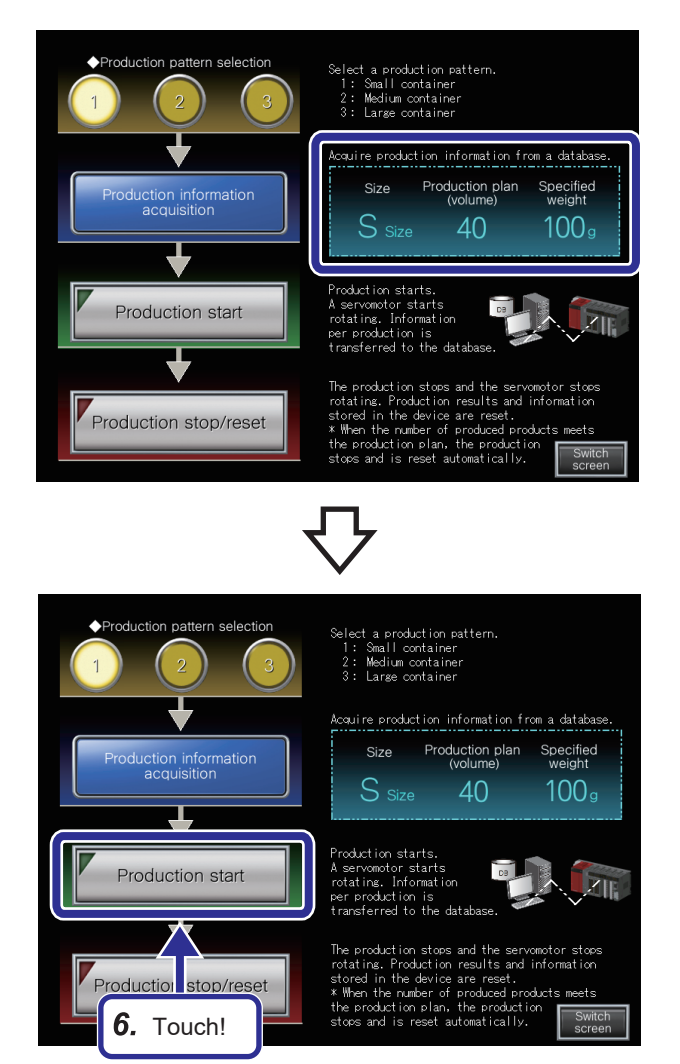

*5.* The production information on the production pattern 1, which has been acquired from the database, is displayed.

*6.* Touch the [Production start] button on the GOT.

# $Point<sup>°</sup>$

When the [Production start] button is touched, the following operations are performed.

- Small containers are produced every about one second.
- ID numbers are assigned to the finished containers. (ID number: 'Size' + 'Number', for example, S1, S2, S3)
- Non-conforming containers are rejected.
- When the number of accepted products reaches the production plan volume, the production stops.
- The number of revolutions of the servo motor differs depending on the production pattern. (Small container: One revolution, Medium container: Two revolutions, Large container: Three revolutions)
- When the production stops, the servo motor also stops.

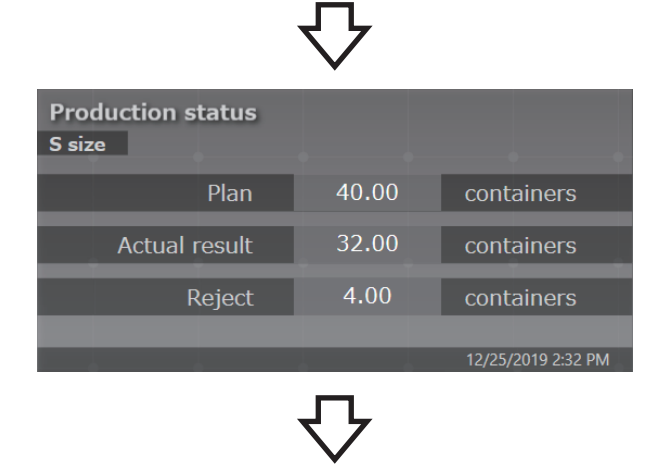

*7.* The production progress can be checked in real time on the screen of GraphWorX<sup>™</sup>64.

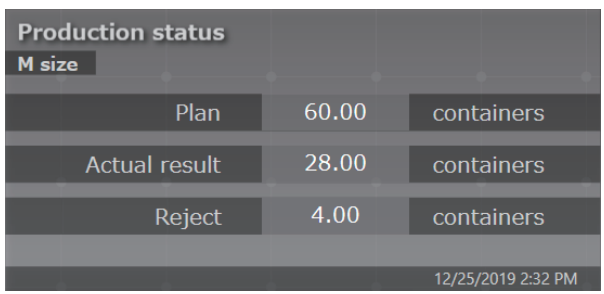

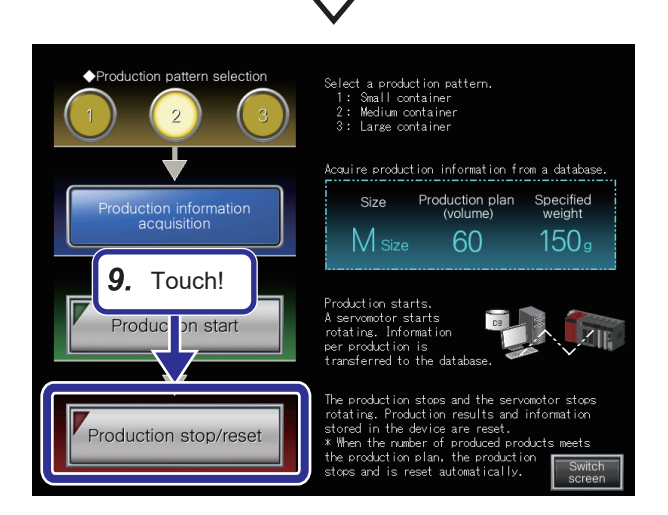

*8.* Touch the [Production stop/reset] button on the GOT. Check the operation of different production patterns in the same way.

*9.* Touch the [Production stop/reset] button on the GOT.

# **5.8 Creating the Production Status (by Size) Screen**

This section describes how to display data stored in the database on the Production status (by size) screen using the GridWorX<sup>™</sup> Viewer.

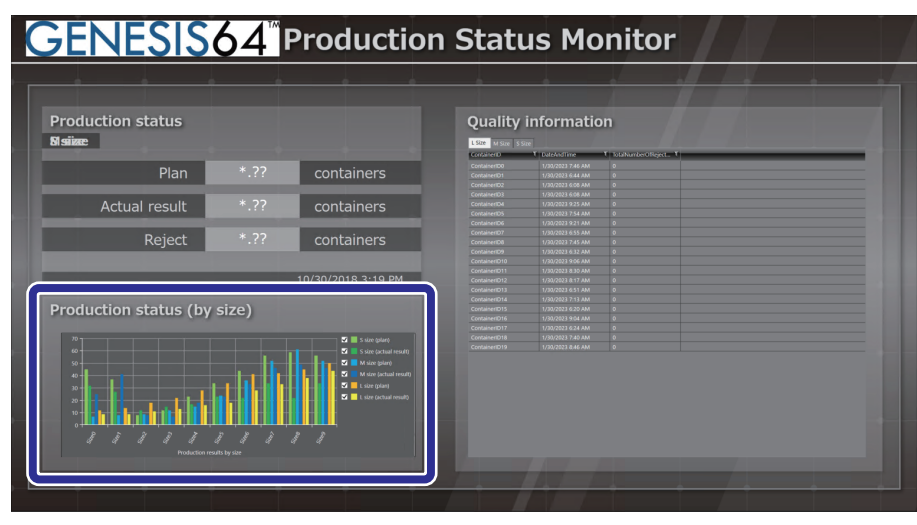

# **Setting a graph**

Set a bar graph display for the production plan volume and actual result per production pattern.

# **Placing a graph**

## Operating procedure

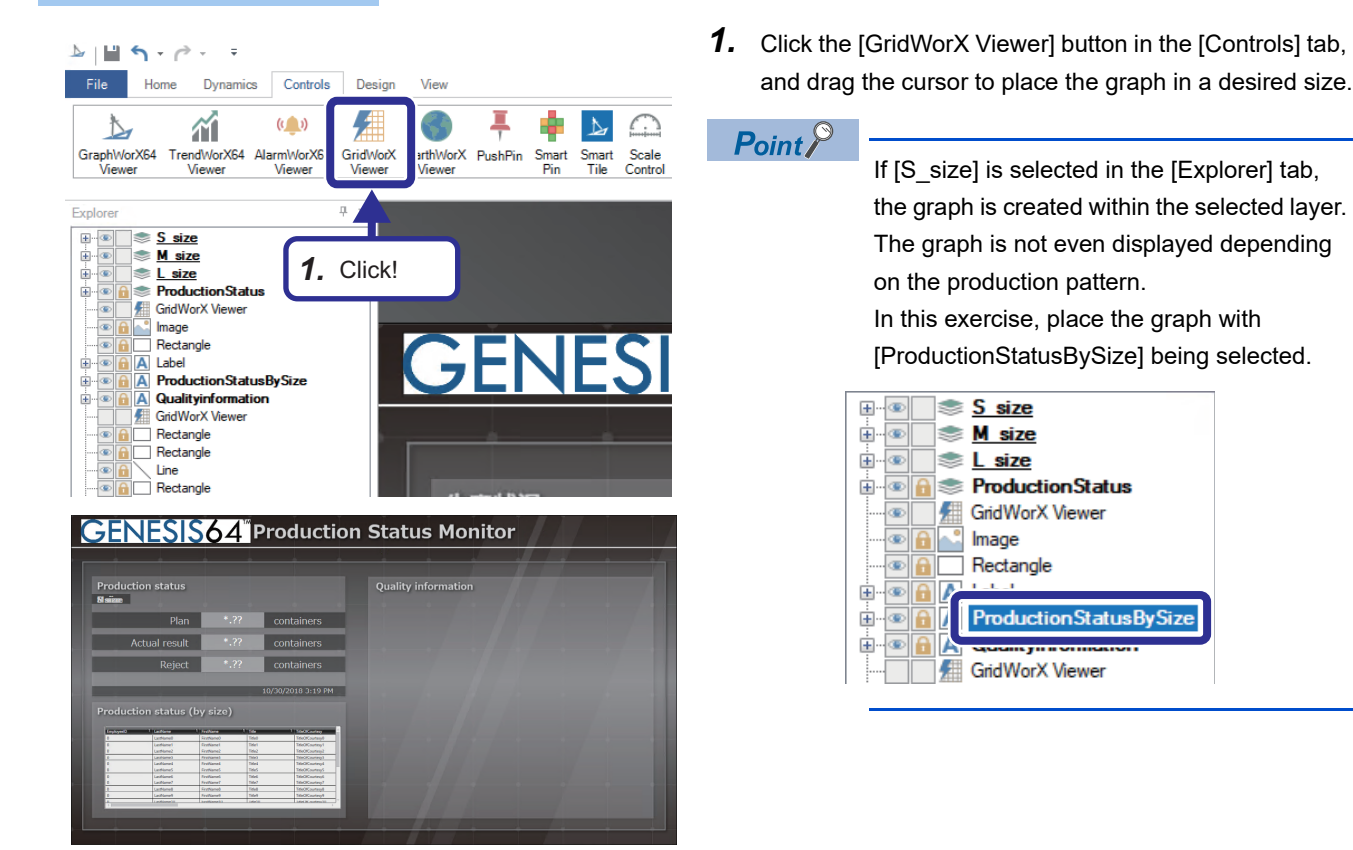

# **Adding a chart**

## Operating procedure

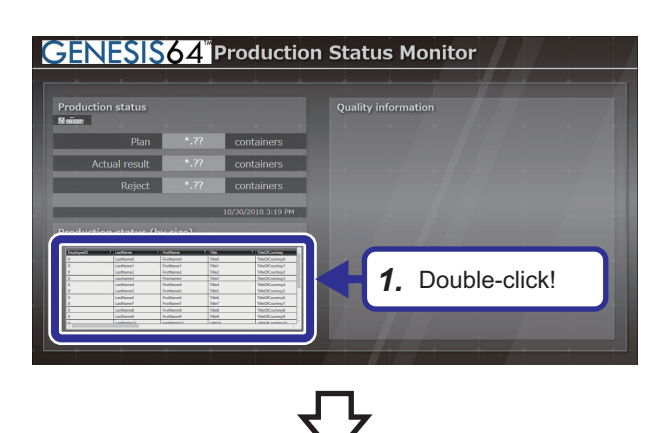

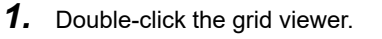

- **2.** Select [GridWorX Viewer]  $\Rightarrow$  [Tab]  $\Rightarrow$  [Grid]. Right-click on [Grid], and select [Remove].
- Configure your Control  $\overline{\mathbf{x}}$  $\begin{tabular}{|c|c|} \hline \quad \quad & \quad \quad & \quad \quad & \quad \quad \\ \hline \quad \quad & \quad \quad & \quad \quad & \quad \quad \\ \hline \quad \quad & \quad \quad & \quad \quad & \quad \quad \\ \hline \quad \quad & \quad \quad & \quad \quad & \quad \quad \\ \hline \quad \quad & \quad \quad & \quad \quad & \quad \quad \\ \hline \quad \quad & \quad \quad & \quad \quad & \quad \quad \\ \hline \quad \quad & \quad \quad & \quad \quad & \quad \quad \\ \hline \quad \quad & \quad \quad & \quad \quad & \quad \quad \\ \hline \quad \quad & \quad \quad & \quad \quad & \quad \quad \\ \$ Grouping Range | Text Translator | Status Indicator | Rules | Advanced |<br>Source | Appearance | Behavior | Column | Sorting | Condition | Grouping  $+ -$ Remove ad Only Multiply  $\Phi$ *2.* Select!  $\mathbb{C}$  $\overline{\boxplus}$ ▲ Move Up<br>
Wove Down<br>
Wove to Last Convert Date Time  $Int32$ Inherit Last Name String Inherit IJ **First Name** Inherit String Title String Inherit  $\overline{\phantom{a}}$ **TitleOfCourtesy** String Inherit **BirthDate** Date Time Inherit **HireDate** Date Time Inherit Address String Inherit City String Inherit String Add - Remove Region Inherit

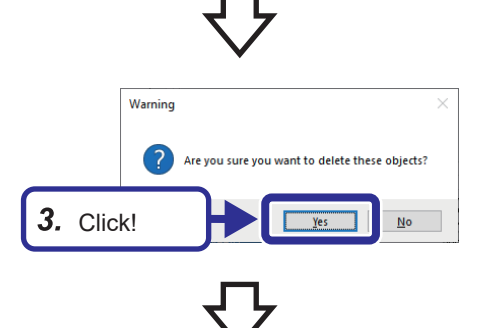

*3.* Click the [Yes] button.

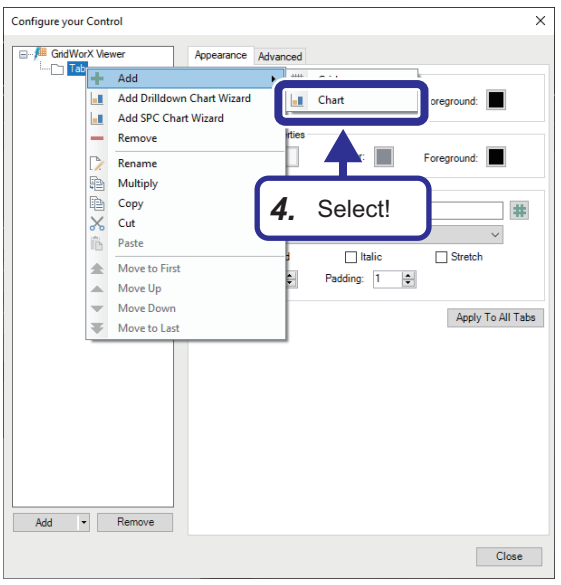

**4.** Select [GridWorX Viewer]  $\Rightarrow$  [Tab]. Right-click on [Tab], and select [Add]  $\Rightarrow$  [Chart].

# **Setting a graph (GridWorX<sup>™</sup> Viewer)**

# Operating procedure

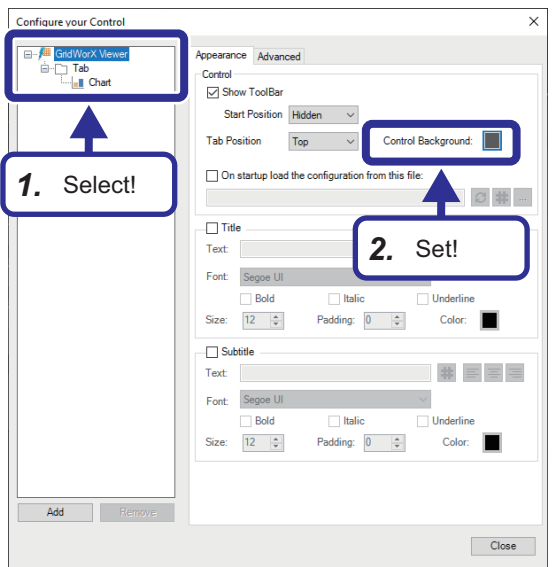

# **Setting a graph (chart)**

## Operating procedure

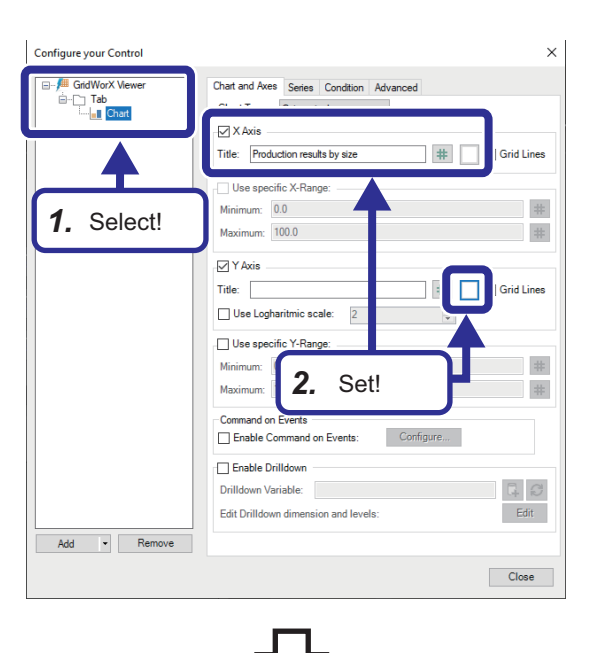

- *1.* Select [GridWorX Viewer] in the tree.
- *2.* Set the following in the [Appearance] tab: [Settings]

- **1.** Select [GridWorX Viewer]  $\Rightarrow$  [Tab]  $\Rightarrow$  [Chart] in the tree.
- *2.* Set the following in the [Chart and Axis] tab: [Settings] "X Axis" Title: Production results by size Color: White (R: 255, G: 255, B: 255) "Y Axis" Color: White (R: 255, G: 255, B: 255)

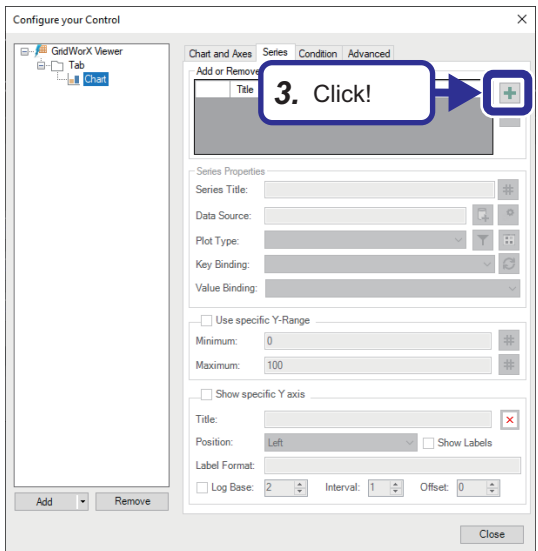

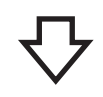

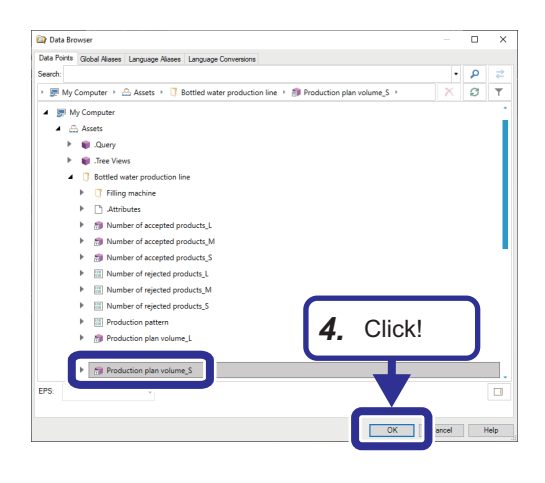

Configure your Control  $_{\times}$ )- <mark>/⊞</mark> GridWorX Viewe<br>— Fab<br>— <mark>III Chart</mark> Chart and Axes Series Cond *6.* Click!eries Propertie S size (plan) ac: Bottled water production line/Production of  $\ddot{\circ}$ **Data Source** .<br>Plot Type: Bars Size  $\frac{1}{\sqrt{2}}$ Key Binding: Value Binding: ProductionPlanVolume  $\ddot{\phantom{1}}$  $\#$ Minin  $0.0$ Max  $\frac{1}{2} \frac{1}{2}$ *5.* Set!  $\Box$ Sł Title  $\blacksquare$  $\overline{\phantom{a}}$   $\overline{\phantom{a}}$  Show Labels Position Left Label Format  $\begin{array}{|c|c|c|c|c|c|c|c|c|} \hline \text{Log Base:} & 2 & \left\lfloor \frac{\text{A}}{\text{w}} \right\rfloor & \text{Interval:} & 1 & \left\lfloor \frac{\text{A}}{\text{w}} \right\rfloor & \text{Offset:} & 0 & \left\lfloor \frac{\text{A}}{\text{w}} \right\rfloor \\ \hline \end{array}$  $\Box$ 

**3.** Select the [Series] tab, and click  $\left| \cdot \right|$ .

**4.** Select [My Computer]  $\Rightarrow$  [Assets]  $\Rightarrow$  [Bottled water production line]  $\Rightarrow$  [Production plan volume\_S], and click the [OK] button.

- *5.* Set "Series Properties" as follows: [Settings] Series Title: S size (plan) Plot Type: Bars Key Binding: Size Value Binding: ProductionPlanVolume
- **6.** Click  $e^{\phi}$ .

**150** 5 EXERCISE 2 DIRECT CONNECTION USING MES INTERFACE MODULE 5.8 Creating the Production Status (by Size) Screen

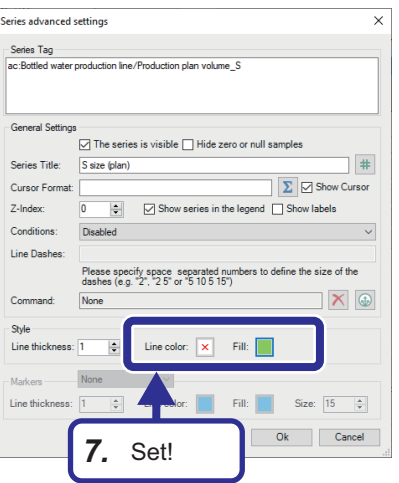

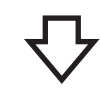

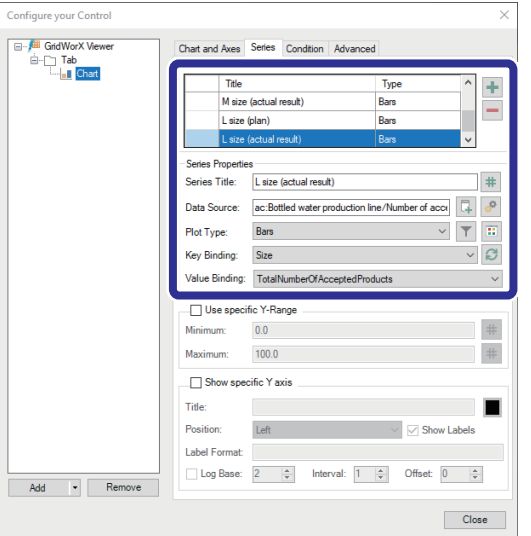

*7.* Set "Style" as follows:

the same way:

[Settings] Line color: None Fill: Yellow green (R: 146, G: 208, B: 80)

*8.* Set other "Series Properties" and "Style" as follows in

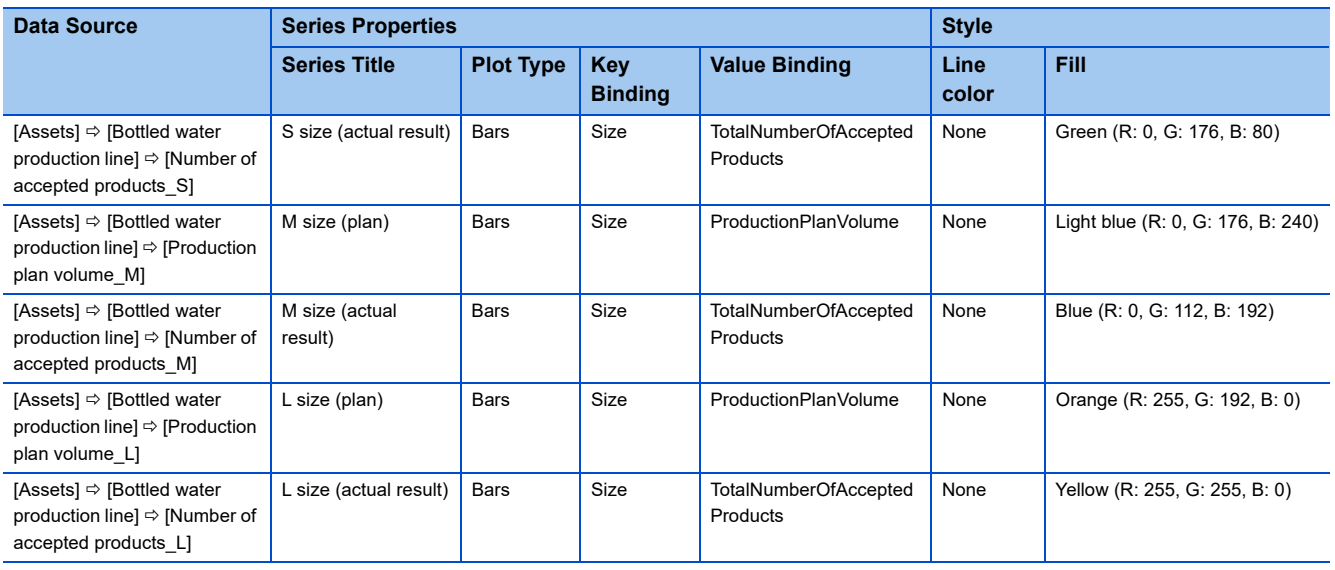

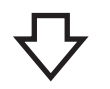

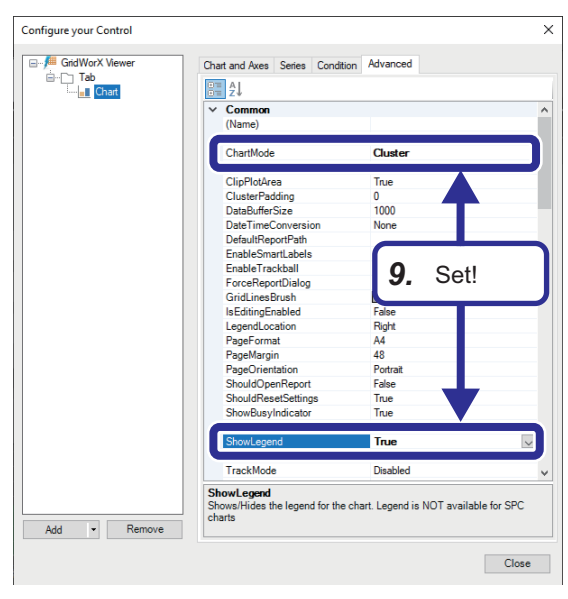

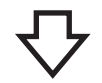

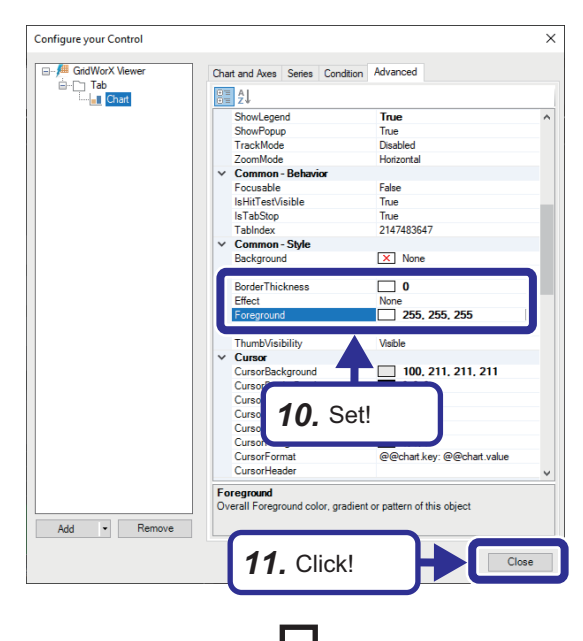

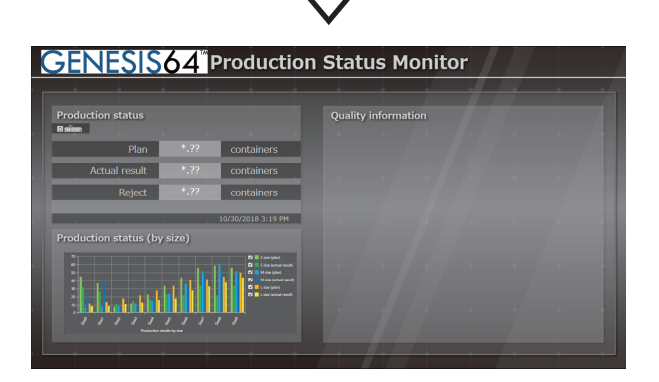

*9.* Select the [Advanced] tab, and set "Common" as follows: [Settings] ChartMode: Cluster ShowLegend: True

- *10.* Set "Common-Style" as follows: [Settings] BorderThickness: 0 Foreground: White (R: 255, G: 255, B: 255)
- *11.* Click the [Close] button.

*12.* A graph is created based on the settings.

# **5.9 Checking the Operation of the Production Status (by Size)**

This section describes how to check the operation of the production status (by size) in Runtime mode.

At the start of this exercise, the past production data (actual results) has already been displayed in a bar graph on the screen. When new containers are produced in this exercise, the past production data is reset and the count starts from zero.

# Operating procedure

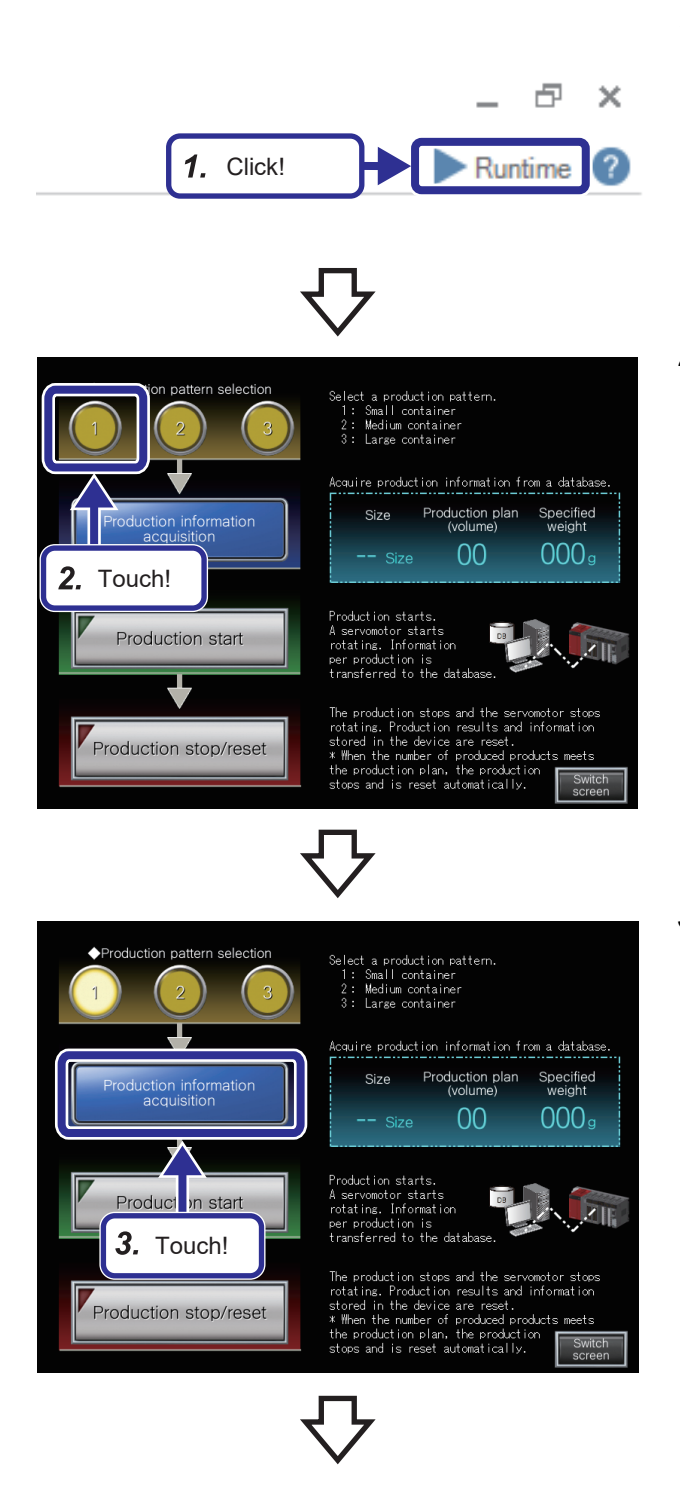

*1.* Click the [Runtime] button.

- **5**
- *2.* Touch the [1] button of "Production pattern selection" on the GOT.

*3.* Touch the [Production information acquisition] button.

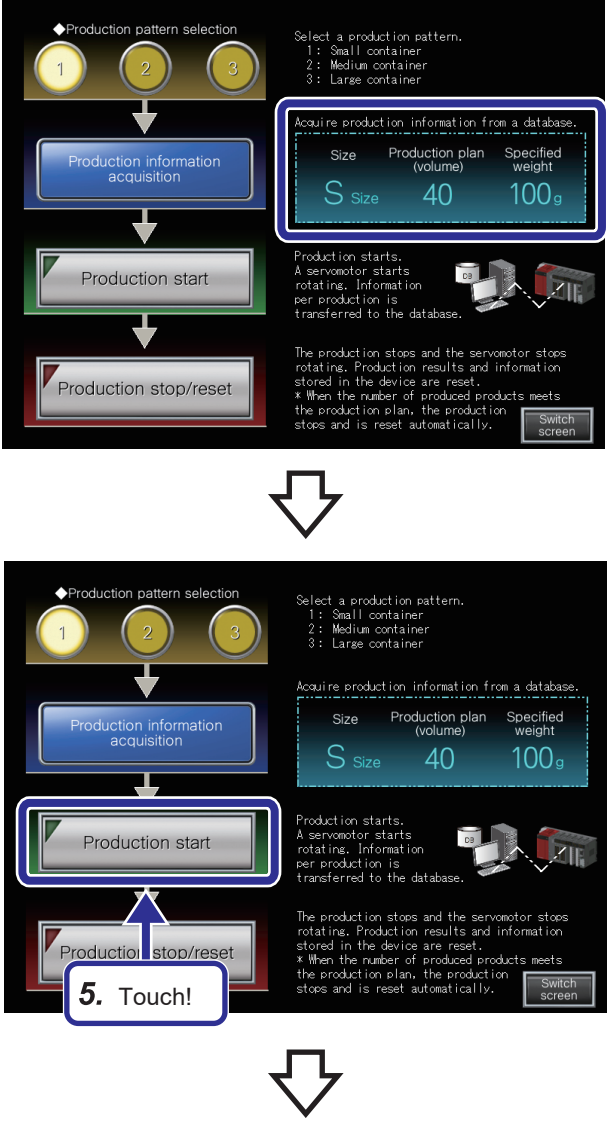

*4.* The production information on the production pattern 1, which has been acquired from the database, is displayed.

*5.* Touch the [Production start] button on the GOT.

- **Production status** S size 40.00 Plan containers **Actual result** 28.00 containers 3.00 Reject containers 12/25/2019 3:19 PM **Production status (by size)** ø.  $\overline{a}$  $\frac{8}{2}$  $\frac{1}{2}$ ý
- *6.* The actual result of S size container production can be checked in real time on the screen of GraphWor $X^{\text{m}}$ 64.

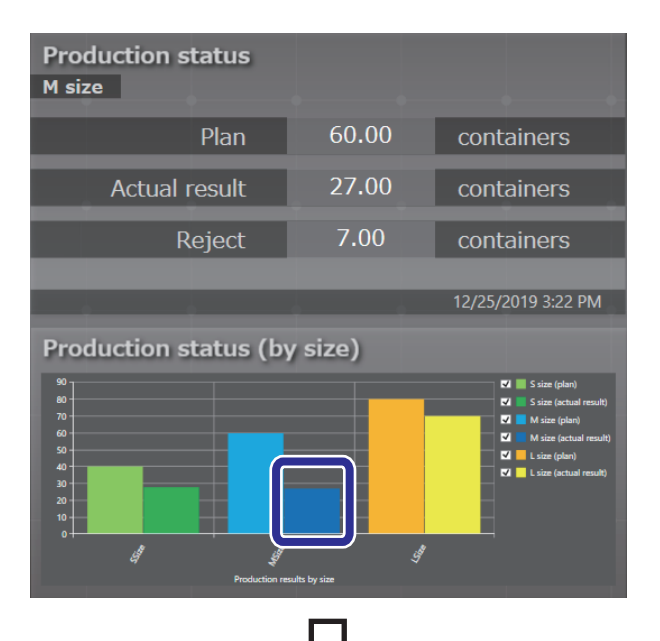

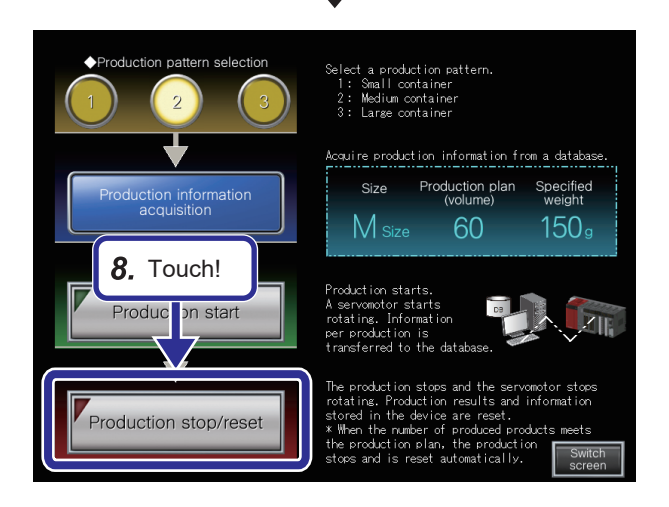

*7.* Touch the [Production stop/reset] button on the GOT. Check the operation of different production patterns in the same way.

- **5**
- *8.* Touch the [Production stop/reset] button on the GOT.

# **5.10 Creating the Quality Information Screen**

This section describes how to display data stored in the database on the Quality information screen using the GridWorX<sup>™</sup> Viewer.

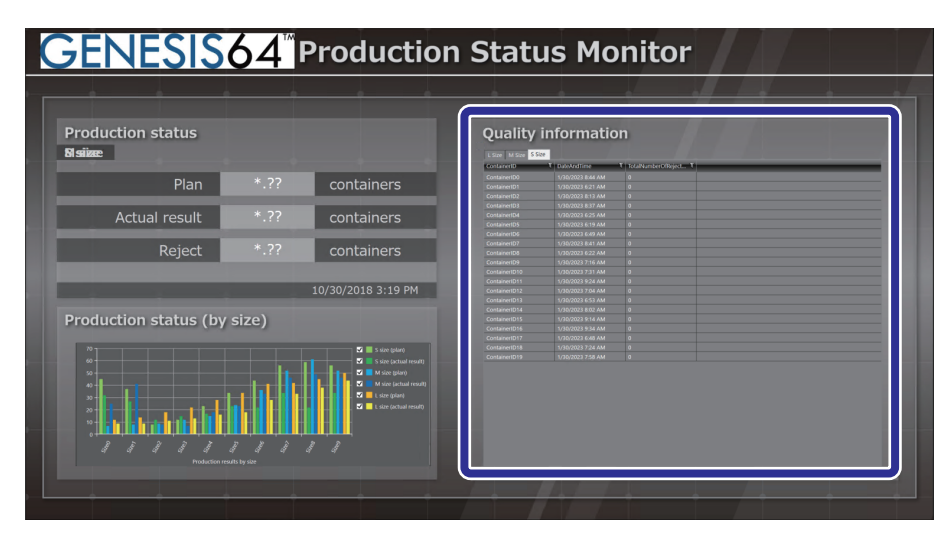

# **Setting data to be displayed on the Quality information screen**

Add quality information of S size containers to those of M/L size containers.

# **Adding a tab**

Operating procedure

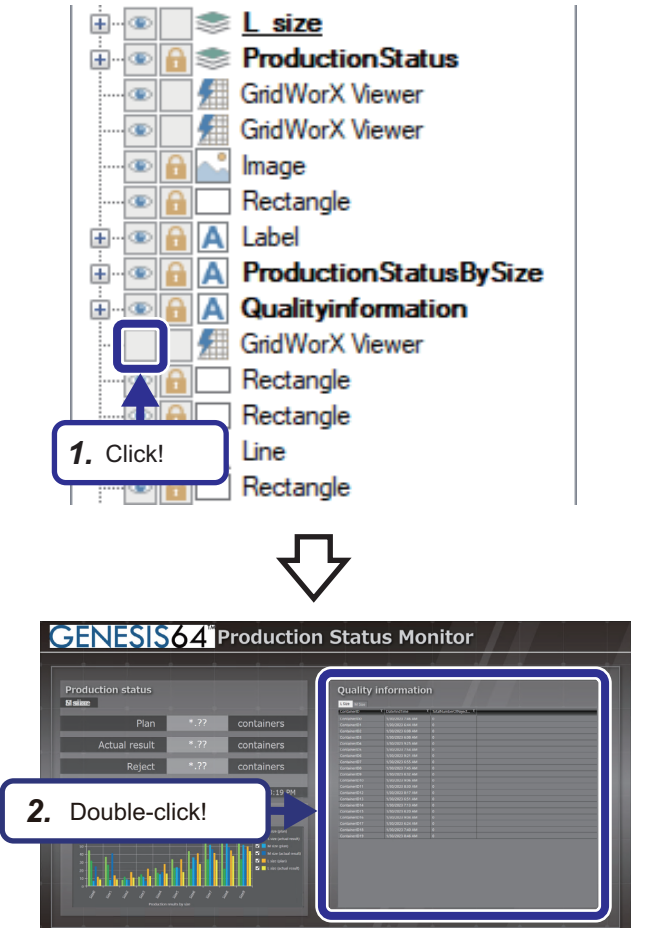

1. Click □ of [GridWorX Viewer] in the [Explorer] tab to show the objects.

*2.* Double-click the grid viewer.

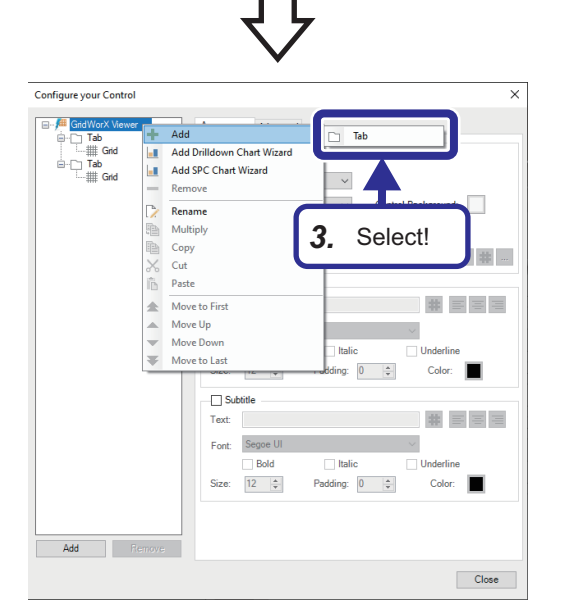

# **Setting a table (tab)**

Operating procedure

#### Configure your Control  $\overline{\mathbf{x}}$ GridWorX Views  $T_{\rm{alt}}$ Prope und:  $\Box$ ] Tab<br>| || Grid<br>| <mark>Tab</mark><br>| || Grid und<sup>.</sup> Г **Tab Properties** Background: .<br>Tal S size Text: *1.* Select! $\Box$  Stretch  $\Box$  Bold  $\Box$ Size:  $\frac{1}{12}$ *2.* Set! Apply To All Tabs Add - Remove Close

*3.* Right-click on [GridWorX Viewer] in the tree, and select [Add]  $\Rightarrow$  [Tab].

- *1.* Select the added tab.
- *2.* Set the following in the [Appearance] tab: [Settings] "Unselected Tab Properties" Background: Gray[\\*1](#page-158-0) (R: 127, G: 127, B: 127) Border: Black (R: 63, G: 63, B: 63) Foreground: White (R: 242, G: 242, B: 242) "Selected Tab Properties" Background: White (R: 242, G: 242, B: 242) "Title" Text: S size
- <span id="page-158-0"></span>\*1 Set the color in the [Solid Color] tab.

## **Setting a table (grid)**

## Operating procedure

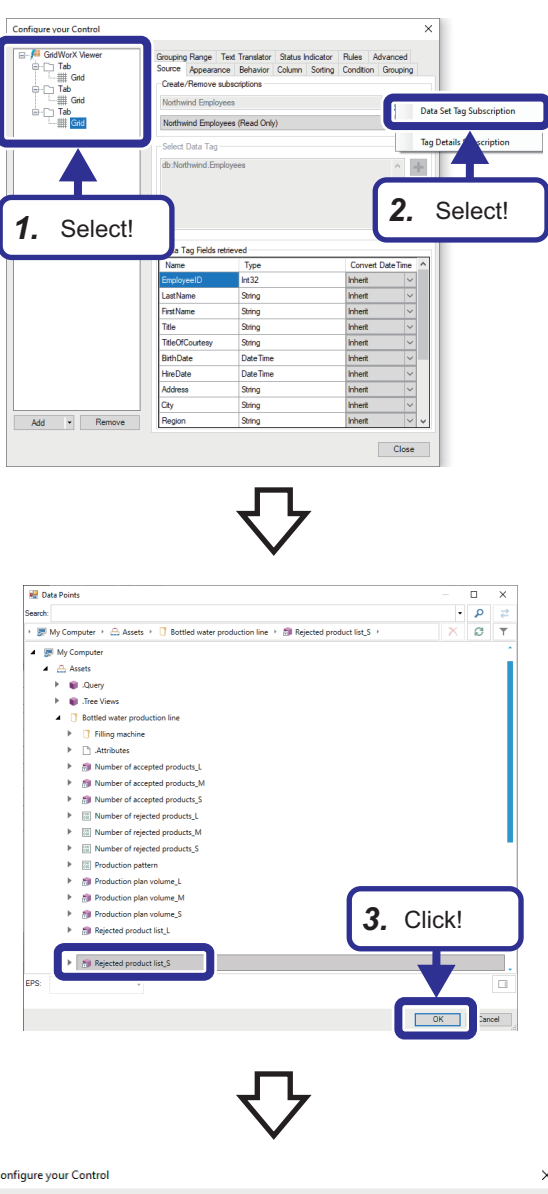

- *1.* Select [Grid] of the added tab.
- **2.** Click  $\leftarrow$ , and select [Data Set Tag Subscription].

**3.** Select [My Computer]  $\Rightarrow$  [Assets]  $\Rightarrow$  [Bottled water production line]  $\Rightarrow$  [Rejected product list\_S], and click the [OK] button.

- $\times$ Configure your Control .<br><sup>⊪</sup> GridWorX Viev ing Range Text Translator Status Indicator Rules Advan<br>• Appearance Behavior Column Sorting Condition Grou ove subscriptions S Size u. Select Data Tag ac:Bottled w  $\pm$ *4.* Set! $\langle \sigma \rangle$  $\langle \sigma \rangle$ Data Tag Fields retrieved **Type** Convert<br>DateTin Inh.<br>Inh. neAhd1illie<br>btalNumberOfReiectedProducts Add - Remove  $Close$
- *4.* Set the following in the [Source] tab: [Settings] Create/Remove subscriptions: S Size

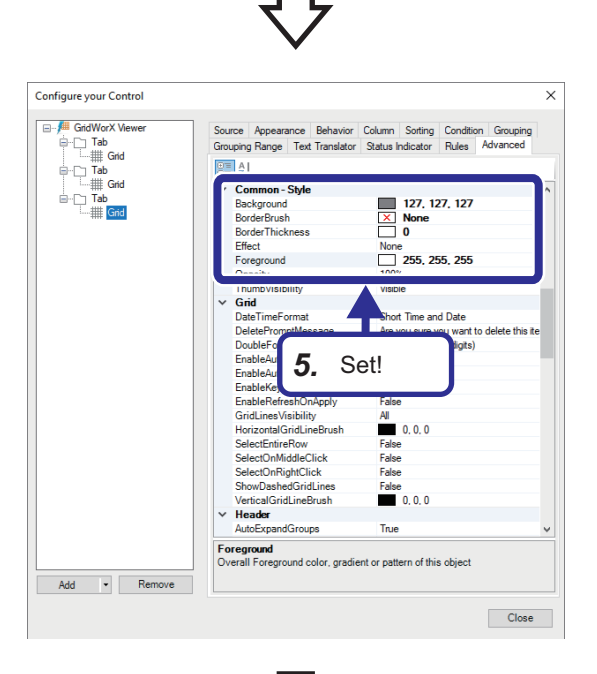

*5.* Select the [Advanced] tab, and set "Common-Style" as follows: [Settings] Background: Gray (R: 127, G: 127, B: 127) BorderBrush: None BorderThickness: 0

Foreground: White (R: 255, G: 255, B: 255)

- $\overline{\mathbf{x}}$ Configure your Control **All** GridWorX Vie Source Appearance Behavior Column Sorting Condition Grouping<br>Grouping Range Text Translator Status Indicator Rules Advanced GridWorX Vie (CardWorX Vie (CardWorX Vie )<br>
Card Tab (Grid III)<br>
Card Tab (Grid III)<br>
Card Tab (Card III)<br>
Card Tab (Grid III)  $\begin{tabular}{|c|c|c|} \hline \hline \hline 0 & 0 & 0 \\ \hline 0 & 0 & 0 \\ \hline \end{tabular}$ Figure<br> **Grid**<br>
DateTimeFormat<br>
DeletePromptMessage<br>
DoubleFormat<br>
EnableAutoApply Short Time and Date<br>Are you sure you want to delete this iten<br>Fialse Notation (2 digits)<br>False<br>False<br>False EnableAutoSelect EnableKeyPad<br>EnableKeyPad<br>EnableRefreshOnApply -<br>HorizontalGridLineBrusl  $\overline{63, 63, 63}$ SelectOnMiddleClick<br>SelectOnRightClick False<br>False rticalGridLineBrush  $\overline{63, 63, 63}$  $\begin{array}{l} \textit{AutoExpandGroups} \\ \textit{GroupHeader Background} \\ \textit{GroupHeaderBorderFuchs} \\ \textit{GroupHeaderFogeny} \\ \textit{GreaderToeground} \\ \textit{HeadBeforeFluchen} \\ \textit{HeadBeforeFluchen} \\ \textit{HeaderToeffenin} \\ \textit{HeaderForFenin} \end{array}$ True<br>
0.0.0<br>
10.0.0<br>
132, 132, 132<br>
0.0.1.1<br>
ab Segoe UI *6.* Set!Common Add - Remove  $\Box$
- *6.* Set "Grid" as follows: [Settings] HorizontalGridLineBrush: Black (R: 63, G: 63, B: 63) VerticalGridLineBrush: Black (R: 63, G: 63, B: 63)

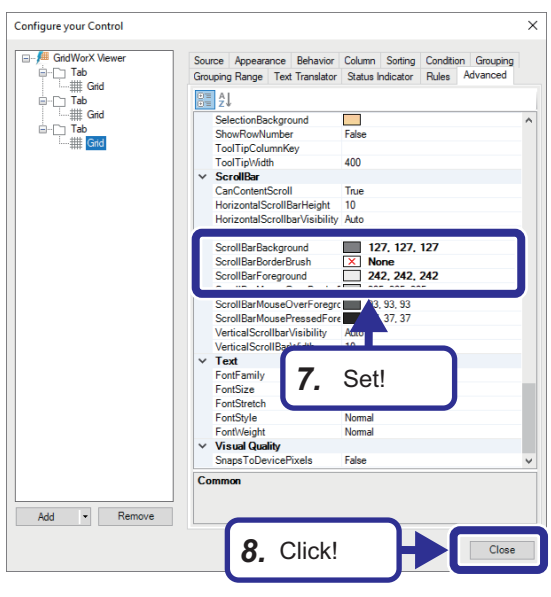

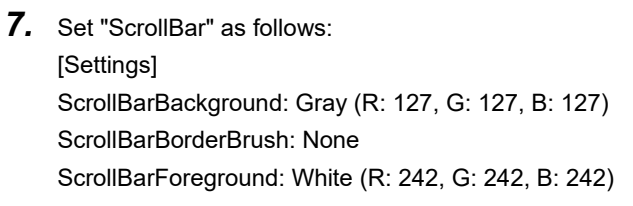

*8.* Click the [Close] button.

*9.* A table is created based on the settings.

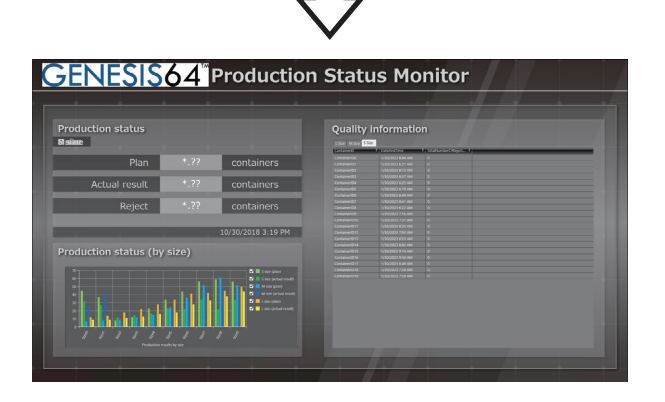

# **5.11 Checking the Operation of the Quality Information**

This section describes how to check the operation of the quality information in Runtime mode.

At the start of this exercise, the past production data (quality information) has already been displayed in a list on the screen. When new containers are produced in this exercise, rejected container information is added to the list.

## Operating procedure

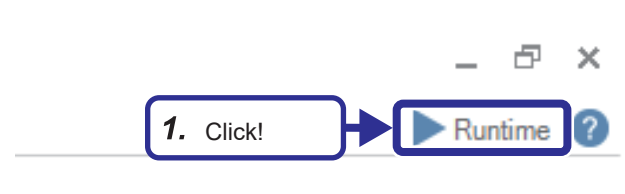

*1.* Click the [Runtime] button.

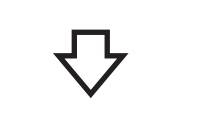

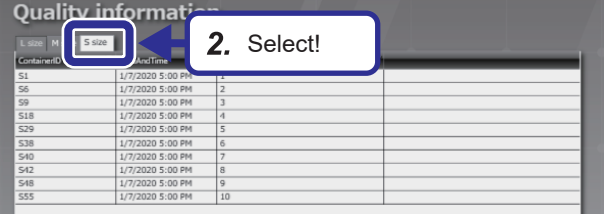

*2.* Select the [S size] tab to switch the screen for the S size quality information.

*3.* Touch the [1] button of "Production pattern selection" on the GOT.

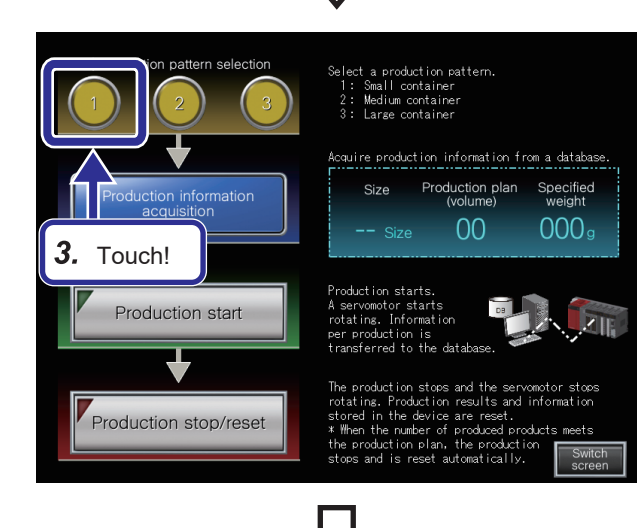

5 EXERCISE 2 DIRECT CONNECTION USING MES INTERFACE MODULE 5.11 Checking the Operation of the Quality Information **161**

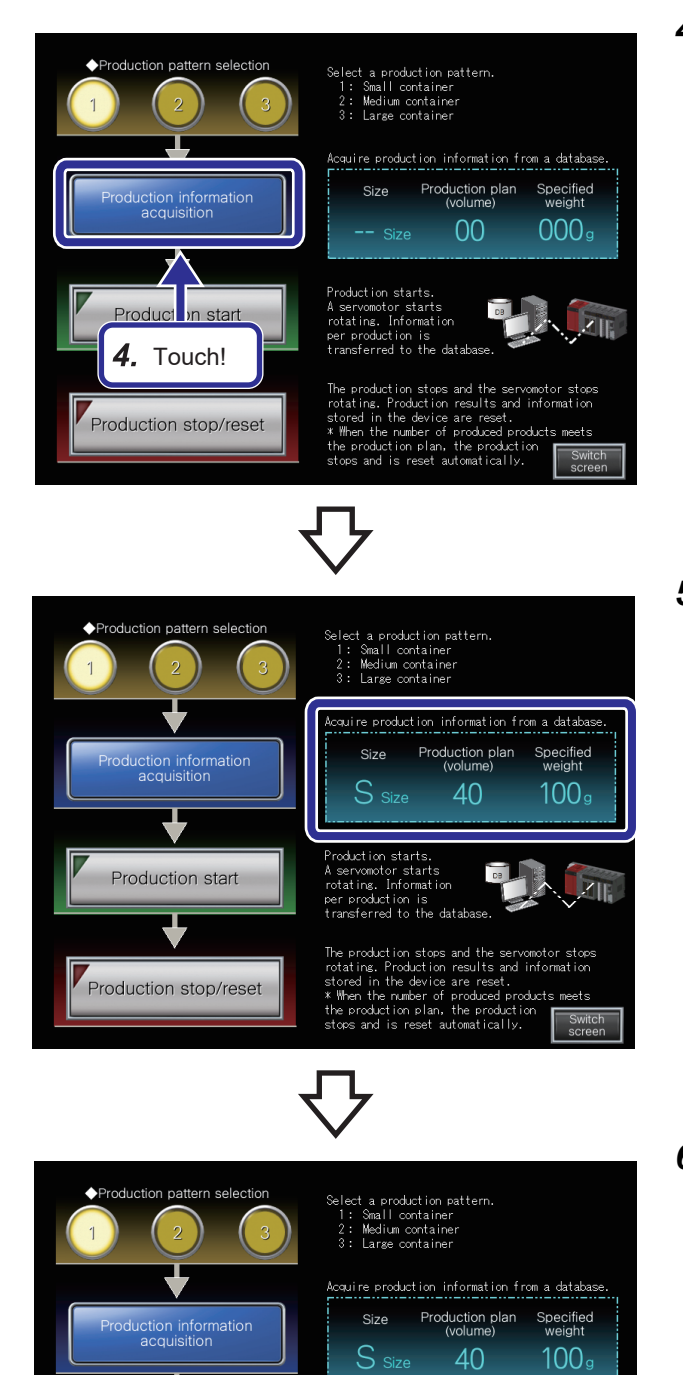

*4.* Touch the [Production information acquisition] button.

*5.* The production information on the production pattern 1, which has been acquired from the database, is displayed.

**6.** Touch the [Production start] button on the GOT.

ייי<br>hthe and

servomotor stops<br>and information

and the<br>results The device are reset.<br>
Experience and the model of products meets<br>
tion plan, the production<br>
is reset automatically.

6. Touch!

roduction stop/reset

Production start

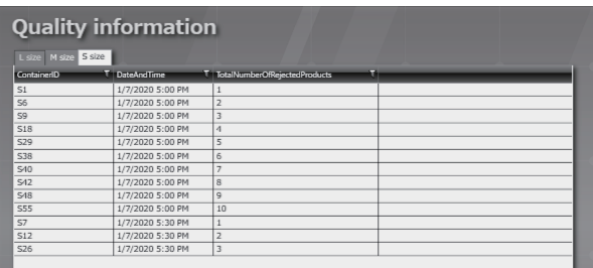

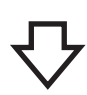

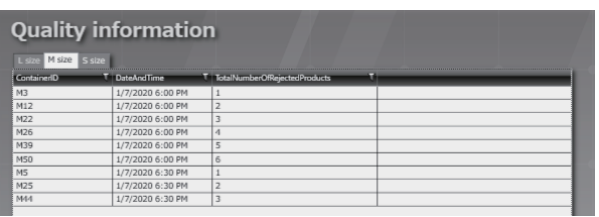

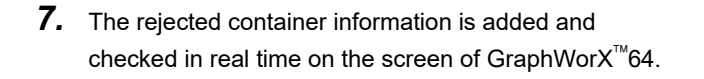

*8.* Touch the [Production stop/reset] button on the GOT. Check the operation of different production patterns in the same way.

*9.* Touch the [Production stop/reset] button on the GOT.

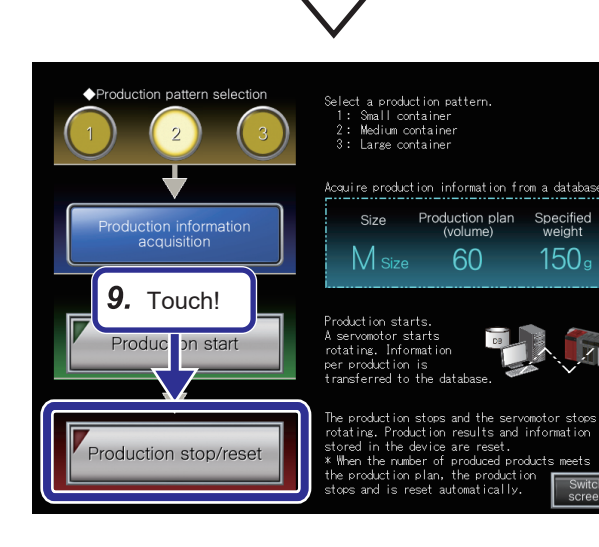

# **APPENDICES**

# **Appendix 1 TCP/IP Settings on a Personal Computer**

This section describes how to change TCP/IP settings on a personal computer running Microsoft<sup>®</sup> Windows<sup>®</sup> 10.

# Operating procedure

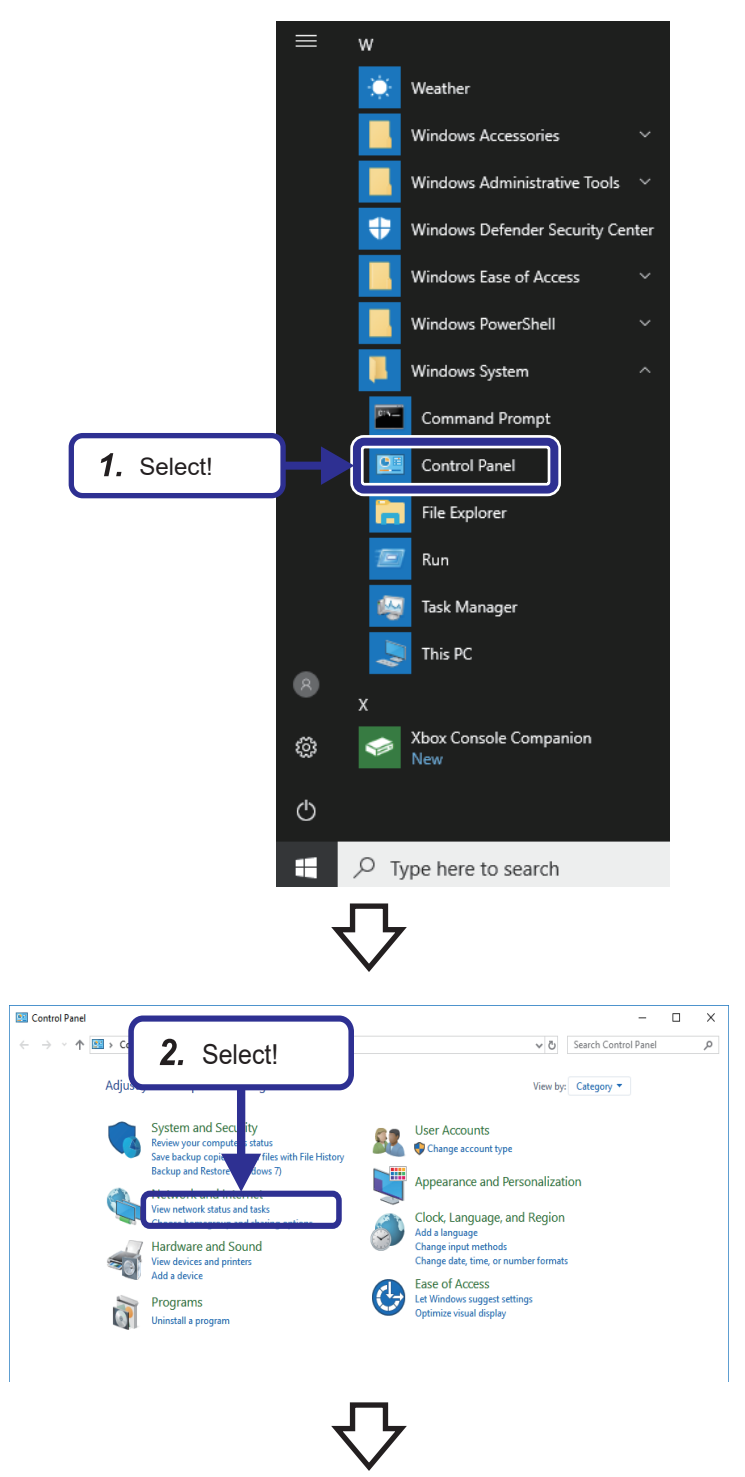

**1.** Open the Start menu of Windows<sup>®</sup>, and select [Windows System]  $\Leftrightarrow$  [Control Panel].

*2.* The Control Panel appears. Select "View network status and tasks".

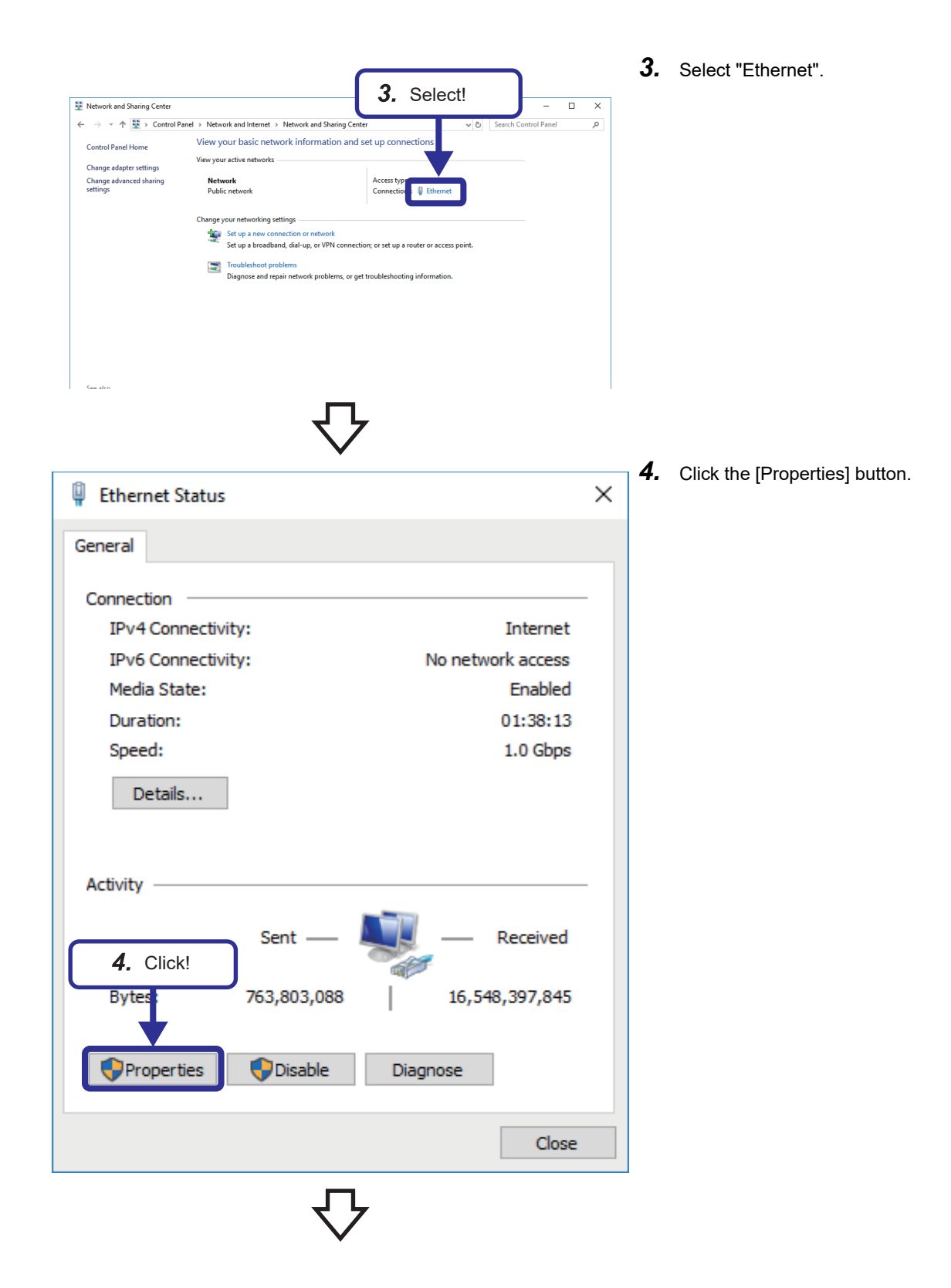

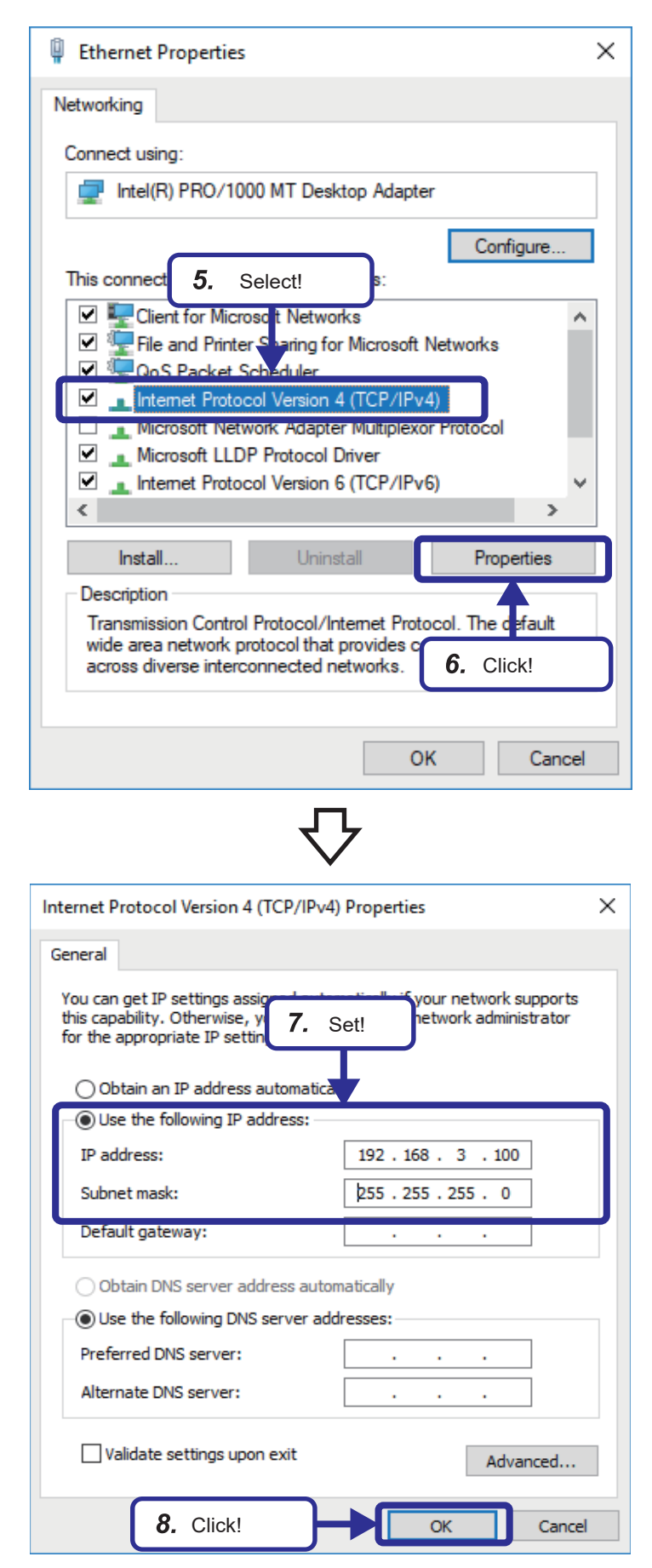

- *5.* Select "Internet Protocol Version 4 (TCP/ IPv4)".
- **6.** Click the [Properties] button.

- **A**
- *7.* Select "Use the following IP address", and set the following: [Settings] IP address: 192.168.3.100 Subnet mask: 255.255.255.0
- *8.* Click the [OK] button.

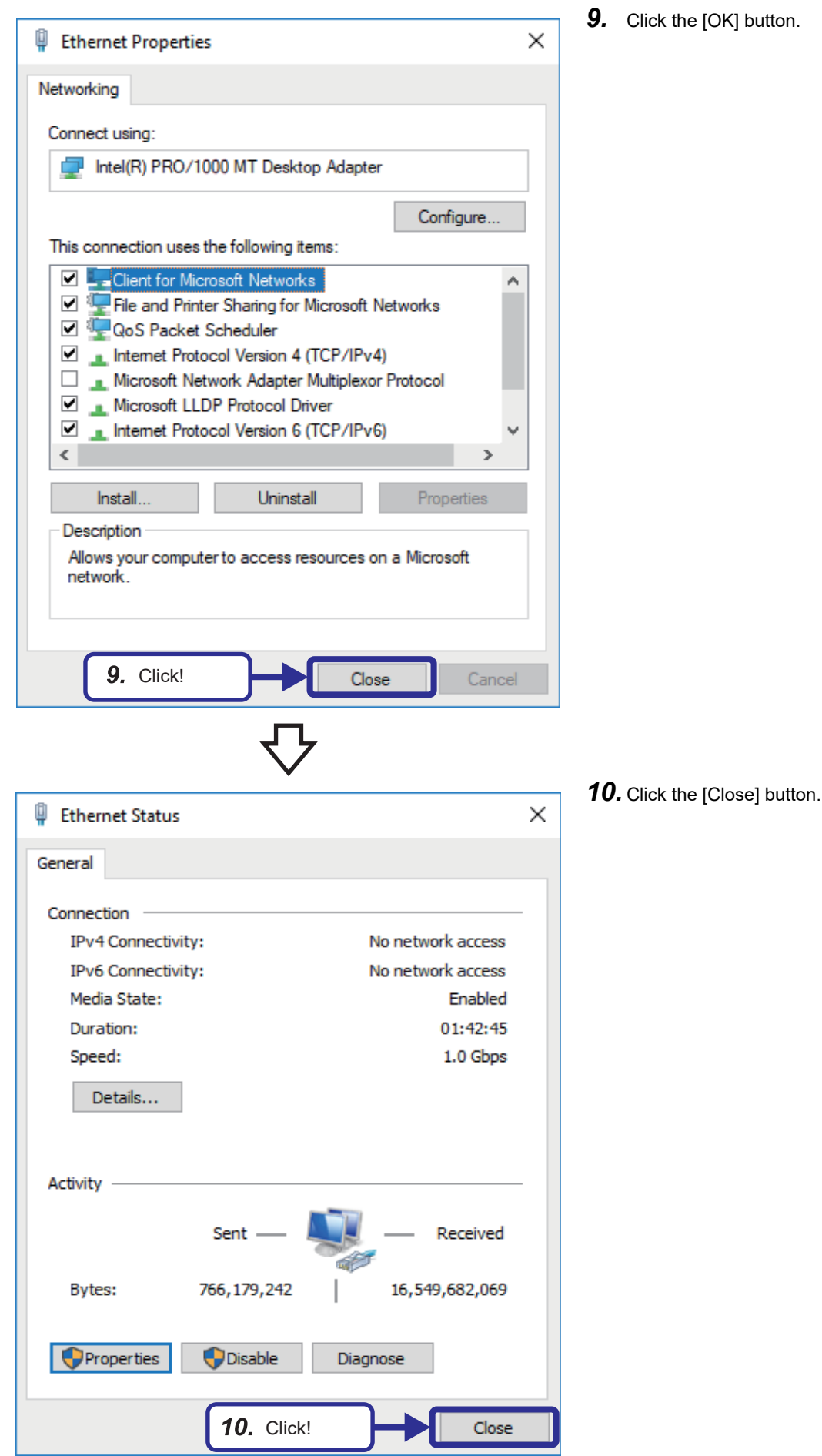

# **Appendix 2 Hyper Alarm**

On [Page 31 EXERCISE 1 CREATING AN OPERATION MONITORING SCREEN,](#page-32-0) we set threshold values and alarm messages to be displayed to the equipment properties using AssetWorX™.

Such data can also be set to the alarm tags on the Hyper Alarm Server.

This section describes how to set alarm tags using the alarm type set on [Page 87 Setting a real-time alarm.](#page-88-0)

## **Precautions**

The alarm tags created on the Hyper Alarm Server cannot be migrated to the equipment properties in AssetWorX™.

# **Setting a real-time alarm**

## Operating procedure

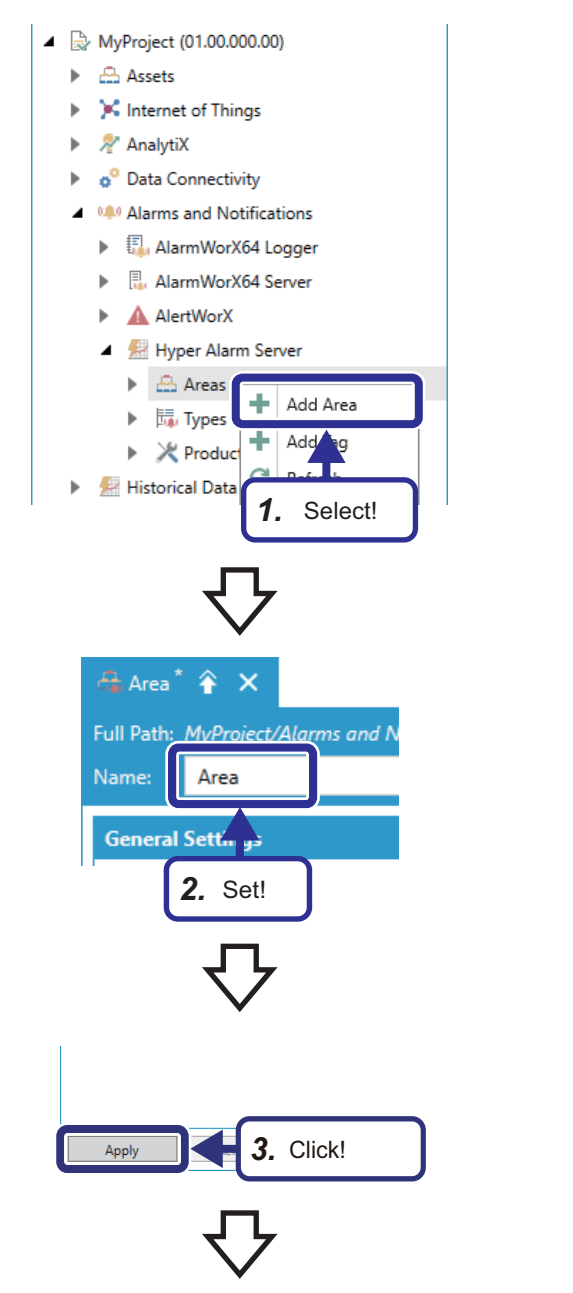

*1.* Start the Workbench, and select [MyProject  $(01.00.000.00)$ ]  $\Rightarrow$  [Alarms and Notifications]  $\Rightarrow$  [Hyper Alarm Server]  $\Leftrightarrow$  [Areas] in the "Project Explorer" window. Right-click on [Areas], and select [Add Area].

*2.* Set the following: [Settings] Name: Area

**3.** Click the [Apply] button.

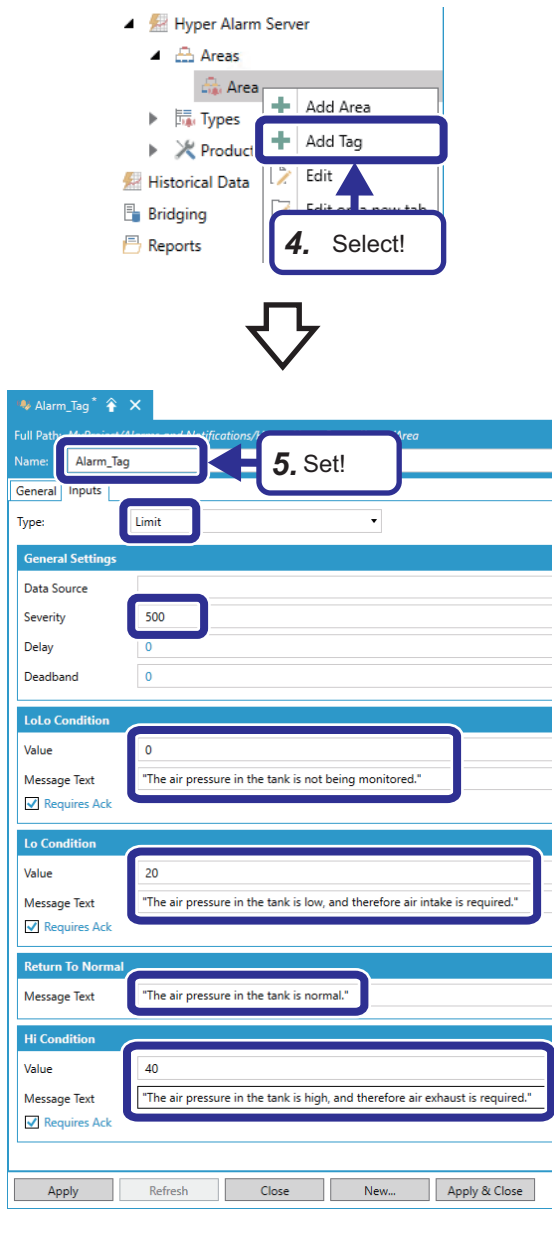

*4.* Right-click on [Area], and select [Add Tag].

- *5.* Set the following: [Settings] Name: Alarm\_Tag
- **6.** Set the following in the [Inputs] tab:

[Settings]

Type: Limit "General Settings"

Severity: 500

"LoLo Condition"

Value: 0

Message Text: "The air pressure is not being

monitored."

"Lo Condition"

Value: 20

Message Text: "The air pressure in the tank is low, and therefore air intake is required."

"Return to Normal"

Message Text: "The air pressure in the tank is normal." "Hi Condition"

Value: 40

Message Text: "The air pressure in the tank is high, and therefore air exhaust is required."

 $Point$ 

 • The default values set to the alarm type are displayed in blue. When edited, the values

are displayed in black. • For the alarm type setting items that require input with a string, enclose the input string in double quotes.

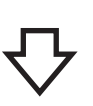

**7.** Click  $\bullet$  to open the "Data Source" browser.

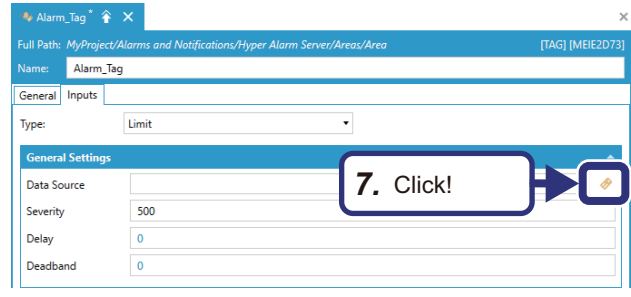

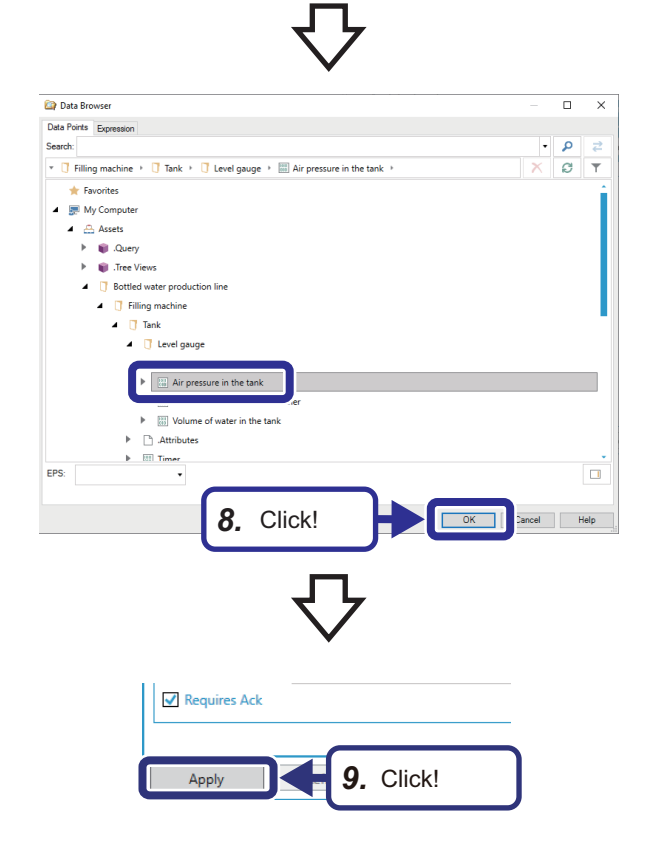

**8.** Select [My Computer]  $\Rightarrow$  [Assets]  $\Rightarrow$  [Bottled water production line]  $\Rightarrow$  [Filling machine]  $\Rightarrow$  [Tank]  $\Rightarrow$  [Level gauge]  $\Rightarrow$  [Air pressure in the tank], and click the [OK] button.

**9.** Click the [Apply] button.

# Operating procedure

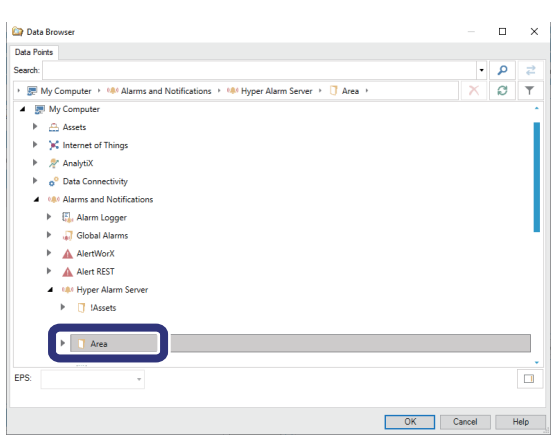

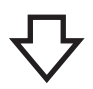

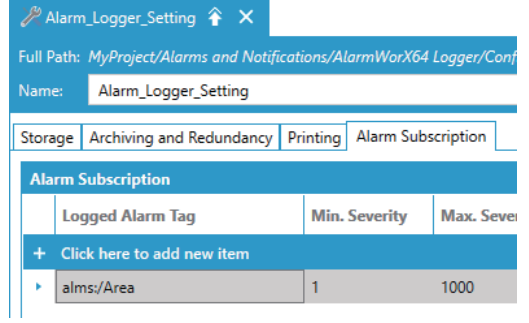

*1.* Set a historical alarm referring to the procedure described on [Page 103 Setting a historical alarm](#page-104-0). In Step 4 of the procedure for setting an alarm configuration, set the following as an alarm subscription item:

[Settings]

[My Computer]  $\Rightarrow$  [Alarms and Notifications]  $\Rightarrow$  [Hyper Alarm Server]  $\Leftrightarrow$  [Area]

# Operating procedure

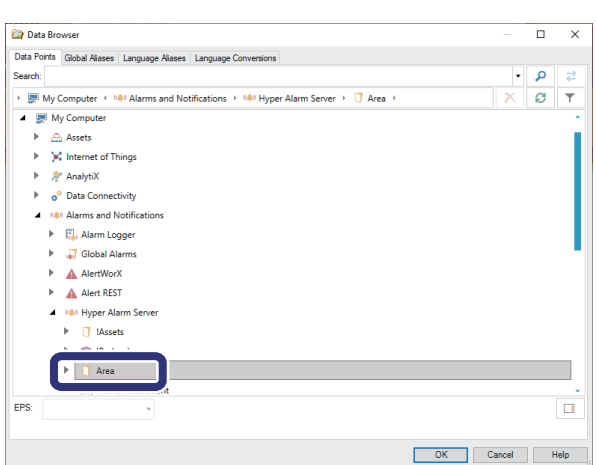

[Settings] Alarm Server]  $\Leftrightarrow$  [Area]

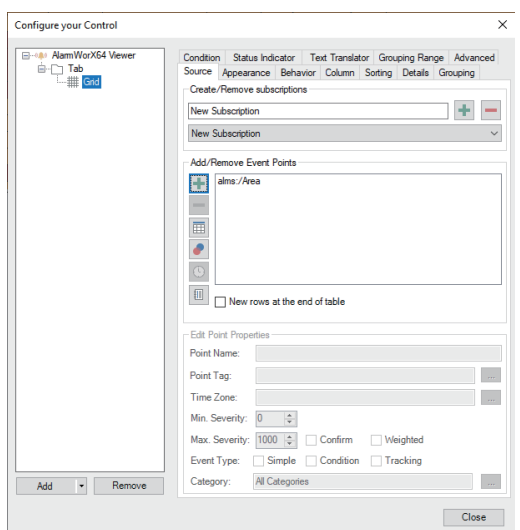

*1.* Create a real-time alarm viewer referring to the procedure described on [Page 107 Creating a real-time](#page-108-0)  [alarm viewer.](#page-108-0) In Step 5 of the procedure described on [Page 113 Setting an alarm viewer \(grid\),](#page-114-0) set the following as an event point: [My Computer]  $\Rightarrow$  [Alarms and Notifications]  $\Rightarrow$  [Hyper

Operating procedure

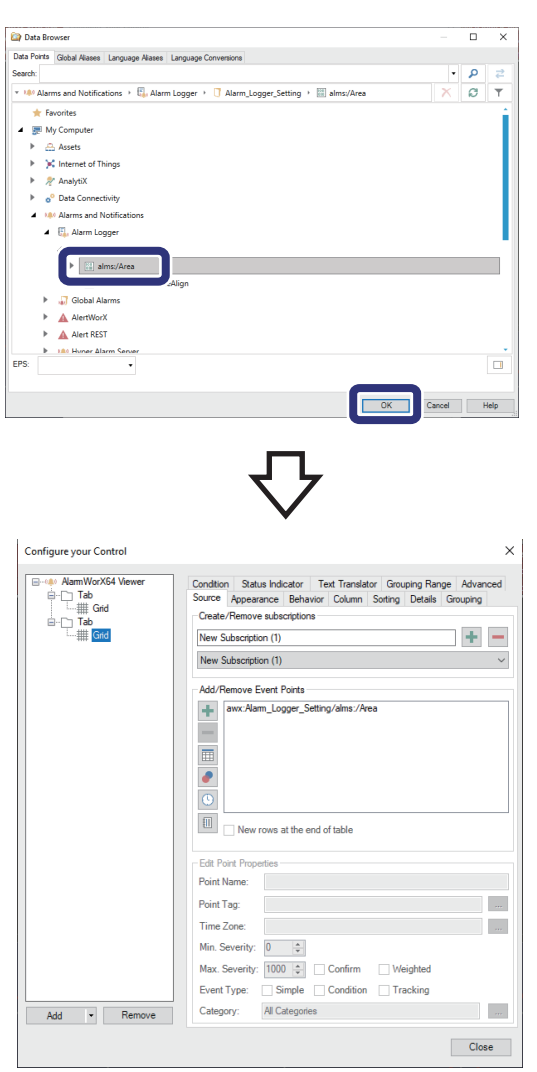

*1.* Create a historical alarm viewer referring to the procedure described o[nPage 112 Creating a historical](#page-113-0)  [alarm viewer.](#page-113-0) In Step 5 of the procedure described on [Page 113 Setting an alarm viewer \(grid\),](#page-114-0) set the following as an event point: [Settings]

[My Computer]  $\Rightarrow$  [Alarms and Notifications]  $\Rightarrow$  [Alarm Logger]  $\Rightarrow$  [Alarm\_Logger\_Setting]  $\Rightarrow$  [alms:/Area]

# **Mitsubishi Programmable Controllers Training Manual GENESIS64™ Basic Course**

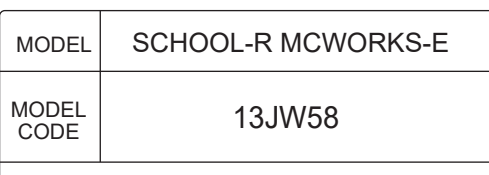

SH(NA)-082347ENG-B(2303)MEE

# **A MITSUBISHI ELECTRIC CORPORATION**

HEAD OFFICE : TOKYO BUILDING, 2-7-3 MARUNOUCHI, CHIYODA-KU, TOKYO 100-8310, JAPAN NAGOYA WORKS : 1-14 , YADA-MINAMI 5-CHOME , HIGASHI-KU, NAGOYA , JAPAN

> When exported from Japan, this manual does not require application to the Ministry of Economy, Trade and Industry for service transaction permission.